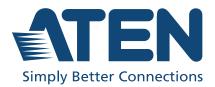

ATEN Altusen™

# CC2000

Centralized Management Software User Manual

# **User Information**

## **Online Registration**

Be sure to register your product at our online support center:

| International | http://eservice.aten.com |
|---------------|--------------------------|
|               |                          |

#### **Telephone Support**

For telephone support, call this number:

| International | 886-2-8692-6959         |
|---------------|-------------------------|
| China         | 86-400-810-0-810        |
| Japan         | 81-3-5615-5811          |
| Korea         | 82-2-467-6789           |
| North America | 1-888-999-ATEN ext 4988 |
|               | 1-949-428-1111          |

# **User Notice**

All information, documentation, and specifications contained in this manual are subject to change without prior notification by the manufacturer. The manufacturer makes no representations or warranties, either expressed or implied, with respect to the contents hereof and specifically disclaims any warranties as to merchantability or fitness for any particular purpose. Any of the manufacturer's software described in this manual is sold or licensed *as is*. Should the programs prove defective following their purchase, the buyer (and not the manufacturer, its distributor, or its dealer), assumes the entire cost of all necessary servicing, repair and any incidental or consequential damages resulting from any defect in the software.

The manufacturer is not responsible for any damage incurred in the operation of this system if the correct operational voltage setting was not selected prior to operation. PLEASE VERIFY THAT THE VOLTAGE SETTING IS CORRECT BEFORE USE.

# **Package Contents**

Check to make sure that all components are in working order. If you encounter any problem, please contact your dealer.

The CC2000 package consists of:

- 1 CC2000 USB License Key
- 1 software CD

# **Product Information**

For information about all Altusen products and how they can help you connect without limits, visit Altusen on the Web or contact an Altusen Authorized Reseller. Visit Altusen on the Web for a list of locations and telephone numbers:

International http://www.aten.com

# Important Note about Software Version

Due to database changes that have been made with a previous software release (V2.8.xxx), this version of CC2000 (v3.x.xxx) is not compatible with any previous CC2000 releases and will run as another application. For details, refer to *Switching to CC2000 v3.0*, page 11.

# Contents

| User Information ii                      |
|------------------------------------------|
| Online Registration                      |
| Telephone Support                        |
| User Notice                              |
| Package Contentsiii                      |
| Product Informationiii                   |
| Important Note about Software Versioniii |
| About this Manual xii                    |
| Conventions                              |

# **Chapter 1.Introduction**

| Overview              |
|-----------------------|
| Features              |
| Requirements          |
| Server Requirements   |
| Client Requirements   |
| Hardware Requirements |
| Operating Systems6    |
| Browsers              |
| Device Requirements   |
| Licenses              |
| Nodes                 |
| Secondaries           |

### **Chapter 2.Server Installation and Utilities**

| Overview                           |
|------------------------------------|
| Switching to CC2000 v3.0           |
| Stop CC2000 Service                |
| Windows Version Installation14     |
| Before You Begin                   |
| Starting the Installation14        |
| Post-installation Check            |
| Linux Version Installation         |
| Before you Begin                   |
| Installing                         |
| Post-installation Check            |
| Post-Installation Setup            |
| Uninstalling the CC2000            |
| Uninstalling from a Windows System |
| Uninstalling from a Linux System   |
| Upgrading the CC2000               |
| Preliminary Steps                  |
| CC2000 Secondary Servers           |

| CC2000 Redundant Secondary Servers |
|------------------------------------|
| Database Migration Utility         |
| Before you begin                   |
| Migrating the Database             |
| Notes About the Migration31        |

## Chapter 3. Browser Operation

| Logging In                                   | 33 |
|----------------------------------------------|----|
| Logging in using MOTP or Dual Authentication | 35 |
| MOTP Authentication.                         | 35 |
| Dual Authentication                          | 35 |
| The Interface                                | 36 |
| Screen Components                            | 36 |
| My Favorites                                 | 38 |
| Add Favorites                                | 38 |
| Remove Favorites                             | 39 |
| Recent                                       | 40 |
| Message Box                                  | 41 |
| Inbox                                        | 41 |
| Sent                                         | 43 |
| Drafts                                       | 44 |
| Chat                                         | 44 |
|                                              |    |

# Chapter 4. Dashboard and Basic Operation

| Overview                                   |
|--------------------------------------------|
| Device Status                              |
| events                                     |
| asks                                       |
| Jsers                                      |
| icense                                     |
| Basic Operations                           |
| Filter                                     |
| Search                                     |
| Table Headings                             |
| Edit / Further Options53                   |
| Modifications on Interactive Display Panel |

## **Chapter 5. Device Management**

| Overview                        | 55 |
|---------------------------------|----|
| Preliminary Procedures          | 57 |
| Using VPN                       | 57 |
| By Devices - General Operations | 58 |
| Introduction                    | 58 |
| Device Table Column Headings5   | 58 |
| Adding Device                   | 32 |

| Adding ATEN KVM                    | 62    |
|------------------------------------|-------|
| Adding ATEN PDU                    | 66    |
| Adding an ATEN ecoDC               | 69    |
| Adding an APC PDU                  | 73    |
| Adding a Virtual Host              | 76    |
| Adding a Blade Chassis             |       |
| Adding an Aggregate Device         | 84    |
| Adding a Generic Device            | 89    |
| Adding a Group Device              |       |
| Auto Discovery                     | 92    |
| Search by IP                       | 93    |
| Editing Devices                    | 96    |
| Access rights                      | 96    |
| Device Setting                     | . 103 |
| Properties                         |       |
| All Nodes Properties               | . 104 |
| Deleting Devices                   | . 104 |
| More                               |       |
| Transfer Settings                  |       |
| Category Management                |       |
| Locking / Unlocking Devices        | . 107 |
| Diagnose & Fix                     |       |
| Go to Associate                    |       |
| Operation                          | . 109 |
| Get Status                         | . 109 |
| Shutdown                           | . 109 |
| Force Off                          | . 109 |
| Restart                            | . 109 |
| Force Restart                      | . 109 |
| On                                 | . 109 |
| WebClient Viewer                   | . 109 |
| CC Viewer / KVM Viewer / SN Viewer |       |
| CC Viewer / KVM Viewer / SN Viewer | . 109 |
| Web Access                         | . 117 |
| Power ON / OFF                     |       |
| SSH / Telnet Session               | . 118 |
| Panel Array Mode                   | . 118 |
| SPM Session                        | . 119 |
| Ports                              | . 123 |
| Launch Viewer                      |       |
| Properties - System Macro          | . 124 |
| Port Settings                      |       |
| Unsupported Devices                |       |
| Update & Restore                   | . 128 |
| Firmware Upgrade                   | . 129 |
| Upload a File to Upgrade           | . 129 |
|                                    |       |

| Upgrade Redfish-enabled Device                                    |
|-------------------------------------------------------------------|
| Upgrade with Firmware Repository                                  |
| Firmware Repository                                               |
| Adding Firmware Files                                             |
| Deleting Firmware Files                                           |
| Backup Configuration                                              |
| Restore Configuration                                             |
| Restore                                                           |
| Delete                                                            |
| Preferences                                                       |
| Device/Port Alias                                                 |
| Serial Ports Broadcast                                            |
| Misc                                                              |
| Advanced                                                          |
| General                                                           |
| Default Access Rights                                             |
| System Broadcast                                                  |
| Broadcast IP address and port number to the devices               |
| Broadcast changed IP address and port number to the devices . 143 |
| Device Sync                                                       |

#### Chapter 6.User Accounts

| Overview                        |
|---------------------------------|
| Users                           |
| User                            |
| Add User                        |
| Import Users                    |
| Edit User                       |
| User Types                      |
| System User Types               |
| Custom User Types               |
| Delete User Type                |
| Groups                          |
| Groups Tab                      |
| Add Group                       |
| Edit Group                      |
| Delete Group                    |
| Domain Groups tab               |
| Add Domain Group                |
| Authentication Services         |
| Add Authentication Services     |
| Server Information              |
| CC2000 Authentication           |
| Delete an Authentication Server |
|                                 |

#### Chapter 7.System

| Overview                                     |       |
|----------------------------------------------|-------|
| System Info                                  |       |
| General                                      |       |
| Time                                         |       |
| Server IPs                                   |       |
| Notification                                 |       |
| SMTP                                         |       |
| SNMP Traps                                   |       |
| Syslog                                       |       |
| Advanced                                     |       |
| Adding Notification Settings                 |       |
| Edit Notification Settings                   |       |
| Testing Event Notifications                  |       |
| Deleting Notification Settings               |       |
| SNMP                                         |       |
| SNMP Agent                                   |       |
| Security                                     |       |
| Access Protection                            |       |
| IP Filtering                                 |       |
| MAC Filtering                                |       |
| Virtual Media Security Filters.              |       |
| Single Sign On Settings                      |       |
| Certificate                                  |       |
| Changing a Self-Signed Certificate           |       |
| Importing a Signed SSL Server Certificate    |       |
| Import Private Key and Certificate.          | . 196 |
| Disclaimer                                   |       |
| License .                                    |       |
| Upgrade License with USB Key                 |       |
| Upgrade License with License File            |       |
| License Sharing.                             | . 200 |
| License Conflict                             | . 201 |
| Task Manager                                 | . 203 |
| Add                                          |       |
| Backup Primary Server Database               |       |
| Power Control a Device                       |       |
| Auto upgrade with the latest device firmware |       |
| Upgrade device firmware                      |       |
| Backup Device Configuration                  |       |
| Export Event Logs                            |       |
| Export Device Logs                           |       |
| Export serial console history                |       |
| Editing a Task                               |       |
| Run Now                                      | . 218 |

| Deleting a Task              | 218  |
|------------------------------|------|
| Replicate Database           | .219 |
| VMware Settings              | 220  |
| VMRC Plugin                  | 220  |
| Installing Xterm             | 220  |
| Redundant Servers            | .221 |
| Primary/Secondary Servers    | 221  |
| View Properties              | 222  |
| Register                     | .223 |
| Primary Server View          | 224  |
| Secondary Server View        | 224  |
| Advanced                     | 226  |
| Login policy                 | 226  |
| Lockout Policy               | 226  |
| User role restriction policy | 227  |
| Power control                | 227  |

# Chapter 8.Logs

| Overview               |
|------------------------|
| System Logs            |
| System Logs            |
| Export                 |
| Import                 |
| Print                  |
| Options                |
| Device Logs            |
| Device Logs            |
| Export                 |
| Options                |
| Serial Console History |
| Serial Console History |
| Export                 |
| Print                  |
| Options                |
| SNMP Traps             |
| SNMP Traps             |
| Export                 |
| Print                  |
| Options                |
| Reports                |
| User Access Activity   |
| Device Access          |
|                        |
| Port Access            |
| Asset Statistics       |
| Options                |

## Appendix — Technical Information

| License Agreement                      |
|----------------------------------------|
| 1. DEFINITIONS:                        |
| 2. GRANT OF RIGHTS:                    |
| 3. LIMITED WARRANTY                    |
| 4. Limitation of Liability             |
| 5. Export Regulations                  |
| 6. TERMINATION:                        |
| 7. MISCELLANEOUS:                      |
| Technical Support                      |
| International                          |
| North America                          |
| USB Authentication Key Specifications  |
| Supported ATEN/Altusen Products        |
| Device ANMS Settings                   |
| VPNs                                   |
| Firewalls                              |
| CC2000 Proxy Function                  |
| Name, Description and Range Parameters |
| Trusted Certificates                   |
| Overview                               |
| Adding ARM-based PE series PDU         |
| Troubleshooting                        |
| Installing OpenJDK 8 273               |
| Windows                                |
| Uninstalling JRE                       |
| Downloading and Installing OpenJDK     |
| Downloading and Installing IcedTea-Web |
| Restarting CC2000                      |
| Linux                                  |
| Self-Signed Private Certificates       |
| Examples                               |
| Importing the Files                    |

## Appendix — The CC2000 Utility

| Overview        | 277 |
|-----------------|-----|
| System Settings | 278 |
| Restore         | 279 |
| View License    | 280 |

# Appendix — Authentication Key Utility

| Overview               | 281 |
|------------------------|-----|
| Key Status Information | 281 |
| Key Utilities          | 281 |
| Key Firmware Upgrade   | 282 |

| Starting the Upgrade                                      |     |
|-----------------------------------------------------------|-----|
| Upgrade Succeeded                                         | 285 |
| Key License Upgrade                                       | 286 |
| Overview                                                  | 286 |
| Online Upgrade                                            | 287 |
| Upgrade Succeeded                                         |     |
| Offline Upgrade                                           |     |
| Preliminary Steps.                                        |     |
| Performing the Upgrade                                    |     |
| Offline Upgrade Failure                                   |     |
| Order Expiration                                          |     |
| ·                                                         |     |
| Appendix — External Authentication Services               |     |
| Overview                                                  | 301 |
| Approved Services                                         | 301 |
| LDAP/LDAPS – OpenLDAP Setting Example                     | 301 |
| Active Directory Settings Example                         | 303 |
| RADIUS Settings Example                                   | 304 |
| TACACS+ Settings Example                                  | 306 |
| NT Domain Settings Example                                | 308 |
| LDAP Group Authorization Setting Examples                 | 309 |
| Example 1                                                 | 309 |
| Example 2                                                 | 311 |
| Active Directory Group Authorization Setting Example      | 314 |
| MOTP Settings                                             | 316 |
| MOTP VM Server Setup                                      |     |
| Setup using system built-in "opuser"                      | 317 |
| Setup IP Address                                          | 317 |
| MOTP Server Initialization.                               | 318 |
| MOTP Server Setting                                       | 322 |
| Import License                                            | 322 |
| Import Tokens                                             | 324 |
| RADIUS Setup                                              | 326 |
| Create Trust Group                                        | 326 |
| Create Account Manually                                   | 327 |
| Register Software Token                                   | 329 |
| MOTP Authentication Services on CC2000                    |     |
| Setting up MOTP Authentication Service                    |     |
| Creating User Account(s) for MOTP Authentication Service. |     |
| Logging into CC2000.                                      |     |
|                                                           |     |

# Appendix — SSO HTML Sample Codes

| Overview              | <br> | 37 |
|-----------------------|------|----|
| SSO HTML Sample Codes | <br> | 37 |

# About this Manual

This manual is provided to help you get the most out of your CC2000 system. It covers all aspects of the software, including installation, configuration, and operation.

An overview of the information found in the manual is provided below.

**Chapter 1, Introduction,** introduces you to the CC2000 System, with its purpose, features, and benefits described.

**Chapter 2, Server Installation and Utilities,** provides step-by-step instructions for installing the CC2000 on both a Windows and Linux system.

**Chapter 3, Browser Operation,** explains how to log into the CC2000 with a browser, and describes how to use the CC2000's browser GUI interface.

**Chapter 4, Dashboard and Basic Operation,** explains the dashboard of the CC2000 server and goes over the basics of using the interface.

**Chapter 5, Device Management,** explains how to access, control, add, configure, and organize the devices that will be managed over the CC2000 network.

**Chapter 6, User Accounts,** describes how to add, modify, and delete user accounts; create user groups and assign users to them; specify device access rights for users and groups; and specify the user authentication method.

**Chapter 7, System,** provides an overview of the CC2000 organizational concept, and demonstrates how to deploy, configure, and manage the CC2000 primary and secondary servers on your installation.

**Chapter 8, Logs**, explains the CC2000's logging function and how to access, filter, and search the various logs that are kept by the CC2000.

**Appendix A, Technical Information,** provides technical as well as troubleshooting information.

**Appendix B, The CC2000 Utility,** shows how to configure a number of the CC2000's parameters from the desktop of the computer that the CC2000 runs on, without having to invoke the browser GUI.

**Appendix C, Authentication Key Utility,** describes how to access and update the information contained in the CC2000 Authentication Key.

**Appendix D, External Authentication Services,** discusses the use of authentication via external third-party services. It also provides examples of configuring OpenLDAP for CC2000 authentication, and configuring RADIUS for CC2000 authentication in a Linux environment.

**Appendix E, SSO HTML Sample Codes,** provides sample codes for the Single Sign-On function.

#### Note:

- Read this manual thoroughly and follow the installation and operation procedures carefully to prevent any damage to the unit or connected devices.
- ATEN regularly updates its product documentation for new features and fixes. For an up-to-date CC2000 documentation, visit

http://www.aten.com/global/en/

# **Conventions**

This manual uses the following conventions:

| Monospaced | Indicates text that you should key in.                                                                                                    |
|------------|----------------------------------------------------------------------------------------------------|
| []         | Indicates keys you should press. For example, [Enter] means<br>to press the <b>Enter</b> key. If keys need to be chorded, they appear<br>together in the same bracket with a plus sign between them:<br>[Ctrl+Alt]. |
| 1.         | Numbered lists represent procedures with sequential steps.                                                                                                    |
| •          | Bullet lists provide information, but do not involve sequential steps.                                                                                                    |
| >          | Indicates selecting consecutive options (such as on a menu or dialog box). For example, Start > Run means to open the <i>Start</i> menu, and then select <i>Run</i> .                                               |
| A          | Indicates critical information.                                                                                                    |

# This Page Intentionally Left Blank

# Chapter 1 Introduction

# Overview

ATEN's CC2000 Centralized Management Software provides IT Teams in every industry with a comprehensive solution that enables central management of their IT infrastructure locally and worldwide through a single portal. The software consolidates the management of all ATEN KVM over IP switches, serial console servers, ATEN PDU and third party devices such as embedded service processors, blade servers and virtual machines for in-band and out-ofband management. The brand new CC2000 provides an easy-to-use yet robust interface – making system management more efficient and productive.

Featuring concise and intuitive HTML 5-based web interface, the CC2000 delivers a better user experience and advanced usability. By utilizing consolidated data, task-based navigation, and simplified menus, administrators can access, configure, and manage all of the IT equipments with ease.

The CC2000 also features a consolidated portal, the Dashboard, to help IT staff quickly attain a full grasp of all the important information and to complete monitoring tasks with minimal effort and time. The Dashboard displays an ata-glance overview of device status, device events, task results, online users, and licensed nodes usage. With the device status and device events sections, administrators can be immediately notified about the condition of the connected devices, as well as quickly receiving the generated critical logs. The task results section delivers vital messages about operation success or failure. Administrators can also view details of currently logged-in users and terminate suspicious user sessions. The Dashboard's enhanced notification functionality helps users to promptly handle issues and fix problems efficiently.

The CC2000's patented Panel DynaArray<sup>™</sup> mode lets administrators view the output of multiple ports in individual panels on the same screen. The panel configuration can combine the ports from different over-IP KVM devices and give administrators a flexible choice-to select which devices they wish to monitor and how the ports appear on the screen. Ports can be accessed and managed simply by clicking on the panel it is displayed in.

The CC2000 Centralized Management Software uses Primary-Secondary architecture to offer service redundancy. When the Primary CC2000 servergoes down, the CC2000 management system will keep functioning since one of Secondary units can provide the required management services until the Primary unit is back online. This feature ensures that you are able to access all your devices whenever required.

With the help of the CC2000, users can promptly handle issues and fix problems efficiently. As a secure and centralized system management solution, the CC2000 software meets the requirements of IT administrators in centralized management and easy monitoring, putting them in complete control of their data centers, server rooms and branch offices wherever they are deployed.

# Deployment Example:

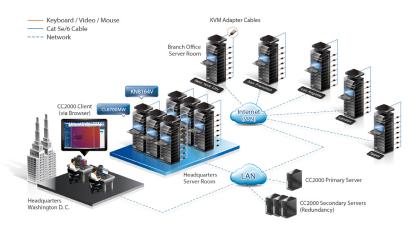

# Features

- Single sign-on to consolidate the management of ATEN's KVM over IP switches, serial console servers, intelligent PDUs, and third party devices such as embedded service processors, and physical and virtual servers
- Intuitive User Interface with HTML5 to deliver friendly user experience
- At-a-glance Dashboard portal to display an overview of the device status, device events, task results, online users, and licensed nodes usage
- Flexible remote access to service processors including Dell iDRAC5/6/8, IBM RSA II, HP iLO2/3/5, Dell CMC, IBM AMM, HP OA, IPMI, IMM, or to IT equipment using RDP, VNC, SSH or Telnet IP tools
- Supports access and control to virtualized environment over VMware vSphere 5.5/6.0/6.5/6.7 Windows Server 2008, 2012 & 2016, or Citrix XenServer 6.5
- Supports management of APC PDUs (AP79xx, AP89xx, and AP86xx)
- Supports LDAP, AD, Kerberos, RADIUS and TACACS+ for centralized authentication and authorization · Centralized role-based policy for user access privilege control
- Military level encryption (AES 256-bit) for secure end-to-end node access
- Access control to grant or restrict user access by IP or MAC address, and SAS 70 compliance for configurable failed login attempts and lockout
- Supports certificates signed from third-party authorities (CA)
- TLS v1.2 data encryption and RSA 2048-bit certificates to secure user logins from browser
- Supports strong user password policy to enhance the security of user accounts
- Consolidates logs from ATEN's KVM over IP switches, serial console servers, and other devices through syslog protocol for audit trail
- Universal virtual media support for easy software deployment (mount ISO image, boot, or upgrade the device remotely)
- Event notification support through email, SNMP (v1, v2c, v3), and Syslog
- Task scheduling for backing up CC2000 database and configuration, exporting logs, and controlling power on/off on PDU devices
- Message Box shows internal system messages or critical logs that can be viewed in full detail with just one simple click.

- Panel Array Mode allows administrators to monitor multiple video outputs of remote servers in one screen
- Mouse DynaSync automatically synchronizes the local and remote mouse cursors
- Delivers server redundancy through primary/secondary architecture for service availability
- Quick device access and management go to **Recent** and **My Favorite** side menus to see and manage a list of recently visited and bookmarked devices, respectively
- Online Chat Instant communication and collaboration between users (e.g. for quick problem troubleshoot)

# Requirements

#### Server Requirements

Systems that the CC2000 server will be installed on should meet the following requirements:

• Hardware Requirements

|            | Small Installation<br>(< 100 devices)                                     | Medium or Large<br>Installation<br>(> 100 devices) |
|------------|---------------------------------------------------------------------------|----------------------------------------------------|
| CPU        | Intel Core i3 2+ GHz or above                                             | Intel Core i5 3+ GHz or above                      |
| Memory     | 4 GB or above                                                             | 8 GB or above                                      |
| Hard Drive | 20 GB or above                                                            | 40 GB or above                                     |
| Ethernet   | At least 1 Ethernet adapter (100 Mbps or above)<br>— Giga LAN recommended |                                                    |

Operating System Requirements

| JRE 8                                             | OpenJDK 8                                     |
|---------------------------------------------------|-----------------------------------------------|
| Windows:                                          | Windows:                                      |
| <ul> <li>Server 2019</li> </ul>                   | <ul> <li>Server 2019 x64</li> </ul>           |
| <ul> <li>Server 2016</li> </ul>                   | <ul> <li>Server 2016 x64</li> </ul>           |
| <ul> <li>Server 2012</li> </ul>                   | ◆ 10 x32/x64                                  |
| <ul> <li>Server 2008</li> </ul>                   |                                               |
| <ul><li>◆ 10</li></ul>                            |                                               |
| <b>◆</b> 8                                        |                                               |
| Linux                                             | Linux                                         |
| <ul> <li>Red Hat Enterprise Linux V. 4</li> </ul> | ◆ Ubuntu 16.04 x64                            |
| Novell SUSE Enterprise Server 9                   | ◆ Ubuntu 20.04 x64                            |
| and 10                                            | <ul> <li>Fedora 32 x64</li> </ul>             |
| ◆ Ubuntu 15.10 x64                                | <ul> <li>Redhat Enterprise 8.1 x64</li> </ul> |
| ◆ Ubuntu 15.10 x86                                | <ul> <li>CentOS 8.1 x64</li> </ul>            |
| <ul> <li>Debian 8.2 x64</li> </ul>                |                                               |
| <ul> <li>Fedora 23 x64</li> </ul>                 |                                               |
| <ul> <li>Fedora 23 x86</li> </ul>                 |                                               |
| <ul> <li>OpenSUSE 13.1 x64</li> </ul>             |                                               |
| <ul> <li>CentOS 7 x64</li> </ul>                  |                                               |

# **Client Requirements**

#### Hardware Requirements

- CPU: We recommend that the computers used to access the switch should have at least a Pentium 4 2GHz processor, with a screen resolution set to 1024 x 768.
- Memory: At least 512MB (1GB or more recommended)
- Ethernet: At least 1 Ethernet adapter 10Mbps or higher (100Mbps recommended)
- Browsers must support 128-bit SSL encryption.
- For the browser-based Java Web Start (JNLP) Viewer, the latest version of Java Runtime Environment (JRE) 8 or OpenJDK 8, with IcedTea-Web must be installed. To download IcedTea-Web, go to https://azul.com.
- At least 205MB of memory must be available for accessing the first viewer after logging in from the browser, and another 100MB for each additional viewer that is opened thereafter.

#### **Operating Systems**

• Supported operating systems for client workstations that connect to the CC2000 are shown in the table below:

|         | OS                  | Version            |
|---------|---------------------|--------------------|
| Windows |                     | 7 or later         |
| Linux   | RedHat              | 7.1 or later       |
|         | Fedora              | Core 2 or later    |
|         | SuSE                | 9.0 or later       |
|         | Mandriva (Mandrake) | 9.0 or later       |
| UNIX    | AIX                 | 4.3 or later       |
|         | FreeBSD             | 4.2 or later       |
|         | Sun                 | Solaris 8 or later |

• Supported operating systems for users that log into the CC2000 include Windows 2000 or later, and those capable of running OpenJDK 8 or Java Runtime Environment (JRE) 8.

Note: The Windows 2000 Client does not support WinClient Viewer.

#### Browsers

Supported browsers for users logging into the CC2000 include the following:

| Browser |         | Version     |  |
|---------|---------|-------------|--|
| IE      |         | 11 or later |  |
| Edge    |         | 42 or later |  |
| Chrome  |         | 56 or later |  |
| Firefox | Windows | 60 or later |  |
|         | Linux   | 60 or later |  |
|         | Sun     | 52 or later |  |
| Safari  | Мас     | 10 or later |  |
| Opera   |         | 57 or later |  |

### **Device Requirements**

All ATEN/Altusen IP products must be at a firmware level that contains the CC Management function, and the CC Management function must be enabled. Download and install the latest version of the relevant firmware from our Website, if necessary. For details on upgrading the firmware, see *Update & Restore* on page 128.

- **Note:** 1. Devices must be configured to communicate on the same port that as the CC2000's Device Port (see *Device port*, page 17).
  - 2. For a list of supported devices, refer to the ATEN website.

# Licenses

The CC2000 license controls the number of secondary servers and nodes permitted on the CC2000 server installation. License information is contained on the USB License Key that came with your CC2000 purchase.

Upon completion of the CC2000 server software installation, a default license for one primary (no secondaries), and 16 nodes is automatically provided. To add anything more (secondary servers and nodes), you must upgrade the license. For detailed information, see *License* on page 198.

#### <u>Nodes</u>

• A node can either be a physical port, or an aggregate device. Each node requires a license.

Aggregate devices can be created when a device (router, server, Ethernet switch, etc.,) managed through the CC2000 is capable of being accessed through several ATEN/Altusen device ports\*. By consolidating those ports into a single Aggregate Device, the Aggregate Device counts as a single node, and only requires a single license.

Note: Maximum of 2 KVM ports, 4 serial ports and 8 outlet ports.

Ports on ATEN/Altusen devices, when not part of an aggregate device, must be unlocked (see *Locking / Unlocking Devices*, page 107) in order to be used. Each unlocked port counts as one node.

- Generic devices (routers, switches, etc.) are not counted.
- Direct Web Access devices are not counted.
- Group Devices do not count as nodes. They are made up of unlocked physical ports that are grouped together. The same physical port can be added to more than one Group device, but it only requires one node license no matter how many Group devices it is added to.
- Blade Server & Host VM: takes N+1 node license (N = number of Blades / Virtual Machines)

**Note:** See *By Devices - General Operations* on page 58 for detailed information on each of the device categories.

## **Secondaries**

The license specifies how many secondaries you can register with the primary CC2000. See *CC2000 Secondary Servers*, page 27 for details on registering a Secondary with the Primary.

# This Page Intentionally Left Blank

# Chapter 2 Server Installation and Utilities

# Overview

Recognizing the increasing prominence of Linux systems in server environments, the CC2000 Centralized Management Software system has made its management services available on both Windows and Linux platforms. This chapter describes how to install the CC2000 server on each.

# Switching to CC2000 v3.0

CC2000 v3.0 will run as a new application in the system and does not support upgrading from v2.8 or previous versions.

If you wish to install CC2000 v3.0 on the same computer as CC2000 v2.8, thereby replacing it, you must first stop CC2000 v2.8 service by referring to *Stop CC2000 Service* on page 12, and follow the instructions in *Windows Version Installation* on page 14 (or *Linux Version Installation* on page 21) to install CC2000 v3.0.

- **Note:** 1. Only one CC2000 primary server can be present within a local area network at a time. If you have different versions of CC2000 primary servers active, refer to *Stop CC2000 Service* on page 12 to stop the unwanted service.
  - 2. You can use the serial number/USB license key of the CC2000 v2.8 for CC2000 v3.0 installation/license upgrade.

#### Stop CC2000 Service

Follow the steps below to stop a service:

1. On your windows desktop, search for the keyword *Services* and click to start this desktop app.

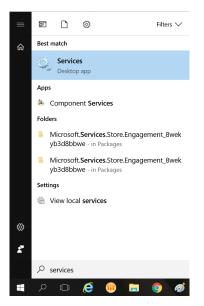

2. Click to select the CC2000 service.

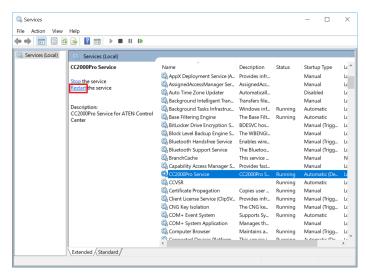

3. Click *Stop* to stop the service.

| 🔍 Services            |                     |                                                                                                    |                                                                                        |                                                     | - 🗆                                                                                                    | ×                                      |
|-----------------------|---------------------|----------------------------------------------------------------------------------------------------|----------------------------------------------------------------------------------------|-----------------------------------------------------|----------------------------------------------------------------------------------------------------|----------------------------------------|
| File Action View Help | р                   |                                                                                                    |                                                                                        |                                                     |                                                                                                    |                                        |
| (+ +) II 🛛 🖓 🕞        |                     |                                                                                                    |                                                                                        |                                                     |                                                                                                    |                                        |
| Services (Local)      | Services (Local)    |                                                                                                    |                                                                                        |                                                     |                                                                                                    |                                        |
| Stor<br>Kes<br>Des    | start the service   | AppX Deployment Service (A.<br>AssignedAccestManager Ser.<br>Auto Time Zone Updater     and Auto Time Zone Updater     and Auto Time Zone Updater     and Auto Time Zone Updater                                                                                                    | E hos<br>3ENGI<br>s wire<br>retoo<br>vice                                              | Status<br>Running<br>Running                        | Startup Type<br>Manual<br>Disabled<br>Manual<br>Automatic<br>Automatic<br>Manual (Trigg<br>Manual<br>Manual (Trigg<br>Manual | אן<br>אן<br>אן<br>אן<br>אן<br>אן<br>אן |
|                       |                     | s (Local) Service Name Description Status Startup Type L Andreadic Compensational Computer Service (A. Provides infr. Manual Lice Automatic Lice Automatic Chereire Automatic Lice Automatic Lice Automatic Chereire Automatic Lice Automatic Lice Covers System Supports System Supports System Supports System Automatic Lice Automatic Lice Automatic Lice Automatic Lice Automatic Lice Covers Application Automatic Lice Automatic Lice Automatic Automatic Lice Automatic Lice A |                                                                                        |                                                     |                                                                                                    |                                        |
| . For                 |                     | Certificate Propagation         Client License Service (ClipSV         COK Key Isolation         COM+ Event System         COM+ System Application         Computer Browser                                                                                                    | Copies user<br>Provides infr<br>The CNG ke<br>Supports Sy<br>Manages th<br>Maintains a | Running<br>Running<br>Running<br>Running<br>Running | Automatic<br>Manual<br>Manual (Trigg<br>Manual (Trigg<br>Automatic<br>Manual<br>Manual (Trigg                                | لد<br>لد<br>لد<br>لد<br>لد             |
| Lxt                   | tended / standard / |                                                                                                    |                                                                                        |                                                     |                                                                                                    |                                        |

**Note:** Service name for CC2000 v2.8 is *CC2000 Service*. Service name for CC2000 v3.0 is *CC2000Pro Service*.

# Windows Version Installation

## Before You Begin

Before installing, make sure OpenJDK 8 or Sun's Java Runtime Environment (JRE) 8 has been installed on your system. If not, download and install it first.

You can find the latest version of JRE here:

```
http://java.com
```

You can find the latest version of OpenJDK here:

http://www.azul.com/

After OpenJDK or JRE has been installed on your system, you can start installing the CC2000 program.

### Starting the Installation

To install CC2000 on a Windows system, do the following:

- 1. Put the software CD that came with your package into the computer's CD or DVD drive.
- Go to the folder where the installation file (e.g. CC2000\_Setup\_V3.0.0\_ForWindows.exe) is located and execute it. The installer will appear as shown below:

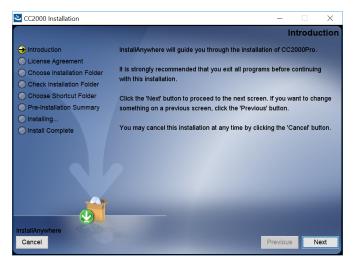

Click Next to continue.

3. The installer will display the License Agreement. Read it and should you accept, click to check *I accept the terms of the License Agreement*. Click *Next* to continue.

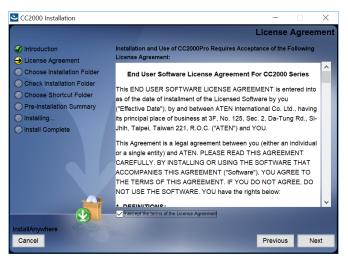

4. The installer will prompt you to enter a serial number. Key in the CC2000's software serial number (the serial number can be found on the CD case) and click *Next* to continue.

| Enter Serial Number   |                                                            | X   |
|-----------------------|------------------------------------------------------------|-----|
| ● Enter Serial Number | Please enter your product serial number.<br>Serial Number: |     |
| Cancel                | N                                                          | ext |

**Note:** We recommend that you save your software serial number in a safe place in case you need to use it for re-installation.

5. The installer will bring you to the *Choose Installation Folder* page and ask you to specify the CC2000's installation directory. If you don't want to use the default entry, click **Choose...** to browse and select a location. Click *Next* to continue.

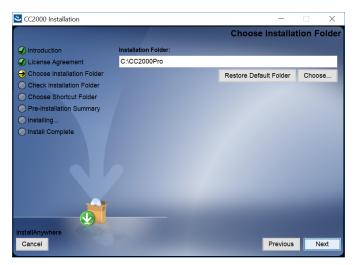

6. In the *Choose Shortcut Folder* dialog box, click the radio buttons to specify where you would like to create software shortcuts. Click *Next* to continue.

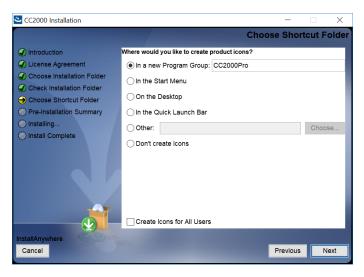

7. In the Configuration dialog box, fill in the fields according to the information provided in the table below.

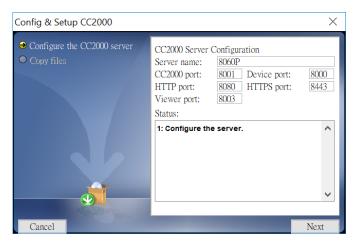

| Heading     | Explanation                                                                                                    |
|-------------|----------------------------------------------------------------------------------------------------|
| Server name | The dialog box presents the default name of the server – as defined<br>in the Windows <i>Computer Name</i> setting. You can define a name to<br>identify the server on the CC2000 installation, if you wish. The name<br>can be of 2–32 bytes in any supported language. |
|             | Note: 1. The following characters may not be used: " ' \                                                                                                    |
|             | <ol> <li>This name is only for CC2000 server purposes – it doesn't<br/>change the actual computer name.</li> </ol>                                                                                                    |
| CC2000 port | The port that the CC2000 server uses to communicate with other CC2000 servers. The default is 8001.                                                                                                    |
|             | Note: 1. This is the CC2000 Port referred to on the <i>Redundant</i><br>Servers web page (see <i>Redundant Servers</i> , page 221).                                                                                                    |
|             | <ol> <li>Although each CC2000 server on the system can use its<br/>own port setting, for ease of management, we recommend<br/>that all CC2000 servers use the same port setting.</li> </ol>                                                                              |
| Device port | The port that the CC2000 server uses to communicate with the connected devices (ATEN/Altusen IP products) on the installation. The default is 8000.                                                                                                    |
|             | Each CC2000 can have a separate Device port number, but in order<br>to communicate with the devices connected on its network<br>segment, those devices must be configured to use the same port as<br>the one set here.                                                   |
| HTTP port   | The port that the CC2000 server uses for web communication. The default is 8080. If you use a different port, users must specify the port number in the URL of their browsers.                                                                                           |

| Heading     | Explanation                                                                                                    |
|-------------|----------------------------------------------------------------------------------------------------|
| HTTPS port  | The port that the CC2000 server uses for secure web communication. The default is 8443. If you use a different port, users must specify the port number in the URL of their browsers. |
| Viewer Port | The default is 8003.                                                                                                    |

8. After the fields have been filled, click Next to continue.

Note: You can still change any of these settings following the installation. See *System Info*, page 174, for details.

- 9. The dialog box changes to inform you that files are being copied to the installation folder. Once the files have been copied, click *Continue* to move on.
- 10. The Pre-Installation Summary screen appears:

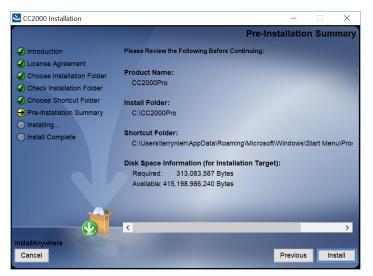

If you wish to change anything, click *Previous* to go back, If the information is correct, click *Install*.

11. When completed, the installer will ask you whether to restart the system to complete the installation or not. Click **Done** to exit the installer and restart the system. Choose *No, I will restart my system later* if you do not wish to restart your system.

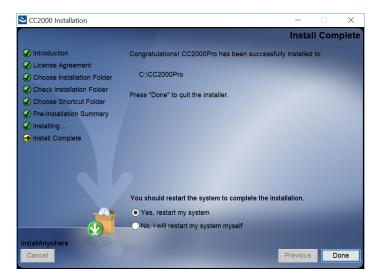

12. A CC2000Pro entry is created in the Windows Start menu.

| =        | 1        | CC2000Pro<br>New                  |   |
|----------|----------|-----------------------------------|---|
|          |          | CC2000Pro Utility<br>New          |   |
|          | ۲        | Database Migration Utility<br>New |   |
|          | ٤        | Java_Version_Checker<br>New       |   |
|          | 0        | Uninstall CC2000Pro<br>New        |   |
|          |          | CCKM KE Matrix Manager            |   |
|          | Ð        | Connect                           |   |
|          | E        |                                   |   |
|          | -        | Evernote                          |   |
|          | X        | Excel                             |   |
|          |          |                                   |   |
|          |          | FileZilla FTP Client              |   |
|          | <b>)</b> | Fuji Xerox Print Extension        |   |
| <u>.</u> |          |                                   |   |
|          |          | GanttProject                      |   |
| 5        | 9        | Google Chrome                     |   |
|          | Q        | (_) 📄 🙃                           | 9 |

## Post-installation Check

After the installation, the CC2000 program starts automatically (and starts automatically upon Windows startup).

To check that the CC2000 has started, go to the Services desktop app (shown in *Stop CC2000 Service* on page 12) and see if *Running* is shown under the Status column.

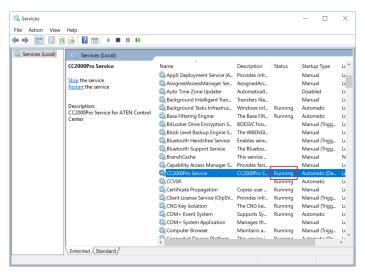

If Running is not shown, you can click Start to start the service.

| ile Action View He | lp                                                                        |                                                                                                    |                                                                                                    |                                                     |                                                                                                    |   |
|--------------------|---------------------------------------------------------------------------|----------------------------------------------------------------------------------------------------|----------------------------------------------------------------------------------------------------|-----------------------------------------------------|----------------------------------------------------------------------------------------------------|---|
| • 🔿 🔲 🖬 🖬 🖬        |                                                                           |                                                                                                    |                                                                                                    |                                                     |                                                                                                    |   |
| 🔆 Services (Local) | Services (Local)                                                          |                                                                                                    |                                                                                                    |                                                     |                                                                                                    |   |
| 0                  | 2000Pro Service                                                           | Name                                                                                                    | Description                                                                                                    | Status                                              | Startup Type                                                                                                    | L |
| De                 | at the service<br>scription:<br>co00Pro Service for ATEN Control<br>enter | AppX Deployment Service (A.<br>AsignedAccessManager Ser.<br>Auto Time Score Updater<br>Background Intelligent Tran.<br>Background Intelligent Tran.<br>Background Intelligent Grant<br>Base Filtenge Engine<br>BitLocker Drive Encryption S.<br>BitLocker Drive Encryption S.<br>BitLocker Drive Encryption S.<br>BitLocker BitLocker Score<br>BitLocker Drive Encryption S.<br>BitLocker Drive Encryption S.<br>BitLocker Drive Encryption S.<br>BitLocker BitLocker Score<br>BitLocker BitLocker Score<br>BitLocker BitLocker Score<br>BitLocker Score<br>BitLocker Score                                                                                                    | Provides infr.<br>AssignedAcc<br>Automaticall.<br>Transfers file<br>Windows inf.<br>The Base Filt<br>BDESVC hos<br>The WBENGL.<br>Enables wire<br>The BLuetoo<br>This service<br>Provides facl | Running<br>Running<br>Running                       | Manual<br>Manual<br>Disabled<br>Manual<br>Automatic<br>Automatic<br>Manual (Trigg<br>Manual (Trigg<br>Manual (Trigg<br>Manual |   |
|                    |                                                                           | CC200Pro Service CCUSR Contract Environment Contract Contract Con | CC2000Pro S<br>Copies user<br>Provides infr<br>The CNG ke<br>Supports Sy<br>Manages th<br>Maintains a<br>This condito i                                                                        | Running<br>Running<br>Running<br>Running<br>Running | Automatic (De.,<br>Automatic<br>Manual<br>Manual (Trigg.,<br>Automatic<br>Manual<br>Manual (Trigg.,<br>Automatic (De          |   |

# **Linux Version Installation**

## Before you Begin

The procedure for installing CC2000 on a Linux system is similar to that of Windows, but with Java considerations to take note of before starting.

• If Java isn't already installed on your system, you will need to download it from the Java web site:

```
http://java.com
```

Installation instructions are provided on the Java download page.

 CC2000 program requires the system to run OpenJDK 8 or JRE 8. Some Linux distributions may have different versions of JRE installed. To find out your Java version, open a terminal and enter the following:

```
java -version
```

**IMPORTANT:** Both the OpenJDK and CC2000 must be installed using the Linux's root user, otherwise certain functions may not work properly.

If the version displayed does not fit the system requirement, please make sure you have OpenJDK 8 or JRE version 8 installed. (See the previous point regarding downloading and installing Java.)

 Make sure your PATH and JAVA\_HOME environment variables point to the new version in your /root/.bash\_profile file. For example:

```
JAVA_HOME=/usr/java/jre1.6.0_0-b11
PATH=$JAVA_HOME/bin:$PATH:./
BASH_ENV= $HOME/.bashrc
USERNAME= "root"
export JAVA HOME PATH BASH ENV USERNAME
```

- Even after you install an appropriate Java version and set the new PATH and JAVA\_HOME environment variables, the distribution may still not recognize the new version and continue to use its original version of Java. If this problem occurs, correct it by doing the following:
  - 1. Copy the CC2000*Setup\_Linux.bin* file from the distribution CD to a folder on your hard disk.
  - 2. Open a terminal and go to the directory where the CC2000Setup\_Linux.bin file is located.
  - 3. Enter the following commands:

```
export LAX_DEBUG=1
sh CC2000-Setup-ForLinux.bin
```

Note: If the installation program starts, cancel it.

4. In the screen output, look for the line (it will be in bold) that starts with:

Using VM.....

to see which Java your distribution is defaulting to.

- 5. If the *Using VM* entry shows a path to a file named *java* in the old Java version directory, go to that directory and either delete the *java* file or rename it.
- 6. Log out and log back in.

#### Installing

After making sure that the appropriate version of the OpenJDK or JRE has been installed, do the following:

- 1. Put the software CD that came with your package into the computer's CD or DVD drive.
- Go to the folder where the installation file (e.g. CC2000 Setup V3.0.0 ForLinux.exe) is located and execute it.

**IMPORTANT:** Both the OpenJDK and CC2000 must be installed using the Linux's root user, otherwise certain functions may not work properly.

Note: 1. Make sure that the installation file has executable permissions

2. For some versions of Linux, the program must be run in a terminal.

A screen, similar to the one below, appears:

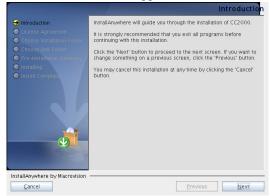

Click Next to move on.

3. From here, the installation procedure is the same as that of Windows. Refer to the Windows installation procedure (see page 14) for details.

## **Post-installation Check**

• After the installation completes successfully, the CC2000 program starts automatically (and starts automaticallyupon every startup).

To check that the CC2000 has started, start, stop, and restart, the service by issuing the following commands (as root) from a terminal console:

- /etc/init.d/cc2000service start#to start the service
- /etc/init.d/cc2000service stop#to stop the service
- /etc/init.d/cc2000service restart#to restart the service
- /etc/init.d/cc2000service status#to check the service status
- To check on the Java version your system is running, do the following:
  - 1. Open the Start menu.
  - 2. Navigate to the CC2000 entry (Programs  $\rightarrow$  CC2000), and select Java Version Checker.

# **Post-Installation Setup**

The CC2000 software comes with a default demo license that allows the server to be a primary server with no secondaries and 16 nodes (all of which must be on the same network as the server). For anything beyond this minimum, you will need a purchased license key that allows secondary servers and additional nodes.

Once the software is installed on the server, the next step is to specify whether the server will be a Primary or Secondary.

If this server is going to be a Primary, insert the CC2000's USB license key into a USB port; log into the server (see Logging In, page 33); go to the License page, and click Upgrade (see To upgrade the license, contact your dealer to purchase a license key for the number of Secondaries and nodes desired. After receiving your purchased USB license key, you can upgrade the license of the CC2000 through one of the two following methods: on page 199, for details). The number of Secondaries and nodes allowed depends on your license key purchase.

**Note:** After upgrading the license, remove the key and place it somewhere safe, since you will need it for future upgrades.

• If this installation is going to be a secondary server, there is no need to insert a license key – you simply need to register it with the primary. See *View Properties* on page 222, for details.

# Uninstalling the CC2000

## Uninstalling from a Windows System

To uninstall the CC2000 from a Windows system, do the following:

- 1. Open the Start menu.
- 2. Navigate to the CC2000Pro entry (Programs → CC2000Pro), and select *Uninstall* CC2000Pro.
- **Note:** The removal program does not remove a number of the CC2000 files and folders that were created during operation. For a complete removal (necessary if you plan on reinstalling), you must remove them yourself from the location that the CC2000 was installed at (the default folder is C:\CC2000Pro).

## Uninstalling from a Linux System

To uninstall the CC2000 from a Linux system, as root, execute the following command:

```
/install-path/Uninstall_CC2000Pro/Uninstall_CC2000Pro
```

Where */install-path/* represents the path and directory that you specified for the CC2000's location during installation.

**Note:** The removal program does not remove a number of the CC2000 files and folders that were created during installation. For a complete removal (necessary if you plan on reinstalling), you must remove them yourself. The default is /home/CC2000Pro.

# Upgrading the CC2000

If the CC2000 program has already been installed, it is not necessary to perform a full installation. You can upgrade to the latest CC2000 version by running the CC2000-Upgrade program:

- CC2000Upgrade\_Win.exe (for Windows)
- CC2000Upgrade\_Linux.bin (for Linux)

**Note:** When you upgrade, you must upgrade the primary and each of the secondaries.

New versions of the Upgrade Program are put up on our website for download as they become available. Check the website to get the most up-to-date version.

## Preliminary Steps

These steps make sure that the installation database is indeed most up-to-date across all of the CC2000 servers. Should a problem occur after the upgrade, you can use the backup to restore the database to its latest working level.

We recommend you take the following backup steps on each CC2000 server before you begin.

- 1. Replicate the database of each of the secondaries; use *Run Now* for the schedule setting (See *Replicate Database* on page 219).
- 2. After replication completes; go back and set the schedule to a time that will not take place during the upgrade time (next week, next month, etc.).
- 3. On the primary unit, do a Database Backup.

Once you have finished these preliminary steps, you can upgrade the primary and each of the secondaries. When you run the upgrade program, simply follow the Installation Wizard to complete the procedure.

# **CC2000 Secondary Servers**

A complete CC2000 installation can comprise of 1 Primary and up to 31 secondary servers, located anywhere throughout the world. The primary server is automated to be designated at the server where you upgraded the license of your CC2000 software. See *License*, page 198, for details.

Once the primary server has been set, you can then register each of the other CC2000 server as a Secondary with the *Register* function. See *View Properties*, page 222, for details.

# **CC2000 Redundant Secondary Servers**

To provide CC2000 server redundancy, at least a secondary CC2000 server must be installed.

Should the primary server fail (due to network failure, CC2000 failure, etc.), one of the secondary servers will act as the deputy primary server, maintaining the connected devices and normal operation. However, administrators will not be able to configure any of the settings until a primary server is present (fixed or newly assigned).

Refer to *Redundant Servers* on page 221 on how you can appoint one of the secondary servers as the redundant server.

# **Database Migration Utility**

The Database Migration Utility is a utility to help you migrate the database of CC2000 v2.8 to CC2000 v3.2 or later versions.

The utility is a pure Java utility and can be used on Windows and Linux systems.

The utility will export the database of the current CC2000 v2.8 as a backup file that is compatible with CC2000 v3.2 or later versions.

## Before you begin

Make sure the CC2000 server you are trying *migrate from* is version 2.8.271 (or later). If not, download the upgrade file from the "CC2000" product page on the ATEN website and install it.

Make sure the CC2000 server you are trying to *migrate to* is version 3.2.312 (or later). If not, download the upgrade file from the "CC2000 3.0" product page on the ATEN website and install it.

## Migrating the Database

Follow the procedures below to migrate the database:

 On the computer running the CC2000 v2.8, download the DB Migration Utility installer from the "CC2000 3.0" product page on the ATEN website.

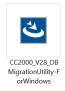

2. Run the installer and follow the on-screen instructions.

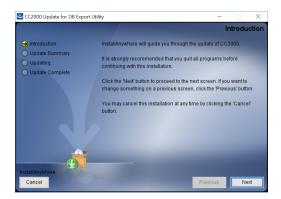

3. Launch the DB Migration Utility.

**Note:** Make sure CC2000 v2.8 is running, with the **Operation Status** appear as connected, click **Refresh** to refresh the status.

| CC2000Pro Database Migration Utility (V1.0.091) | - 0           |
|-------------------------------------------------|---------------|
| atabase Migration from V2.8                     |               |
| Operation Status                                |               |
| Failed to connect CC2000 server.                | Refresh       |
| Export database                                 |               |
| Password:                                       |               |
| Confirm Password:                               |               |
| Folder:                                         | Browse        |
| Progress:                                       | <u>S</u> tart |
|                                                 |               |
|                                                 |               |
|                                                 |               |
|                                                 |               |
|                                                 |               |
|                                                 |               |
|                                                 |               |
|                                                 |               |

- 4. Enter the password, repeat the password and click **Browse** to select a destination folder.
- 5. Click **Start** to begin the export process. A database backup file (\*.cbk) and a log file (\*.log) will appear in the destination folder once the process is complete.

- 6. After the export process, stop the CC2000 v2.8 server (see *Stop CC2000 Service* on page 12).
- 7. Copy the \*.cbk file to the computer running your CC2000 v3.2 and make sure the server is running.

Note: The CC2000 v3.2 server must be a primary server.

8. Launch the CC2000Pro utility and go to the **Restore** tab.

| 🕷 CC2000Pro Utility                   | — |               | $\times$ |
|---------------------------------------|---|---------------|----------|
| System Settings Restore View Licenses |   |               |          |
| Operation Status Ready for operation. |   |               |          |
| Server Restore                        |   |               |          |
| File name:                            |   | Browse        |          |
| Progress:                             |   | <u>S</u> tart |          |
| Administrator Management              |   |               |          |
| Username: administrator               |   | Reset         |          |
| Description:                          |   |               |          |
| Account status: OK                    |   |               |          |
|                                       |   |               |          |
|                                       |   |               |          |
|                                       |   |               |          |
|                                       |   | E             | xit      |

- 9. Click **Browse** and select the \*.cbk file.
- 10. The utility will prompt you to enter the password. Enter the password and click **Start** to begin the import (restore) process.
- 11. After the import process:
  - Log into the CC2000 v3.2 server to check:
    - the export log file to see the affected items (authentication server, user type, user account, notifications, etc.)
    - the device connection settings (CC management settings, server IP, device port, etc.).
  - Find the secondary CC2000 servers originally on the CC2000 v2.8 server and re-register them to the primary CC2000 v3.2 server.

## **Notes About the Migration**

- User Types: Some user types are remapped and user-created user types will be renamed without any roles. Review and reconfigure where necessary.
- Folder: Folder is not supported in CC2000 v3.2. All folders will be removed and the devices under these folders will be moved to the device root.
- Events: Some events have changed in CC2000 v3.2. If removed, these events will also be deleted. The corresponding logs will be kept and available for display.
- Notifications: The removed events and their notifications will also be removed.
- Detached Devices: This function is not supported in CC2000 v3.2 and will be removed.
- Maintenance setting: Due to setting range changes, some maintenance settings (log options, device log options, serial console history options and SNMP trap options) may be changed, refer to the corresponding section for the updated ranges.

## This Page Intentionally Left Blank

# Chapter 3 Browser Operation

To ensure multi-platform operability, access to the CC2000 is available through most standard web browsers. Once users log in and are authenticated, the CC2000's browser GUI comes up. This chapter explains the login procedure, and describes the CC2000's browser GUI components.

# Logging In

Follow the steps below to log into CC2000.

1. Open a browser and specify the IP address of the CC2000 in the browser's URL location bar.

If you created a shortcut on the desktop, opening the shortcut will bring you to the URL on your default browser.

**Note:** If the system administrator has configured the HTTP or HTTPS port setting as something other than the default ports 8080 and 8443, you must include **http://** or **https://** before the IP address, and specify the port number along with the IP address. For example:

https://192.168.1.20:8443

Where *8443* is the https port number, with a colon separating it and the IP address.

2. If any Security Alert dialog boxes appear, accept the certificate – it can be trusted. See *Trusted Certificates*, page 265 for details. After a moment, the Login page appears:

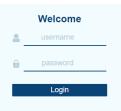

**Note:** If you are using MOTP authentication or Dual authentication, refer to *Logging in using MOTP or Dual Authentication* on page 35.

3. Provide your CC2000 Username and Password, then click Login.

**Note:** The administrator account's default username is "administrator" with the default password being "password".

4. The system will immediately prompt you to change the login password as shown:

| CC2000 - Chang   | ge Password      |           |
|------------------|------------------|-----------|
| New password     | New password     | Very weak |
| Confirm password | Confirm password | ]         |
|                  |                  |           |
|                  |                  |           |
|                  |                  |           |
|                  |                  |           |
|                  |                  |           |
|                  |                  | Save      |

Enter the new password, confirm the password again in the next field and click *Save*. A maximum of 32 English alphanumeric characters is allowed.

5. The system will bring you to the Dashboard.

| 4           | TEN CC200                                                         | 10 | Q Search Function | 5                                                                                            | ]                              |                      |                               |                                            |                                                                | ۶                                      | ø          | +                          | 0      | Ð       |
|-------------|-------------------------------------------------------------------|----|-------------------|----------------------------------------------------------------------------------------------|--------------------------------|----------------------|-------------------------------|--------------------------------------------|----------------------------------------------------------------|----------------------------------------|------------|----------------------------|--------|---------|
| :: <b>2</b> | Deshboard<br>Device management<br>User Accounts<br>System<br>Logs |    |                   | BJ Andrew, 1 (PE7328.i)<br>is offine, please check.<br>Name ()<br>SNR146200(<br>KNR154VV_abc | ><br>Model<br>SN014i<br>KN8164 | 300                  | Andrew_1<br>Logs<br>1<br>4438 | Tasks<br>O<br>• Failed<br>O<br>• Succeeded | Model (<br>PE7328)<br>Generic<br>Generic<br>Generic<br>Generic | device<br>device<br>device             | axecuted w | IP 🗘<br>10.3.16<br>10.3.18 | 17.235 |         |
| *<br>ව      | My Favorites<br>Recent                                            |    | Users<br>1        | Username 🗘<br>administrator 🎕 3700T-                                                         | IP 🗘<br>10.3.41.13             | Time 🗘<br>8 01:16:55 |                               | License<br>81<br><sub>Used</sub>           | Name 🗘<br>111<br>aaaaa<br>Dell DRAC 5                          | Model<br>Generic<br>Generic<br>Dell DR |            | L                          | lcense | d Node: |

## Logging in using MOTP or Dual Authentication

#### **MOTP Authentication**

If you have chosen to use MOTP authentication, the login page only requires you to enter the username. Upon entering your username, a MOTP authentication dialog window appears. Follow the on-screen instructions to log in via MTOP authentication.

For more information on the different types of MOTP authentication, refer to *Two Factor* on page 170.

#### **Dual Authentication**

If you have chosen to use Dual Authentication, you will need to enter the username and password of a CC2000 user, followed by the MOTP authentication.

For information related to MOTP or Dual authentication, refer to the MOTP or Dual authentication sections in *Authentication Services* on page 162.

# The Interface

The general interface of CC2000 and its components (sections and items) are shown below:

| ATEN CC2000           | Q Search Function | 6                           |             |            |          |           |         | <b>9</b> .    | <b># *</b>  | 0           | ∃       |
|-----------------------|-------------------|-----------------------------|-------------|------------|----------|-----------|---------|---------------|-------------|-------------|---------|
| Deshboard             | Device Status     |                             |             | Name 🗘     |          |           | Model   | 0             | IF          | P O         |         |
| 🚥 Device management 🗸 |                   |                             |             | 00_PE7328J | Andrew_1 |           | PE7328. |               |             |             | •       |
| 🐣 User Accounts 🗸 🗸   | <                 | <b>H</b> ···                | >           | 11         |          |           | Generic | device        | 10          | 0.3.166.11  | •       |
| System ~              |                   | - w                         |             | 12         |          |           | Generic | device        | 10          | 0.3.167.235 | •       |
| 😐 Logs 🗸 🗸            | 00 PE732          | 8J_Andrew_1 (PE7328J)       |             | 111        |          |           | Generic |               |             |             | 0       |
|                       | The device        | e is offline, please check. |             | 123        |          |           | Generic | device        |             |             | •       |
|                       |                   |                             | 88888       |            |          | Generic   |         | 0             |             |             |         |
|                       | Events            | Name 🗘                      | Model 🔾     |            | Logs     | Tasks     |         |               |             |             |         |
|                       |                   | SN0148COI@                  | SN0148C     | 0          |          | •         |         |               |             |             |         |
|                       |                   | KN8164VV_abc                | KN8164V     |            | 443      | 0         |         |               |             |             |         |
|                       | 4439              |                             |             |            |          | Failed    |         | No tasks exec | uted within | 3 months    |         |
|                       | Critical          |                             |             |            |          | 0         |         |               |             |             |         |
|                       |                   |                             |             |            |          | Succeeded |         |               |             |             |         |
| My Favorites          | Users             | Username 🗘                  | IP 🗘        | Time 🗘     |          | License   | Name 🔾  | Model ()      |             | License     | d Node: |
| <b>^</b> ·            |                   | administrator @ 3700T       | 10.3.41.138 | 01:16:55   |          |           | 111     | Generic       |             |             |         |
| Recent Recent         |                   |                             |             |            |          | 81        | 00000   | Generic       |             |             |         |

## Screen Components

The screen components are described in the table below:

| No. | Item                                 | Description                                                                                                    |  |  |  |  |  |
|-----|--------------------------------------|----------------------------------------------------------------------------------------------------|--|--|--|--|--|
| A   | Sidebar Menu<br>Section              | The sidebar menu section is the main selection menu.<br>Click to select the menu you wish to view/configure.<br>Clicking the menu may expand submenus for further<br>configurations.                                                                                                    |  |  |  |  |  |
| В   | Task Bar Section                     | The task bar section contains function search,<br>notifications, personal settings (language & password),<br>help and logout.                                                                                                    |  |  |  |  |  |
| С   | Interactive Display<br>Panel Section | This section is your main work area. The screens that<br>appear reflect your menu choices and submenu item<br>selection. The use of this panel is discussed later in this<br>chapter.                                                                                                    |  |  |  |  |  |
| 1   | Function Search                      | You can use this item to search for functions in CC2000.<br>For example, if you wish to find "SNMP", enter it into the<br>search bar. All the SNMP related functions will be<br>displayed (shown below). Click the desired search result<br>and CC2000 will bring you to the function's configuration. |  |  |  |  |  |

| No. | Item         | Description                                                                                                    |
|-----|--------------|----------------------------------------------------------------------------------------------------|
| 2   | Online Chat  | Clicking this icon will bring up a chat window.                                                                                                    |
|     |              | Refer to Chat on page 44 for more information.                                                                                                    |
| 3   | Notification | If there are notifications, the bell icon will have a number displayed on it.                                                                                            |
|     |              | The information displayed here will depend on the user's permission.                                                                                                    |
|     |              | Clicking this icon will display the 50 newest notifications.<br>These include, from newest to the oldest, critical logs,<br>warning logs and system messages.            |
|     |              | Click Clean all to clear all notifications.                                                                                                    |
|     |              | Click <i>View logs</i> to go to System Logs (see <i>System Logs</i> , page 230).                                                                                         |
|     |              | Click <i>View message box</i> to open message box window.<br>Refer to see <i>Message Box</i> , page 41 on how to use<br>message box.                                     |
| 4   | Personal     | Clicking this icon will display the username of this session,<br>the time the user last logged in, user preference option<br>and the change password option.             |
|     |              | Click <i>Preferences</i> to change the language of the interface<br>and whether you wish to <i>Resume CC2000 to my previous</i><br><i>logout status when logging in.</i> |
|     |              | Click <i>Change password</i> to change the password for this user.                                                                                                    |
| 5   | About        | Clicking this icon to view CC2000 information.                                                                                                    |
|     |              | Click Help for the CC2000 user manual.                                                                                                    |
|     |              | Click About for information of your CC2000.                                                                                                    |
| 6   | Logout       | Click this icon to log out of your CC2000 session.                                                                                                    |

## **My Favorites**

The *My Favorites* page is similar to bookmarks. Devices and ports that you frequently access can be marked as favorites and you can come to this page to quickly access them. Simply open this page and select the device/port instead of hunting for devices and ports in the *Devices* submenu. This feature is especially handy on large, crowded installations.

Clicking My Favorites will bring you to the page shown below:

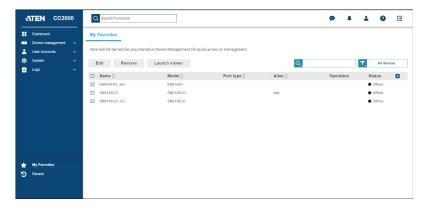

**Note:** Editing and operations are the same as those in the Devices submenu. Refer to *By Devices - General Operations* on page 58 for more information.

## Add Favorites

Follow the steps below to add a favorite.

1. Go to the Devices submenu (Device management > Devices).

| ☆         602-68-7622166G-011074F70102         PE72166G           ☆         1-7622166G         PE72166G                                                                                                    |                | Location () |               | Deeration<br>Web T | Status C<br>NIA<br>O Unknown |
|----------------------------------------------------------------------------------------------------|----------------|-------------|---------------|--------------------|------------------------------|
| C c00,AgerejateCev-1     IBM NM     10:     C c00.AgerejateCev-1     IBM NM     10:     C c00.AgerejateCev-1     PE72166G     C c00.AgerejateCev-1     PE72166G     C c00.AgerejateCev-1     PE72166G     PE72166G |                | Loc1        |               |                    | O Unknown                    |
| ☆ - 002-Sim-PE7216rG-011074FF0102         PE7216rG           ☆ 1-PE7216rG         PE7216rG                                                                                                    | 0.90.180 Dept1 | Loc1        | WIN2012-ABCDE | Set status 🛛 🔻     | -                            |
| - · · · · · · · · · · · · · · · · · · ·                                                                                                    |                |             |               |                    |                              |
|                                                                                                    |                |             |               |                    | <ul> <li>Offline</li> </ul>  |
|                                                                                                    |                |             |               |                    | <ul> <li>Offline</li> </ul>  |
| ☐ ★ 003-8im-PE7324r8-011074FF0103 PE7324r8                                                                                                    |                |             |               |                    | <ul> <li>Offline</li> </ul>  |
| □ ☆ 1-PE7324/8 PE7324/8                                                                                                    |                |             |               |                    | Offine                       |
| □ ☆ 006-Sim-SN0116-011074FF0106 SN0116                                                                                                    |                |             |               |                    | Offline                      |
| □ ☆ 007-Sim-SN0116-011074FF0107 SN0116                                                                                                    |                |             |               |                    | Offline                      |
| □ ☆ 008-Sim-KN4140v-011074FF0108 KN4140v                                                                                                    |                |             |               |                    | Offline                      |
| □ ☆ 009-Sim-KN4140v-011074FF0109 KN4140v                                                                                                    |                |             |               |                    | Offline                      |
| E -> 000087520626 APRIN1 10                                                                                                    | 0 90 215       |             | WIN2012-ABCDF | Set status 🔍 👻     | O Unknown                    |

- 2. Find the device/port you wish to add to My Favorites in the device/port list.
- 3. A star icon  $rac{d}{d}$  should be visible on the left of the device/port name, click it.
- 4. The star icon will change to a orange star  $\star$  to indicate you have successfully added the device/port to My Favorites.

## **Remove Favorites**

To remove a device/port from My Favorites, check the checkbox of the device/ port and click **Remove**. The system will ask if you would like to remove the device/port, click **Yes** to continue.

| Warning                           |                    |                  |
|-----------------------------------|--------------------|------------------|
| Are you sure to remove the select | ted items from the | e favorite list? |
|                                   | Yes                | No               |

## Recent

The *Recent* page is similar to history. Devices and ports that you have previously accessed are listed here (up to 100 recent devices/ports) and you can come to this page to quickly access them. Simply open this page and select the device/port instead of hunting for devices and ports in the *Devices* submenu. This feature is especially handy on large, crowded installations.

Clicking Recent will bring you to the page shown below:

| Dashboard         |   | Recent                                  |                               |                         |         |           |                             |
|-------------------|---|-----------------------------------------|-------------------------------|-------------------------|---------|-----------|-----------------------------|
| Device management | ~ |                                         |                               |                         |         |           |                             |
| User Accounts     | ~ | Here will list the entries that have be | en accessed recently for quic | k access or management. |         |           |                             |
| System            | ~ | Edit Launch viewer                      |                               |                         | Q       |           | All devices                 |
| 🖻 Logs            | ~ | □ Name ⊖                                | Model C                       | Port type 🗘             | Alias 🗘 | Operation | Status 🖶                    |
|                   |   |                                         | moderty                       | KA7177                  | And C   | operation | Offline                     |
|                   |   | COM1                                    |                               | 5N0148                  |         |           | Offline                     |
|                   |   | COM1                                    |                               | SN9116CO                |         |           | Offline                     |
|                   |   | 111                                     | Generic                       |                         |         | RDP: net1 | O N/A                       |
|                   |   | rdpp                                    | Generic                       |                         |         | RDP: net1 | O N/A                       |
|                   |   | 11111                                   |                               | SN0108A                 |         |           | Offline                     |
|                   |   | sasd 5                                  | Generic                       |                         |         | RDP: net1 | • N/A                       |
|                   |   | Windows 10 (64-bit) (1)                 |                               | Citrix Virtual Machine  |         |           | Offline                     |
|                   |   | Windows 2016_x64                        |                               | VMware Virtual Machin   | ne      |           | <ul> <li>Offline</li> </ul> |
| My Favorites      |   | COM2                                    |                               | SN0148                  |         |           | Offline                     |
| Recent            |   | SN3101                                  | SN3101                        |                         |         |           | Offline                     |

**Note:** Editing and operations are the same as those in the Devices submenu. Refer to *By Devices - General Operations* on page 58 for more information.

## Message Box

Go to the Message Box by clicking the notification icon followed by **View** message box.

| Message box |               | ×                                        |
|-------------|---------------|------------------------------------------|
| Inbox       | Create Delete | ٩                                        |
| Sent        |               |                                          |
| Drafts      | □ Subject ۞   | Priority 🗘 Sender 🗘 Date 🗘               |
|             | Hello         | Normal administrate 2019-05-06 15:21:48  |
|             | Hello         | Normal administrate 2019-04-23 16:08:49  |
|             | eccec         | Normal 1 2019-04-09 06:58:28             |
|             | dddd          | Normal administrate 2019-04-09 01:38:59  |
|             | werewrt       | Normal 1 2019-04-09 01:36:43             |
|             | CCCCC         | Normal administrate 2019-04-09 01:24:25  |
|             | Dbbbbb        | Normal administrator 2019-04-09 01:23:01 |
|             | 66666         | Normal 1 2019-04-09 01:22:15             |
|             | test-admin    | Normal administrator 2019-04-09 01:17:09 |
|             | normal-test   | Normal 1 2019-04-09 01:15:12             |
|             | higt-notify   | High 1 2019-04-09 01:12:13               |
|             | Test          | Normal administrate 2019-03-06 10:46:29  |
|             | t2            | High 1 2019-03-06 06:03:54               |
|             |               |                                          |
|             |               |                                          |
|             |               |                                          |

Note: The Sent and Draft options are Administrator-only function.

You can select **Inbox**, **Sent** or **Drafts** folders to respectively find incoming messages, messages you have sent, or unsent messages.

Use the search option on the upper-right corner to filter the messages.

Click the column headings to sort the order of display.

#### Inbox

#### Create Notification

Follow the steps below to create a notification:

1. Click Create for the following pop-up window:

| Compos     | e message      |               |            |                     |      |             | × |
|------------|----------------|---------------|------------|---------------------|------|-------------|---|
| ubject     | Subject        |               |            |                     |      |             |   |
| Nessage    | Message        |               |            |                     |      |             |   |
| Priority   | Normal         | •             |            |                     |      |             |   |
| Expiration | Never          |               |            |                     |      |             |   |
|            | Specific date  | Specific date |            |                     |      |             |   |
| Recipients |                |               |            |                     |      |             |   |
| Name       |                | Type 🗘        | In group 🗘 | Authentication Serv | er 🗘 | Description |   |
| All u      | sers           | Users         |            |                     |      |             |   |
| CC2        | 000 groups     | Groups        |            |                     |      |             |   |
| hiro       | d-party groups | Domain groups |            |                     |      |             |   |
|            |                |               |            |                     |      |             |   |
|            |                |               |            |                     |      |             |   |
|            |                |               |            |                     |      |             |   |
|            |                |               |            |                     |      |             |   |
|            |                |               |            |                     |      |             |   |
|            |                |               |            |                     |      |             |   |
|            |                |               |            | Save in drafts      | Send | Cancel      |   |
|            |                |               |            | save in dratts      | send | Cancel      |   |

- 2. Fill in the Subject and Message fields.
- 3. Select a priority type using the **Priority** drop-down menu.
- 4. Select the **Expiration** option: Never or Specific date. Set the date for the system message to expire if Specific date is selected.
- Select the Recipients by checking the checkbox(es). You can expand recipients in the Name column by clicking the arrowhead to select individual users.
- 6. Click Save in drafts or Send.

Messages are respectively copied into the Drafts or Sent items folder in the sidebar.

**Note:** 1. High priority messages appear on the first page when a user logs in as shown below:

| Read mes                                             | isage         | × |
|------------------------------------------------------|---------------|---|
| From                                                 | administrator |   |
| Specific date                                        | administrator |   |
| From adminis<br>Specific date adminis<br>Subject abc | abc           |   |
| Message                                              | ato Ingili    |   |
| Priority                                             | нар           |   |
|                                                      | Clos          | e |

2. Normal priority messages will appear with a notification in the Notification icon as shown below:

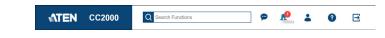

#### Delete Notification

To delete a notification(s), check the checkbox(es) of the notification(s) and click **Delete**. A confirmation message will be shown, click **Yes** to confirm.

#### Sent

Clicking this folder allows you to edit and delete sent notifications.

#### Edit Sent Notification

Follow the steps below to edit a notification:

1. Check the checkbox of the notification and click Edit.

|            |                 |               |            |                         | Constanting of the second second second second second second second second second second second second second s |
|------------|-----------------|---------------|------------|-------------------------|----------------------------------------------------------------------------------------------------|
| Subject    | abc             |               |            |                         |                                                                                                    |
| Message    | abc high        |               |            |                         |                                                                                                    |
| Priority   | High            | •             |            |                         |                                                                                                    |
| Expiration | Never           |               |            |                         |                                                                                                    |
|            | Specific date   | Specific date |            |                         |                                                                                                    |
| Recipients |                 |               |            |                         |                                                                                                    |
| Name       | 0               | Туре 🗘        | In group 🗘 | Authentication Server 🗘 | Description                                                                                                    |
| All        | users           | Users         |            |                         |                                                                                                    |
|            | 123456789012345 | User          | 456        | CC2000                  |                                                                                                    |
|            | 23456789012345  | User          |            | CC2000                  |                                                                                                    |
| <b>V</b>   | administrator   | User          |            | CC2000                  |                                                                                                    |
|            | est123          | User          |            | CC2000                  |                                                                                                    |
|            | estadmin        | User          |            | CC2000                  |                                                                                                    |
|            | vritetest       | User          | writetest2 | CC2000                  |                                                                                                    |
|            | wwwww           | User          |            | CC2000                  | w                                                                                                    |
| ,          |                 |               |            |                         |                                                                                                    |

2. Make your desired changes and click Save as new draft or Send as new notification.

#### Delete Sent Notification

To delete a sent notification(s), check the checkbox(es) and click **Delete**. A confirmation message will be shown, click **Yes** to confirm.

#### Drafts

Clicking this folder allows you to edit and delete unsent notifications.

**Note:** The Edit and Delete options works similar to the ones described in the Sent folder. Refer back to page 43 where necessary.

## Chat

Click the chat icon 💬 to bring up the Chat panel. An example is shown below:

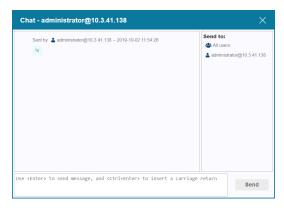

**Send to** lists the users currently online. Click to select the user you wish to send the chat to. You can select multiple users, or click "All users" to send to all. The selected user(s) will be highlighted.

Click the X icon (top right) of the panel to exit the Chat function.

# Chapter 4 Dashboard and Basic Operation

## Overview

Dashboard provides a summarized status of the system separated into the following information panels:

Device Status, Events, Users, Tasks and License.

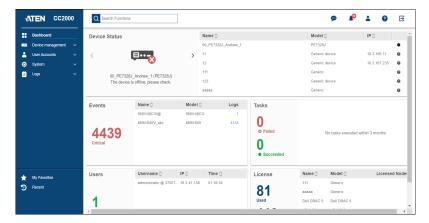

Note: Dashboard page access is only for Super Administrators and System Administrators.

# **Device Status**

Upon logging into the system for the first time, the Device Status panel will remind you to add devices at the *Device Management* sidebar menu.

With devices added to the system, this panel will display the status of all the devices in a table. The left of the panel displays detailed status of a device while the aforementioned table is on the right. An example is shown below:

| Device Status                                |   | Name 🗘                        | Model 🗘        | IP 🗘         |   |  |
|----------------------------------------------|---|-------------------------------|----------------|--------------|---|--|
|                                              |   | 00-GenericDev                 | Generic device | 10.0.1.100   | 0 |  |
| < 🖂 🖂                                        | > | 00C0B7520626                  | AP8941         | 10.0.90.215  | ٠ |  |
| 00-GenericDev (Generic device)<br>10.0.1.100 |   | 00_PE5316X_111                | PE5316X        |              | ٠ |  |
|                                              |   | KN8164VV_abc                  | KN8164V        | 10.3.166.252 | 0 |  |
|                                              |   | 00_PE8324A_W2                 | PE8324A        | 10.3.167.46  | ٠ |  |
| The status is not available.                 |   | 000_AggregateDev-1            | IBM IMM        | 10.0.90.180  | 0 |  |
|                                              |   | 002-Sim-PE7216rG-011074FF0102 | PE7216rG       | 10.0.90.180  |   |  |

If a device is offline or a critical event happened\*, the device will be shown on the left with its status shown below. For more than one device, click the left or right arrow to cycle through the devices.

**Note:** If the environment information is turned on for KN and SN devices, abnormal temperature or fan operation will also be displayed here.

Click the column headings of the table to sort the order of display.

The last entry of the table is a visual status display of the device.

- represents online.
- represents offline.
- represents abnormal.
- represents unknown.

# **Events**

The system will collect all the critical device logs of the past 3 months and display them in this panel.

| Events           | Name 🗘     | Model 🗘 | Logs |
|------------------|------------|---------|------|
|                  | IP-KVMSW A | KN8164  | 7    |
|                  | kn8164_123 | kn8164  | 2027 |
| 2034<br>Critical |            |         |      |

The number on the left is the total number of critical logs collected.

Click the number in the last entry column for the logs of a particular device. A window will pop-up displaying the detailed logs. An example is shown below:

| No. | Description 🗘                         | Date 🗘              |
|-----|---------------------------------------|---------------------|
| 1   | SYS: Abnormal speed: fan3+0 I         | 2019-03-08 09:47:06 |
| 2   | SYS: Abnormal speed: fan2=01          | 2019-03-08 09:47:05 |
| 3   | SYS: Abnormal speed: fan1=0 I         | 2019-03-08 09:47:06 |
| 4   | SYS: Too high temperature: spot4=52 I | 2019-03-08 09:47:06 |
| 5   | SYS: Too high temperature: spot3=49 I | 2019-03-08 09:47:06 |
| 5   | SYS: Too high temperature: spot2=34 I | 2019-03-08 09:47:06 |
| 7   | SYS: Too high temperature: spot1=40 I | 2019-03-08 09:47:06 |
|     |                                       |                     |
|     |                                       |                     |
|     |                                       |                     |

# Tasks

This panel displays the scheduled tasks of the past 3 months and the status of the tasks.

| Tasks     | Name 🗘                     | Time 🗘              | - |
|-----------|----------------------------|---------------------|---|
|           | scriptalert 1              | 2019-05-13 02:27:32 |   |
| 8         | <script>alert(12)</script> | 2019-05-13 00:39:38 | • |
| S Failed  | scriptalert 1              | 2019-05-12 02:27:28 | • |
| 50        | <script>alert(12)</script> | 2019-05-12 00:39:28 | • |
| 50        | scriptalert 1              | 2019-05-11 02:27:22 | • |
| Succeeded | <script>alert(12)</script> | 2019-05-11 00:39:23 | • |
|           | scriptalert 1              | 2019-05-10 02:27:26 |   |

The red number on the left is the number of failed scheduled tasks.

The green number on the left is the number of successful scheduled tasks.

## Users

This panel displays which user(s) is currently online. An example is shown:

| Users  | Username 🗘                     | IP 🗘        | Time 🗘   |   |
|--------|--------------------------------|-------------|----------|---|
|        | administrator @ WIN2012ABCDEFG | 10.3.41.138 | 06:33:49 |   |
|        | writetest @ WIN2012ABCDEFG     | 10.3.41.138 | 00:00:45 | ٥ |
| 2      |                                |             |          |   |
| Online |                                |             |          |   |
| Unline |                                |             |          |   |
|        |                                |             |          |   |
|        |                                |             |          |   |

The number on the left shows how many users are currently online.

The table gives you the details of the users currently online.

The second to last entry column includes a "kill this session" icon  $\otimes$ . Click it to log this user out.

The last entry column includes a "Disable User Account" icon  $\bigcirc$ . Click it to disable this user account. To reactivate the user account, refer to *Reactivate Disabled Users* on page 152.

# License

This panel displays the number of used and available nodes. An example is shown:

| License   | Name 🗘                        | Model 🗘  | Licensed Nodes |   |
|-----------|-------------------------------|----------|----------------|---|
|           | 00C0B7520626                  | AP8941   | 24             |   |
| 971       | 00_PE5316X_111                | PE5316X  | 14             |   |
| Used      | 00_PE5324G                    | PE5324G  | 24             |   |
| 00        | 00_PE8324A_W2                 | PE8324A  | 24             |   |
| 00        | 000_AggregateDev-1            | IBM IMM  | 1              |   |
| Available | 002-Sim-PE7216rG-011074FF0102 | PE7216rG | 16             |   |
|           | 003-Sim-PE7324rB-011074FF0103 | PE7324rB | 24             | - |

# **Basic Operations**

A number of basic operations can be seen throughout the CC2000 interface and are explained in the following sections.

## Filter

*Filter* allows you to refine the number and the type of items being displayed. Filter for a particular table is located at the top right-hand corner above the table:

| Devices (Available nodes: Unlimited) |                |             |              |            |              |            |    |                             |   |
|--------------------------------------|----------------|-------------|--------------|------------|--------------|------------|----|-----------------------------|---|
| Add <b>•</b> Edit Delete More •      |                |             |              |            | ۵.           |            | ۲. | All devices                 |   |
| □ ☆ Name ≎                           | Model 🛇        | IP 🗘        | Department 🗘 | Location 🗘 | Server 🗘     | Operation  |    | Status 🛨                    | 1 |
| ch 00-GenericDev                     | Generic device | 10.0.1.100  |              |            |              | Web        | •  | O N/A                       |   |
| ch 000_AggregateDev-1                | IBM IMM        | 10.0.90.180 | Dept1        | Loc1       | WIN2012ABCDE | Get status | •  | Unknown                     | 1 |
| O02-Sim-PE7216rG-011074FF0102        | PE7216rG       |             |              |            |              |            |    | <ul> <li>Offline</li> </ul> |   |
| □ ☆ 1-PE7216rG                       | PE7216rG       |             |              |            |              |            |    | Offline                     |   |
| O03-Sim-PE7324rB-011074FF0103        | PE7324rB       |             |              |            |              |            |    | Offline                     |   |
| □ ☆ 1-PE7324r8                       | PE7324rB       |             |              |            |              |            |    | <ul> <li>Offline</li> </ul> |   |
| □ ☆ 006-Sim-SN0116-011074FF0105      | SN0116         |             |              |            |              |            |    | Offline                     |   |
| □ ☆ 007-Sim-SN0116-011074FF0107      | SN0116         |             |              |            |              |            |    | ● Offline                   |   |
| □ ☆ 008-Sim-KN4140v-011074FF0108     | KN4140v        |             |              |            |              |            |    | Offline                     |   |
| □ ☆ 009-Sim-KN4140v-011074FF0109     | KN4140v        |             |              |            |              |            |    | Offline                     |   |
| □ ↔ 00C087520626                     | AP8941         | 10.0.90.215 |              |            | WIN2012ABCDF | Get status | •  | A Unknown                   |   |

Click the filter bar for a drop-down menu that includes different filter options. An example is shown:

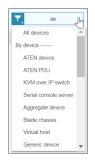

Click to select any of the filter to control which items are being displayed. The table will be updated to reflect your filter selection.

## <u>Search</u>

*Search* allows you to search for items using keywords relating to the search options. Search for a particular table is also located at the top right-hand corner above the table:

| Devices (Available nodes: Unlimited) |                |             |              |            |              |            |                               |
|--------------------------------------|----------------|-------------|--------------|------------|--------------|------------|-------------------------------|
| Add - Edit Delete More -             |                |             |              |            | ٩            |            | All devices                   |
|                                      | Model 🗘        | IP 🗘        | Department 🗘 | Location 🔿 | Server 🗘     | Operation  | Status 🖶                      |
|                                      | Generic device | 10.0.1.100  |              |            |              | Web        | ▼ <b>9</b> N/A                |
| ☐ ☆ 000_AggregateDev-1               | IBM IMM        | 10.0.90.180 | Dept1        | Loc1       | WIN2012ABCDE | Get status | <ul> <li>Unknown</li> </ul>   |
| ☐ ☆ ■ 002-Sim-PE7216rG-011074FF0102  | PE7216rG       |             |              |            |              |            | Offline                       |
| □ ☆ 1-PE7216rG                       | PE7216rG       |             |              |            |              |            | Offline                       |
| O03-Sim-PE7324rB-011074FF0103        | PE7324rB       |             |              |            |              |            | Offline                       |
| □ ☆ 1-PE7324r8                       | PE7324rB       |             |              |            |              |            | Offline                       |
| □ ☆ 005-Sim-SN0116-011074FF0105      | SN0116         |             |              |            |              |            | Offline                       |
| □ ☆ 007-Sim-SN0116-011074FF0107      | SN0116         |             |              |            |              |            | ● Offline                     |
| □ ☆ 008-Sim-KN4140v-011074FF0108     | KN414Dv        |             |              |            |              |            | Offline                       |
| □ ☆ 009-Sim-KN4140v-011074FF0109     | KN414Dv        |             |              |            |              |            | Offline                       |
| □ <> 00C087520626                    | AP8941         | 10.0.90.215 |              |            | WIN2012ABCDE | Get status | <ul> <li>A Unknown</li> </ul> |

In the blank field, enter the keyword you wish to search for and press *Enter*. The table will be updated to reflect your search result. An example is shown:

| Add <b>v</b> Edit Delete More <b>v</b> | Q, test      | X All devices         |
|----------------------------------------|--------------|-----------------------|
| □ ☆ Name ≎                             | Model 🗘 IP 🗘 | Department 🗘 Location |
| 🔲 🏠 SN00916-test-QAbbbaa               | SN9116CO     |                       |
| □ ☆ sn1148-test-145                    | SN9116       |                       |
|                                        |              |                       |
|                                        |              | •                     |

You can click the  $\mathbf{x}$  icon to cancel your search, the table will also be updated accordingly.

To refine your search, you can click the magnifying glass for a list of search options:

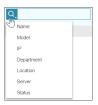

Click the search options (multiple selections available) to check the category(s) you wish to search for. For the example shown here, you can check *Model*, *Location*, and enter something in the blank field to search for something in the *Model* and *Location* categories.

## **Table Headings**

Click the table column headings to sort the display priority.

**Note:** The headings at the top of the table don't all appear for each view. Click the + icon to select the headings you wish to view.

| □ ☆ Name ≎              | Model 🗘 | IP 🗘         | Department 🗘 | Location 🗘 | Server 🗘    | Operation  | ş | Status   |  |
|-------------------------|---------|--------------|--------------|------------|-------------|------------|---|----------|--|
| □ ☆ 00_PE7328J_Andrew_1 | PE7328J | 10.3.166.177 |              |            | 3700T-15243 | Get status | • | Power On |  |

## Edit / Further Options

As an alternative to the *Edit* or *More* options, you may move your cursor over an item and a pencil icon and/or option icon will appear. An example is shown below:

| 🗆 🏠 Name 🗘       | Model 🗘  | IP 🗘         | Department 🗘 | Location 🗘 | Server 🗘    | Operation  |   | Status                     | Ð |
|------------------|----------|--------------|--------------|------------|-------------|------------|---|----------------------------|---|
| 🗆 🌟 SN0148CO 📝 📜 | SN0148CO | 10.3.167.203 |              |            | 3700T-15243 | Web access | , | <ul> <li>Online</li> </ul> |   |

Click one of the icons for a drop-down menu and click to select what you wish to configure. For information on these options, refer to *Editing Devices* on page 96 or *More* on page 105.

## **Modifications on Interactive Display Panel**

When editing a page on the interactive display panel, some background areas will turn gray (as shown in the example diagram below), this is to remind that any modification has not been saved.

| đ          | TEN CC2000 | Q Search Functions                                                                       |                    | -    | 0     | ∋   |
|------------|------------|------------------------------------------------------------------------------------------|--------------------|------|-------|-----|
|            |            | Device/Port Allas         Serial Ports Broadcast         Misc           Name C           | Q<br>Alias<br>test |      |       |     |
| و <b>★</b> |            | <ul> <li>KL1190N</li> <li>KL1190N_abc</li> <li>Panadonay</li> <li>KL1110N_abc</li> </ul> |                    | Save | Disci | ard |

## This Page Intentionally Left Blank

# Chapter 5 Device Management

## Overview

The *Device Management* menu is used to add, configure, and organize the devices that will be managed over the CC2000 network.

Clicking *Device management* will bring you to the *Devices* submenu and its main panel as shown:

| 4      | TEN CC20                        | 00 | Q Search Functions                                     |                          |             |         |                          |           | 9                  | ۰   | 4        | 0            | ≘        |
|--------|---------------------------------|----|--------------------------------------------------------|--------------------------|-------------|---------|--------------------------|-----------|--------------------|-----|----------|--------------|----------|
|        | Dashboard<br>Device management  |    | By Device By Port                                      |                          |             |         |                          |           |                    | ( A | vallable | nodes:2      | 4037)    |
|        | Devices                         |    | Add - Edit Delete                                      | More 🔻                   |             |         |                          | ۵.        |                    |     | ۲,       | All device   | s        |
|        | Update & Restore<br>Preferences |    | □ ☆ Name ≎                                             | Model 🗘                  | IP 🗘        | MAC 🗘   | Server 🗘                 | Operation | Status             | 3   |          |              | •        |
|        | Advanced                        |    | <ul> <li>□ ☆ Aggregate 1</li> <li>□ ☆ BLADE</li> </ul> | Generic<br>IBM BladeCent | 10.0.90.180 |         | WIN2012ABC<br>WIN2012ABC |           | N/A                | nwn |          |              |          |
| •<br>© | User Accounts<br>System         |    | □ ☆ CN8000A<br>□ ☆ CN8600                              | CN8000A<br>CN8600        |             |         |                          |           | • Offii<br>• Offii |     |          |              | 1        |
| ä      | Logs                            |    | □ ☆ CN86001<br>□ ☆ CN9600                              | CN8600<br>CN9600         |             |         |                          |           | Offi     Offi      |     |          |              |          |
|        |                                 |    | Page 1 • /2 • • O Items per page                       | 100 •                    |             |         |                          |           |                    |     | De       | splaying 1-1 | 0 of 149 |
|        |                                 |    | Ports<br>Edit Launch Viewer                            | Delete                   | More        |         |                          |           |                    |     |          |              |          |
| *<br>৩ | My Favorites<br>Recent          |    | □ ☆ Name ◇ Port <                                      | Port                     | уре 🗘       | Alias 🗘 | Option 🗘 Op              | eration   | Status             |     |          |              | 0        |
|        |                                 |    |                                                        |                          |             |         |                          |           |                    |     |          |              |          |

**Note:** The Device Management page access is for Super Administrators, System Administrators, Device Administrators and Auditors. Auditors can only view the items in this menu. Users with device access right can also access parts of this page.

The Interactive Display Panel for *Devices* is divided into an upper and lower screen.

In the upper screen, 2 tabs are available: By Device and By Port.

All devices that have been configured for use on the CC2000 server and have been added into its database are listed in the upper screen under the **By Device** tab. An example is shown above.

The buttons at the upper-left corner are the general operations of the **By Device** tab. Refer to *By Devices - General Operations* on page 58 for more information.

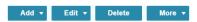

All the ports/outlets of the added devices are listed under the **By Port** tab. An example is shown below.

|    | Dashboard                    |   | By Device By Port |            |             |                  |          | (Av        | ailable nodes:2403          |
|----|------------------------------|---|-------------------|------------|-------------|------------------|----------|------------|-----------------------------|
| ** | Device management<br>Devices | î | Edit Launch Vie   | wer Delete | More        |                  |          | Q Sea      | rch by port name            |
|    | Update & Restore             |   | 🗆 🏫 Name 🗘        | Port 🗘     | Port type 🗘 | Device name 🗘    | Option 🗘 | Operation  | Status 📑                    |
|    | Preferences                  |   | 日 ☆ Outlet-1      | 1          | Outlet      | 00C087520626-APC |          | Get status | Unknown                     |
|    | Advanced                     |   | 口 合 Outlet 2      | 2          | Outlet      | 00C087520626-APC |          | Get status | Unknown                     |
| 2  | User Accounts                | ~ | 口 合 Outlet 3      | 3          | Outlet      | 00C0B7520626-APC |          | Got status | Unknown                     |
| ð  | System                       | ~ | 口 ☆ Outlet 4      | 4          | Outlet      | 00C0B7520626-APC |          | Got status | Unknown                     |
| -  | Logs                         | ~ | □ ☆ Outlet 5-tes3 | 5          | Outlet      | 00C0B7520626-APC |          | Get status | Unknown                     |
|    |                              |   | Cutlet 6          | 6          | Outlet      | 00C0B7520626-APC |          | Get status | Unknown                     |
|    |                              |   | □ ☆ Outlet 7      | 7          | Outlet      | 00C087520626-APC |          | Get status | Unknown                     |
|    |                              |   | Cutlet 8          | 8          | Outlet      | 00C087520626-APC |          | Get status | Unknown                     |
|    |                              |   | □ ☆ Outlet 9      | 9          | Outlet      | 00C087520626-APC |          | Get status | Unknown                     |
|    |                              |   | 日 ☆ Outlet 10     | 10         | Outlet      | 00C0B7520626-APC |          | Get status | <ul> <li>Unknown</li> </ul> |
|    |                              |   | 日 合 Outlet 11     | 11         | Outlet      | 00C0B7520626-APC |          | Get status | <ul> <li>Unknown</li> </ul> |
| ÷  | My Favorites                 |   | Outlet 12         | 12         | Outlet      | 00C0B7520626-APC |          | Got status | <ul> <li>Unknown</li> </ul> |
| 5  | Recent                       |   | 日 合 Outlet 13     | 13         | Outlet      | 00C0B7520626-APC |          | Get status | <ul> <li>Unknown</li> </ul> |
| ×. |                              |   | 🔲 🚖 Outlet 14     | 14         | Outlet      | 00C0B7520626-APC |          | Get status | Unknown                     |

The lower screen also lists the ports/outlets of the selected device. Click to highlight a device in the upper screen to display its ports/outlets in the lower screen.

The general operations for the **By Port** tab and the lower screen is shown below:

| Edit Launch Viewer | Delete More |  |
|--------------------|-------------|--|
|--------------------|-------------|--|

Refer to Ports on page 123 for more details.

## **Preliminary Procedures**

Before devices can be managed, they must first be added into the system, which is done through four basic steps:

- 1. Connecting the devices to the same network segment as the CC2000. You must do this for the Primary and each of the Secondaries.
- 2. Once the devices have been connected to the same network segment as the CC2000, the CC2000 managing that segment must be made aware of them. This can be done either by enabling the CC Management function on the device's ANMS page (see Device ANMS Settings on page 258), or with the Initialize devices IP/Port function in System Broadcast (see System Broadcast on page 142). Each of the Secondaries, then notifies the Primary of the devices connected to it.
  - Note: 1. On the *Devices* page of the Primary, clicking the Add → Auto Discovery lists all the available devices including all of the ones connected to its Secondaries.
    - 2. Devices that already have been added to the CC2000 management system do not show in the list of available devices.
- 3. From the Primary CC2000 unit, the devices recognized in step 2 must be added to the CC2000's management system (see page 62).
- 4. Finally, devices can be created either as actual physical port devices (by unlocking each port), or by combining various ports into logical device constructs (Aggregate Devices, Group Devices, etc.). See *Adding an Aggregate Device*, page 84, for details.

## Using VPN

In some installations, you may prefer to use a VPN (virtual private network) environment for your CC2000 management functions. In this configuration, it is not necessary for the device to be recognized by the CC2000 that manages its network segment. It can be recognized directly by the Primary unit. This is accomplished by enabling the CC Management function (on the device's ANMS page – see page 258) and keying in the IP address of the CC2000 Primary you want the device to be recognized by. See *VPNs*, page 259, for details.

# **By Devices - General Operations**

## **Introduction**

#### **Device Table Column Headings**

An explanation of the column headings is provided in the table below.

| Heading     | Explanation                                                                                                    |
|-------------|----------------------------------------------------------------------------------------------------|
| Name        | The name given to the port when it was added to the CC2000 installation.                                                                                        |
| Model       | The model of the device.                                                                                                    |
| IP Address  | For physical devices – the device's IP Address is displayed.                                                                                                    |
| MAC Address | For physical devices – the device's MAC Address is displayed.                                                                                                   |
| Alias       | If you gave the port an alias, the alias name appears here.                                                                                                    |
| Department  | The department category of the device.                                                                                                    |
| Location    | The location category of the device.                                                                                                    |
| Server      | The server the device is connected to.                                                                                                    |
| Operation   | The default action for accessing the device appears in this cell.                                                                                               |
|             | • Click the arrow at the right of the table cell to see what other actions are available.                                                                       |
|             | <ul> <li>Click your choice to open a session for the device. The various device<br/>operation choices are described in <i>Operation</i> on page 109.</li> </ul> |
| Туре        | The type category of the device.                                                                                                    |
| Status      | • For KVM devices, indicates whether the port is online or offline.                                                                                             |
|             | • For Serial devices, indicates whether the port is online or offline.                                                                                          |
|             | <ul> <li>For PDU devices, indicates whether the outlet port's power socket is<br/>On or Off.</li> </ul>                                                         |
|             | <ul> <li>For Blade chassis, indicates whether the port is online, offline or<br/>unknown.</li> </ul>                                                            |

Device types that can be added and configured are found under the *Add* drop-down menu at the top of the main panel.

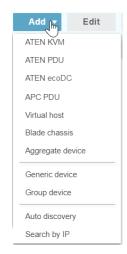

The device types and an explanation of their purposes are described in the following table:

| Туре       | Purpose                                                                                                    |
|------------|----------------------------------------------------------------------------------------------------|
| ATEN KVM   | Select this type to add ATEN/Altusen KVM devices into the CC2000<br>management system. CC2000 supports CN, CS, KH, KL, KN, PN,<br>SN and PE series devices. The "PE series" here only refers to the<br>ARM-based products.                                                                                                    |
|            | If you want to add PE series products that are <u>not</u> ARM-based, see <i>Adding ATEN PDU</i> , page 66, for details.                                                                                                    |
|            | <b>Note:</b> When devices are added, all of their ports are locked by default and must be unlocked. See <i>Transfer Settings</i> , page 105, for details. This allows you to add devices containing ports beyond the number allowed by the license. You can then select specific ones to unlock – thereby gaining access to critical ports while remaining within the license restrictions. |
| ATEN PDUs  | Select this type to add PE Series Energy Intelligence PDUs into the CC2000 management system. The "PE series" here excludes ARM-based PE series products.                                                                                                    |
|            | If you want to add PE series products that are ARM-based see <i>Adding ATEN KVM</i> , page 62, for details.                                                                                                    |
| ATEN ecoDC | Select this type to add ecoDC into the CC2000 management<br>system. eco DC by itself is a web-based GUI allowing users to<br>manage and control PDUs through a web browser.                                                                                                    |
|            | To add an ATEN eco DC, refer to <i>Adding an ATEN ecoDC</i> on page 69.                                                                                                    |

| Туре             | Purpose                                                                                                    |
|------------------|----------------------------------------------------------------------------------------------------|
| APC PDU          | Select this type to add an APC Power Distribution Unit (PDU) into<br>the CC2000 management system. The CC2000 supports simple<br>device configuration, WebSSO, and power management for the<br>following models: AP79xx, AP89xx, AP86xx. See Adding an APC<br>PDU, page 73.                                                                                                    |
| Aggregate Device | Select this to create a logical device consisting of ports selected<br>from ATEN/Altusen devices and some SPMs (e.g. IPMI, HP iLO2/3/<br>5, IBM RSA II, Dell DRAC 5/6/8, Redfish-enabled device) that have<br>been added to the CC2000 management system.                                                                                                    |
|                  | This type of device is used to manage a device with multiple<br>connection methods (KVM, power, and serial ports, for example),<br>without having to use a separate connection for each. Each<br>Aggregate Device counts as one node regardless of the number of<br>ports it contains, so that creating aggregate devices and adding<br>ports to them allows you to manage a number of ports beyond what<br>the physical license restrictions permit. See <i>Adding an Aggregate</i><br><i>Device</i> , page 84, for details. |
|                  | Note: 1. A port that has been made part of an aggregate device<br>can only be used with that device. It cannot be assigned to<br>any other device without being removed from the<br>aggregate device.                                                                                                    |
|                  | 2. Once a port has been made part of an aggregate device, it is no longer treated as an individual port, and cannot be locked or unlocked manually. If at some point you want to treat this port as a physical port, or add it to a group device, you must first delete it from the aggregate device.                                                                                                    |
| Blade Chassis    | Select this to add a blade chassis.                                                                                                    |
| Virtual host     | Select this to add a VMware / Hyper-V / Citrix virtual host.                                                                                                    |
| Generic Device   | Generic devices (routers, switches, etc.) can be any third-party<br>device that contains an Ethernet interface and can be accessed by<br>its URL or IP Address via HTTP/HTTPS, or Telnet/SSH.                                                                                                    |
|                  | Since these devices have no provision for CC management, they cannot be authenticated through the CC2000, and are not part of the CC2000's single sign on configuration. Generic devices do not occupy device node licenses. There is no proxy support for these devices (see page 261)                                                                                                    |
|                  | When you select this type of device, the CC2000 redirects to the device itself. You must log in to the device using its own authentication procedure.                                                                                                    |
|                  | <b>Note:</b> Generic Devices do not count against the number of licensed nodes.                                                                                                    |

| Туре         | Purpose                                                                                                    |
|--------------|----------------------------------------------------------------------------------------------------|
| Group Device | Up to 64 ports can be added to a group device. Group devices are<br>also created as a composite of ports that exist on actual ATEN/<br>Altusen devices. The differences between Group and Aggregate<br>Devices are as follows: |
|              | Once a physical port is added to an Aggregate device, it cannot be<br>used by any other Aggregate Device – whereas a physical port can<br>be added to any number of Group Devices                                              |
|              | Note: 1. Group Devices do not count against the number of<br>licensed nodes.                                                                                                    |
|              | <ol> <li>A physical port that is added to more than one Group<br/>Device only counts as one license no matter how many<br/>Group Devices it is added to.</li> </ol>                                                            |
|              | <ol> <li>Group devices and the added ports are related to the<br/>display of panel array, please see <i>Panel Array Mode</i> on<br/>page 118.</li> </ol>                                                                       |

Refer to Adding Device on page 62 for details on how to add a device.

If you wish to edit a device, check the device and click *Edit* for the drop-down menu:

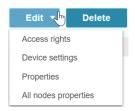

Refer to *Editing Devices* on page 96 for details on how to edit a device.

If you wish to delete device(s), check the device(s) and click *Delete*.

More configuration options are available here. Click *More* for the drop-down menu as shown:

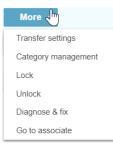

Refer to *More* on page 105 for the option details within More.

# Adding Device

Follow the steps below to add a device.

1. Click Add for a drop-down menu:

| ATEN KVM<br>ATEN PDU<br>APC PDU<br>Vitual host<br>Balde chassis<br>Sottor<br>Aggregate device<br>074FF0<br>Generic device<br>074FF0<br>Group device<br>1074FF7<br>Auto discovery                 | 4FF0102<br>4FF0105<br>105        | Generic device<br>IBM IMM<br>PE7216rG<br>PE7324rB<br>SN0116 | IP<br>10.0.1.100<br>10.0.90.180<br>10.0.90.180<br>10.0.90.180<br>10.0.90.180 | Department 🗘 | Location 🗘   | Server O<br>WIN2012ABCDE<br>WIN2012ABCDE | Web access                     | Statu<br>V ON/A<br>V Onla | nown |
|----------------------------------------------------------------------------------------------------|----------------------------------|-------------------------------------------------------------|------------------------------------------------------------------------------|--------------|--------------|------------------------------------------|--------------------------------|---------------------------|------|
| Blade chassis         3-01107.           Aggregate device         074FF0           Generic device         074FF0           Group device         1074FF1           Auto discovery         1074FF1 | 4FF0102<br>4FF0105<br>105        | Generic device<br>IBM IMM<br>PE7216rG<br>PE7324rB<br>SN0116 | 10.0.1.100<br>10.0.90.180<br>10.0.90.180<br>10.0.90.180                      |              | Loc1         | WIN2012ABCDE<br>WIN2012ABCDE             | Web<br>CC Viewer<br>Web access | ▼ ● N/A<br>▼ ● Uni        | nown |
| APC PDU Vitual host 3-01107<br>Blade chassis 3-01107<br>Aggregate device 074FF0<br>Group device 1074FF1<br>Auto discovery 1974FF1                                                                | 4FF0102<br>4FF0103<br>106<br>107 | IBM IMM<br>PE7216rG<br>PE7324rB<br>SN0116                   | 10.0.90.180<br>10.0.90.180<br>10.0.90.180                                    | Dept1        |              | WIN2012ABCDE                             | CC Viewer<br>Web access        | ▼ ⊖ Uni                   | nown |
| Vitual host 3-01107<br>Blade chassis 3-01107<br>Aggregate device 074FF0<br>Group device 1074FF1<br>Auto discovery 1074FF1                                                                        | 4FF0102<br>4FF0103<br>106        | PE7216rG<br>PE7324rB<br>SN0116                              | 10.0.90.180                                                                  | Dept1        |              | WIN2012ABCDE                             | Web access                     | -                         |      |
| Blade chassis 3-01107<br>Aggregate device 074FF0<br>Generic device 074FF0<br>Group device 1074FF1<br>Auto discovery 1074FF1                                                                      | 4FF0103<br>106<br>107            | PE7324rB<br>SN0116                                          | 10.0.90.180                                                                  |              |              |                                          |                                | V Onl                     |      |
| Aggregate device 074FF0<br>Generic device 074FF0<br>Group device 1074FF1<br>Auto discovery 1074FF1                                                                                               | 106                              | SN0116                                                      |                                                                              |              |              |                                          |                                |                           | .1e  |
| Generic device 074FF0<br>Group device 1074FF1<br>Auto discovery 1074FF1                                                                                                    | 107                              |                                                             | 10.0.90.180                                                                  |              |              |                                          | Web access                     | V Oni                     | ne   |
| Group device 1074FP<br>Auto discovery 1074FP                                                                                                    |                                  | PN0410                                                      |                                                                              |              |              | WIN2012ABCDE                             | Web access                     | V Onl                     | ne   |
| Auto discovery 1074FF                                                                                                    | 24.02                            |                                                             | 10.0.90.180                                                                  |              |              | WIN2012-ABCDE                            | Web access                     | V Oni                     | ne   |
| Auto discovery                                                                                                    |                                  | KN4140v                                                     | 10.0.90.180                                                                  |              |              | WIN2012ABCDE                             | KVM Viewer                     | v onl                     | ne   |
|                                                                                                    | 0109                             | KN4140v                                                     | 10.0.90.180                                                                  |              |              | WIN2012ABCDE                             | KVM Viewer                     | V Onl                     | ne   |
| Search by IP                                                                                                    |                                  | AP8941                                                      | 10.0.90.215                                                                  |              |              | WIN2012ABCDE                             | Get status                     | ▼ ⊕ Uni                   | nown |
| 00_PE5316X_111                                                                                                    |                                  | PE5316X                                                     |                                                                              |              |              |                                          |                                | • om                      | ne   |
| ↔ 00 PE5324G                                                                                                    |                                  | PE5324G                                                     |                                                                              |              |              |                                          |                                | <ul> <li>om</li> </ul>    | ne   |
| Edit Launch Viewer                                                                                                    | Delete More                      |                                                             | Port 🗘                                                                       | Port t       | rpe 🗘 Option | C Opera                                  | tion                           | Status                    |      |

2. Click to select the type of device you would like to add from the list. A window pops up. The interface of the window depends on your selection.

The sections that follow describe the procedures involved for setting up each of the devices listed.

## Adding ATEN KVM

This item refers to adding ATEN KVM device into the CC2000 management system. CC2000 supports CN, CS, KH, KL, KN, PN, SN and PE series devices. The "PE series" here only refers to the ARM-based products.

If you want to add PE series products that are <u>not</u> ARM-based see *Adding ATEN PDU*, page 66, for details.

**Note:** Before attempting to add an ATEN KVM device to the CC2000 server, make sure it has been recognized. See *Preliminary Procedures*, page 57, for details.

To add an ATEN KVM,

1. Select *ATEN KVM* from the drop-down menu, a window pops up listing all the online devices that can be added:

| AT | EN KVM                        |            |             |              | ×  |
|----|-------------------------------|------------|-------------|--------------|----|
| 1  | Select devices to add         | Properties |             |              |    |
|    | Name                          | Model      | IP          | MAC          |    |
|    | 001-Sim-PE7216rB-011074FF0101 | PE7216rB   | 10.0.90.180 | 011074ff0101 |    |
|    | 004-Sim-PE7324rG-011074FF0104 | PE7324rG   | 10.0.90.180 | 011074ff0104 |    |
|    | 005-Sim-PE7324rJ-011074FF0105 | PE7324rJ   | 10.0.90.180 | 011074ff0105 |    |
|    | 010-Sim-KN4140v-011074FF010A  | KN4140v    | 10.0.90.180 | 011074ff010a |    |
|    | 013-Sim-KN4124v-011074FF010D  | KN4124v    | 10.0.90.180 | 011074ff010d |    |
|    | 014-Sim-KN4124v-011074FF010E  | KN4124v    | 10.0.90.180 | 011074ff010e |    |
|    | 015-Sim-KN4124v-011074FF010F  | KN4124v    | 10.0.90.180 | 011074ff010f |    |
|    | 016-Sim-KN4124v-011074FF0110  | KN4124v    | 10.0.90.180 | 011074ff0110 |    |
|    | 017-Sim-KN4124v-011074FF0111  | KN4124v    | 10.0.90.180 | 011074ff0111 |    |
|    | 019-Sim-SN0108-011074FF0113   | SN0108     | 10.0.90.180 | 011074ff0113 |    |
|    | 020-Sim-KN2140v-011074FF0114  | KN2140v    | 10.0.90.180 | 011074ff0114 |    |
|    | 021-Sim-KN2140v-011074FF0115  | KN2140v    | 10.0.90.180 | 011074ff0115 |    |
|    | 023-Sim-KN2124v-011074FF0117  | KN2124v    | 10.0.90.180 | 011074ff0117 |    |
|    | Next                          |            |             | Canc         | el |

For information about **Restrictions** or **CC2000 Options**, see *Restrictions*, page 64, or *CC2000 Options*, page 65.

- 2. Click to check the checkbox of the device you wish to add.
- 3. Click Next for the Properties page:

| ATEN KVM                   |                                |            |   |
|----------------------------|--------------------------------|------------|---|
| Select devices to a        | add (2                         | Properties |   |
| Basic information          |                                |            | 4 |
| Name                       | 001-Sim-PE7216rB-011074FF0101  |            |   |
| Model                      | PE7216rB                       |            |   |
| MAC                        | 01:10:74:FF:01:01              |            |   |
| Description                | Dummy PE7216rB (for test only) |            |   |
| Department                 | <- Select Department ->        | •          |   |
| Location                   | <- Select Location ->          | •          |   |
| Туре                       | <- Select Type ->              | •          |   |
| Contact information        |                                |            |   |
| Contact person             | Contact person                 |            |   |
| Contact phone              | Contact phone                  |            |   |
| Trap destination           |                                |            |   |
| Email trap notification to | e.g. recipient@email.com       |            |   |
| Back                       |                                | Add Cancel |   |

| Field               | Information                                                                                                    |
|---------------------|----------------------------------------------------------------------------------------------------|
| Basic Information   | <b>Name:</b> Provide a name to identify the device. The default is the name given to the device under its independent configuration. If you change the name here, the change only takes place in the CC2000 database. The name on the original configuration remains the same.                                                                                  |
|                     | <b>Model:</b> The CC2000 recognizes the device model and fills in this field automatically. It cannot be edited. If the device is a Cat5e KVM switch, the KVM Adapter Cable model is displayed here.                                                                                                    |
|                     | <b>MAC Address:</b> The CC2000 fills in this field automatically. It cannot be edited.                                                                                                    |
|                     | <b>Department:</b> For organizational purposes, you can establish department categories (R&D, for example), and assign devices to them. If you wish to assign this device to a department, drop down the list of departments (you have previously created – see <i>Category Management</i> on page 106), and click on the one you want the device to belong to. |
|                     | <b>Location:</b> For organizational purposes, you can establish location categories (West Coast, for example), and assign devices to them. If you wish to assign this device to a location, drop down the list of locations (you have previously created – see <i>Category Management</i> on page 106), and click on the one you want the device to belong to.  |
|                     | <b>Type:</b> For organizational purposes, you can specify the type of device that this is. If you wish to do so, drop down the list of types (you have previously created – see <i>Category Management</i> on page 106), and click on the one you want.                                                                                                    |
|                     | <b>Description:</b> If you wish to provide extra information to describe the device, enter it here. This field is optional.                                                                                                    |
| Contact Information | The name and telephone number of the device administrator. These fields are optional.                                                                                                    |
| Trap Destination    | The email address in which you want to receive e-mail notifications. This field is optional.                                                                                                    |
| Restrictions        | Hide IP Address from general users: As an added security measure. If this feature is enabled, it prevents the device's IP address from appearing in the Device List when users log in via their browser.                                                                                                    |
|                     | <b>Hide MAC Address from general users:</b> As an added security measure. If this feature is enabled, it prevents the device's MAC address from appearing in the Device List when users log in via their browser.                                                                                                    |

| Field          | Information                                                                                                    |
|----------------|----------------------------------------------------------------------------------------------------|
| CC2000 Options | Allow users to access the device through viewer or its<br>web login page: As an added security measure. If this<br>feature is not enabled, the device will only accept logins<br>through the CC2000. While the device is connected to the<br>CC2000 system, users cannot log in to the device using the<br>device's own authentication system, and they can only<br>manage the device through the CC2000's interface. |
|                | Note: 1. If the device becomes disconnected from the CC2000 system, users will be able to log into the device using its own authentication system.                                                                                                    |
|                | <ol><li>If the checkbox is checked ,it means that other<br/>authentication is enabled and users can log into<br/>the device using its own authentication system.</li></ol>                                                                                                    |
|                | <b>Enable device logs to be sent to CC2000:</b> If this feature is enabled, the CC2000 acts as the device's log server – receiving and storing the device's tick event information, and having it available for retrieval.                                                                                                    |
|                | <b>Disable PDU local schedule:</b> Checking this option will disable the PDU's local schedule.                                                                                                    |
|                | <b>Device session timeout:</b> A web-accessed session to a device will time out if the session receives no input for a duration. Set the timeout duration by entering a number (2-99 minutes) in the field here. If 0 is entered, the session will never time out.                                                                                                    |

- 5. When you have finished, click Add to complete the procedure.
- For Cat5 KVM switches, only the ports that have a KVM adapter cable attached and are online can be recognized and added to the Device List. This is because each adapter cable has its own independent identity and if it is not online, there is no way for it to be recognized. Once a port has been added, it will appear in the list even if it is off line.
  - If you have difficulty adding ARM-based PE series PDU, refer to *Adding ARM-based PE series PDU* on page 266for more details.

# Adding ATEN PDU

This item refers to adding ATEN PDU(s) into the CC2000 management system:

| ATEN PDU                  |                                                                              |              | ×      |
|---------------------------|------------------------------------------------------------------------------|--------------|--------|
| 1 Administrative          |                                                                              | 2 Properties |        |
| SNMP Model                | PE series                                                                    | T            |        |
| Administrative settings:  |                                                                              |              |        |
| 🖉 Auto detect (Administra | ator privilege required)                                                     |              |        |
| Detect interval           | 120                                                                          | (seconds)    |        |
| Specify IP                | Specify IP                                                                   |              |        |
| Scan subnet               | Scan subnet                                                                  |              |        |
|                           | IPv4 only. For a range of addresses,<br>address and the end address (e.g. 19 |              |        |
| Port                      | 161                                                                          |              |        |
| SNMP version              | v1                                                                           | •            |        |
| Write community           | Write community                                                              |              |        |
| Timeout                   | 10                                                                           | (seconds)    |        |
| Server                    | WIN2012ABCDEFG                                                               | •            |        |
| Next                      |                                                                              |              | Cancel |

| Field           | Information                                                                                                    |
|-----------------|----------------------------------------------------------------------------------------------------|
| SNMP Model      | The "PE series" here refers to Energy Intelligence PDUs that are <u>not</u> ARM-based products.                                                                                                    |
|                 | <b>Note:</b> To add PE series ARM-based products, see <i>Adding ATEN KVM</i> , page 62, for details.                                                                                                    |
| Auto detect     | Enable this function to allow the system to automatically<br>check if the device is online or not. Only a user with<br>administrator privileges can enable this function.<br><b>Note:</b> For ATEN PDUs, Auto detect is always enabled. |
|                 | Note. For ATEN FDOS, Auto detect is always enabled.                                                                                                    |
| Detect interval | Set the detect interval by entering a value between 30 and 300 seconds. This sets how often the system shall automatically check if the device is online or not.                                                                        |
| Specify IP      | Key in the IP address of the device. Click the <b>Test</b><br><b>connection</b> button to confirm that the IP address has been<br>detected.                                                                                             |
| Scan subnet     | Key in a range of subnet IP addresses that can help search for the device.                                                                                                    |
| Port            | Key in the port number used to access the device. The default port is 161.                                                                                                    |
| SNMP version    | Select the SNMP version to use: v1, v2c, or v3.                                                                                                    |

| Field           | Information                                                       |
|-----------------|-------------------------------------------------------------------|
| Write community | Key in the community value(s) if required by the SNMP version.    |
| Timeout         | Key in the server timeout value. The range is between 10 and 120. |
| Server          | Select the server to use.                                         |

2. When you have finished, click Next. The Properties page appears.

| ATEN PDU         |                          |              |            |     | ×      |
|------------------|--------------------------|--------------|------------|-----|--------|
| 1 Administra     | ative                    |              | Properties |     |        |
| Basic informatio | n                        |              |            |     |        |
| Name             | PE7216G123               |              |            |     | ^      |
| Model            | PE7216G                  |              |            |     |        |
| Description      | Description              | $\bigcirc$   |            |     |        |
| Department       | <- Select Department ->  | $\checkmark$ |            |     |        |
| Location         | <- Select Location ->    | ~            |            |     |        |
| Туре             | <- Select Type ->        | ~            |            |     |        |
| Contact informa  | ition                    |              |            |     |        |
| Contact person   | Contact person           |              |            |     |        |
| Contact phone    | Contact phone            |              |            |     |        |
| Restrictions     |                          |              |            |     |        |
| 🗌 Hide IP addre  | ess from general users   |              |            |     |        |
| Hide MAC add     | dress from general users |              |            |     | ~      |
| Back             |                          |              |            | Add | Cancel |

3. Fill in the fields according to the information provided in the table below:

| Field               | Information                                                                                                    |
|---------------------|----------------------------------------------------------------------------------------------------|
| Device Information  | Name: Provide a name to identify the device.                                                                                                    |
|                     | <b>Model:</b> The CC2000 recognizes the device model and fills in this field automatically. It cannot be edited.                                                                                                    |
|                     | <b>Description</b> : If you wish to provide extra information to describe the device, enter it here. This field is optional.                                                                                                    |
|                     | <b>Department</b> : For organizational purposes, you can<br>establish department categories (R&D, for example), and<br>assign devices to them (see <i>Category Management</i> on<br>page 106). If you wish to assign this device to a<br>department, use the drop-down menu of departments (you<br>have previously created) and click the one you want the<br>device to belong to. |
|                     | <b>Location</b> : For organizational purposes, you can establish location categories (West Coast, for example), and assign devices to them (see <i>Category Management</i> on page 106). If you wish to assign this device to a location, use the drop-down menu of locations (you have previously created) and click the one you want the device to belong to.                    |
|                     | <b>Type</b> : Use the drop-down menu to select the device type.                                                                                                    |
| Contact Information | Enter the name and telephone number of the administrator.<br>These fields are optional.                                                                                                    |
| Restrictions        | <b>Hide IP Address from general users:</b> As an added security measure, if this feature is enabled, it prevents the device's IP address from appearing in the Device List when users log in via their browser.                                                                                                    |
|                     | <b>Hide MAC Address from general users:</b> As an added security measure, if this feature is enabled, it prevents the device's MAC address from appearing in the Device List when users log in via their browser.                                                                                                    |

#### 4. When you have finished with this page, click Add.

Note: After adding a device, its ports are locked. See *Locking / Unlocking Devices*, page 107.

## Adding an ATEN ecoDC

This item refers to adding an ATEN ecoDC to the CC2000 management system:

| Administrative       | Properties                  | ③ Connectivity  |  |
|----------------------|-----------------------------|-----------------|--|
| Device model         | ecoDC                       |                 |  |
| dministrative module | settings                    |                 |  |
| Auto detect (Adminis | strator privilege required) |                 |  |
| Detect interval      | 120                         | (seconds)       |  |
| P address            | IP address                  | Test connection |  |
| Connect method       |                             |                 |  |
| 'imeout              | 10                          | (Deconds)       |  |
| ierver               | 3700T-15243                 |                 |  |
|                      |                             |                 |  |
|                      |                             |                 |  |
|                      |                             |                 |  |
|                      |                             |                 |  |
|                      |                             |                 |  |
|                      |                             |                 |  |

To add an ATEN ecoDC, do the following:

1. Select the Server using its drop-down menu and click **Next**. The Properties page appears.

| Administrative         | Properties              | Connectivity |  |
|------------------------|-------------------------|--------------|--|
| Basic information      |                         |              |  |
| Name                   | Name                    |              |  |
| Model                  | ecoDC                   |              |  |
| Description            | Description             |              |  |
| Department             | <- Smct Department -> 🗸 |              |  |
| Location               | <- Select Location -> 🗸 |              |  |
| Туре                   | «- Select Type -> 🗸 🗸   |              |  |
| Contact information    |                         |              |  |
| Contact person         | Contact person          |              |  |
| Contact phone          | Contact phone           |              |  |
| Restrictions           |                         |              |  |
| Hide IP address from g | eneral users            |              |  |
| Power control options  |                         |              |  |
|                        |                         |              |  |

2. Fill in the fields according to the information provided in the table below:

| Field                 | Information                                                                                                    |
|-----------------------|----------------------------------------------------------------------------------------------------|
| Basic Information     | Name: Provide a name to identify the ecoDC.                                                                                                    |
|                       | <b>Model:</b> The CC2000 recognizes the server and fills in this field automatically. It cannot be edited.                                                                                                    |
|                       | <b>Description:</b> If you wish to provide extra information to describe the server, enter it here. This field is optional.                                                                                                    |
|                       | <b>Department:</b> For organizational purposes, you can establish department categories (R&D, for example), and assign devices/servers to them (see <i>Category Management</i> on page 106). If you wish to assign this server to a department, use the drop-down menu to select the department (you have previously created) you want the server to belong to. |
|                       | <b>Location:</b> For organizational purposes, you can establish location categories (West Coast, for example), and assign devices/servers to them (see <i>Category Management</i> on page 106). If you wish to assign this server to a location, use the drop-down menu to select the location (you have previously created) you want the server to belong to.  |
|                       | <b>Type:</b> Use the drop-down menu to select the type of device it is.                                                                                                    |
| Contact Information   | The name and telephone number of the server administrator. These fields are optional.                                                                                                    |
| Restrictions          | <b>Hide IP Address from general users:</b> As an added security measure, if this feature is enabled, it prevents the device's IP address from appearing in the Device List when users log in via their browser.                                                                                                    |
| Power Control Options | Set the Power Control Options as outlined below:                                                                                                    |
|                       | Click the box to enable confirmation for power operation                                                                                                    |
|                       | <ul> <li>Click the box to enable delay for power operation, and<br/>set the Power on delay / Power off delay / Power restart<br/>delay fields in seconds.</li> </ul>                                                                                                    |

3. When you have finished with this page, click **Next**. The Connectivity page appears.

| ATEN ecoD       | с             |              |              |       |
|-----------------|---------------|--------------|--------------|-------|
| Administra      | ative         | Properties   | Connectivity |       |
| Network informa | tion          |              |              |       |
| Select network  | Primary       | ~            |              |       |
| Name            | net1          |              |              |       |
| IP address      | IP address    |              |              |       |
| Access type     | ecoDC         | ~            |              |       |
| Enable SSC      | ession<br>900 | plesignon do |              |       |
| RDP port        | ession<br>389 |              |              |       |
| Back            |               |              | Save         | ancel |

| Field                  | Explanation                                                                                                    |
|------------------------|----------------------------------------------------------------------------------------------------|
| Network<br>Information | <b>Select network:</b> If the server of the ecoDC only has one network interface, select <b>Primary</b> . If it has more than one network interface, after you finish configuring the Primary one, come back to choose the additional ones and configure each of them in turn. |
|                        | Name: For convenience, each of the network interfaces can be named.                                                                                                    |
|                        | IP Address: Enter the ecoDC's IP address here.                                                                                                    |
|                        | Access Type: Use the drop-down menu to select the access type.                                                                                                    |
| Web Session            | Check to enable web operation.                                                                                                    |
|                        | <b>URL:</b> To access the ecoDC server via the Web, enter the URL that will bring up its management page.                                                                                                    |
|                        | <b>Enable SSO</b> : Check this box to enable single sign on functionality, and select which credentials to use.                                                                                                    |
|                        | • Select <i>Use login user credentials</i> to use the same username and password as the CC2000 user account.                                                                                                    |
|                        | • Select <i>Use following credentials</i> and enter new credentials in the fields below.                                                                                                    |
|                        | <ul> <li>Login name, Password: Fill in these fields according to the ecoDC server's<br/>authentication and authorization procedures.</li> </ul>                                                                                                    |
| VNC Session            | Check to enable VNC operation.                                                                                                    |
|                        | VNC Port: Enter the port number for the VNC session                                                                                                    |
|                        | <b>Enable SSO</b> : Check this box to enable single sign on functionality, and enter the <i>View only</i> and <i>Full control</i> passwords.                                                                                                    |

| Field       | Explanation                                                                                                    |
|-------------|----------------------------------------------------------------------------------------------------|
| RDP Session | Check to enable RDP operation.                                                                                                    |
|             | RDP Port: Enter the port number for the RDP session.                                                                                |
|             | Always use local RDP client on Windows platform: Check the checkbox to enable this function.                                        |
|             | Note: If this option is checked, SSO will be disabled.                                                                              |
|             | <b>Enable SSO</b> : Check this box to enable single sign on functionality, and then select which credentials to use.                |
|             | <ul> <li>Select Use login user credentials to use the same account username and<br/>password as the CC2000 user account.</li> </ul> |
|             | • Select Use following credentials and enter new credentials in the fields below.                                                   |

5. When you have finished with this page, click **Save**. The system will display a list for you to select which devices are to be added to the ATEN ecoDC. Check and select the device(s)/port(s) you wish to be associated with the ATEN ecoDC.

## Adding an APC PDU

This item refers to adding APC PDU into the CC2000 management system:

| APC PDU              |                        |            |           |              | > |
|----------------------|------------------------|------------|-----------|--------------|---|
| 1 Administrativ      | e                      | Properties |           | Connectivity |   |
| 🛚 Auto detect (Admir | nistrator privilege re | quired)    |           |              |   |
| Detect interval      | 120                    |            | (seconds) |              |   |
| IP                   | IP                     |            |           |              |   |
| onnect method        | SSH                    | •          |           |              |   |
| SSH port             | 22                     |            |           |              |   |
| Username             | Username               |            |           |              |   |
| Password             | Password               |            |           |              |   |
| imeout               | 10                     |            | (seconds) |              |   |
| erver                | WIN2012ABCDE           | FG ▼       |           |              |   |
|                      |                        |            |           |              |   |
|                      |                        |            |           |              |   |
|                      |                        |            |           |              |   |

To add an APC PDU, do the following:

| Field                  | Information                                                                                                    |
|------------------------|----------------------------------------------------------------------------------------------------|
| Auto Detect            | Enable Auto detect for the CC2000 to check if the device is online or not.                                                                                 |
|                        | Only a user with administrator privileges can enable this function.                                                                                        |
| Detect<br>Interval     | Set the detect interval by entering a value in seconds. This is<br>how often the system shall automatically check for the online<br>status of the APC PDU. |
| IP                     | Key in the APC PDU's IP address. Click <b>Test Connection</b> to confirm that the IP has been correctly detected.                                          |
| Connect<br>Method      | Select either SSH or Telnet from the drop-down menu.                                                                                                    |
| SSH Port               | Key in the access port used to connect to it (via browser). The default SSH port is 22; Telnet is 23.                                                      |
| Username /<br>Password | Key in a username and password that will be required to access the APC PDU (via Telnet only).                                                              |
| Timeout                | The amount of time to wait for a connection request to complete before canceling the request.                                                              |
| Server                 | Select the CC2000 unit that the APC PDU server is connected under.                                                                                         |

2. When you have finished with this page, click **Next**. The Properties page appears.

| APC PDU                        |                         |            |                | ×      |
|--------------------------------|-------------------------|------------|----------------|--------|
| <ol> <li>Administra</li> </ol> | tive                    | Properties | ③ Connectivity |        |
| Basic informatio               | n                       |            |                |        |
| Name                           | APC PDU_AP7931-90.1     | 6          |                | ^      |
| Model                          | AP7931                  |            |                |        |
| Department                     | <- Select Department -> | ×          |                |        |
| Location                       | <- Select Location ->   | ~          |                |        |
| Туре                           | <- Select Type ->       | ~          |                |        |
| Description                    | Description             | $\bigcirc$ |                |        |
| Contact informat               | tion                    |            |                |        |
| Contact person                 | Contact person          |            |                |        |
| Contact phone                  | Contact phone           |            |                |        |
| Restrictions                   |                         |            |                |        |
| Hide IP addre                  | ss from general users   |            |                |        |
| Hide MAC add                   | ress from general users |            |                | ~      |
| Back                           | Next                    |            |                | Cancel |

| Field               | Information                                                                                                    |
|---------------------|----------------------------------------------------------------------------------------------------|
| Device Information  | Name: Provide a name to identify the device.                                                                                                    |
|                     | <b>Model:</b> The CC2000 recognizes the device model and fills in this field automatically. It cannot be edited.                                                                                                    |
|                     | <b>Department:</b> For organizational purposes, you can establish department categories (R&D, for example), and assign devices to them (see <i>Category Management</i> on page 106). If you wish to assign this device to a department, drop down the list of departments (you have previously created), and click on the one you want the device to belong to. |
|                     | <b>Location:</b> For organizational purposes, you can establish location categories (West Coast, for example), and assign devices to them (see <i>Category Management</i> on page 106). If you wish to assign this device to a location, drop down the list of locations (you have previously created), and click on the one you want the device to belong to.  |
|                     | <b>Type:</b> Use the drop-down menu to select the type of device it is.                                                                                                    |
|                     | <b>Description:</b> If you wish to provide extra information to describe the device, enter it here. This field is optional.                                                                                                    |
| Contact Information | The name and telephone number of the device administrator. These fields are optional.                                                                                                    |

| Field        | Information                                                                                                    |
|--------------|----------------------------------------------------------------------------------------------------|
| Restrictions | Hide IP Address from general users: As an added security measure, if this feature is enabled, it prevents the device's IP address from appearing in the Device List when users log in via their browser.          |
|              | <b>Hide MAC Address from general users:</b> As an added security measure, if this feature is enabled, it prevents the device's MAC address from appearing in the Device List when users log in via their browser. |

4. When you have finished with this page, click **Next**. The Connectivity page appears. Check to enable web / SSH / Telnet sessions.

| APC PDU                            |            |              | ×      |
|------------------------------------|------------|--------------|--------|
| <ol> <li>Administrative</li> </ol> | Properties | Connectivity |        |
| Enable Web session                 |            |              |        |
| Enable SSH session                 |            |              |        |
| Enable telnet session              |            |              |        |
|                                    |            |              |        |
|                                    |            |              |        |
|                                    |            |              |        |
|                                    |            |              |        |
|                                    |            |              |        |
|                                    |            |              |        |
|                                    |            |              |        |
| Back                               |            | Add          | Cancel |

5. When you have finished, click Add to complete the procedure.

# Adding a Virtual Host

This item refers to adding Virtual Host into the CC2000 management system.

| Virtual host                            |                             |                | ×                      |
|-----------------------------------------|-----------------------------|----------------|------------------------|
| 1 Administrative                        | Properties                  | ③ Connectivity | Virtual server/machine |
| Device model<br>Administrative module : |                             | ¥              |                        |
| Auto detect (Adminis) Detect interval   | strator privilege required) | (seconds)      |                        |
| IP address                              | IP address                  |                |                        |
| Mapped IP                               | Mapped IP                   |                |                        |
| Port                                    | 443                         |                |                        |
| Username                                | Username                    |                |                        |
| Password                                | Password                    |                |                        |
| Server                                  | WIN2012ABCDEFG              | •              |                        |
|                                         |                             |                |                        |
|                                         |                             |                |                        |
|                                         |                             |                |                        |
| Next                                    |                             |                | Cancel                 |

| Field                  | Information                                                                                                    |
|------------------------|----------------------------------------------------------------------------------------------------|
| Device Model           | Select either VMware, Citrix or HyperV from the drop-down menu.                                                                                                    |
| Auto Detect            | Enable this function for the system to automatically check if the virtual machine is online or not. Only a user with administrator privileges can enable this function.                                                                |
| Detect Interval        | Set the detect interval by entering a value in seconds. This is<br>how often the system shall automatically check for the online<br>status of the virtual machine.                                                                     |
| IP Address /<br>Port   | Key in the virtual machine's IP address and the access port<br>used to connect to it (via browser). The default port is 443. Click<br><b>Test Connection</b> to confirm that the IP and port settings have<br>been correctly detected. |
| Mapped IP              | The Mapped IP function is for VMware remote console support (VMRC through router/firewall).                                                                                                    |
|                        | To enable the function, enter the virtual host's external IP address in the <i>Mapped IP</i> field.                                                                                                    |
| Username /<br>Password | Key in a username and password that will be required to access the virtual machine (via browser).                                                                                                    |
| Server                 | Select the CC2000 unit that the Virtual Host server is connected under.                                                                                                    |

2. When you have finished with this page, click **Next**. The Properties page appears.

| Virtual host           |                         |                |                          | ×   |
|------------------------|-------------------------|----------------|--------------------------|-----|
| 1 Administrative       | Properties              | ③ Connectivity | ④ Virtual server/machine |     |
| Basic information      |                         |                |                          | ,   |
| Name                   | WIN-KQ8517IUBOQ         |                |                          | 1   |
| Model                  | HyperV Server           |                |                          |     |
| Description            | Description             | $\sim$         |                          |     |
| Department             | <- Select Department -> | ~              |                          |     |
| Location               | <- Select Location ->   | ~              |                          |     |
| Туре                   | <- Select Type ->       | ~              |                          |     |
| Contact information    |                         |                |                          |     |
| Contact person         | Contact person          |                |                          | - 1 |
| Contact phone          | Contact phone           |                |                          |     |
| Restrictions           |                         |                |                          |     |
| Hide IP address from g | general users           |                |                          |     |
| Power control options  |                         |                |                          | `   |
| Back Next              |                         |                | Canc                     | el  |

| Field               | Information                                                                                                    |
|---------------------|----------------------------------------------------------------------------------------------------|
| Device Information  | Name: Provide a name to identify the device.                                                                                                    |
|                     | <b>Model:</b> The CC2000 recognizes the device model and fills in this field automatically. It cannot be edited.                                                                                                    |
|                     | <b>Description:</b> If you wish to provide extra information to describe the device, enter it here. This field is optional.                                                                                                    |
|                     | <b>Department:</b> For organizational purposes, you can establish department categories (R&D, for example), and assign devices to them (see <i>Category Management</i> on page 106). If you wish to assign this device to a department, drop down the list of departments (you have previously created), and click on the one you want the device to belong to. |
|                     | <b>Location:</b> For organizational purposes, you can establish location categories (West Coast, for example), and assign devices to them (see <i>Category Management</i> on page 106). If you wish to assign this device to a location, drop down the list of locations (you have previously created), and click on the one you want the device to belong to.  |
|                     | <b>Type:</b> Use the drop-down menu to select the type of device it is.                                                                                                    |
| Contact Information | The name and telephone number of the device administrator. These fields are optional.                                                                                                    |

| Field        | Information                                                                                                    |
|--------------|----------------------------------------------------------------------------------------------------|
| Restrictions | Hide IP Address from general users: As an added security measure, if this feature is enabled, it prevents the device's IP address from appearing in the Device List when users log in via their browser.   |
|              | Hide MAC Address from general users: As an added security measure, if this feature is enabled, it prevents the device's MAC address from appearing in the Device List when users log in via their browser. |

4. When you have finished with this page, click **Next**. The Connectivity page appears.

| Virtual host     |            |            |                |                          | $\times$ |
|------------------|------------|------------|----------------|--------------------------|----------|
| 1 Administrat    | ive        | Properties | ③ Connectivity | ④ Virtual server/machine |          |
| Network informat | ion        |            |                |                          |          |
| Select network   | Primary    |            | ~              |                          |          |
| Name             | net1       |            |                |                          |          |
| IP address       | IP address |            |                |                          |          |
| Access type      | HyperV     |            | ~              |                          |          |
| Enable Web ses   | ssion      |            |                |                          |          |
| Enable SSH ses   | sion       |            |                |                          |          |
| Enable telnet se | ession     |            |                |                          |          |
| Enable VNC ses   | sion       |            |                |                          |          |
| Enable RDP ses   | sion       |            |                |                          |          |
|                  |            |            |                |                          |          |
|                  |            |            |                |                          |          |
| Back             | Next       |            |                | Canc                     | el       |

5. Fill in the fields according to the information in the table below:

| Field                  | Explanation                                                                                                    |
|------------------------|----------------------------------------------------------------------------------------------------|
| Network<br>Information | <b>Select network:</b> If the server for the virtual host only has one network interface, select <b>Primary</b> . If it has more than one network interface, after you finish configuring the Primary one, come back to choose the additional ones and configure each of them in turn. |
|                        | Name: For convenience, each of the network interfaces can be named.                                                                                                    |
|                        | IP Address: Enter the Virtual Host's IP address here.                                                                                                    |
|                        | Access Type: Use the drop-down menu to select the access type.                                                                                                    |
| Sessions               | Check to enable the sessions.                                                                                                    |

6. When you have finished with this page, click **Next**. The Virtual server/ machine page appears.

| /irtual host<br>1 Administrative | 2 Properties | Onnectivity | Virtual ser | ver/machine                |
|----------------------------------|--------------|-------------|-------------|----------------------------|
| Index Name                       | Department   | Location    | Type        | Description<br>Description |
|                                  |              |             |             |                            |
|                                  |              |             |             |                            |
|                                  |              |             |             |                            |
|                                  |              |             |             |                            |
| Back                             |              |             |             | Save Ca                    |

7. Check the information and click Save to complete.

### Adding a Blade Chassis

This item refers to adding Blade chassis into the CC2000 management system:

| Blade chassis                           |                             |                 | ×       |
|-----------------------------------------|-----------------------------|-----------------|---------|
| <ol> <li>Administrative</li> </ol>      | Properties                  | ③ Connectivity  | ④ Blade |
| Device model<br>Administrative module s | Auto detect<br>settings     | T               |         |
| 🗹 Auto detect (Adminis                  | strator privilege required) |                 |         |
| Detect interval                         | 120                         | (seconds)       |         |
| IP address                              | IP address                  | Test connection |         |
| Connect method                          | SSH                         | •               |         |
| SSH port                                | 22                          |                 |         |
| Username                                | Username                    |                 |         |
| Password                                | Password                    |                 |         |
| Timeout                                 | 10                          | (seconds)       |         |
| Server                                  | WIN2012ABCDEFG              | T               |         |
|                                         |                             |                 |         |
|                                         |                             |                 |         |
| Next                                    |                             |                 | Cancel  |

#### 1. Fill in the fields according to the information provided in the table below:

| Field                                        | Information                                                                                                    |
|----------------------------------------------|----------------------------------------------------------------------------------------------------|
| Device Model                                 | Use the drop-down menu to select the model type you are adding.                                                                                                    |
| Auto detect                                  | Enable Auto detect for the CC2000 to check if the device is online or not.                                                                                                    |
|                                              | Only a user with administrator privileges can enable this function.                                                                                                    |
| Detect Interval                              | Set the detect interval by entering a value in seconds. This is how often the system shall automatically check if the blade server is online or not.                                                                                                    |
| IP Address /<br>Connect method /<br>SSH Port | If Auto detect is not being used, key in the blade server's IP<br>address and the access port used to connect to it (via Telnet or<br>SSH). Select the connection method. The default port is 22 (SSH).<br>Click <b>Test Connection</b> to confirm that the IP and port settings have<br>been correctly detected. |
| Username /<br>Password                       | Key in a username and password that will be required to access the blade server (via Telnet or SSH).                                                                                                    |
|                                              | <b>Note:</b> Use an account with administrator privileges to get needed information.                                                                                                    |
| Timeout                                      | The amount of time to wait for a connection request to complete before canceling the request.                                                                                                    |
| Server                                       | Select the CC2000 unit that the Blade server is connected under.                                                                                                    |

2. When you have finished with this page, click **Next**. The Properties page appears.

| Blade chassis          |                         |                | ×        |
|------------------------|-------------------------|----------------|----------|
| 1 Administrative       | Properties              | ③ Connectivity | In Blade |
| Basic information      |                         |                | ~        |
| Name                   | IBM-Bc-E                | ×              | i        |
| Model                  | IBM BladeCenter E       |                |          |
| Description            | Description             | $\bigcirc$     |          |
| Department             | <- Select Department -> | ~              |          |
| Location               | <- Select Location ->   | ~              |          |
| Туре                   | <- Select Type ->       | $\checkmark$   |          |
| Contact information    |                         |                |          |
| Contact person         | Contact person          |                |          |
| Contact phone          | Contact phone           |                |          |
| Restrictions           |                         |                |          |
| Hide IP address from g | jeneral users           |                |          |
| Power control options  |                         |                | ~        |
| Back Next              |                         |                | Cancel   |

| Field               | Information                                                                                                    |
|---------------------|----------------------------------------------------------------------------------------------------|
| Device Information  | Name: Provide a name to identify the device.                                                                                                    |
|                     | <b>Model:</b> The CC2000 recognizes the device model and fills in this field automatically. It cannot be edited.                                                                                                    |
|                     | <b>Description:</b> If you wish to provide extra information to describe the device, enter it here. This field is optional.                                                                                                    |
|                     | <b>Department:</b> For organizational purposes, you can establish department categories (R&D, for example), and assign devices to them (see <i>Category Management</i> on page 106). If you wish to assign this device to a department, drop down the list of departments (you have previously created), and click on the one you want the device to belong to. |
|                     | <b>Location:</b> For organizational purposes, you can establish location categories (West Coast, for example), and assign devices to them (see <i>Category Management</i> on page 106). If you wish to assign this device to a location, drop down the list of locations (you have previously created), and click on the one you want the device to belong to.  |
|                     | <b>Type:</b> Use the drop-down menu to select the type of device it is.                                                                                                    |
| Contact Information | The name and telephone number of the device administrator. These fields are optional.                                                                                                    |

| Field                 | Information                                                                                                    |
|-----------------------|----------------------------------------------------------------------------------------------------|
| Restrictions          | Hide IP Address from general users: As an added security measure, if this feature is enabled, it prevents the device's IP address from appearing in the Device List when users log in via their browser.   |
|                       | Hide MAC Address from general users: As an added security measure, if this feature is enabled, it prevents the device's MAC address from appearing in the Device List when users log in via their browser. |
| Power Control Options | Set the Power Control Options as outlined below:                                                                                                    |
|                       | <ul> <li>Click the box to enable confirmation for power operation</li> </ul>                                                                                                    |
|                       | <ul> <li>Click the box to enable delay for power operation, and<br/>set the Power on delay/ Power off delay fields in<br/>seconds.</li> </ul>                                                              |

4. When you have finished with this page, click **Next**. The Connectivity page appears.

| Blade chass                        | is             |                              |              |          | $\times$ |
|------------------------------------|----------------|------------------------------|--------------|----------|----------|
| <ol> <li>Administration</li> </ol> | tive           | Properties                   | Connectivity | In Blade |          |
| Maximum numbe                      | er of slots 14 |                              |              |          | ~        |
| 🗹 Enable hotkey                    |                |                              |              |          |          |
| Switching hotkey                   | sequence Nu    | umLock + NumLock + SlotNumbe |              |          |          |
| Network information                | tion           |                              |              |          |          |
| Select network                     | Primary        | $\checkmark$                 |              |          |          |
| Name                               | net1           |                              |              |          |          |
| IP address                         | IP address     |                              |              |          |          |
| Access type                        | Generic        | ~                            |              |          |          |
| 🗌 Enable Web se                    | ession         |                              |              |          |          |
| Enable SSH ses                     | ssion          |                              |              |          |          |
| Enable telnet s                    | session        |                              |              |          |          |
| Enable VNC se                      | ssion          |                              |              |          | ~        |
| Back                               | Next           |                              |              | Cance    | el 🛛     |

- 5. Fill in the fields according to the information in the table below:
  - The *Maximum number of slots* field is for information purposes and can't be configured on supported chassis. It can only be set on generic chassis.

• For the *Blade switching hotkey*, this information is filled in automatically with the details of the assigned model.

| Field                  | Explanation                                                                                                    |
|------------------------|----------------------------------------------------------------------------------------------------|
| Network<br>Information | <b>Select network:</b> If the server for the blade chassis only has one network interface, select <b>Primary</b> . If it has more than one network interface, after you finish configuring the Primary one, come back to choose the additional ones and configure each of them in turn. |
|                        | Name: For convenience, each of the network interfaces can be named.                                                                                                    |
|                        | IP Address: Enter the Virtual Host's IP address here.                                                                                                    |
|                        | Access Type: Use the drop-down menu to select the access type.                                                                                                    |
| Sessions               | Check to enable the sessions.                                                                                                    |

6. When you have finished with this page, click **Next**. The Blade page appears.

| Adr | ministra | tive             | Properties               | Connectivity            | 1                   | 4 Blade     |  |
|-----|----------|------------------|--------------------------|-------------------------|---------------------|-------------|--|
| S   | lot No.  | Name             | Department               | Location                | Туре                | Description |  |
| 1   |          | SN#YK10807CH11Z  | <- Select Department - 🗸 | <- Select Location -> 🗸 | <- Select Type -> 🗸 | Description |  |
| 2   |          | SN#ZK124X71G14V  | <- Select Department - 🗸 | <- Select Location -> 🗸 | <- Select Type -> 🗸 | Description |  |
| 3   |          | IBM-Bc-E_slot_3  | <- Select Department - 🗸 | <- Select Location -> 🗸 | <- Select Type -> 🗸 | Description |  |
| 4   |          | IBM-Bc-E_slot_4  | <- Select Department - 🗸 | <- Select Location -> 🗸 | <- Select Type -> 🗸 | Description |  |
| 5   |          | IBM-Bc-E_slot_5  | <- Select Department - 🗸 | <- Select Location -> 🗸 | <- Select Type -> 🗸 | Description |  |
| 6   |          | IBM-Bc-E_slot_6  | <- Select Department - 🗸 | <- Select Location -> 🗸 | <- Select Type -> 🗸 | Description |  |
| 7   |          | IBM-Bc-E_slot_7  | <- Select Department - 🗸 | <- Select Location -> 🗸 | <- Select Type -> 🗸 | Description |  |
| 8   |          | IBM-Bc-E_slot_8  | <- Select Department - 🗸 | <- Select Location -> 🗸 | <- Select Type -> 🗸 | Description |  |
| 9   |          | IBM-Bc-E_slot_9  | <- Select Department - 🗸 | <- Select Location -> 🗸 | <- Select Type -> 🗸 | Description |  |
| 1   | 0        | IBM-Bc-E_slot_10 | <- Select Department - 🗸 | <- Select Location -> 🗸 | <- Select Type -> 🗸 | Description |  |

- 7. For each blade, you can specify its Department, Location, and Type, and provide a brief Description.
- 8. When you have finished, click **Save** to complete the procedure.

## Adding an Aggregate Device

This item refers to adding Aggregate device into the CC2000 management system:

| 1 Administrative       | 2 Properties                | Connectivity    |  |
|------------------------|-----------------------------|-----------------|--|
|                        |                             |                 |  |
| Device model           | Generic                     |                 |  |
| dministrative module s | settings                    |                 |  |
| Auto detect (Adminis   | strator privilege required) |                 |  |
| Detect interval        | 120                         | (seconds)       |  |
| P address              | IP address                  | Test connection |  |
| Connect method         | None 🔻                      | ]               |  |
| limeout                | 10                          | (seconds)       |  |
| Server                 | WIN2012ABCDEFG              |                 |  |
|                        |                             |                 |  |
|                        |                             |                 |  |
|                        |                             |                 |  |
|                        |                             |                 |  |
|                        |                             |                 |  |
|                        |                             |                 |  |
|                        |                             |                 |  |

**Note:** See *Aggregate Device* on page 60 for an explanation of aggregate devices.

Follow the steps below to add an Aggregate Device.

1. On the administrative page, select the Device Model from the drop-down menu and fill in the fields according to the information provided in the table below:

#### Note:

- The available fields depend on the selected Device Model.
- Redfish-enabled HP iLO 5 and Redfish-enabled Dell iDRAC 8 are supported if you select *Redfish-enabled Device* as the Device Model.

| Field           | Information                                                                                                    |
|-----------------|----------------------------------------------------------------------------------------------------|
| Auto Detect     | Enable Auto detect for the CC2000 to check if the device is online<br>or not.                                                                            |
|                 | Only a user with administrator privileges can enable this function.                                                                                      |
| Detect Interval | Set the detect interval by entering a value in seconds. This is how often the system shall automatically check if the Aggregate Device is online or not. |

| Field                  | Information                                                                                                    |
|------------------------|----------------------------------------------------------------------------------------------------|
| IP Address             | Enter the Aggregate Device's IP address. Click <b>Test Connection</b> to confirm that the IP has been correctly detected. |
| Connect                | For IPMI devices, connect method will be IPMI only.                                                                       |
| Method                 | For Redfish-enabled Device, connect method will be HTTPS only.                                                            |
|                        | For everything else, select either SSH or Telnet from the drop-down menu.                                                 |
| Port                   | Enter the access port used to connect to it.                                                                              |
|                        | Default SSH port: 22                                                                                                    |
|                        | Default Telnet port: 23                                                                                                   |
|                        | Default IPMI port: 623                                                                                                    |
|                        | Default HTTPS port: 443                                                                                                   |
| Username /<br>Password | Enter a username and password required to access the Aggregate Device.                                                    |
| Timeout                | The amount of time to wait for a connection request to complete before canceling the request.                             |
| Server                 | Select the CC2000 unit that the Aggregate Device server is connected under.                                               |

2. When finished, click Next for the Properties page.

| Aggregate device        |                         |                | ×      |
|-------------------------|-------------------------|----------------|--------|
| 1 Administrative        | Properties              | ③ Connectivity |        |
| Basic information       |                         |                | ^      |
| Name                    | Dell Server             |                |        |
| Model                   | Dell DRAC 5             |                |        |
| Description             | Description             |                |        |
| Department              | <- Select Department -> |                |        |
| Location                | <- Select Location ->   |                |        |
| Туре                    | <- Select Type ->       |                |        |
| Contact information     |                         |                |        |
| Contact person          | Contact person          |                |        |
| Contact phone           | Contact phone           |                |        |
| Restrictions            |                         |                |        |
| Hide IP address from ge | eneral users            |                |        |
| Power control options   |                         |                | ~      |
| Back Next               |                         |                | Cancel |

3. Fill in the fields according to the information provided in the table below:

| Field                  | Information                                                                                                    |
|------------------------|----------------------------------------------------------------------------------------------------|
| Device                 | Name: Provide a name to identify the device.                                                                                                    |
| Information            | <b>Model:</b> The CC2000 recognizes the device model and fills in this field automatically. It cannot be edited.                                                                                                    |
|                        | <b>Description:</b> If you wish to provide extra information to describe the device, enter it here. This field is optional.                                                                                                    |
|                        | <b>Department:</b> For organizational purposes, you can establish department categories (R&D, for example), and assign devices to them (see <i>Category Management</i> on page 106). If you wish to assign this device to a department, drop down the list of departments (you have previously created), and click on the one you want the device to belong to. |
|                        | <b>Location:</b> For organizational purposes, you can establish location categories (West Coast, for example), and assign devices to them (see <i>Category Management</i> on page 106). If you wish to assign this device to a location, drop down the list of locations (you have previously created), and click on the one you want the device to belong to.  |
|                        | Type: Use the drop-down menu to select the type of device it is.                                                                                                    |
| Contact<br>Information | The name and telephone number of the device administrator.<br>These fields are optional.                                                                                                    |
| Restrictions           | Hide IP Address from general users: As an added security measure, if this feature is enabled, it prevents the device's IP address from appearing in the Device List when users log in via their browser.                                                                                                    |
|                        | <b>Hide MAC Address from general users:</b> As an added security measure, if this feature is enabled, it prevents the device's MAC address from appearing in the Device List when users log in via their browser.                                                                                                    |
| Power Control          | Set the Power Control Options as outlined below:                                                                                                    |
| Options                | <ul> <li>Check the box to enable confirmation for power operation</li> </ul>                                                                                                    |
|                        | <ul> <li>Check the box to enable delay for power operation, and enter the<br/>Power on delay/ Power off delay fields in seconds.</li> </ul>                                                                                                    |

4. When finished, click **Next** for the Connectivity page.

| Aggregate device                | Aggregate device X |              |        |  |  |
|---------------------------------|--------------------|--------------|--------|--|--|
| Administrative                  | Properties         | Connectivity |        |  |  |
| Network information             |                    |              |        |  |  |
| Select network Primary          | $\checkmark$       |              |        |  |  |
| Name net1                       |                    |              |        |  |  |
| IP address IP address           |                    |              |        |  |  |
| Access type Generic             | $\checkmark$       |              |        |  |  |
| Enable Web session              |                    |              |        |  |  |
| Enable SSH session              |                    |              |        |  |  |
| Enable telnet session           |                    |              |        |  |  |
| Enable VNC session              |                    |              |        |  |  |
| Enable RDP session              |                    |              |        |  |  |
| Enable SPM (Service Processor N | lanagement)        |              |        |  |  |
|                                 |                    |              |        |  |  |
| Back                            |                    | Save         | Cancel |  |  |

| Field                  | Explanation                                                                                                    |
|------------------------|----------------------------------------------------------------------------------------------------|
| Network<br>Information | <b>Select network:</b> If the server for the aggregate device only has one network interface, select <b>Primary</b> . If it has more than one network interface, after you finish configuring the Primary one, come back to choose the additional ones and configure each of them in turn. |
|                        | <b>Name:</b> For convenience, each of the network interfaces can be named.                                                                                                    |
|                        | IP Address: Enter the Virtual Host's IP address here.                                                                                                    |
|                        | Access Type: Use the drop-down menu to select the access type.                                                                                                    |
| Web Session            | Check to enable web operation. The drop-down menu of the Operation column in the device list (upper screen) will reflect its availability.                                                                                                    |
|                        | <b>URL:</b> To access the Aggregate Device server via the Web, enter the URL that will bring up its management page.                                                                                                    |
|                        | <b>Enable SSO</b> : Check this box to enable single sign on functionality, and then select which credentials to use.                                                                                                    |
|                        | <ul> <li>Select Use login user credentials to use the same username and<br/>password as the CC2000 user account.</li> </ul>                                                                                                    |
|                        | <ul> <li>Select Use following credentials and enter new credentials in the fields<br/>below.</li> </ul>                                                                                                    |
|                        | <b>Login name, Password:</b> Fill in these fields according to the Aggregate Device server's authentication and authorization procedures.                                                                                                    |

| Field                                    | Explanation                                                                                                    |
|------------------------------------------|----------------------------------------------------------------------------------------------------|
| SSH/Telnet<br>Session                    | Check to enable SSH/Telnet operation. The drop-down menu of the Operation column in the device list (upper screen) will reflect its availability.                                                                                                    |
|                                          | <b>IP address, Login name, Password, SSH / Telnet port:</b> To access the Aggregate Device server via an SSH / Telnet session, enter appropriate information into these fields according to the Aggregate Device server's authentication and authorization procedures.                      |
|                                          | <b>Note:</b> An SSH session also requires entering login string information                                                                                                    |
| VNC Session                              | Check to enable VNC operation. The drop-down menu of the Operation column in the device list (upper screen) will reflect its availability.                                                                                                    |
|                                          | Port: Enter the port number for the VNC session                                                                                                    |
|                                          | <b>Enable SSO</b> : Check this box to enable single sign on functionality, and then enter <i>View only</i> and <i>Full control</i> passwords.                                                                                                    |
| RDP Session                              | Check to enable RDP operation. The drop-down menu of the Operation column in the device list (upper screen) will reflect its availability.                                                                                                    |
|                                          | RDP Port: Enter the port number for the RDP session.                                                                                                    |
|                                          | <b>Enable SSO</b> : Check this box to enable single sign on functionality, and then select which credentials to use.                                                                                                    |
|                                          | <ul> <li>Select Use login user credentials to use the same account username and<br/>password as the CC2000 user account.</li> </ul>                                                                                                    |
|                                          | <ul> <li>Select Use following credentials and enter new credentials in the fields<br/>below.</li> </ul>                                                                                                    |
| SPM (Service<br>Processor<br>Management) | Check to enable SPM operation. The drop-down menu of the Operation column in the device list (upper screen) will reflect its availability.                                                                                                    |
|                                          | <b>SPM Method:</b> Select from the drop-down menu. Options are IPMI,<br>HP iLO 2, HP iLO 3, HP iLO 5, IBM RSA II, IBM IMM, Dell DRAC 5,<br>Dell iDRAC 6 Blade (modular), Dell iDRAC 6 Standard (monolithic),<br>Dell iDRAC 8, Redfish-enabled Dell iDRAC 8 and Redfish-enabled<br>HP iLO 5. |
|                                          | <b>Port:</b> Enter the port number for the SPM session.                                                                                                    |
|                                          | <b>Login name, Password:</b> Fill in these fields according to the SPM server's authentication and authorization procedures.                                                                                                    |
|                                          | <b>Timeout:</b> Set the amount of time to wait for a connection request to complete before canceling the request.                                                                                                    |

6. When finished, click **Save** to complete the procedure.

For operations in the drop-down menu of the Operation column, refer to *Operation* on page 109.

### Adding a Generic Device

This item refers to adding Generic device into the CC2000 management system:

| Generic dev       | ice                     |   |  |     | $\times$ |
|-------------------|-------------------------|---|--|-----|----------|
| 1 Properties      |                         |   |  |     |          |
| Basic information | 1                       |   |  |     | -        |
| Name              | Name                    |   |  |     |          |
| Department        | <- Select Department -> | • |  |     |          |
| Location          | <- Select Location ->   | • |  |     |          |
| Туре              | <- Select Type ->       | • |  |     |          |
| Description       | Description             |   |  |     |          |
| Contact informati | on                      |   |  |     |          |
| Contact person    | Contact person          |   |  |     |          |
| Contact phone     | Contact phone           |   |  |     |          |
| Network informat  | tion                    |   |  |     |          |
| IP address        | IP address              |   |  |     |          |
| SSH port          | 22                      |   |  |     |          |
| Telnet port       | 23                      |   |  |     |          |
|                   | -                       | , |  | Add | Cancel   |

Note: See Generic Device, page 60 for an explanation of generic devices.

| Field               | Information                                                                                                    |
|---------------------|----------------------------------------------------------------------------------------------------|
| Basic Information   | Name: Provide a name to identify the device.                                                                                                    |
|                     | <b>Department:</b> For organizational purposes, you can establish department categories (R&D, for example), and assign devices to them (see <i>Category Management</i> on page 106). If you wish to assign this device to a department, drop down the list of departments (you have previously created), and click on the one you want the device to belong to. |
|                     | <b>Location:</b> For organizational purposes, you can establish location categories (West Coast, for example), and assign devices to them (see <i>Category Management</i> on page 106). If you wish to assign this device to a location, drop down the list of locations (you have previously created), and click on the one you want the device to belong to.  |
|                     | <b>Type:</b> Use the drop-down menu to select the type of device it is.                                                                                                    |
|                     | <b>Description:</b> If you wish to provide extra information to describe the device, enter it here. This field is optional.                                                                                                    |
| Contact Information | The name and telephone number of the device administrator. These fields are optional.                                                                                                    |

| Field               | Information                                                                                                    |  |  |  |  |
|---------------------|----------------------------------------------------------------------------------------------------|--|--|--|--|
| Network Information | Fill in the fields according to the following information:                                                                                                    |  |  |  |  |
|                     | <ul> <li>If the Generic Device is to be accessed via a web<br/>browser, key its web (or IP) address in the URL field.</li> </ul>                                                                               |  |  |  |  |
|                     | <ul> <li>If the Generic Device is to be accessed via Telnet or<br/>SSH, key in the IP Address in the IP Address field and<br/>the Telnet and/or SSH port numbers in their<br/>corresponding fields.</li> </ul> |  |  |  |  |
|                     | <ul> <li>If the Generic Device has all three methods available,<br/>you can fill in all or any of them that you wish.</li> </ul>                                                                               |  |  |  |  |
| Restrictions        | As an added security measure, if <i>Hide IP Address from general users</i> is enabled, the device's IP address won't appear in the Device List. This setting is optional.                                      |  |  |  |  |

2. When you have finished, click Add to complete the procedure.

# Adding a Group Device

This item refers to adding Group device into the CC2000 management system:

| Group devi        | ce                      |   |     | ×      |
|-------------------|-------------------------|---|-----|--------|
| 1 Properties      |                         |   |     | _      |
| Basic information | n                       |   |     |        |
| Name              | Name                    |   |     |        |
| Department        | <- Select Department -> | • |     |        |
| Location          | <- Select Location ->   | • |     |        |
| Туре              | <- Select Type ->       | • |     |        |
| Description       | Description             |   |     |        |
| Contact informat  | tion                    |   |     |        |
| Contact person    | Contact person          |   |     |        |
| Contact phone     | Contact phone           |   |     |        |
|                   |                         |   |     |        |
|                   |                         |   |     |        |
|                   |                         |   |     |        |
|                   |                         |   |     |        |
|                   |                         |   |     |        |
|                   |                         |   | Add | Cancel |

| Field               | Information                                                                                                    |
|---------------------|----------------------------------------------------------------------------------------------------|
| Basic Information   | Name: Provide a name to identify the device.                                                                                                    |
|                     | <b>Department:</b> For organizational purposes, you can establish department categories (R&D, for example), and assign devices to them (see <i>Category Management</i> on page 106). If you wish to assign this device to a department, drop down the list of departments (you have previously created), and click on the one you want the device to belong to. |
|                     | <b>Location:</b> For organizational purposes, you can establish location categories (West Coast, for example), and assign devices to them (see <i>Category Management</i> on page 106). If you wish to assign this device to a location, drop down the list of locations (you have previously created), and click on the one you want the device to belong to.  |
|                     | <b>Type:</b> Use the drop-down menu to select the type of device it is.                                                                                                    |
|                     | <b>Description:</b> If you wish to provide extra information to describe the device, enter it here. This field is optional.                                                                                                    |
| Contact Information | The name and telephone number of the device administrator. These fields are optional.                                                                                                    |

- 2. When you have finished, click Add to complete the procedure.
- **Note:** 1. Refer back to *Group Device*, page 61, for an explanation of the differences between Aggregate and Group devices.
  - 2. A port can belong to any number of Group devices. When a port is made part of a Group Device it retains the locked/unlocked status of the original physical port. If you lock or unlock any of these ports, all the ports including the original physical port change to the new locked/unlocked status,

### Auto Discovery

This item refers to adding devices into the CC2000 management system using the Auto discovery option.

The Auto discovery window is shown below:

| Au  | ito discovery         |                |          |               |                |        |                             | ×    |
|-----|-----------------------|----------------|----------|---------------|----------------|--------|-----------------------------|------|
| • A | TEN KVM (136)         | C ATEN PDU (0) | 0        | Other servers | or devices (0) |        |                             |      |
|     | Name 🗘                |                | Model 🗘  | IP 🗘          | MAC            | Server | Description                 | -    |
|     | 001-Sim-PE7216rB-0110 | 74FF0101       | PE7216rB | 10.0.90.180   | 011074ff0101   |        | Dummy PE7216rB (for test or | ily; |
|     | 004-Sim-PE7324rG-0110 | 74FF0104       | PE7324rG | 10.0.90.180   | 011074ff0104   |        | Dummy PE7324rG (for test or | ily  |
|     | 005-Sim-PE7324rJ-0110 | 74FF0105       | PE7324rJ | 10.0.90.180   | 011074ff0105   |        | Dummy PE7324rJ (for test on | ly)  |
|     | 013-Sim-KN4124v-01107 | 4FF010D        | KN4124v  | 10.0.90.180   | 011074ff010d   |        | Dummy KN4124v (for test onl | y)   |
|     | 014-Sim-KN4124v-01107 | 4FF010E        | KN4124v  | 10.0.90.180   | 011074ff010e   |        | Dummy KN4124v (for test onl | y)   |
|     | 015-Sim-KN4124v-01107 | 4FF010F        | KN4124v  | 10.0.90.180   | 011074ff010f   |        | Dummy KN4124v (for test onl | y)   |
|     | 016-Sim-KN4124v-01107 | 4FF0110        | KN4124v  | 10.0.90.180   | 011074ff0110   |        | Dummy KN4124v (for test onl | y)   |
|     | 017-Sim-KN4124v-01107 | 4FF0111        | KN4124v  | 10.0.90.180   | 011074ff0111   |        | Dummy KN4124v (for test onl | y)   |
|     | 019-Sim-SN0108-011074 | IFF0113        | SN0108   | 10.0.90.180   | 011074ff0113   |        | Dummy SN0116 (for test Only | )    |
|     | 020-Sim-KN2140v-01107 | 4FF0114        | KN2140v  | 10.0.90.180   | 011074ff0114   |        | Dummy KN2140v (for test onl | y)   |
|     | 021-Sim-KN2140v-01107 | 4FF0115        | KN2140v  | 10.0.90.180   | 011074ff0115   |        | Dummy KN2140v (for test onl | y)   |
|     | 023-Sim-KN2124v-01107 | 4FF0117        | KN2124v  | 10.0.90.180   | 011074ff0117   |        | Dummy KN2124v (for test onl | y)   |
|     | 024-Sim-SN0132-011074 | IFF0118        | SN0132   | 10.0.90.180   | 011074ff0118   |        | Dummy SN0132 (for test Only | ) -  |
|     |                       |                |          |               |                |        | Add Close                   |      |

Use the radio buttons to select what type of devices to display in the table (ATEN devices, ATEN PDUs or Other servers or devices).

Check to select the device you wish to add and click Add.

| Auto discovery (004-Sim-PE7324rG-011074FF0104) |                                |  |     |        |  |
|------------------------------------------------|--------------------------------|--|-----|--------|--|
| 1 Properties                                   |                                |  |     |        |  |
| Basic information                              |                                |  |     |        |  |
| Name                                           | 004-Sim-PE7324rG-011074FF0104  |  |     |        |  |
| Model                                          | PE7324rG                       |  |     |        |  |
| MAC                                            | 01:10:74:FF:01:04              |  |     |        |  |
| Description                                    | Dummy PE7324rG (for test only) |  |     |        |  |
| Department                                     | <- Select Department -> V      |  |     |        |  |
| Location                                       | <- Select Location -> 🔻        |  |     |        |  |
| Туре                                           | <- Select Type -> 🔻            |  |     |        |  |
| Contact information                            |                                |  |     |        |  |
| Contact person                                 | Contact person                 |  |     |        |  |
| Contact phone                                  | Contact phone                  |  |     |        |  |
| Trap destination                               |                                |  |     |        |  |
| Email trap notification to                     | e.g. recipient@email.com       |  |     | -      |  |
|                                                |                                |  | Add | Cancel |  |

Fill in the Properties fields and click Add.

Refer to the sections above if you wish to modify any of the information fields.

### Search by IP

This item refers to adding devices into the CC2000 management system using the Search by IP option.

The Search by IP window is shown below:

| Search by IP              |                                       |                       |       |
|---------------------------|---------------------------------------|-----------------------|-------|
| Search options            |                                       | Select devices to add |       |
| Please enter a specific i | IP address and range to discover devi | ces                   |       |
| itart IP                  | Start IP                              |                       |       |
| P range (1~255)           | 1                                     |                       |       |
| Server                    | WIN2012ABCDEFG                        | •                     |       |
| Search via HTTP/HTT       | PS                                    |                       |       |
| Protocol                  | HTTP                                  | •                     |       |
| Port                      | 80                                    |                       |       |
| ☑ Search via SNMP v1/     | v2c                                   |                       |       |
| SNMP version              | SNMPv1                                | •                     |       |
| Port                      | 161                                   |                       |       |
| Write community           | Write community                       |                       |       |
| Timeout                   | 10                                    | (seconds)             |       |
| Search via SNMP v3        |                                       |                       |       |
| Next                      |                                       |                       | Cance |

1. Fill in the fields according to the information provided in the table, below:

| Field                     | Information                                                                                                    |
|---------------------------|----------------------------------------------------------------------------------------------------|
| Start IP                  | Enter the IP address to set the beginning of the search range.                                                                                                    |
| IP Range<br>(1~255)       | Enter a number (1~255) to set the end of the search range.                                                                                                    |
| Server                    | Use the drop-down menu to select the CC2000 server that the device is connected to.                                                                                                 |
| Search via<br>HTTP/HTTPS  | If you check this box, use the drop-down menu to select the<br>Protocol and enter the Service port number. This will search for<br>devices that match the HTTP or HTTPS settings.   |
| Search via<br>SNMP v1/v2c | If you check this box, fill in the related SNMP information for the Port, SNMP version, Write community and Timeout. This will search for devices that use the SNMP v1/2c protocol. |
| Search via<br>SNMP v3     | If you check this box it will search for devices that use the SNMP v3 protocol.                                                                                                    |

2. Click **Next** and a table will appear with the results. Use the radio buttons to select the types of devices to be displayed in the table (ATEN devices, ATEN PDUs or Other servers or devices):

| 1   | Search options                |          | 2             | Select devices  | to add |                                |   |
|-----|-------------------------------|----------|---------------|-----------------|--------|--------------------------------|---|
| A G | TEN KVM (136) O ATEN PDU (0   | )        | Other servers | or devices (22) |        |                                |   |
|     | Name 🗘                        | Model 🗘  | IP 🗘          | MAC             | Server | Description                    |   |
|     | 001-Sim-PE7216rB-011074FF0101 | PE7216rB | 10.0.90.180   | 011074ff0101    |        | Dummy PE7216rB (for test only) | J |
|     | 004-Sim-PE7324rG-011074FF0104 | PE7324rG | 10.0.90.180   | 011074ff0104    |        | Dummy PE7324rG (for test only  |   |
|     | 005-Sim-PE7324rJ-011074FF0105 | PE7324rJ | 10.0.90.180   | 011074ff0105    |        | Dummy PE7324rJ (for test only) |   |
|     | 013-Sim-KN4124v-011074FF010D  | KN4124v  | 10.0.90.180   | 011074ff010d    |        | Dummy KN4124v (for test only)  |   |
|     | 014-Sim-KN4124v-011074FF010E  | KN4124v  | 10.0.90.180   | 011074ff010e    |        | Dummy KN4124v (for test only)  |   |
|     | 015-Sim-KN4124v-011074FF010F  | KN4124v  | 10.0.90.180   | 011074ff010f    |        | Dummy KN4124v (for test only)  |   |
|     | 016-Sim-KN4124v-011074FF0110  | KN4124v  | 10.0.90.180   | 011074ff0110    |        | Dummy KN4124v (for test only)  |   |
|     | 017-Sim-KN4124v-011074FF0111  | KN4124v  | 10.0.90.180   | 011074ff0111    |        | Dummy KN4124v (for test only)  |   |
|     | 019-Sim-SN0108-011074FF0113   | SN0108   | 10.0.90.180   | 011074ff0113    |        | Dummy SN0116 (for test Only)   |   |
|     | 020-Sim-KN2140v-011074FF0114  | KN2140v  | 10.0.90.180   | 011074ff0114    |        | Dummy KN2140v (for test only)  |   |
|     | 021-Sim-KN2140v-011074FF0115  | KN2140v  | 10.0.90.180   | 011074ff0115    |        | Dummy KN2140v (for test only)  |   |
| -   | 033 Sim KN0134v 011074EE0117  | 1/N0104v | 10 0 00 180   | 011074#0117     |        | Dummy KN9194v (for test only)  | 1 |

The Description column reveals one of three results:

| Result     | Information                                                                                   |  |  |  |  |
|------------|-----------------------------------------------------------------------------------------------|--|--|--|--|
| Empty      | No such device or server found.                                                               |  |  |  |  |
| IP Matched | A device or server has been found in CC2000 with the same IP address but of a different type. |  |  |  |  |
| Matched    | A device or server has been found in CC2000 that matches both the IP address and type.        |  |  |  |  |

3. Check the checkbox of the device or server you would like to add and click Add.

| Search by IP (PE72         | 16rB-011074FF0101)       |         | $\times$ |
|----------------------------|--------------------------|---------|----------|
| 1 Properties               |                          |         |          |
| Basic information          |                          |         |          |
| Name                       | PE7216rB-011074FF0101    |         |          |
| Model                      | PE7216rB                 |         |          |
| MAC                        | 01:10:74:FF:01:01        |         |          |
| Description                | PE7216rB (for test only) |         |          |
| Department                 | <- Select Department ->  |         |          |
| Location                   | <- Select Location -> V  |         |          |
| Туре                       | <- Select Type ->        |         |          |
| Contact information        |                          |         |          |
| Contact person             | Contact person           |         |          |
| Contact phone              | Contact phone            |         |          |
| Trap destination           |                          |         |          |
| Email trap notification to | e.g. recipient@email.com |         | -        |
|                            |                          | Add Can | cel      |

4. Fill in the Properties fields and click Add.

Refer to the sections above if you wish to modify any of the information fields.

5. When you have finished, click **Add** to complete the procedure.

# Editing Devices

Follow the steps below if you wish to edit a device.

1. Check the device you wish to edit and click *Edit* for a drop-down menu:

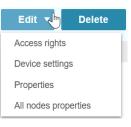

2. Click to select what you wish to edit and refer to the following sections.

# Access rights

Clicking Access rights will bring out a window. An example is shown:

| E            | dit Deny Grant I           | Default      |                          | Q.              | ۲.                           | All                |
|--------------|----------------------------|--------------|--------------------------|-----------------|------------------------------|--------------------|
|              | Name 🗘                     | User/Group 🗘 | Current configuration ri | Configuration r | Current access right         | Access right       |
| 1            | 1                          | User         | Denied                   | Denied          | No Access                    | No Access          |
| $\checkmark$ | 007                        | User         | Denied                   | Denied          | No Access                    | No Access          |
|              | 222222                     | User         | Allowed                  | Allowed         | Full access (operation and c | Full access (opera |
|              | 654321                     | User         | Denied                   | Denied          | No Access                    | No Access          |
|              | 12345678901234             | User         | Denied                   | Denied          | No Access                    | No Access          |
|              | 12345678901234567890123456 | User         | Denied                   | Denied          | No Access                    | No Access          |
|              | aaaaaa                     | User         | Denied                   | Denied          | No Access                    | No Access          |
|              | adad                       | User         | Denied                   | Denied          | No Access                    | No Access          |
|              | admin001                   | User         | Denied                   | Denied          | No Access                    | No Access          |
|              | administrator              | User         | Denied                   | Denied          | No Access                    | No Access          |
|              | demouser                   | User         | Denied                   | Denied          | No Access                    | No Access          |
| -            | Dovico Administrator       | User         | Donied                   | Denied          | No Accore                    | No Accore          |

To edit access rights of a user, check the user and click *Edit*. Another window will pop up. Access rights options will be different for different device type, refer to the sections below.

**Note:** 1. You can also use the pencil icon to edit the access rights of a user when you move your cursor over a user row.

2. To grant the same access / configuration rights to multiple users and/ or user groups at the same time, click **Grant Default**. The following dialog box appears.

| Grant Access Rights                 |        |      | ×     |
|-------------------------------------|--------|------|-------|
| Configuration                       |        |      | A     |
| Allowed                             |        |      |       |
| ○ Denied                            |        |      |       |
| Web Direct Connection               |        |      |       |
| Full access (operation and configur | ation) |      |       |
| O Operation only                    |        |      |       |
| ○ View only                         |        |      |       |
| ○ No Access                         |        |      |       |
| Power Outlet Access                 |        |      |       |
| Allowed                             |        |      |       |
| ○ Denied                            |        |      |       |
| Serial Port Access                  |        |      |       |
| SSH session 🗹 Telnet session        |        |      |       |
| Full access and broadcast           |        |      |       |
| ○ Full access                       |        |      |       |
| ○ View only                         |        |      | -     |
|                                     |        | Save | Close |

For details on each of the access / configuration rights that can be granted, please refer to the sections below.

#### ATEN KVM

The options for ATEN KVM devices is shown below:

| Configuration rights & Access rights (administrator, SN0148CO) | ×        |
|----------------------------------------------------------------|----------|
| Configuration rights                                           |          |
| Allowed V                                                      |          |
| Access rights                                                  |          |
| Full access (operation and configuration)                      |          |
|                                                                |          |
|                                                                |          |
|                                                                |          |
|                                                                |          |
|                                                                |          |
|                                                                |          |
|                                                                |          |
|                                                                |          |
|                                                                |          |
|                                                                |          |
|                                                                |          |
|                                                                |          |
|                                                                |          |
| Sav                                                            | /e Close |
|                                                                |          |

Set the configuration rights for the user or group:

• Allowed – The user or group can configure the device's settings.

• **Denied** – The user or group cannot configure the device's settings.

Set the access rights for the user or group:

- Full access (operation and configuration) The user or group can perform all configurations and operations.
- **Operation only** The user or group can perform all operations.
- View Only The user or group can only view the device.
- No Access The user or group cannot access the device.

#### ATEN PDU

The options for ATEN PDU is shown below:

| Configuration rights & Access rights (administrator, PE7328J_1) |       |
|-----------------------------------------------------------------|-------|
| Configuration rights                                            |       |
| Allowed T                                                       |       |
| Access rights                                                   |       |
| Web                                                             |       |
|                                                                 |       |
|                                                                 |       |
|                                                                 |       |
|                                                                 |       |
|                                                                 |       |
|                                                                 |       |
|                                                                 |       |
|                                                                 |       |
|                                                                 |       |
|                                                                 |       |
|                                                                 |       |
|                                                                 |       |
|                                                                 |       |
|                                                                 |       |
| Save                                                            | Close |

Set the configuration rights for the user or group:

- Allowed The user or group can configure the device's settings.
- **Denied** The user or group cannot configure the device's settings.

Check to set the access rights for the user or group:

• Web – The user or group can access the device via a web session.

#### APC PDU

The options for APC PDU is shown below:

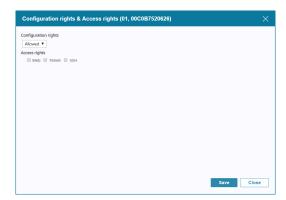

Set the configuration rights for the user or group:

- Allowed The user or group can configure the device's settings.
- **Denied** The user or group cannot configure the device's settings.

Check to set the access rights for the user or group:

- Web The user or group can access the device via a web session.
- Telnet The user or group can access the device via a Telnet session.
- SSH The user or group can access the device via a SSH session.

#### Virtual Host

The options for Virtual Host is shown below:

| Configuratior                                                                         | rights & Access rights (test123, WIN-JC2KKFUPSKL) | ×     |
|---------------------------------------------------------------------------------------|---------------------------------------------------|-------|
| Access rights<br>Primary NIC<br>Additional NIC1<br>Additional NIC2<br>Additional NIC3 | Web Telnet SSH SPM                                |       |
| KVM settings<br>Serial settings                                                       | No Access                                         |       |
| Power via PDU                                                                         | View only Y                                       |       |
|                                                                                       |                                                   |       |
|                                                                                       |                                                   |       |
|                                                                                       | Save                                              | Close |

Check to set the access rights for the user or group:

- **Primary NIC** Specify the network protocol(s) for this NIC.
- Additional NIC1 Specify the network protocol(s) for this NIC
- Additional NIC2 Specify the network protocol(s) for this NIC.
- Additional NIC3 Specify the network protocol(s) for this NIC.
- KVM settings Select the access rights. Refer to the table below:

| Rights                               | Explanation                                                                                                    |
|--------------------------------------|----------------------------------------------------------------------------------------------------|
| Full access and<br>VM (Read / Write) | The user can access the device (or specified ports on the device), view the screen and can perform I/O operations on it with the keyboard and mouse. The user also has read/write rights to use the virtual media function. |
| Full access and<br>VM (Read Only)    | The user can access the device (or specified ports on the device), view the screen and can perform I/O operations on it with the keyboard and mouse. The user also has read only rights for the virtual media function.     |
| Full access                          | The user can access the device (or specified ports on the device), view the screen and can perform I/O operations on it with the keyboard and mouse.                                                                        |
| View only                            | The user can access the device (or specified ports on the device), and view the screen, but cannot perform any opera-<br>tions on it.                                                                                       |
| No access                            | The user has no access to the device (or specified ports on the device). The device (or the specified ports) will not show up in the <i>Port Access</i> Sidebar or List.                                                    |

- Serial settings Select the network protocol(s) and the access rights (full access and broadcast, full access and view only).
- **Power via PDU** Check/uncheck to enable/disable.

#### Blade Chassis / Aggregate Device

The options for blade chassis / aggregate device is shown below:

| ccess rights    |                                                                                                    |  |
|-----------------|----------------------------------------------------------------------------------------------------|--|
| Primary NIC     | Web Telnet SSH RDP SPM                                                                                                    |  |
| Additional NIC1 | VVeb SH SH RDP SPM                                                                                                    |  |
| Additional NIC2 | Web Telent SSH RDP SPM                                                                                                    |  |
| Additional NIC3 | Web Telnet SSH RDP SPM                                                                                                    |  |
| CVM settings    | No Access                                                                                                    |  |
| Serial settings | Telnet SSH                                                                                                    |  |
|                 | View only View only View o |  |
| Power via PDU   |                                                                                                    |  |
|                 |                                                                                                    |  |
|                 |                                                                                                    |  |

Check to set the access rights for the user or group:

- **Primary NIC** Specify the network protocol(s) for this NIC.
- Additional NIC1 Specify the network protocol(s) for this NIC
- Additional NIC2 Specify the network protocol(s) for this NIC.
- Additional NIC3 Specify the network protocol(s) for this NIC.
- KVM settings Select the access rights. Refer to the table below:

| Rights                               | Explanation                                                                                                    |
|--------------------------------------|----------------------------------------------------------------------------------------------------|
| Full access and<br>VM (Read / Write) | The user can access the device (or specified ports on the device), view the screen and can perform I/O operations on it with the keyboard and mouse. The user also has read/write rights to use the virtual media function. |
| Full access and<br>VM (Read Only)    | The user can access the device (or specified ports on the device), view the screen and can perform I/O operations on it with the keyboard and mouse. The user also has read only rights for the virtual media function.     |
| Full access                          | The user can access the device (or specified ports on the device), view the screen and can perform I/O operations on it with the keyboard and mouse.                                                                        |
| View only                            | The user can access the device (or specified ports on the device), and view the screen, but cannot perform any opera-<br>tions on it.                                                                                       |
| No access                            | The user has no access to the device (or specified ports on the device). The device (or the specified ports) will not show up in the <i>Port Access</i> Sidebar or List.                                                    |

- Serial settings Select the network protocol(s) and the access rights (full access and broadcast, full access and view only).
- **Power via PDU** Check/uncheck to enable/disable.

### Generic Device

The options for generic device is shown below:

| Configuration rights & Access rights (1, 00-GenericDev) | >          | < |
|---------------------------------------------------------|------------|---|
| Access rights                                           |            |   |
| Web                                                     |            |   |
| Telnet                                                  |            |   |
| SSH SSH                                                 |            |   |
|                                                         |            |   |
|                                                         |            |   |
|                                                         |            |   |
|                                                         |            |   |
|                                                         |            |   |
|                                                         |            |   |
|                                                         |            |   |
|                                                         |            |   |
|                                                         |            |   |
|                                                         |            |   |
|                                                         |            |   |
|                                                         | Save Close | ר |
|                                                         |            | - |

Check to set the access rights for the user or group:

- Web The user or group can access the device via a web session.
- Telnet The user or group can access the device via a Telnet session.
- SSH The user or group can access the device via a SSH session.

### **Device Setting**

To configure settings for a device, check the device's checkbox and select **Device settings**. A window pops up, as shown below:

| Device settings (Carter) |                      |                              | ×        |
|--------------------------|----------------------|------------------------------|----------|
| Device Information       | System settings      |                              | *        |
| Date/Time                | PDU model            | PG8208A                      |          |
| Network Settings         | PDU firmware version | 9.0.061                      |          |
| Sensor Information       | MAC                  | 00:10:74:9D:13:41            |          |
| POP Information          | Device name          | Carter                       |          |
|                          | Rack location name   | Rack location name           |          |
|                          | Door sensor 1 type   | Inductive Proximity (EA1441) | •        |
|                          | Door sensor 2 type   | Inductive Proximity (EA1441) | •        |
|                          | Threshold settings   |                              |          |
|                          | Minimum current (A)  | 1.0                          | 0~18     |
|                          | Maximum current (A)  | 2.0                          | 0~18     |
|                          | Minimum voltage (V)  | Minimum voltage (V)          | 90~260   |
|                          | Maximum voltage (V)  | Maximum voltage (V)          | 90~260   |
|                          | Maximum power (W)    | Maximum power (W)            | 0~9999.9 |
|                          |                      | Sav                          |          |
|                          |                      |                              |          |

Use the side menu to select the configurable category, configure the appropriate fields and click **Save**. For details of the configurable fields, refer to the device's manual.

If you wish to go to the device's configuration web page, click the drop-down menu under the **Operation** column and select **Web access**. An example is shown:

| 🗆 🏠 Carter 🎤 🚦                         | PG8208A | 10.3.162.105 | 00:10:74:9D:13:41 | WIN2012ABCDE | Get status      | Power On         |
|----------------------------------------|---------|--------------|-------------------|--------------|-----------------|------------------|
| □ ☆ • 037-PN9108-011074FF0125          | PN9108  |              |                   |              | Get status      | Offline          |
| □ ☆ 2-PN0108                           | PN0108  |              |                   |              | Web access      | Offline          |
| □ ☆ 3-PN0108                           | PN0108  |              |                   |              | All On          | Offline          |
| □ ☆ 4-PN0108                           | PN0108  |              |                   |              | All Off         | Offline          |
|                                        |         |              |                   |              | All Restart     |                  |
| Page 1 V /2 V V S Items per page 100 V |         |              |                   |              | View PDU status | Displaying 1-100 |

# Properties

You can modify **Properties** of devices here. For information of the options available for different devices, refer to the corresponding device type in *Adding Device* on page 62.

# **All Nodes Properties**

Clicking this button brings up a page listing all of the items nested underneath the device. This page allows you to configure (or reconfigure) the Department, Location, Type, Description, and Trap Destination of each nested (child) item.

# **Deleting Devices**

To delete a device(s), check to select the device(s) and click **Delete**.

A confirmation message will pop up, click **Yes** to delete the device(s).

- **Note:** 1. You can delete more than one device by checking as many of them as you require. You can delete all of them at once by checking the box at the top of the column.
  - 2. When you delete an Aggregate Device, all of its ports return to their original physical devices with their status changed to locked.

# More

More configuration options are available here. Click *More* for a drop-down menu as shown:

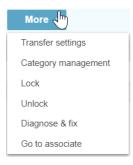

Note: You can also use the More icon : to access the More configuration options when you move your cursor over a user row.

The configurations are described in the following sections.

# **Transfer Settings**

This function allows you to transfer the device settings and access rights from a source device to the selected device.

Check to select a device (e.g. device A) and click *Transfer* for the pop-up page shown below:

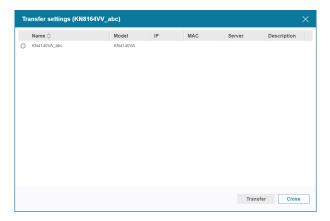

Choose a source device (e.g. device B) and click *Transfer* (bottom right-hand corner). A confirmation message will appear asking you to confirm the

transfer. The CC2000 will transfer all device settings (excluding Device ID, model name and port number) and access rights of the source device (device B) to the selected device (device A). The transfer does not affect the settings of the source device.

### **Category Management**

For convenience and ease of management, the devices can be organized into *Departments, Locations*, and *Types* categories. To use this organizational scheme, you would first create appropriate categories (such as *R&D* and *Manufacturing* under Departments; *East Coast Operations* under Locations; and *Power* under Types), and then assign devices to them (from the device's Properties page), as described in the sections that follow.

To create a Department, Location, or Type, do the following:

1. Click **More** and click to select **Category management**. A Category management page will pop up:

| Category m       | nanagement    | × |
|------------------|---------------|---|
| Department       | Location Type |   |
| Add              | Edit Delete   |   |
| Name  newzealand | Description   |   |
| newzealani       | a             |   |
|                  |               |   |
|                  |               |   |
|                  |               |   |
|                  |               |   |
|                  |               |   |
|                  |               |   |
|                  |               |   |

2. Click Add. The Add Department (or Location or Type) page will pop up:

| Add - De    | partment    | ×    |
|-------------|-------------|------|
|             |             |      |
| Name        | Name        |      |
|             | Description |      |
| Description |             |      |
|             |             |      |
|             |             |      |
|             | Add Cance   | el 🖉 |

3. Fill in the Name and Description fields, and click Add.

To edit a Department, Location, or Type, check the item and click **Edit**. Edit the name and description fields and click **Save**.

To delete a Department, Location, or Type, check the item(s) and click **Delete**. A confirmation message will pop up, click **Yes** to delete the item(s).

To assign a device or port to a Department, Location, or Type, do the following:

- 1. Check to select a device/port on the Device page.
- 2. Click **Edit** and select **Properties**. A properties window will pop up as shown:

| Properties (SN0148         | ico)                      |      |    |
|----------------------------|---------------------------|------|----|
| Basic information          |                           |      |    |
| Name                       | SN0148CO                  |      |    |
| Model                      | SN0148CO                  |      |    |
| MAC                        | 00:10:74:48:00:B2         |      |    |
| Description                | 11                        |      |    |
| Department                 | <- Select Department -> V |      |    |
| Location                   | <- Select Location -> V   |      |    |
| Туре                       | <- Select Type -> 🔻       |      |    |
| Contact information        |                           |      |    |
| Contact person             | Contact person            |      |    |
| Contact phone              | Contact phone             |      |    |
| Trap destination           |                           |      |    |
| Email trap notification to | e.g. recipient@email.com  |      |    |
| Restrictions               |                           |      |    |
| Hide IP address from ge    | neral users               |      |    |
|                            |                           | Save | CI |

- 3. Identify where Department, Location and Type is, click their corresponding drop-down menu to select the category you wish to assign the device/port to.
- 4. Click **Save** to save the configuration.

# Locking / Unlocking Devices

When physical devices are added to the CC2000 management system, their ports are locked by default – to make a port available, it must be unlocked.

Lock and Unlock allow you to lock and unlock all ports on the selected device. A locked port will have a lock icon a appearing in the last column of the lower screen (port) table. The unlocked ports will not have any icons.

To lock or unlock a device, check to select the device(s) on the upper screen. Click **More** and click **Lock** or **Unlock**. Locking and unlocking individual ports are the same, except you operate in the lower screen.

**Note:** Ports are automatically unlocked when they are added to an Aggregate Device, but if you only want to use one or two of the device's physical ports, it is not necessary to go through the procedure involved in creating an Aggregate Device to do so. Simply select the target port(s) and click **Unlock**.

# Diagnose & Fix

When a device encounters a problem (e.g. changing dongle port), you can click **Diagnose & fix** to fix the problem. The problem will be logged and a warning icon may appear in the last column of the device table (upper screen).

If a device can be diagnosed & fixed, a **Diagnose & fix** icon <sup>(2)</sup> will appear in the last column of the upper screen (device) table.

# Go to Associate

Devices/ports with the  $\langle \cdots \rangle$  icon at the end of their name means they have associated devices/ports.

Selecting this option or clicking the icon will bring you to the associated device/port table.

Associate is used for aggregate devices that can associate different ports on different devices in order to more easily manage ports.

# **Operation**

Depending on the selected device, various port operation methods are available for access and control. Click the drop-down menu in the Operation column to select an operation method, as explained below:

# Get Status

To update the status of the device/server, click to select Get Status.

### Shutdown

To shut down the device/server, click to select Shutdown.

# Force Off

To force the device/server to shut down, click to select Force Off.

# Restart

To restart the device/server, click to select Restart.

# **Force Restart**

To force the device/server to restart, click to select Force Restart.

# On

To turn on the device/server, click to select **On**.

# WebClient Viewer

For KVM devices supporting WebClient Viewer, users can choose to launch KVM viewer sessions in a new tab directly on the browser without installing a Windows or Java Client app when clicking KVM Viewer from the drop-down menu. See p. 140.

# CC Viewer / KVM Viewer / SN Viewer

Clicking CC/KVM/SN Viewer from the drop-down menu opens viewer sessions directly to the ports of the selected device. The session opens a window with that device's port(s) on your desktop.

Controlling the viewers is the same as controlling the viewers opened from the KVM/SN devices.

For example, on an aggregate device that contains ports from a KN2124v KVM switch and an SN0108 serial device. When opening the CC Viewer, the first port of the KN2124v's in the aggregate device is displayed:

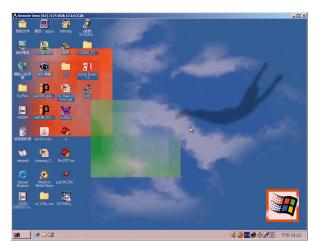

To switch ports in the viewer, open the hidden Control Panel (by hovering over the top center of the viewer window), and select the *Port List* icon. The port list choices include all the ports belonging to the device.

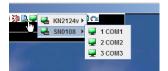

- In the list, select the device the port belongs to and click the port you want to access.
- The device or port name (port ID) displays in the CC Viewer title bar.
- The viewer window of each port has a hidden Control Panel. To switch to a different port on the device, bring up the port list and click the desired port.
- If the target device is associated with a PDU, additional power controls appear in the CC Viewer Control Panel.
- When you have finished with your session, open the Control Panel and select the *Exit* icon.

#### CC/KVM Viewer

The Control Panel of the CC/KVM viewer is hidden in the upper (default) or lower center of the screen, and becomes visible when you mouse over it. The panel consists of three rows: an icon row at the top, and two text rows below it:

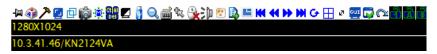

• You can right-click your mouse in the text row area to bring up a menustyle version of the toolbar.

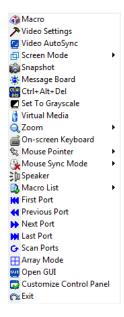

#### **Control Panel Functions**

The Control Panel functions are described in the table below.

| lcon | Function                                                                                                    |
|------|----------------------------------------------------------------------------------------------------|
| -j=j | This is a toggle. Click to make the Control Panel persistent – i.e., it always displays on top of other screen elements. Click again to have it display normally. |
| 4    | Click to bring up the Macros dialog box (See the KVM device manual for more information).                                                                         |

| Image: Click to bring up the Video Options dialog box. Right-click to perform a quick Auto Sync (See the KVM device manual for more information).         Image: Click to perform a video and mouse autosync operation. It is the same as clicking the Auto Sync button in the Video Options dialog box (See the KVM device manual for more information).         Image: Click to take a snapshot (screen capture) of the remote display (See the KVM device manual for more information).         Image: Click to take a snapshot (screen capture) of the remote display (See the KVM device manual for more information).         Image: Click to take a snapshot (screen capture) of the remote display (See the KVM device manual for more information).         Image: Click to take a snapshot (screen capture) of the remote display (See the KVM device manual for more information).         Image: Click to bring up the Message Board (See the KVM device manual for more information).         Image: Click to bring up the Virtual Media dialog box. The icon changes depending on the status of the virtual media function (See the KVM device manual for more information).         Image: Click to zoom the remote display window.         Image: Click to zoom the remote display window.         Image: Click to toggle Automatic or Manual mouse sync.         Image: Click to taggle Automatic or Manual mouse sync.         Image: Click to taggle Automatic or Manual mouse sync.         Image: Click to taggle sound from the remote server to be heard on the client computer's speakers on or off. The "prohibited" symbol (a red circle with a diagonal bar) displays on the icon when the speaker is toggled Off                                                                                                    |          |                                                                                                    |
|----------------------------------------------------------------------------------------------------|----------|----------------------------------------------------------------------------------------------------|
| Same as clicking the Auto Sync button in the Video Options dialog box (See the KVM device manual for more information).         Image: Toggles the display between Full Screen Mode and Windowed Mode.         Image: Click to take a snapshot (screen capture) of the remote display (See the KVM device manual for more information).         Image: Click to bring up the Message Board (See the KVM device manual for more information).         Image: Click to bring up the Message Board (See the KVM device manual for more information).         Image: Click to send a Ctrl+Alt+Del signal to the remote system.         Image: Click to toggle the remote display between color and grayscale views.         Image: Click to bring up the Virtual Media dialog box. The icon changes depending on the status of the virtual media function (See the KVM device manual for more information).         Image: Click to zoom the remote display window.         Image: Click to bring up the on-screen keyboard (See the KVM device manual for more information).         Image: Click to select the mouse pointer type.         Image: Click to toggle Automatic or Manual mouse sync.         Image: Click to toggle Automatic or Manual mouse sync.         Image: When the selection is Manual, a red X appears on the icon.         Image: See the KVM device manual for more information.         Image: Click to control the power outlet of a connected PDU, between On, Off, and Restart.         Image: Click to control the power outlet of a connected PDU, between On, Off, and Restart.                                                                                                    | ア        | a quick Auto Sync (See the KVM device manual for more                                                                                      |
| Image: Click to take a snapshot (screen capture) of the remote display (See the KVM device manual for more information).         Image: Click to bring up the Message Board (See the KVM device manual for more information).         Image: Click to bring up the Message Board (See the KVM device manual for more information).         Image: Click to send a Ctrl+Alt+Del signal to the remote system.         Image: Click to toggle the remote display between color and grayscale views.         Image: Click to bring up the Virtual Media dialog box. The icon changes depending on the status of the virtual media function (See the KVM device manual for more information).         Image: Click to bring up the Virtual Media dialog box. The icon changes depending on the status of the virtual media function (See the KVM device manual for more information).         Image: Click to zoom the remote display window.         Image: Click to bring up the on-screen keyboard (See the KVM device manual for more information).         Image: Click to bring up the on-screen keyboard (See the KVM device manual for more information).         Image: Click to toggle Automatic or Manual mouse sync.         Image: When the selection is Automatic, a green √ appears on the icon.         Image: When the selection is Manual, a red X appears on the icon.         Image: Click to toggle sound from the remote server to be heard on the client computer's speakers on or off. The "prohibited" symbol (a red circle with a diagonal bar) displays on the icon when the speaker is toggled Off.         Image: Click to control the power outlet of a connected PDU, between On, Off, a                                                                                                    |          | same as clicking the Auto Sync button in the Video Options dialog                                                                          |
| Image: Interview of the second second se | ₫        | Toggles the display between Full Screen Mode and Windowed Mode.                                                                            |
| Image: for more information).         Image: Click to send a Ctrl+Alt+Del signal to the remote system.         Image: Click to toggle the remote display between color and grayscale views.         Image: Click to bring up the Virtual Media dialog box. The icon changes depending on the status of the virtual media function (See the KVM device manual for more information).         Image: Click to zoom the remote display window.         Image: Click to bring up the on-screen keyboard (See the KVM device manual for more information).         Image: Click to bring up the on-screen keyboard (See the KVM device manual for more information).         Image: Click to select the mouse pointer type.         Image: Click to toggle Automatic or Manual mouse sync.         Image: Click to toggle Automatic or Manual mouse sync.         Image: Click to toggle sound from the remote server to be heard on the icon.         Image: See the KVM device manual for more information.         Image: Click to toggle sound from the remote server to be heard on the client computer's speakers on or off. The "prohibited" symbol (a red circle with a diagonal bar) displays on the icon when the speaker is toggled Off.         Image: Click to control the power outlet of a connected PDU, between On, Off, and Restart.         Note: This function is only available on aggregate devices with at                                                                                                    |          |                                                                                                    |
| Image: Section of the selection is Manual for more information.         Image: Section of the selection is Manual for more information.         Image: Section of the selection is Manual for more information.         Image: Section of the selection is Manual for more information.         Image: Section of the selection is Manual for more information.         Image: Section of the selection is Manual for more information.         Image: Section of the selection is Manual mouse sync.         Image: Section of the selection is Manual mouse sync.         Image: Section of the selection is Manual for more information.         Image: Section of the selection is Manual mouse sync.         Image: Section of the selection is Manual mouse sync.         Image: Section of the selection is Manual for more information.         Image: Section of the selection is Manual and the selection.         Image: Section of the selection is Manual and the section.         Image: Section of the selection is Manual and the section.         Image: Section of the selection is Manual and the section.         Image: Section of the section of the section of the section.         Image: Section of the section of the section of the section.         Image: Section of the section of the section of the section of the section.         Image: Section of the section of the section of the section of the section.         Image: Section of the section of the section of the section. <td< td=""><th>۲</th><td></td></td<>                                                                                                    | ۲        |                                                                                                    |
| ✓       views.         ✓       Click to bring up the Virtual Media dialog box. The icon changes depending on the status of the virtual media function (See the KVM device manual for more information).         ✓       Click to zoom the remote display window.         ✓       Click to bring up the on-screen keyboard (See the KVM device manual for more information).         ✓       Click to bring up the on-screen keyboard (See the KVM device manual for more information).         ✓       Click to select the mouse pointer type.         ✓       Click to toggle Automatic or Manual mouse sync.         ✓       Vhen the selection is Automatic, a green √ appears on the icon.         ✓       When the selection is Manual, a red X appears on the icon.         ✓       Click to toggle sound from the remote server to be heard on the client computer's speakers on or off. The "prohibited" symbol (a red circle with a diagonal bar) displays on the icon when the speaker is toggled off.         ✓       Click to control the power outlet of a connected PDU, between On, Off, and Restart.         Note: This function is only available on aggregate devices with at                                                                                                    |          | Click to send a Ctrl+Alt+Del signal to the remote system.                                                                                  |
| Image: Second Second Secon |          |                                                                                                    |
| Image: Click to bring up the on-screen keyboard (See the KVM device manual for more information).         Image: Click to select the mouse pointer type.         Image: Click to select the mouse pointer type.         Image: Click to toggle Automatic or Manual mouse sync.         Image: When the selection is Automatic, a green √ appears on the icon.         Image: See the KVM device manual for more information.         Image: Click to toggle sound from the remote server to be heard on the client computer's speakers on or off. The "prohibited" symbol (a red circle with a diagonal bar) displays on the icon when the speaker is toggled Off.         Image: Click to control the power outlet of a connected PDU, between On, Off, and Restart.         Note: This function is only available on aggregate devices with at                                                                                                    | <b>•</b> | depending on the status of the virtual media function (See the KVM                                                                         |
| Imanual for more information).         Imanual for more information).         Imanual for more information).         Imanual for more information).         Imanual for more information).         Imanual for more informatic or Manual mouse sync.         Imanual for more informatic, a green √ appears on the icon.         Imanual for more information.         Imanual for more information.         Iman for more information.         Iman for more information.         Iman for more information.                                                                                                    | Q        | Click to zoom the remote display window.                                                                                                   |
| Image: Click to toggle Automatic or Manual mouse sync.            • When the selection is Automatic, a green √ appears on the icon.            • When the selection is Manual, a red X appears on the icon.            • When the selection is Manual, a red X appears on the icon.            • See the KVM device manual for more information.             Click to toggle sound from the remote server to be heard on the client computer's speakers on or off. The "prohibited" symbol (a red circle with a diagonal bar) displays on the icon when the speaker is toggled Off.             Click to control the power outlet of a connected PDU, between On, Off, and Restart.         Note: This function is only available on aggregate devices with at                                                                                                    | د<br>ا   |                                                                                                    |
| Image: Solution of the selection is Automatic, a green √ appears on the icon.         Image: When the selection is Manual, a red X appears on the icon.         Image: Solution of the selection is Manual, a red X appears on the icon.         See the KVM device manual for more information.         Image: Solution of the selection is Manual, a red X appears on the icon.         See the KVM device manual for more information.         Image: Solution of the selection is Manual, a red X appears on the icon.         See the KVM device manual for more information.         Image: Solution of the selection is Manual, a red X appears on the icon.         See the KVM device manual for more information.         Image: Solution of the selection is Manual, a red X appears on the client computer's speakers on or off. The "prohibited" symbol (a red circle with a diagonal bar) displays on the icon when the speaker is toggled Off.         Image: Solution of the power outlet of a connected PDU, between On, Off, and Restart.         Note: This function is only available on aggregate devices with at                                                                                                    |          | Click to select the mouse pointer type.                                                                                                    |
| • When the selection is Manual, a red X appears on the icon.<br>See the KVM device manual for more information.         Click to toggle sound from the remote server to be heard on the client computer's speakers on or off. The "prohibited" symbol (a red circle with a diagonal bar) displays on the icon when the speaker is toggled Off.         Click to control the power outlet of a connected PDU, between On, Off, and Restart.         Note: This function is only available on aggregate devices with at                                                                                                    |          | Click to toggle Automatic or Manual mouse sync.                                                                                            |
| • When the selection is Manual, a red X appears on the icon.<br>See the KVM device manual for more information.         Click to toggle sound from the remote server to be heard on the client computer's speakers on or off. The "prohibited" symbol (a red circle with a diagonal bar) displays on the icon when the speaker is toggled Off.         Click to control the power outlet of a connected PDU, between On, Off, and Restart.         Note: This function is only available on aggregate devices with at                                                                                                    |          | + When the selection is Automatic, a green $$ appears on the icon.                                                                         |
| Click to toggle sound from the remote server to be heard on the client computer's speakers on or off. The "prohibited" symbol (a red circle with a diagonal bar) displays on the icon when the speaker is toggled Off.           Click to control the power outlet of a connected PDU, between On, Off, and Restart.           Note: This function is only available on aggregate devices with at                                                                                                    |          |                                                                                                    |
| computer's speakers on or off. The "prohibited" symbol (a red circle with a diagonal bar) displays on the icon when the speaker is toggled Off.         Click to control the power outlet of a connected PDU, between On, Off, and Restart.         Note: This function is only available on aggregate devices with at                                                                                                    |          | See the KVM device manual for more information.                                                                                            |
| Off, and Restart.           Note: This function is only available on aggregate devices with at                                                                                                    | 3þ       | computer's speakers on or off. The "prohibited" symbol (a red circle with a diagonal bar) displays on the icon when the speaker is toggled |
| least 1 KVM port and 1 outlet port.                                                                                                    |          | Off, and Restart.<br><b>Note:</b> This function is only available on aggregate devices with at                                             |
|                                                                                                    |          | least 1 KVM port and 1 outlet port.                                                                                                    |

|     | Click to display a drop-down list of <i>User</i> macros in order to access<br>and run macros more conveniently than using the Macros dialog box<br>(See the KVM device manual for more information).                                                                                                    |
|-----|----------------------------------------------------------------------------------------------------|
|     | The Extended Displays icon allows you to select monitors to view in<br>an extended display setup (See the KVM device manual for more<br>information).                                                                                                    |
| K   | Under an accessed port, click to skip to the first port accessible to the user on the entire installation without having to recall the Port Access page.                                                                                                    |
| •   | Under an accessed port, click to skip to the first port accessible to the user that is previous to the current one without having to recall the Port Access page.                                                                                                    |
| •   | Under an accessed port, click to skip to the first port accessible to the user that is after the current one without having to recall the Port Access page.                                                                                                    |
| M   | Under an accessed port, click to skip to the last port accessible to the user on the entire installation without having to recall the Port Access page.                                                                                                    |
| G   | Under an accessed port, click to begin Auto Scan Mode. The KVM over IP switch automatically switches among the ports that were selected for Auto Scanning with the <i>Filter</i> function (See the KVM device manual for more information). This allows you to monitor their activity without having to switch among them manually. |
|     | Under an accessed port, click to invoke Panel Array Mode.                                                                                                    |
| GUI | Under an accessed port, click to recall the GUI.                                                                                                    |
|     | Click to bring up the Control Panel Configuration dialog box (See the KVM device manual for more information).                                                                                                    |
|     | Click to exit the viewer.                                                                                                    |
|     | <ul> <li>These icons show the Num Lock, Caps Lock, and Scroll Lock status of the remote computer.</li> <li>When the lock state is <i>On</i>, the LED is bright green and the lock hasp is closed.</li> </ul>                                                                                                    |
| TAE | <ul> <li>When the lock state is <i>Off</i>, the LED is dull green and the lock hasp<br/>is open.</li> <li>Click on the icon to toggle the status.</li> <li>Note: These icons and your local keyboard icons are in sync.</li> </ul>                                                                                                  |
|     | Clicking an icon causes the corresponding LED on your keyboard to change accordingly. Likewise, pressing a Lock key on your keyboard causes the icon's color to change accordingly.                                                                                                    |

#### SNViewer

The SNViewer provides a Control Panel that is hidden at the center top of the screen, and becomes visible when your mouse moves over it. The panel consists of three rows: an icon row at the top, and two text rows below it:

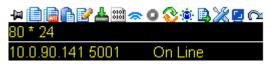

#### **Control Panel Functions**

The Control Panel functions are described below and in the following sections:

| lcon | Function                                                                                                    |
|------|----------------------------------------------------------------------------------------------------|
| -j=  | This is a toggle. Click to make the Control Panel appear Always On $Top$ — i.e., always displays on top of the SNViewer screen. Click again to have it display in Auto Hide mode— allowing it to only appear when the mouse is moved over it.       |
|      | Use this to copy the selected text on the screen.                                                                                                    |
|      | Use this to copy all text that is displayed on the screen.                                                                                                    |
| ß    | Use this to paste the copied text.                                                                                                    |
| Ľ    | Use this icon to toggle <i>Logging on / Logging off</i> . This starts a log file of characters sent from the serial device to the SNViewer. You must first create and import a text based log file (See the SN device manual for more information). |
| 4    | Use this to browse for data files to import (See the SN device manual for more information).                                                                                                    |
|      | Use this to change the page encoding (See the SN device manual for more information).                                                                                                    |

| lcon      | Function                                                                                                    |
|-----------|----------------------------------------------------------------------------------------------------|
| *         | Use this icon to enable broadcasting. Broadcasting allows you to access and make changes on a single port and the same changes will be made across all Broadcast Ports. Before using the broadcast function, set the <i>Broadcast Timeout</i> and <i>Broadcast Ports</i> (See the SN device manual for more information). |
|           | For broadcasting to work, you must first access a port set as a<br>Broadcast Port and then click the Broadcast icon on the control<br>panel.                                                                                                    |
| 0         | Click to send a Break command.                                                                                                    |
| <b>8</b>  | Use this to reset the terminal to its default settings.                                                                                                    |
| <u>نې</u> | Click to bring up the Message Board (See the SN device manual for more information).                                                                                                    |
|           | Click to open a window and create a list of custom text macros (See the SN device manual for more information).                                                                                                    |
| ×         | Use this to change the font, color and other SNViewer settings (See the SN device manual for more information).                                                                                                    |
|           | Use this button to adjust the width of the SNViewer window.                                                                                                    |
| ß         | Click to exit the viewer.                                                                                                    |

#### WebClient Viewer

The WebClient Viewer provides access to the devices' ports directly on the browser without requiring Windows or Java Client app installation. Its control panel is explained below:

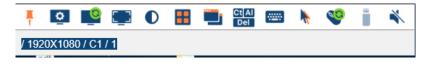

Note: To launch WebClient Viewer when clicking KVM Viewer, see page 140.

#### **Control Panel Functions**

| lcon         | Function                                                                                                    |
|--------------|----------------------------------------------------------------------------------------------------|
| Ŧ            | This is a toggle. Click to pin the Control Panel – i.e., it always displays on top of other screen elements. Click again to have it display normally. |
| ٥            | Click to adjust the video settings (refer to the respective CC / KVM manual for details).                                                             |
|              | Click to perform a video autosync operation.                                                                                                    |
|              | Click for a Screen Mode drop-down menu. Choose between <i>Full Screen Mode</i> and <i>Fit to Window</i> .                                             |
|              | Click to toggle the remote display between color and grayscale views.                                                                                 |
|              | Under an access port, click to invoke Panel Array Mode (refer to the respective CC / KVM manual for details).                                         |
|              | Click for a drop-down menu of the available online port(s) and click to select the port you wish to connect to.                                       |
| Ct Al<br>Del | Click to send a Ctrl+Alt+Del signal to the remote system.                                                                                             |
|              | Click to access an on-screen English keyboard (refer to the respective CC / KVM manual for details).                                                  |

|             | Click to select the mouse pointer type.                                                                                                    |  |  |  |
|-------------|----------------------------------------------------------------------------------------------------|--|--|--|
| <b>N</b>    | <b>Note:</b> This icon changes depending on which mouse pointer type is selected (refer to the respective CC / KVM manual for details).                                               |  |  |  |
| <b>4</b> 00 | Click for a menu of mouse sync modes (refer to the respective CC / KVM manual for details).                                                                                           |  |  |  |
|             | Click to bring up the <i>Virtual Media</i> dialog box. The icon changes depending on the status of the virtual media function (refer to the respective CC / KVM manual for details).  |  |  |  |
|             | Click to toggle sound from remote server to be heard on the client<br>computer's speakers on or off. The "prohibited" symbol displays on<br>the icon when the speaker is toggled off. |  |  |  |

# Web Access

Clicking Web Access opens a browser session for the device/server on your desktop just as if you had opened your browser and logged into from the URL bar. An example is shown below:

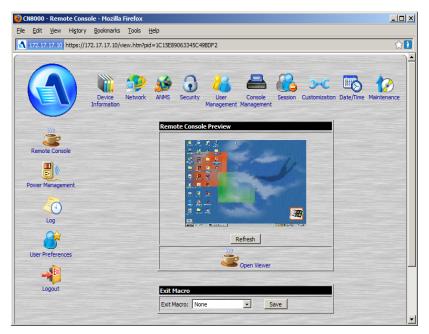

# Power ON / OFF

- For Aggregate and Power devices you can choose All ON or All OFF to turn all the outlets belonging to that device on or off.
- For Power outlets, you can choose ON or OFF. If the port's status is ON, the choice is OFF click OFF to turn the power to the outlet off.

**Note:** The change doesn't show in the table until you leave the page and come back to it.

# SSH / Telnet Session

Choose to open an SSH or Telnet session to the selected port. You get an SSH or Telnet viewer window just as if you had logged into the serial device (SN0108, for example), with your browser and had chosen *Telnet* on the Main Web page.

# **Panel Array Mode**

After you create a group device, you can launch panel array mode of the device by clicking the *CC Viewer* button (Operation column) and click the Start Panel Array icon in the control panel.

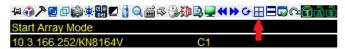

An example of the array display is shown below:

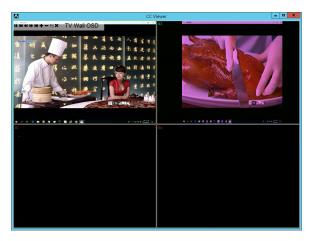

Use the icons hovering over the CC Viewer to adjust the panel array view settings.

A quick video reference is available in the link below:

https://www.youtube.com/watch?v=tbaQWK1vh60

#### **SPM Session**

Clicking **SPM** in the operations drop-down menu will bring up a window with 3 tabs: **System Information**, **Monitoring Information** and **Event Logs**.

**Note:** The displayed information and options are different between the two supported Redfish-enabled Devices (HP iLO 5 and Dell iDRAC 8).

#### System Information

This tab displays the system information of the server.

#### • Dell iDRAC 8 Example

You can also turn the server **On**, **Shutdown**, **Force Off** and **Restart** here.

| System information | Monitoring information | Event logs |         |  |
|--------------------|------------------------|------------|---------|--|
| System summary     |                        |            |         |  |
| ServerName         | MINWINPC               |            |         |  |
| Name               | idrac-J517WL2          |            |         |  |
| MAC address        | 50:9A:4C:AE:6A:1E      |            |         |  |
| Firmware Version   | 2.63.60.61             |            |         |  |
| IP address         | 10.3.166.46            |            |         |  |
| KVMIP              | 5900 / Enable          |            |         |  |
| HTTPS              | 443 / Enable           |            |         |  |
| SSH                | 22 / Enable            |            |         |  |
| HTTP               | 80 / Enable            |            |         |  |
| Power control      |                        |            |         |  |
| On                 | Force Off              | Shutdown   | Restart |  |
|                    |                        |            |         |  |
|                    |                        |            |         |  |
|                    |                        |            |         |  |

#### HP iLO 5 Example

You can also turn the server **On**, **Force Off** and **Force Restart** here.

| System information | Monitoring information | Event logs   |  |
|--------------------|------------------------|--------------|--|
| System summary     |                        |              |  |
| ServerName         | 66666                  |              |  |
| Name               | ILOSGH738SM6S          |              |  |
| MAC address        | 98:F2:B3:EC:70:DA      |              |  |
| Firmware Version   | iLO 5 v1.40            |              |  |
| IP address         | 10.3.166.42            |              |  |
| KVMIP              | 17990 / Enable         |              |  |
| HTTPS              | 443 / Enable           |              |  |
| SSH                | 22 / Enable            |              |  |
| HTTP               | 80 / Enable            |              |  |
| Power control      |                        |              |  |
| On                 | Force Off F            | orce Restart |  |
|                    |                        |              |  |
|                    |                        |              |  |
|                    |                        |              |  |

#### Monitoring Information

The information and the details being presented are different for the two supported Redfish-enabled devices.

• Dell iDRAC 8 Example

| System information | Monitoring information | Event logs | 3       |   |
|--------------------|------------------------|------------|---------|---|
| Fans               |                        |            |         | ~ |
| Fan                | Location               | Status     | Speed   |   |
| System Board Fan1A | SystemBoard            | ОК         | 1680RPM |   |
| System Board Fan2A | SystemBoard            | OK         | 1680RPM |   |
| System Board Fan3A | SystemBoard            | OK         | 1680RPM |   |
| System Board Fan4A | SystemBoard            | OK         | 1680RPM |   |
| System Board Fan5A | SystemBoard            | OK         | 1680RPM |   |
| System Board Fan6A | SystemBoard            | OK         | 1680RPM |   |
| System Board Fan7A | SystemBoard            | OK         | 1680RPM |   |
| System Board Fan1B | SystemBoard            | OK         | 1560RPM |   |
| System Board Fan2B | SystemBoard            | ОК         | 1560RPM |   |
| System Board Fan3B | SystemBoard            | OK         | 1560RPM |   |
| System Board Fan4B | SystemBoard            | OK         | 1560RPM |   |
| System Board Fan5B | SystemBoard            | OK         | 1560RPM |   |
| System Board Fan6B | SystemBoard            | OK         | 1560RPM | ~ |
| System Board Fan7B | SystemBoard            | OK         | 1560RPM |   |

### HP iLO 5 Example

| System informatio   | n Monitoring infor | mation | Event I | ogs              |                           |                                |   |
|---------------------|--------------------|--------|---------|------------------|---------------------------|--------------------------------|---|
| Fans                |                    |        |         |                  |                           |                                | 1 |
| Fan                 | Location           | Status | Speed   |                  |                           |                                |   |
| Fan 3               | System             | ок     | 13%     |                  |                           |                                |   |
| Fan 4               | System             | OK     | 13%     |                  |                           |                                |   |
| Fan 5               | System             | ОК     | 13%     |                  |                           |                                |   |
| Fan 6               | System             | ок     | 13%     |                  |                           |                                |   |
| emperatures         |                    |        |         |                  |                           |                                |   |
| Temperature         | Location           |        | Status  | Reading<br>(C/F) | Caution<br>Threshold(C/F) | Critical<br>Threshold<br>(C/F) |   |
| 01-Inlet<br>Ambient | Intake             |        | ок      | 24/75            | 42/107                    | 47/116                         |   |
| 02-CPU 1            | CPU                |        | OK      | 40/104           | 70/158                    | N/A                            |   |
| 04-P1 DIMM<br>1-6   | SystemBoard        |        | ок      | 25/77            | 90/194                    | N/A                            |   |
| 06-P1 DIMM<br>7-12  | SystemBoard        |        | ок      | 26/78            | 90/194                    | N/A                            |   |

# Event Logs

• Dell iDRAC 8 Example

| Syste    | m inform       | ation   | Monitoring informat          | tion Event logs                                                      |
|----------|----------------|---------|------------------------------|----------------------------------------------------------------------|
| Select a | an event log o | ategory | DRAC Log                     | $\checkmark$                                                         |
| Display  |                |         | Last 20 records              | <b>&gt;</b>                                                          |
| No.      | Severity       | Source  | Date/Time                    | Description                                                          |
| 1        | ок             | OEM     | 2019-09-26<br>07:05:56+08:00 | Successfully logged in using kobby, from 10.0.90.180 and REDFISH.    |
| 2        | ОК             | OEM     | 2019-09-26<br>07:05:55+08:00 | The session for kobby from 10.0.90.180 using REDFISH is logged off.  |
| 3        | ОК             | OEM     | 2019-09-26<br>07:05:54+08:00 | Successfully logged in using kobby, from 10.0.90.180 and<br>REDFISH. |
| 4        | ок             | OEM     | 2019-09-26<br>07:05:27+08:00 | The session for kobby from 10.0.90.180 using REDFISH is logged off.  |
| 5        | ОК             | OEM     | 2019-09-26<br>07:05:22+08:00 | Successfully logged in using kobby, from 10.0.90.180 and REDFISH.    |
| 6        | ОК             | OEM     | 2019-09-26<br>07:05:21+08:00 | The session for kobby from 10.0.90.180 using REDFISH is logged off.  |
| 7        | ОК             | OEM     | 2019-09-26<br>07:05:19+08:00 | Successfully logged in using kobby, from 10.0.90.180 and<br>REDFISH. |

# HP iLO 5 Example

| Syste    | m inform       | ation   | Monitoring information       | tion Event logs                                                  |  |
|----------|----------------|---------|------------------------------|------------------------------------------------------------------|--|
| Select a | an event log o | ategory | System Event Log             | $\checkmark$                                                     |  |
| Display  |                |         | Last 20 records              | $\checkmark$                                                     |  |
| No.      | Severity       | Source  | Date/Time                    | Description                                                      |  |
| 1        | ок             | OEM     | 2019-09-26<br>05:54:48+00:00 | SSH logout: aten1220 - 10.0.92.88(DNS name not found).           |  |
| 2        | ок             | OEM     | 2019-09-26<br>05:54:35+00:00 | Browser logout: aten1220 - 10.0.92.88(DNS name not found).       |  |
| 3        | ок             | OEM     | 2019-09-26<br>05:54:34+00:00 | Browser login: aten1220 - 10.0.92.88(DNS name not found).        |  |
| 4        | ОК             | OEM     | 2019-09-26<br>05:54:08+00:00 | SSH login: aten1220 - 10.0.92.88(DNS name not found).            |  |
| 5        | ок             | OEM     | 2019-09-26<br>05:53:28+00:00 | SSH login: aten1220 - 10.0.92.88(DNS name not found).            |  |
| 6        | ок             | OEM     | 2019-09-26<br>05:53:02+00:00 | Browser login: Administrator - 10.0.90.180(DNS name not found).  |  |
| 7        | ОК             | OEM     | 2019-09-26<br>05:53:04+00:00 | Browser logout: Administrator - 10.0.90.180(DNS name not found). |  |

# Ports

Selecting By Port will list all ports in the system.

If you select a device in **By Device**, the lower screen will list all the ports of the device.

| Heading   | Explanation                                                                                                    |  |  |  |  |
|-----------|----------------------------------------------------------------------------------------------------|--|--|--|--|
| Name      | The name given to the port when it was added to the CC2000 installation.                                                                                                    |  |  |  |  |
| Alias     | If you gave the port an alias, the alias name appears here.                                                                                                    |  |  |  |  |
| Port      | The port's port number on the device it belongs to.                                                                                                    |  |  |  |  |
| Port Type | Indicates the kind of device that the port belongs to.                                                                                                    |  |  |  |  |
| Status    | • For KVM ports, indicates whether the port is online or offline.                                                                                                    |  |  |  |  |
|           | • For Serial ports, indicates whether the port is online or offline.                                                                                                    |  |  |  |  |
|           | • For Power outlets, indicates whether the outlet port's power socket is<br>On or Off.                                                                                                    |  |  |  |  |
|           | <b>Note:</b> This category does not apply to Blade Chassis or individual blades, therefore <i>N/A</i> (not applicable) displays in this field for Blade Chassis, and <i>Unknown</i> displays for individual blades. |  |  |  |  |
| Operation | The default action for accessing the device/port appears in this cell.                                                                                                    |  |  |  |  |
|           | • Click the arrow at the right of the table cell to see what other actions (if any), are available.                                                                                                    |  |  |  |  |
|           | <ul> <li>Click your choice to open a session for the port.</li> </ul>                                                                                                    |  |  |  |  |

All the operations are the same as the device (*By Devices - General Operations* on page 58), except that configurations are at the port level, and it includes a **Launch Viewer** option.

# Launch Viewer

If you want to launch viewers to see the screen of the port, check the port and click **Launch Viewer**. The system will open the viewer in a new window (Java or Winclient).

Refer to Operation on page 109 for more information.

# Properties - System Macro

On the edit properties page (Edit  $\rightarrow$  Properties), everything is the same as the **Properties** page for devices (*Properties* on page 103) except that a System Macro item is present. An example is shown:

| Properties (KA82)   | )                       |   |      | ×     |
|---------------------|-------------------------|---|------|-------|
| Basic information   |                         |   |      | *     |
| Name                | KA82                    |   |      |       |
| Model               | KA7175                  |   |      |       |
| Port ID             | 01a401b80000000f        |   |      |       |
| Port Number         | 1                       |   |      |       |
| Description         | Description             |   |      | _     |
| Department          | <- Select Department -> | ¥ |      |       |
| Location            | <- Select Location ->   | ¥ |      |       |
| Туре                | <- Select Type ->       | ¥ |      |       |
| Contact information |                         |   |      |       |
| Contact person      | Contact person          |   |      |       |
| Contact phone       | Contact phone           |   |      |       |
| System macro        |                         |   |      |       |
| System macro used   | <- Select Macro ->      | ¥ |      | -     |
|                     |                         |   | Save | Close |

If system macros were created (in the CCViewer), click the drop-down menu to select the one you want.

This item only appears on ports that have servers connected to them.

# Port Settings

Click  $Edit \rightarrow Port Settings$  to edit Port Attributes. An example is shown:

| ort settings (KA82) |                     |            |   | >          |
|---------------------|---------------------|------------|---|------------|
| Port Attributes     | I/O Port Attributes |            |   |            |
|                     | Port name           | KA82       |   |            |
|                     | MACRO               | None       | • |            |
|                     | os                  | Windows    | • |            |
|                     | Language            | US English | • |            |
|                     | Multiuser mode      | Share      | • |            |
|                     |                     |            |   |            |
|                     |                     |            |   |            |
|                     |                     |            |   |            |
|                     |                     |            |   |            |
|                     |                     |            |   |            |
|                     |                     |            |   |            |
|                     |                     |            |   |            |
|                     |                     |            |   |            |
|                     |                     |            |   |            |
|                     |                     |            |   | Save Close |

The meanings of the attribute headings are described in the table below:

| Heading           | Meaning                                                                                                    |
|-------------------|----------------------------------------------------------------------------------------------------|
| Port Name         | This is the name given to the port.                                                                                                    |
| Macro             | If system macros were created (in the device's viewer, e.g. WinClient), click the drop-down menu to select the one you want. When you save the changes, the macro will be sent to the server connected to this port and the server will run it.                                                                                                   |
| OS                | Specifies the operating system that the computer on the connected port is using.                                                                                                    |
| Language          | Specifies the OS language being used by the computer on the connected port.                                                                                                    |
| Multiuser<br>Mode | This corresponds to the Access Mode setting on the original device<br>(Share, Occupy, Exclusive). It defines how the port is to be accessed<br>when multiple users have logged on.                                                                                                    |
|                   | • Exclusive: The first user to switch to the port has exclusive control over the port. No other users can view the port. The <i>Timeout</i> function does not apply to ports which have this setting.                                                                                                    |
|                   | • Occupy: The first user to switch to the port has control over the port.<br>However, additional users may view the port's video display. If the user<br>who controls the port is inactive for longer than the time set in the<br><i>Timeout</i> box, port control can be transferred to the user who operates<br>its mouse and/or keyboard next. |
|                   | • <b>Share</b> : Users simultaneously share control over the port. Input from the users is placed in a queue and executed chronologically.                                                                                                    |

To configure the settings, refer to the device's User Manual to obtain the necessary information.

# **Unsupported Devices**

Unsupported devices are ATEN/Altusen devices whose firmware level is not compatible with the current version of CC2000.

When unsupported devices appear in the system, the submenu will appear in the sidebar menu as shown below:

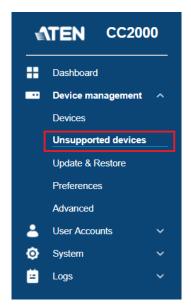

The interactive display panel will list the unsupported devices. An example is as shown:

| Uns | upported devices             |         |             |               |                           |             |
|-----|------------------------------|---------|-------------|---------------|---------------------------|-------------|
| l   | Ipgrade Firmware             |         |             |               |                           |             |
|     | Name 🗇                       | Model 🗘 | IP 🗘        | Firmware Ver. | Firmware Ver. in Database | Description |
|     | 165-SIm-KN4140v-011074FF01A5 | KN4140v | 10.0.90.180 | V1.7.165      | 1.8.176                   |             |
|     | 166-Sim-KN4140v-011074FF01A6 | KN4140v | 10.0.90.180 | V1.7.165      | 1.8.176                   |             |
|     | 167-Sim-KN4124v-011074FF01A7 | KN4124v | 10.0.90.180 | 1.7.165       | 1.8.176                   |             |
|     | 168-Sim-KN4124v-011074FF01A8 | KN4124v | 10.0.90.180 | 1.7.165       | 1.8.176                   |             |

To make these devices available for management under the CC2000, their firmware must be upgraded to the latest version. To do this, do the following:

- 1. Add the device's firmware upgrade file to the CC2000. See *Firmware Repository* on page 132 on how to do this.
- 2. Once the device's firmware upgrade file is stored on the CC2000, its checkbox on this page becomes active. Check the checkbox.

### 3. Click Firmware Upgrade.

4. A confirmation message will pop up, click **Yes** to upgrade the device's firmware.

Once the firmware upgrade completes, the device is removed and will now appear in the upper screen of the Devices submenu.

# **Update & Restore**

This submenu allows you to manage firmware and back up files.

|   | Dashboard                    |   | Firmware Upgrade Firmware Repos | altory Backup Cor     | ifiguration  | Restore Configuration |               |        |
|---|------------------------------|---|---------------------------------|-----------------------|--------------|-----------------------|---------------|--------|
| 2 | Device management<br>Devices | î | Upload a File to Upgrade Upgr   | rade with Firmware Re | pository     |                       | Q             |        |
|   | Update & Restore             |   | Name 🗘                          | Model 🗘               | IP 🗘         | Server 🗘              | Firmware Ver. | Status |
|   | Preferences                  |   | SN0108A                         | SN0108A               | 10.3.167.205 | 3700T-15243           | v1.6.156      | Idle   |
|   | Advanced                     |   | SN0148CO                        | SN0148CO              | 10.3.167.202 | 3700T-15243           | v1.6.156      | Idle   |
|   | User Accounts                | ~ | SN9116CO                        | SN9116CO              | 10.3.167.204 | 3700T-15243           | v1.6.156      | Idle   |
|   | System                       | ~ | IDRAC 8                         | Redfish-enabled D     | 10.3.166.46  | 3700T-15243           | 2.63.60.61    | Idle   |
|   | Logs                         | ~ |                                 |                       |              |                       |               |        |
|   | My Favorites<br>Recent       |   |                                 |                       |              |                       |               |        |

The table here shows the ATEN and Redfish-enabled devices that have recently firmware upgraded.

The status column shows the firmware upgrade status of the device:

| Status    | Description                                                                                              |
|-----------|----------------------------------------------------------------------------------------------------|
| ldle      | This status will show if you restart CC2000 when the device does not have any firmware upgrade lined up. |
| Waiting   | The device is waiting for firmware upgrade.                                                              |
| Uploading | Uploading firmware upgrade file to the device.                                                           |
| Upgrading | Upgrading device.                                                                                        |
| Succeeded | Firmware upgrade/upload has just completed successfully.                                                 |
| Failed    | Firmware upgrade/upload has just failed.                                                                 |

# Firmware Upgrade

In this tab, you can choose one of the two ways to upgrade the devices.

### Upload a File to Upgrade

One of the ways to upgrade a device is **Upload a File to Upgrade**. Follow the steps below to upgrade this way:

- 1. Identify which device you need to upgrade and download its firmware from the ATEN website.
- 2. Click Upload a File to Upgrade, a window will pop up.

| Upload a File to Upgrade      |                           | ×      |
|-------------------------------|---------------------------|--------|
| 1 Upload a file               | Select devices to upgrade |        |
| Redfish-enabled devices       |                           |        |
| Select a local file to upload | Browse                    |        |
|                               |                           |        |
|                               |                           |        |
|                               |                           |        |
|                               |                           |        |
|                               |                           |        |
|                               |                           |        |
| Next                          |                           | Cancel |

3. Click Browse, find the firmware file in your system and click Next.

| Upload a file     Select devices to upgrade |             |              |             |             |
|---------------------------------------------|-------------|--------------|-------------|-------------|
| Upgrade with newer firmware v               | ersion only |              |             |             |
| Name                                        | Model       | IP           | Server      | Description |
| ) SN0108A_CCA                               | SN0108A     | 10.3.167.205 | 3700T-15243 |             |
|                                             |             |              |             |             |
|                                             |             |              |             |             |
|                                             |             |              |             |             |
|                                             |             |              |             |             |
|                                             |             |              |             |             |
|                                             |             |              |             |             |
|                                             |             |              |             |             |
|                                             |             |              |             |             |
|                                             |             |              |             |             |
|                                             |             |              |             |             |
|                                             |             |              |             |             |

4. Select the device you wish to upgrade and click Upgrade.

5. A confirmation message will pop up, click **Yes** to upgrade the device's firmware.

### Upgrade Redfish-enabled Device

If you have a Redfish-enabled device, upgrade it using **Upload a File to Upgrade**. Follow the steps below to upgrade this way:

- 1. Identify which Redfish-enabled device you need to upgrade and download its firmware from the ATEN website.
- 2. Click Upload a File to Upgrade, a window will pop up.

| Upload a File to Upgrade      |                           | ×    |
|-------------------------------|---------------------------|------|
| 🕚 Upload a file               | Select devices to upgrade |      |
| Redfish-enabled devices       |                           |      |
| Select a local file to upload | Browse                    |      |
|                               |                           |      |
|                               |                           |      |
|                               |                           |      |
|                               |                           |      |
|                               |                           |      |
|                               |                           |      |
|                               |                           |      |
| Next                          | Ca                        | ncel |

3. Check Redfish-enabled devices. A drop-down menu will appear to allow you to select the type of Redfish-enabled device.

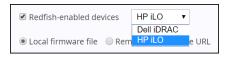

- 4. Select the Redfish device type, click **Browse** to select the firmware file and click **Next**.
- 5. The devices belonging to this Redfish device type will appear in the list. Check the device(s) you wish to upgrade and click **Upgrade**.

While upgrading, the status column of the device(s) currently upgrading will show "Upgrading..." and the device(s) waiting will show "Waiting..."

| Firmware Upgrade    | Firmware Reposi | tory Backup Configuration   | Restore Configu | ration       |               |           |   |
|---------------------|-----------------|-----------------------------|-----------------|--------------|---------------|-----------|---|
| Upload a File to Up | grade Upgra     | de with Firmware Repository |                 |              | Q             |           |   |
| Name 🗘              |                 | Model 🗘                     | IP 🗘            | Server 🗘     | Firmware Ver. | Status    | ^ |
| HPE DL380 G10-1     |                 | Redfish                     | 192.168.1.4     | WIN2012ABCDE | 10.8.0(A)     | Upgrading |   |
| HPE DL380 G10-2     |                 | Redfish                     | 192.168.1.5     | WIN2012ABCDE | 10.9.0        | Waiting   |   |

#### **Upgrade with Firmware Repository**

One of the ways to upgrade a device is **Upgrade with Firmware Repository**. Follow the steps below to upgrade this way:

- 1. Identify which device you need to upgrade and make sure the upgrade file is in the firmware repository. Refer to *Firmware Repository* on page 132 on how to upload firmware into firmware repository.
- 2. Click Upgrade with Firmware Repository, a window will pop up.

| 1 | Select a firmware file                      |               | 2 Select de | vices to upgrade |             |  |
|---|---------------------------------------------|---------------|-------------|------------------|-------------|--|
|   | Appliance Type 🗘                            | Firmware Ver. | Date 🗘      | Firmware Type 🗘  | Description |  |
| ) | KN8164                                      | V2.0.195      | 2019-04-25  | Application      | kn          |  |
| ) | SN0132/ SN0148/ SN0108A/ SN0116A/ SN9108/ S | V1.6.153      | 2019-03-19  | Application      | 00          |  |
| D | SN0132/ SN0148/ SN0108A/ SN0116A/ SN9108/ S | V1.6.152      | 2018-11-21  | Application      | 123         |  |
|   |                                             |               |             |                  |             |  |
|   |                                             |               |             |                  |             |  |

3. Select one of the firmware files and click Next.

| 1) Upload a file                         | 2 Select dev | ices to upgrade |             | Description<br>11 |  |
|------------------------------------------|--------------|-----------------|-------------|-------------------|--|
| Upgrade with newer firmware version only |              |                 |             |                   |  |
| Name                                     | Model        | IP              | Server      | Description       |  |
| ) I@SN0148CO_                            | SN0148CO     | 10.3.167.203    | 3700T-15243 | 11                |  |
| ) SN0108A_CCA                            | SN0108A      | 10.3.167.205    | 3700T-15243 |                   |  |
|                                          |              |                 |             |                   |  |
| Back                                     |              |                 | Upgra       | de Clos           |  |

- 4. Select the device you wish to upgrade and click Upgrade.
- 5. A confirmation message will pop up, click **Yes** to upgrade the device's firmware.

### Firmware Repository

The Firmware Repository tab is shown below:

| irm | ware Upgrade        | Firmware Repository         | Backup Configuration         | Restore Configuration        |               |            |                 |             |
|-----|---------------------|-----------------------------|------------------------------|------------------------------|---------------|------------|-----------------|-------------|
| A   | dd Delete           |                             |                              |                              |               |            |                 | Q           |
| ]   | Appliance Type 🔿    |                             |                              |                              | Firmware Ver. | Date 🗘     | Firmware Type 🗘 | Description |
|     | KN8164              |                             |                              |                              | V2.0.195      | 2019-04-25 | Application     | kn          |
|     | SN0132/ SN0148/ SN0 | 0108A/ SN0116A/ SN9108/ SN9 | 116/ SN0108CO, SN0116CO, SN0 | 132CO,SN0148CO,SN9108CO,SN91 | V1.6.153      | 2019-03-19 | Application     | 00          |
|     | SN0132/ SN0148/ SN  | 0108A/ SN0116A/ SN9108/ SN9 | 116/ SN0108CO,SN0116CO,SN0   | 132CO,SN0148CO,SN9108CO,SN91 | V1.6.152      | 2018-11-21 | Application     | 123         |
|     |                     |                             |                              |                              |               |            |                 |             |
|     |                     |                             |                              |                              |               |            |                 |             |
|     |                     |                             |                              |                              |               |            |                 |             |
|     |                     |                             |                              |                              |               |            |                 |             |
|     |                     |                             |                              |                              |               |            |                 |             |
|     |                     |                             |                              |                              |               |            |                 |             |
|     |                     |                             |                              |                              |               |            |                 |             |
|     |                     |                             |                              |                              |               |            |                 |             |
|     |                     |                             |                              |                              |               |            |                 |             |
|     |                     |                             |                              |                              |               |            |                 |             |
|     |                     |                             |                              |                              |               |            |                 |             |
|     |                     |                             |                              |                              |               |            |                 |             |
|     |                     |                             |                              |                              |               |            |                 |             |
|     |                     |                             |                              |                              |               |            |                 |             |
|     |                     |                             |                              |                              |               |            |                 |             |
|     |                     |                             |                              |                              |               |            |                 |             |

This page lists all the firmware upgrade files stored on the CC2000 – showing you at a glance the specific information about each of them.

By making the latest firmware upgrade files available for distribution from this single location, you can easily perform upgrades from within the CC2000, and ensure that all the devices on your installation are operating at the same and most up-to-date firmware level.

- **Note:** 1. Firmware upgrades can be also be performed under the Task Manager submenu. See page 203 for details.
  - 2. New firmware upgrade packages are posted on our website as they become available. Check the website regularly to find the latest packages and information relating to them.

#### Adding Firmware Files

1. To add a firmware file to the list, click Add, a window will pop up:

| Add firm    | ware files                    |      |        |
|-------------|-------------------------------|------|--------|
| File name   | Select a local file to upload |      | Browse |
| Description | Description                   |      |        |
|             |                               |      |        |
|             |                               |      |        |
|             |                               |      |        |
|             |                               | Save | Cancel |

- 2. Click **Browse** to select the firmware file.
- 3. Enter a description and click Save.

**Note:** If the firmware file isn't a CC2000 compliant one (even though it is compliant for the device in a stand-alone configuration), the CC2000 will not let you load it.

#### **Deleting Firmware Files**

To remove a firmware file(s) from the list, check the file(s) and click Delete.

A confirmation message will pop up, click Yes to delete the firmware file(s).

# **Backup Configuration**

This tab will show the devices currently added to CC2000 and their information in the table.

| Firmware Upgrad | le Firmware Repository | Backup Configuration | Restore Configuration |          |              |             |             |
|-----------------|------------------------|----------------------|-----------------------|----------|--------------|-------------|-------------|
| Backup          |                        |                      |                       |          |              | Q Search    | device name |
| Name            |                        |                      |                       | Model    | IP           | Server      | Description |
| SN0148CO        |                        |                      |                       | SN0148CD | 10.3.167.203 | 3700T-15243 | 11          |
| KN8164VV_abc    |                        |                      |                       | KN8164V  | 10.3.166.252 | 3700T-15243 |             |
| SN0108A_CCA     |                        |                      |                       | SN0108A  | 10.3.167.205 | 3700T-15243 |             |
|                 |                        |                      |                       |          |              |             |             |
|                 |                        |                      |                       |          |              |             |             |
|                 |                        |                      |                       |          |              |             |             |
|                 |                        |                      |                       |          |              |             |             |
|                 |                        |                      |                       |          |              |             |             |
|                 |                        |                      |                       |          |              |             |             |
|                 |                        |                      |                       |          |              |             |             |
|                 |                        |                      |                       |          |              |             |             |
|                 |                        |                      |                       |          |              |             |             |
|                 |                        |                      |                       |          |              |             |             |
|                 |                        |                      |                       |          |              |             |             |
|                 |                        |                      |                       |          |              |             |             |
|                 |                        |                      |                       |          |              |             |             |
|                 |                        |                      |                       |          |              |             |             |
|                 |                        |                      |                       |          |              |             |             |
|                 |                        |                      |                       |          |              |             |             |
|                 |                        |                      |                       |          |              |             |             |

To backup a device's configuration, select the device and click **Backup**.

The system will ask if you would like to enter a password for encryption purpose.

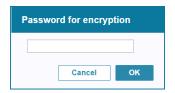

Click **OK** to backup the configuration.

# **Restore Configuration**

This tab will show the device configurations currently in CC2000 and their information in the table.

| Firmware Upgrade Firmware Repository Backup Configuration Restore | Configuration |              |             |                     |
|-------------------------------------------------------------------|---------------|--------------|-------------|---------------------|
| Restore Delete                                                    |               |              | Q           |                     |
| □ Name ⇔                                                          | Model 🗘       | IP 🗘         | Server 🗘    | Date                |
| SN0148CD                                                          | SN0148CO      | 10.3.167.203 | 3700T-15243 | 2019-05-27 13:23:06 |
| SN0148CO                                                          | SN0148CO      | 10.3.167.203 | 3700T-15243 | 2019-05-15 16:47:10 |
| SN0108A_CCA                                                       | SN0108A       | 10.3.167.205 | 3700T-15243 | 2019-05-15 16:44:30 |
| SN9116CO_CC                                                       | SN9116CO      |              |             | 2019-05-15 16:47:20 |
| SN9116CO_CC                                                       | SN9116CO      |              |             | 2019-05-15 16:47:36 |
|                                                                   |               |              |             |                     |
|                                                                   |               |              |             |                     |
|                                                                   |               |              |             |                     |
|                                                                   |               |              |             |                     |
|                                                                   |               |              |             |                     |
|                                                                   |               |              |             |                     |
|                                                                   |               |              |             |                     |
|                                                                   |               |              |             |                     |
|                                                                   |               |              |             |                     |
|                                                                   |               |              |             |                     |
|                                                                   |               |              |             |                     |
|                                                                   |               |              |             |                     |
|                                                                   |               |              |             |                     |
|                                                                   |               |              |             |                     |
|                                                                   |               |              |             |                     |

#### Restore

1. To restore configuration, check the configuration file from the table and click **Restore**. A window will pop up:

| Restore Configur       | ation            |         |                       |                                                   |              |                     | 2           |
|------------------------|------------------|---------|-----------------------|---------------------------------------------------|--------------|---------------------|-------------|
| assword for decryption | Select all       |         |                       |                                                   |              | ANMS                |             |
| estore options         | OOBC     Account | Pon Net | configuration<br>vork | <ul> <li>Device conf</li> <li>Security</li> </ul> |              | ANMS<br>  Date/Time |             |
| Name                   |                  |         | Model                 | IP                                                | MAC          | Server              | Description |
| SN0106A_CCA            |                  |         | SN0108A               | 10.3.167.205                                      | 00107448004e | 01001-10240         |             |
|                        |                  |         |                       |                                                   |              | Resto               | ore Cancel  |

- 2. If you know the configuration file is password encrypted, enter the password into the password field.
- 3. Select the restore options by checking the checkbox(es).

- 4. Select the device you wish to restore by checking the device(s) you wish to restore.
- 5. Click **Restore**. A confirmation message will pop up, click **Yes** to restore.

### Delete

To remove a configuration file(s) from the list, check the file(s) and click **Delete**.

A confirmation message will pop up, click **Yes** to delete the configuration file(s).

# Preferences

This submenu allows you to configure user preferences in different tabs.

|    | CC200      | 0 | Q Search Functions                            | ø | ¢    | ÷   | 0 | ∃    |
|----|------------|---|-----------------------------------------------|---|------|-----|---|------|
| aı | rd         |   | Device/Port Alias Serial Ports Broadcast Misc |   |      |     |   |      |
| m  | nanagement |   |                                               |   | Q    |     |   |      |
|    |            |   |                                               |   | _    |     |   |      |
|    | Restore    |   | Name 🗘                                        | A | lias |     |   |      |
| n  | ces        |   | 00_PE7328J_Andrew_1                           |   |      |     |   |      |
| ec |            |   | 11                                            |   |      |     |   | _    |
| 0  | ounts      |   | 111                                           |   |      |     |   |      |
|    |            |   | 12                                            |   |      |     |   |      |
|    |            |   | 123                                           |   |      |     |   |      |
|    |            |   | <ul> <li>CN8600_121</li> </ul>                |   |      |     |   |      |
|    |            |   | <ul> <li>CN8600_131</li> </ul>                |   |      |     |   |      |
|    |            |   | Doll DRAC 5                                   |   |      |     |   |      |
|    |            |   | HP ILO3                                       |   |      |     |   |      |
|    |            |   | HP ILO5                                       |   |      |     |   |      |
|    |            |   | <ul> <li>KL1116VN</li> </ul>                  |   |      |     |   |      |
|    |            |   | KN8164VV_abc                                  |   |      |     |   |      |
| or | rites      |   | PanelArray                                    |   |      |     |   |      |
|    |            |   | · SNOTORA CCA                                 |   |      |     |   |      |
|    |            |   | <ul> <li>Samona rra</li> </ul>                | F | S    | ave |   | Disc |

# **Device/Port Alias**

This tab allows you to give your devices, ports, and outlets a nickname (as alias) that may help you identify these items.

| Device/Port Alias Serial Ports Broadcast Misc |              |
|-----------------------------------------------|--------------|
|                                               | ٩            |
| Name 🗘                                        | Alias        |
| • SN0148CO                                    |              |
| 00_PE7328J_Andrew_1                           |              |
| 12                                            |              |
| KH1516AI                                      |              |
| KN4140VA_abc                                  |              |
| KN8164VV_abc                                  |              |
| PE8316G2                                      |              |
| PE8324A                                       |              |
| SN0108A_CCA                                   |              |
| N9116CO_CC                                    |              |
| WIN-JC2KKFUPSKL                               |              |
| 33333                                         |              |
| bebaedaed                                     |              |
| localhost.localdomain                         |              |
| localhost.localdomain                         |              |
| sasd                                          |              |
|                                               |              |
|                                               |              |
|                                               |              |
|                                               | Save Discard |

- The default view only shows devices. To give an alias to a port or outlet, click the arrowhead in front of the device's name to show them.
- Key the alias into the *Alias* field that corresponds to the device, port, or outlet and click **Save**.

| 4 | TEN CC20 | 00 | Q Search Functions                            | •  |     | •   | 0     | €   |
|---|----------|----|-----------------------------------------------|----|-----|-----|-------|-----|
|   |          |    | Device/Port Allas Serial Ports Broadcast Misc |    | _   |     |       |     |
|   |          |    |                                               |    | Q   |     |       |     |
|   |          |    | Name 🗘                                        | AI | ias |     |       |     |
|   |          |    | 00_PE7328J_Andrew_1                           | te | :\$ |     |       |     |
|   |          |    | 11                                            |    |     |     |       |     |
|   |          |    | 111                                           |    |     |     |       |     |
| 0 |          |    | 12                                            |    |     |     |       |     |
|   |          |    | 123                                           |    |     |     |       |     |
| _ |          |    | CN8600_121                                    |    |     |     |       | _   |
|   |          |    | CN8500_131                                    |    |     |     |       | - 1 |
|   |          |    | Dell DRAC 5                                   |    |     |     |       |     |
|   |          |    | HP IL03                                       |    |     |     |       |     |
|   |          |    | HP ILO5                                       |    |     |     |       |     |
|   |          |    | <ul> <li>KL1116VN</li> </ul>                  |    |     |     |       |     |
| - |          |    | <ul> <li>KN8164VV_abc</li> </ul>              |    |     |     |       |     |
| ~ |          |    | PanelArray                                    |    |     |     |       | -   |
| 9 |          |    | <ul> <li>SN01086 CC6</li> </ul>               |    |     |     |       | M   |
|   |          |    |                                               |    | S   | ive | Disca | ırd |

**Note:** Aliases only appear for the particular user that creates them. Other users will only see the original name (or any aliases that they have created).

# **Serial Ports Broadcast**

This tab allows you to select ports on a serial device to receive broadcast commands. Selecting multiple Broadcast Ports allows you to access and make changes on a single serial port and the same change will be made across all Broadcast Ports.

| vice/Port Alias Serial Ports Broadcast Misc |              |                    |
|---------------------------------------------|--------------|--------------------|
| adcast timeout 120 seconds                  |              |                    |
| Device/Port Name 🗘                          | Port DBroade | ast Ports          |
| <ul> <li>SN9116CO_CC</li> </ul>             | Broadcas     | st among all ports |
| CDM1                                        | 1            |                    |
| COM2                                        | 2            |                    |
| COM3                                        | 3            |                    |
| COM4                                        | 4            |                    |
| COM5                                        | 5            |                    |
| COM6                                        | 6            |                    |
| COM7                                        | 7            |                    |
| COM8                                        | 8            |                    |
| COM9                                        | 9            |                    |
| COM10                                       | 10           |                    |
| COM11                                       | 11           |                    |
| COM12                                       | 12           |                    |
| COM13                                       | 13           |                    |
| COM14                                       | 14           |                    |
| COM15                                       | 15           |                    |
| COM16                                       | 16           |                    |
| > SN0108A_CCA                               | E Broadcas   | st among all ports |
|                                             |              |                    |
|                                             | Save         | Discare            |

For broadcasting to work, you must access a Broadcast Port using the SNViewer and turn Broadcast on from the Control Panel. Refer to the SN user manual (under *Control Panel Functions*) for details.

**Broadcast timeout:** If there is no user input for the amount of time set here, the Broadcast function (to other ports) is automatically ended. Key in a value from 0-240 seconds. A setting of 0 (zero) has the same effect as disabling the function.

You can check **Broadcast Ports** on the last column of the table to check all serial ports in the table.

You can check **Broadcast among all ports** for a particular device to check all of its serial ports.

Expand the serial device to see all serial ports by clicking the arrowhead in front of the device. You can check individual port for broadcasting.

**Note:** The CC2000 will only list serial devices which are connected to a switch that supports broadcast ports.

# <u>Misc</u>

This tab allows you to set viewer client settings, and change the path at which the CC Viewer cache is saved.

| De | vice/Port Alias        | Seria   | al Ports Broadcast          | Misc      |
|----|------------------------|---------|-----------------------------|-----------|
| ,  | /iewer client settings |         |                             |           |
|    | Auto-detect syste      | m       |                             |           |
|    | O Always use WebC      | lient   |                             |           |
|    | O Always use Java      |         |                             |           |
|    | Use Win32 PuTTY        | Telnet/ | /SSH client for serial port | operation |
|    | Scan duration          |         | 5                           | seconds   |
|    | CCViewerCache loca     | ation   | System Partition V          | ]         |
|    |                        |         | -                           | 1         |
|    |                        |         |                             |           |
|    |                        |         |                             |           |
|    |                        |         |                             |           |
|    |                        |         |                             |           |
|    |                        |         |                             |           |
|    |                        |         |                             |           |

- If you choose **Auto-detect system**, the CC2000 will check to see if you logged in with IE or other browsers. If you logged in with IE, it will open with Windows Client Viewer when you access a device or port. If you logged in with a browser other than IE, it will open with WebClient Viewer, if supported, or Java Client Viewer.
- If you choose **Always use WebClient**, the CC2000 will always access devices via WebClient Viewer, if supported. When WebClient Viewer is not supported, Java Client Viewer will be used.

**Note:**For ATEN KVM over IP switches supporting WebClient Viewer, please refer to their product web pages for details.

- If you choose **Always use java**, the CC2000 will open the Java Client Viewer no matter which browser you logged in with.
- Checking the option Use Win32 PuTTY Telnet/SSH client for serial port operation will open the PuTTY Telnet/SSH client software when connecting to a serial device via CC2000 with IE.
- Scan Duration sets the interval time for scanning ports when viewing ports in panel array mode.
- **CCViewerCache location** specifies the drive at which the CC Viewer cache is saved. By default, it is set to system partition for saving it at the system drive of the client PC.

**Note:** If you choose a drive that's non-existent, the CC Viewer cache will be saved at the client PC's system drive.

# Advanced

The advanced submenu includes many tabs for advanced configurations.

| 4      | TEN CC200                                                                                                    | 0 | Q Bearch Functions                                                                                                    | 9 | <b>1</b> 0 | 4   | 0     | Ð   |
|--------|----------------------------------------------------------------------------------------------------|---|----------------------------------------------------------------------------------------------------|---|------------|-----|-------|-----|
|        | Deshboard<br>Device management<br>Devices<br>Update & Reatore<br>Preferences<br>Advenced<br>User Accounts<br>System<br>Logis |   | Ormeral     Derkult Access Rights     System Broadcast     Derkce Sync       Automatic     Name Push Settings     Pakh name from CC2000 to devices automatically       P And marker     Formal       Power     Power       O Mail     Serial       Power |   |            |     |       |     |
| *<br>ව | My Favorites<br>Recent                                                                                                    |   |                                                                                                    |   | Sa         | ive | Disci | ırd |

# <u>General</u>

The General tab is as shown below:

| General Default Access Rights System Broadcast Device Sync |      |         |
|------------------------------------------------------------|------|---------|
| utomatic Name Push Settings                                |      |         |
| Push name from CC2000 to devices automatically             |      |         |
| E KVM                                                      |      |         |
| Serial                                                     |      |         |
| Power                                                      |      |         |
| sutomatic Name Pull Settings                               |      |         |
| Pull names from devices to CC2000 automatically            |      |         |
| E KVM                                                      |      |         |
| Serial                                                     |      |         |
| Power                                                      |      |         |
|                                                            |      |         |
|                                                            |      |         |
|                                                            |      |         |
|                                                            |      |         |
|                                                            |      |         |
|                                                            |      |         |
|                                                            |      |         |
|                                                            |      |         |
|                                                            |      |         |
|                                                            |      |         |
|                                                            |      |         |
|                                                            | Save | Discard |

This page lets you configure automatic syncing of names between the CC2000 and the installed devices. Check the boxes for the features you want to enable, then click **Save**.

# **Default Access Rights**

The Default Access Rights tab is as shown below:

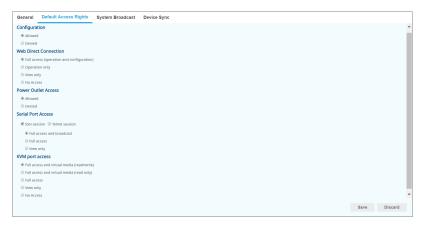

This page allows you to set the default access rights for all new devices added to the CC2000 installation.

# System Broadcast

The System Broadcast tab is as shown below:

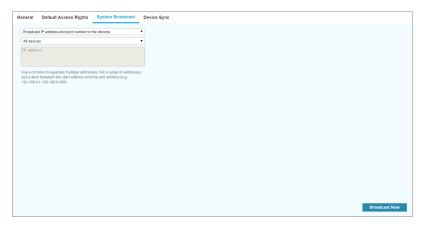

#### Broadcast IP address and port number to the devices

Before a device can communicate with the CC2000, its ANMS settings have to specify the CC2000's IP address and device management port number.

Selecting this option from the top drop-down menu allows the CC2000 to broadcast its IP address and device management port number to the devices connected to it on its network, which automatically sets them on the devices (instead of having to set them manually on the device itself). This is done the first time that you connect a device to the CC2000 network, or if a device has been reset to its default settings.

- Note: 1. This function uses UDP to broadcast the information. Therefore the devices must be on the same network segment (VPN will not work). UDP uses port 18768 make sure that the network settings for computers that the CC2000 is installed on have this port open.
  - 2. For heightened security, once the broadcast is done and the information has been sent to the device, the device will not accept UDP broadcasts from any other CC2000.
  - 3. If you change CC2000s, you must use the ANMS settings page to specify the IP Address and port number.

On the next drop-down menu, select **All Devices** or **Specific IP Address**. If you choose **Specific IP Address**, enter the IP address in the next field.

Click Broadcast Now to start broadcasting.

#### Broadcast changed IP address and port number to the devices

This feature is used when the CC2000's IP address and/or device management port number changes.

Selecting this option from the top drop-down menu allows the CC2000 to broadcast its new IP address and/or device management port number to the devices connected to it on its network – automatically updating their ANMS settings accordingly.

- **Note:** 1. This function uses UDP to broadcast the information. Therefore the devices must be on the same network segment (VPN will not work)
  - 2. For heightened security, the receiving devices will only accept UDP broadcasts from the CC2000 that originally initialized them.

On the next drop-down menu, select **All Devices** or **Specific IP Address**. If you choose **Specific IP Address**, enter the IP address in the next field.

Click Broadcast Now to start broadcasting.

# **Device Sync**

The Device Sync tab is as shown below:

| General Default Access Rights System Broadcast Device Sync |          |              |              |             |              |
|------------------------------------------------------------|----------|--------------|--------------|-------------|--------------|
| Manually name sync Sync names from CC2000 to devices       |          |              |              |             |              |
| □ Name ♦                                                   | Model 🔾  | IP 🗘         | MAC          | Server 🗘    | Sync Results |
| SN0148CD                                                   | SN0148CO | 10.3.167.203 | 0010744800b2 | 3700T-15243 |              |
| KN8164VV_abc                                               | KN8164V  | 10.3.166.252 | 001074610891 | 3700T-15243 |              |
| SN0106A_CCA                                                | SN0108A  | 10.3.167.205 | 00107448004e | 3700T-15243 |              |
|                                                            |          |              |              |             |              |
|                                                            |          |              |              |             |              |
|                                                            |          |              |              |             |              |
|                                                            |          |              |              |             |              |
|                                                            |          |              |              |             |              |
|                                                            |          |              |              |             |              |
|                                                            |          |              |              |             |              |
|                                                            |          |              |              |             |              |
|                                                            |          |              |              |             |              |
|                                                            |          |              |              |             |              |
|                                                            |          |              |              |             |              |
|                                                            |          |              |              |             |              |
|                                                            |          |              |              |             |              |
|                                                            |          |              |              |             |              |
|                                                            |          |              |              |             | Sync Now     |
|                                                            |          |              |              |             | Sync Now     |

For device name changes, use this tab to manually sync the names between the devices and the CC2000.

Select Sync names from CC2000 to devices or Sync names from devices to CC2000.

Select the device(s) you wish to sync with by checking the checkbox(es).

Click Sync Now.

# Chapter 6 User Accounts

# Overview

The User Management page is used to perform the following functions:

- Add, modify and delete user accounts
- Create user groups and assign users to them
- Specify device access rights for users and groups based on system default or custom defined user types
- Specify whether the user's authentication will be performed via the CC2000 (internal) or via an external authentication server

Below is the displayed page when User Accounts is selected:

| managorenet v<br>cocounts A Add Edit Unblock Delete C Add edit Unblock Delete C Add edit Unblock Delete C Add edit Unblock Delete C Add edit Unblock Delete C Add edit Unblock Delete C Add edit Unblock Delete C Add edit Unblock Delete C Add edit Unblock Delete C Add edit Unblock Delete C Add edit Unblock Delete C Add edit Unblock Delete C Add edit Unblock C Add edit Unblock C Add edit C Add edit C Add edit C Add edit C Add edit C Add C Add edit C Add Add Add Add Add Add Add Add Add A                                                                                                    | 2.<br>Description ≎ | 8                                                                 |
|----------------------------------------------------------------------------------------------------|---------------------|-------------------------------------------------------------------|
| I 123457800123452         Super Asimilaritatir         CC2000         455         Normal           Rustion Service         I 123457800123452         Super Asimilaritatir         CC2000         Normal           I 123457800123452         Super Asimilaritatir         CC2000         Normal           I 123457800123452         Super Asimilaritatir         CC2000         Normal           I 18001         Austein         CC2000         Normal           I 18101         Austein         CC2000         Normal           I 18101         Super Asimilaritatir         CC2000         Normal                                                                               | Description 🗘       | 8                                                                 |
| Isadar Service         1245/78012145         Super Animistration         CC2000         Normal           Isadar Service         1245/78012145         Super Animistration         CC2000         Normal           Isadar Service         Isadar Service         CC2000         Normal         Normal           Isadar Service         Isadar C2000         Normal         Normal         Normal           Isadar Service         Isadar C2000         Normal         Normal         Normal           Isadar Service         Isadar C2000         Normal         Normal         Normal           Isadar Service         Isadar C2000         Normal         Normal         Normal |                     |                                                                   |
| A administrator Super Administrator CC200     Administrator CC200     Kennal     Kennal     Kennal     Kennal     Kennal     Kennal     Kennal     Kennal                                                                                                    |                     |                                                                   |
| iest01         Auditor         CC2000         Normal           iest23         User         CC2000         Disabled           iestadmin         Super Administrator         CC2000         Normal                                                                                                    |                     |                                                                   |
| test23 User CC2000 Disabled     testadmin Sayer Administrator CC2000 Normal                                                                                                    |                     |                                                                   |
| testadmin Super Administrator CC2000 Normal                                                                                                    |                     |                                                                   |
|                                                                                                    |                     |                                                                   |
|                                                                                                    |                     |                                                                   |
| writeauditor Auditor CC2000 Normal                                                                                                    |                     |                                                                   |
| writetest Super Administrator CC2000 WriteTest1,writetest2 Normal                                                                                                    |                     |                                                                   |
| wwwwww Super Administrator CC2000 Normal                                                                                                    | wW                  |                                                                   |
|                                                                                                    |                     | writelest Super-Administrator CC2000 WriteTest1,writelest2 Normal |

The submenus include Users, Groups and Authentication Services.

- **Note:** 1. The User Accounts page access is for Super Administrators, System Administrators, User Administrators and Auditors. Auditors can only view the items in this menu.
  - 2. The maximum numbers of users and user groups that can be created are 4096 and 512, respectively.

# Users

The Users submenu looks similar to the one below:

| Dashboard                           |      | Jser User Types  |                     |                         |                       |          |               |   |
|-------------------------------------|------|------------------|---------------------|-------------------------|-----------------------|----------|---------------|---|
| Device management     User Accounts | ž    | Add Edit         | Unblock D           | elete                   |                       | C        | ۹.            |   |
| Users                               | - 11 | 🗆 Name 🗘         | Туре 🗘              | Authentication server 🛇 | Group 🗘               | Status 🗘 | Description 🗘 | Ŧ |
| Groups                              |      | 1234567890123456 | Super Administrator | CC2000                  | 456                   | Normal   |               |   |
| Authentication Services             |      | 1234567890123456 | Super Administrator | CC2000                  |                       | Normal   |               |   |
| System                              | × 1  | administrator    | Super Administrator | CC2000                  |                       | Normal   |               |   |
| Logs                                | × 1  | test001          | Auditor             | CC2000                  |                       | Normal   |               |   |
|                                     |      | test123          | User                | CC2000                  |                       | Disabled |               |   |
|                                     |      | testadmin        | Super Administrator | CC2000                  |                       | Normal   |               |   |
|                                     |      | writeauditor     | Auditor             | CC2000                  |                       | Normal   |               |   |
|                                     |      | writetest        | Super Administrator | CC2000                  | WriteTest1,writetest2 | Normal   |               |   |
|                                     |      | www.ww           | Super Administrator | CC2000                  |                       | Normal   | wW            |   |
| My Favorites                        |      |                  |                     |                         |                       |          |               |   |

# <u>User</u>

#### Add User

Follow the steps below to add a user:

1. Click Add for the page below:

| Add                   |                         |                      | ×        |
|-----------------------|-------------------------|----------------------|----------|
| 1 General             |                         | Personal Information |          |
| Username              | Username                |                      | <b>^</b> |
| Password              | Password                | Very weak            |          |
| Confirm password      | Confirm password        |                      |          |
| Description           | Description             |                      |          |
| User type             | Super Administrator     | T                    |          |
| Authentication server | CC2000                  | T                    |          |
| Session timeout       | 3                       | ▼ minute(s)          |          |
| Disallow the user to  | change account password |                      |          |
| 🗹 User must change pa | assword at next login   |                      |          |
| Password never expi   | res                     |                      |          |
| Disable this account  |                         |                      |          |
| Immediately           |                         |                      | -        |
| Next                  |                         | [                    | Cancel   |

2. Enter the required information in the appropriate fields. A description of each of the fields is given in the table below:

| Field                            | Description                                                                                                    |
|----------------------------------|----------------------------------------------------------------------------------------------------|
| Username                         | <b>Internal (CC2000) Accounts:</b> A maximum of 32 English alphanumeric characters is allowed. The minimum number of characters is based on the CC2000's account policy settings (see <i>CC2000 Authentication</i> , page 171).                  |
|                                  | <b>External Authentication:</b> The Login name should be one that exists on the external authentication server.                                                                                                    |
|                                  | <b>Note:</b> These external servers provide authentication services only – they do not provide authorization services. Authorization is provided through the CC2000 management system, therefore the access rights need to be set in the CC2000. |
| Password / Con-<br>firm password | Enter a password of up to 32 alphanumeric characters and confirm the password.                                                                                                    |
| Description                      | Additional information about the user that you may wish to include. A maximum of 256 Bytes is allowed.                                                                                                    |
| User type                        | Click the drop-down menu to select the User Type you want to assign the new user to. See p. 153 for information about User Types.                                                                                                    |
| Authentication server            | For authentication by the CC2000, leave the selection as is.<br>For authentication by an external authentication service, drop<br>down the list to select the one you wish to use.                                                               |
|                                  | <b>Note:</b> Before you can make this selection, an external authen-<br>tication server must first be added. See <i>Add Authentication</i><br><i>Services</i> , page 163, for details.                                                           |
| User base RDN                    | If the authentication server is an LDAP server, the user's base RDN setting must be in this field.                                                                                                    |
| Session Timeout                  | If you want to have a session time out after the user has been<br>idle for a specified amount of time, select a time in the drop-<br>down menu. The default is 3 mins.                                                                           |
|                                  | If you don't want to have a session time out after the user has<br>been idle for a specified amount of time, select <i>Never</i> in the<br>drop-down menu.                                                                                       |
|                                  | <b>Note:</b> This setting pertains to Web log in sessions.                                                                                                    |
| Other Information                | Check the checkbox(es) for the extra policies governing this account.                                                                                                    |

3. Click Next for the personal information page.

| Add                |                    |                      | ×          |
|--------------------|--------------------|----------------------|------------|
| 1 General          |                    | Personal Information | on         |
| Full name          | Full name          |                      |            |
| Home address       | Home address       |                      |            |
| Business address   | Business address   |                      |            |
| Home phone         | Home phone         |                      |            |
| Business phone     | Business phone     |                      |            |
| Mobile phone       | Mobile phone       |                      |            |
| Pager              | Pager              |                      |            |
| Primary email      | Primary email      |                      |            |
| Additional email 1 | Additional email 1 |                      |            |
| Additional email 2 | Additional email 2 |                      |            |
|                    |                    |                      |            |
|                    |                    |                      |            |
|                    |                    |                      |            |
|                    |                    |                      |            |
| Back               |                    | Sa                   | ave Cancel |

The information entered here is to help identify the user only.

4. Click **Save** to save the information. The system will bring you to the Add to Group page where you can add the user to group(s).

| Ac | ld to group (writetest) |               | ×     |
|----|-------------------------|---------------|-------|
|    |                         | Q             |       |
|    | Name 🗘                  | Description 🔷 |       |
|    | writetest               |               |       |
|    | writetest2              |               |       |
|    |                         |               |       |
|    |                         |               |       |
|    |                         |               |       |
|    |                         |               |       |
|    |                         |               |       |
|    |                         |               |       |
|    |                         |               |       |
|    |                         |               |       |
|    |                         |               |       |
|    |                         |               |       |
|    |                         |               |       |
|    |                         |               |       |
|    |                         | Add           | Close |
|    |                         |               |       |

- 5. Check the group you wish the user to be added to and click Add.
- 6. Click **Close** to complete the process.

#### Import Users

If you have many user accounts to add you can simplify this process by using the **Import Users**. Clicking this button lets you import a previously saved users list saved using \*.*csv* format.

To create the list, do the following:

1. Create a spreadsheet with a list of users using the following format to define the data for each user's account:

|   | K19         | • (*     | fx          |                         |
|---|-------------|----------|-------------|-------------------------|
| _ | А           | В        | С           | D                       |
| 1 | Username    | Password | Description | Email (primary)         |
| 2 | jacksonchen | 123456   | PM          | jacksonchen@aten.com.tw |
| 3 | davidwu     | 123456   | RD          | davidwu@aten.com.tw     |
| 4 |             |          |             |                         |

Note: Make sure there's a space between *Email* and *(primary)*.

2. Save the spreadsheet as a \*.*csv* file.

To import the list, do the following:

1. Click Import Users for the following dialog window:

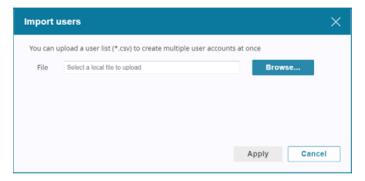

- 2. Click Browse to choose file to upload.
- 3. Locate the list in the choose file window and open it (double-click or select and click **Open**).
- 4. Click Apply.
- 5. When completed, a success message will be shown.

| Import      | users              |                             |                    | × |
|-------------|--------------------|-----------------------------|--------------------|---|
| Operation s | ucceeded.          |                             |                    |   |
|             | upload a user list | Success Operation succeeded | .e                 |   |
| File        | Select a local f   |                             | OK<br>Apply Cancel |   |

If import isn't successful, check the format of your \*.csv file.

### Edit User

You can edit the Access Rights and the Properties of a user.

#### Edit Access Rights

1. Check the user and click Edit.

Alternatively, you can move your cursor over the user and click the pencil icon.

2. Click Access rights and a window will pop up. An example is shown:

| Ac   | cess Rights (CN9000)          |              |                          |                 |                              | ×                       |
|------|-------------------------------|--------------|--------------------------|-----------------|------------------------------|-------------------------|
| I    | Edit Deny Grant I             | Default      |                          | Q,              | ۲.                           | All                     |
|      | Name 🗘                        | User/Group 🗘 | Current configuration ri | Configuration r | Current access right         | Access right            |
| 7    | 1                             | User         | Denied                   | Denied          | No Access                    | No Access               |
| V    | 007                           | User         | Denied                   | Denied          | No Access                    | No Access               |
|      | 222222                        | User         | Allowed                  | Allowed         | Full access (operation and c | Full access (opera      |
|      | 654321                        | User         | Denied                   | Denied          | No Access                    | No Access               |
|      | 12345678901234                | User         | Denied                   | Denied          | No Access                    | No Access               |
|      | 12345678901234567890123456    | User         | Denied                   | Denied          | No Access                    | No Access               |
|      | 888888                        | User         | Denied                   | Denied          | No Access                    | No Access               |
|      | adad                          | User         | Denied                   | Denied          | No Access                    | No Access               |
|      | admin001                      | User         | Denied                   | Denied          | No Access                    | No Access               |
|      | administrator                 | User         | Denied                   | Denied          | No Access                    | No Access               |
|      | demouser                      | User         | Denied                   | Denied          | No Access                    | No Access               |
| -    | Dovico Administrator          | Henr         | Dopied                   | Dopied          | No Accore                    | No Accord               |
| Page | 1 🗸 / 47 🕨 🎽 🕽 Items per page | 100 🗸        |                          |                 |                              | Displaying 1-100 of 460 |
|      |                               |              |                          |                 |                              | Close                   |

3. Check a device or port and click Edit.

Alternatively, you can move your cursor over the device or port and click the pencil icon.

A window will pop up. An example is shown:

| Configuration rights & Access rights (writetest, KH1516Ai)   | ×     |
|--------------------------------------------------------------|-------|
| Configuration rights<br>Allowed                              |       |
| Access rights<br>Full access (operation and configuration) • |       |
|                                                              |       |
|                                                              |       |
|                                                              |       |
|                                                              |       |
|                                                              |       |
| Save                                                         | Close |

4. Refer to the information in *Access rights* on page 96 to help you edit the rights.

#### Edit Properties

1. Check the user and click Edit.

Alternatively, you can move your cursor over the user and click the pencil icon.

2. Click Properties and a window will pop up. An example is shown:

| User (writetest)      |                              |     |
|-----------------------|------------------------------|-----|
| General Persona       | Information Group membership |     |
| Username              | writetest                    | 1   |
| Set password          | Password                     |     |
| Confirm password      | Confirm password             |     |
| Description           | Description                  |     |
| User type             | Super Administrator          |     |
| Authentication server | CC2000 ¥                     |     |
| Session timeout       | Never  minute(s)             | - 1 |
| Disallow the user to  | change account password      |     |
| User must change p    | assword at next login        |     |
| Password never expi   | res                          |     |
| Disable this account  |                              |     |
| Immediately           |                              | -   |
|                       | Save                         | se  |

3. Edit the options in this tab. You can change to a different tab by clicking it. Refer to *User* on page 146 for information about the three tabs shown here.

#### Unblock User

A user may be blocked out due to exceeding the number of login attempts.

To unblock user(s), check to select the blocked user(s) and click Unblock.

A confirmation message will pop up, click **Yes** to unblock the user(s).

- **Note:** 1. You can unblock more than one user by checking as many names as you require. You can check all accounts by checking the box at the top of the column.
  - 2. If all users including the System Administrator gets blocked, the System Administrator can use the CC2000Pro Utility to restore his account and then unblock the locked out users. See *Restore*, page 279.

#### Delete User

To delete user(s), check to select the user(s) and click **Delete**.

A confirmation message will pop up, click Yes to delete the user(s).

#### Reactivate Disabled Users

When you wish to reactivate a disabled user, go to bottom of the properties page. An example is shown:

| Immediately |            |      |       |
|-------------|------------|------|-------|
| ○ After     | YYYY-MM-DD |      |       |
|             |            |      |       |
|             |            | Save | Close |

Uncheck the "Disable this account" option and click Save.

An Operation succeeded message will be shown on top of the page.

# User Types

Click the User Type tab to show a list of user types. An example is shown:

| Use   | r User Types                                                                        |                          |                                                                                    |
|-------|-------------------------------------------------------------------------------------|--------------------------|------------------------------------------------------------------------------------|
| You c | an use the following predefined user types or create a custom one to assign it to a | a user for the access co | atrol of CC2000.                                                                   |
| A     | dd Edit Delete                                                                      |                          | ٩                                                                                  |
|       | Name 🗘                                                                              | Category 🗘               | Description 🗘                                                                      |
|       | Super Administrator                                                                 | System                   | CC2000 system defined user type. User has default Super Administrator privileges.  |
|       | System Administrator                                                                | System                   | CC2000 system defined user type. User has default System Administrator privileges. |
|       | Device Administrator                                                                | System                   | CC2000 system defined user type. User has default Device Administrator privileges. |
|       | User Administrator                                                                  | System                   | CC2000 system defined user type. User has default User Administrator privileges.   |
|       | User                                                                                | System                   | CC2000 system defined user type. User has default User privileges.                 |
|       | Auditor                                                                             | System                   | CC2000 system defined user type. User has default Auditor privileges.              |
|       | WriteTest                                                                           | Custom                   |                                                                                    |
|       | WriteTest2                                                                          | Custom                   | User has all administrator privileges.                                             |
|       |                                                                                     |                          |                                                                                    |
|       |                                                                                     |                          |                                                                                    |
|       |                                                                                     |                          |                                                                                    |
|       |                                                                                     |                          |                                                                                    |
|       |                                                                                     |                          |                                                                                    |
|       |                                                                                     |                          |                                                                                    |

There are System and Customer user types where the Category column helps you identify which is which.

The CC2000 supports six system user types and are predefined in the system. The roles assigned to members of these user types are fixed and cannot be changed.

The *Custom* user type category provides you with the convenience and flexibility of assigning various combinations of roles that best suit your installation's requirements.

### System User Types

| Assigned Roles                    | Super<br>Admin | System<br>Admin | User<br>Admin | Device<br>Admin | User | Auditor |
|-----------------------------------|----------------|-----------------|---------------|-----------------|------|---------|
| System Management                 | $\checkmark$   | $\checkmark$    |               |                 |      | \$      |
| System tasks                      | $\checkmark$   | $\checkmark$    |               |                 |      | \$      |
| Authentication services           | $\checkmark$   | $\checkmark$    | $\checkmark$  |                 |      | \$      |
| User / Group management           | $\checkmark$   | $\checkmark$    | $\checkmark$  |                 |      | \$      |
| User / Group device access rights | $\checkmark$   | $\checkmark$    | $\checkmark$  |                 |      | \$      |
| Device management                 | $\checkmark$   | $\checkmark$    |               | $\checkmark$    |      | \$      |
| Log configuration and setting     | $\checkmark$   | $\checkmark$    | $\checkmark$  | $\checkmark$    |      |         |

The roles performed by members of the System category are fixed. The roles associated with each type are summarized in the table below:

| Assigned Roles                          | Super<br>Admin | System<br>Admin | User<br>Admin | Device<br>Admin | User         | Auditor      |
|-----------------------------------------|----------------|-----------------|---------------|-----------------|--------------|--------------|
| View logs / reports                     | $\checkmark$   | $\checkmark$    |               | $\checkmark$    |              | \$           |
| Users can change their own<br>passwords | $\checkmark$   | $\checkmark$    | $\checkmark$  | $\checkmark$    | $\checkmark$ | $\checkmark$ |

Note: 1. The differences between Super Administrators and System Administrators are as follows:

- Super Administrators are authorized for all roles automatically, and includes access to all devices, ports, and outlets. The roles are fixed and cannot be changed.
- 2. Auditor:
  - Auditors can access all tabs and pages, but is restricted to *View Only* rights.
  - For Logs, Auditors can export and print logs in addition to viewing them, but cannot change any settings.
  - For **Preferences**, Auditors can change his/her *Web Options* and *Password*.

#### **Custom User Types**

You can create custom user types with any combination of roles assigned to them to suit your requirements.

#### Add User Type

Follow the steps below to create a custom user type:

1. Click Add for a pop-up window as shown:

| Add         | ×                                     |   |
|-------------|---------------------------------------|---|
| Name        | Name                                  | L |
| Description | Description                           |   |
| Roles       | 1 - System management                 |   |
|             | 2 - System tasks                      |   |
|             | 3 - Authentication services           |   |
|             | a - User / Group management           | J |
|             | 5 - User / Group device access rights |   |
|             | 6 - Device management                 |   |
|             | Save Cancel                           |   |

2. Enter a name, description and check the roles you want the new user type to have.

Note: 1. The Name can be from 2–32 English alphanumeric characters, but cannot contain the following: " ' \

- 2. The Description can be up to 256 Bytes.
- 3. Click Save to complete.

#### Edit User Type

1. Check the user type you wish to edit and click Edit.

Alternatively, you can move your cursor over the user type and click the pencil icon.

- 2. Edit the name, description and check/uncheck the roles you want this user type to have.
- 3. Click Save to complete.

#### **Delete User Type**

Check the user type and click **Delete**.

A confirmation message will pop up, click Yes to delete the user type(s).

Note: You can only delete non-system user types.

# Groups

Groups allow administrators to easily and efficiently manage users and devices. Since device access rights apply to anyone who is a member of the group, administrators only need to set them once for the group, instead of having to set them for each of the members individually. Multiple groups can be defined to allow some users access to specific devices while restricting other users from accessing them.

The Groups submenu looks similar to the one below:

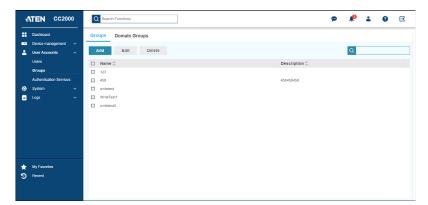

# <u>Groups Tab</u>

# Add Group

1. Click Add and a window will pop up:

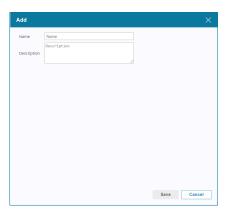

2. Enter a name and description.

Note: 1. The Name can be from 2–32 English alphanumeric characters, but cannot contain the following: / \ []:; |=, + \*? <> @ "'

- 2. The Description can be up to 256 Bytes
- 3. Click Save.
- 4. The system will ask you to add members to this group. An example is shown:

| A | ld group members (Writ | e lest1)            | >     |
|---|------------------------|---------------------|-------|
|   |                        | Q                   |       |
|   | Name 🗘                 | Туре 🗇              |       |
|   | administrator          | Super Administrator |       |
|   | test123                | User                |       |
|   | testadmin              | Super Administrator |       |
|   | writetest              | Super Administrator |       |
|   |                        |                     |       |
|   |                        |                     |       |
|   |                        |                     |       |
|   |                        |                     |       |
|   |                        |                     |       |
|   |                        |                     |       |
|   |                        |                     |       |
|   |                        |                     |       |
|   |                        |                     |       |
|   |                        |                     |       |
|   |                        |                     |       |
|   |                        | Add                 | Close |

- 5. Check the users you wish to include into the group and click Add.
- 6. When you have finished adding the users, click Close.

#### Edit Group

#### Edit Group Access Rights

Follow the steps below to edit the access rights of a group:

1. Check the group and click Edit.

Alternatively, you can move your cursor over the group and click the pencil icon.

2. Click Access rights and a window will pop up. An example is shown:

| Edit                    | Deny      |             |             |                          | Q.              | Υ.                   | All         |
|-------------------------|-----------|-------------|-------------|--------------------------|-----------------|----------------------|-------------|
| Devic                   | e Name 🗘  | Model 🗘     | Port name 🗘 | Current configuration ri | Configuration r | Current access right | Access righ |
| <ul> <li>SN0</li> </ul> | 148CO     | SN0148CO    |             | Denied                   | Denied          | No Access            | No Access   |
| . 00_0                  | PE7328J   | PE7328J     |             | Denied                   | Denied          | No Access            | No Access   |
| 12                      |           | Generic dev |             |                          |                 | No Access            | No Access   |
| aaaaa                   |           | Generic     |             |                          |                 | No Access            | No Access   |
| dsdasd                  | asd       | Generic dev |             |                          |                 | No Access            | No Access   |
| - KH1                   | 516Ai     | KH1516Ai    |             | Denied                   | Denied          | No Access            | No Access   |
| KN4                     | 140VA_2   | KN4140VA    |             | Denied                   | Denied          | No Access            | No Access   |
| KN8                     | 164VV_8   | KN8164V     |             | Denied                   | Denied          | No Access            | No Access   |
| loca                    | lhost.loc | VMware ES   |             |                          |                 | No Access            | No Access   |
| loca                    | lhost.loc | Citrix XenS |             |                          |                 | No Access            | No Access   |
| PE8                     | 316G2     | PE8316G2    |             | Denied                   | Denied          | No Access            | No Access   |
| PE8                     | 324A      | PE8324A     |             | Denied                   | Denied          | No Access            | No Access   |
| sasd                    |           | Generic     |             |                          |                 | No Access            | No Access   |
| SN0                     | 108A_C(   | SN0108A     |             | Denied                   | Denied          | No Access            | No Access   |
|                         |           |             |             |                          |                 |                      |             |

3. Check a device or port and click Edit.

Alternatively, you can move your cursor over the device or port and click the pencil icon.

A window will pop up. An example is shown:

| Configuration rights & Access rights (writetest2, KH1516Ai) | ×     |
|-------------------------------------------------------------|-------|
| Configuration rights                                        |       |
| Allowed T                                                   |       |
| Access rights                                               |       |
| Full access (operation and configuration)                   |       |
|                                                             |       |
|                                                             |       |
|                                                             |       |
|                                                             |       |
|                                                             |       |
|                                                             |       |
|                                                             |       |
|                                                             |       |
|                                                             |       |
|                                                             |       |
|                                                             |       |
|                                                             |       |
|                                                             |       |
| Save                                                        | Close |
|                                                             |       |

4. Refer to the information in *Access rights* on page 96 to help you edit the rights.

#### Edit Properties

1. Check the group and click Edit.

Alternatively, you can move your cursor over the group and click the pencil icon.

2. Click Properties and a window will pop up. An example is shown:

| User grou   | up (writetest2) | ×    |
|-------------|-----------------|------|
| General     | Group members   |      |
| Name        | writetest2      |      |
| Description | Description     |      |
|             |                 |      |
|             |                 |      |
|             |                 |      |
|             |                 |      |
|             |                 |      |
|             |                 |      |
|             |                 |      |
|             | Save C          | lose |

3. Edit the options in this tab. You can change to a different tab by clicking it. Refer to *Add Group* on page 156 for information about the two tabs shown here.

#### **Delete Group**

Check the group(s) and click **Delete**.

A confirmation message will pop up, click Yes to delete the group(s).

# Domain Groups tab

The Domain Groups tab is shown below:

| Groups Domain Group | 95                      |                  |   |
|---------------------|-------------------------|------------------|---|
| Add Edit            | Delete                  |                  | Q |
| □ Name 🗘            | Authentication server 🗘 | Description 🗘    |   |
| group01             | Idap                    | su/administrator |   |
|                     |                         |                  |   |
|                     |                         |                  |   |
|                     |                         |                  |   |
|                     |                         |                  |   |
|                     |                         |                  |   |
|                     |                         |                  |   |
|                     |                         |                  |   |
|                     |                         |                  |   |
|                     |                         |                  |   |
|                     |                         |                  |   |
|                     |                         |                  |   |
|                     |                         |                  |   |
|                     |                         |                  |   |
|                     |                         |                  |   |
|                     |                         |                  |   |
|                     |                         |                  |   |
|                     |                         |                  |   |

You must have an external authentication service before you can configure this page. Refer to *Add Authentication Services* on page 163 on how to add authentication service.

### Add Domain Group

1. Click Add for the Add domain group pop-up window:

| Add Domain Grou       | p  |                               |                     |   |
|-----------------------|----|-------------------------------|---------------------|---|
| General               |    |                               | Select Groups/Users |   |
| Authentication server | ad | ~                             |                     |   |
| Session timeout       | 3  | <ul> <li>minute(s)</li> </ul> |                     |   |
| Browse AD group onl   | ly |                               |                     |   |
|                       |    |                               |                     |   |
|                       |    |                               |                     |   |
|                       |    |                               |                     |   |
|                       |    |                               |                     |   |
|                       |    |                               |                     |   |
|                       |    |                               |                     |   |
|                       |    |                               |                     |   |
|                       |    |                               |                     |   |
|                       |    |                               |                     |   |
|                       |    |                               |                     |   |
|                       |    |                               |                     | _ |
| Next                  |    |                               | Cance               |   |

2. Select the Authentication server and Session timeout by clicking and selecting from their corresponding drop-down menu.

**Note:** When AD Server is selected as your authentication server, you can optionally check *Browse AD group only* to only browse for AD groups and omit individual AD users.

| Add Domain Group      |           |           |  |  |  |
|-----------------------|-----------|-----------|--|--|--|
| 1 General             |           |           |  |  |  |
| Authentication server | Auth_AD 🗸 |           |  |  |  |
| Session timeout       | 3 🗸       | minute(s) |  |  |  |
| Browse AD group onl   | У         |           |  |  |  |

3. Click **Next**. Where necessary, the server may prompt you for credential input. An example is shown:

| Input crea | lentials      | ×      |
|------------|---------------|--------|
| Username   | administrator |        |
| Password   |               |        |
|            |               |        |
|            |               |        |
|            |               |        |
|            |               |        |
|            | Apply         | Cancel |

4. After entering the credentials, click **Apply**. You will be taken to the Select users page.

| 1 | ) General © Select users              |                 |                                              |                                |                 |             |
|---|---------------------------------------|-----------------|----------------------------------------------|--------------------------------|-----------------|-------------|
|   |                                       |                 |                                              |                                | Q               |             |
|   | Group name 🗘                          | Username 🗘      | In folder 🗘                                  | Description 🗇                  | In Auth group 🗘 | Status 🗘    |
|   | Access Control Assistar               |                 | CN=Access Control Assistance Operators,CN=E  | Members of this group can acce |                 |             |
|   | Account Operators                     |                 | CN=Account Operators,CN=Builtin              | Members of this group can acce |                 |             |
|   | <ul> <li>Administrators</li> </ul>    |                 | CN=Administrators, CN=Builtin                | Members of this group can acce |                 |             |
| 1 |                                       | Administrator   | CN=Users                                     | Members of this group can acce |                 | CC2000 user |
|   | Allowed RODC Passwo                   |                 | CN=Allowed RODC Password Replication Grou    | Members of this group can acce |                 |             |
|   | Backup Operators                      |                 | CN=Backup Operators, CN=Builtin              | Members of this group can acce |                 |             |
|   | <ul> <li>Cert Publishers</li> </ul>   |                 | CN=Cert Publishers,CN=Users                  | Members of this group can acce |                 |             |
|   |                                       | 3700V-15253-S12 | OU=Domain Controllers                        | Members of this group can acce |                 |             |
|   | Certificate Service DCC               |                 | CN=Certificate Service DCOM Access, CN=Built | Members of this group can acce |                 |             |
|   | Cloneable Domain Cont                 |                 | CN=Cloneable Domain Controllers,CN=Users     | Members of this group can acce |                 |             |
|   | Cryptographic Operator                |                 | CN=Cryptographic Operators,CN=Builtin        | Members of this group can acce |                 |             |
|   | <ul> <li>Denied RODC Passv</li> </ul> |                 | CN=Denied RODC Password Replication Group    | Members of this group can acce |                 |             |
| 1 |                                       |                 |                                              |                                |                 |             |

5. Check the group(s) and click **Apply**.

# **Authentication Services**

The CC2000 provides an internal *Username / Password* authentication service. In addition, the CC2000 supports the following third party external authentication servers: Active Directory, Kerberos, LDAP, RADIUS, TACACS+, Windows NT Domain, MOTP\* and Dual Authentication.

- **Note:** 1. *Authentication* refers to determining the authenticity of the person logging in; *authorization* refers to assigning permission to use the device's various functions.
  - 2. These external servers provide authentication services only they do not provide authorization services. Authorization is provided through the CC2000 management system.
  - 3. The CC2000 supports Mobile One-Time Password (MOTP) servers that can be used as 3rd party authentication servers to improve security. For more information, see *MOTP Settings*, page 316, or visit our web site: *www.aten.com/CC2000-OTP*

By adding an external authentication server to the CC2000 management system (see page 163 for details), when you add a user account, you can select the external authentication server from the list of authentication servers.

**Note:** For LDAP and Active Directory there is an additional authentication method in which the user attempting to log in does not have an account on the CC2000. In this case, the CC2000 checks the external server to see if it contains an account with the username and password of the user attempting to log in. If it does, the CC2000 checks to see if the user belongs to a group that corresponds to a CC2000 domain group. If it does, the CC2000 lets the user log in and assigns him the access rights of the group. See *Domain Groups tab*, page 160, for details.

The Authentication Services submenu is shown below:

| đ      | NTEN CO                     | C2000    | Q Search Functions      | ]                         |              | ø             | <b>\$</b> | 0 | € |
|--------|-----------------------------|----------|-------------------------|---------------------------|--------------|---------------|-----------|---|---|
|        | Dashboard<br>Device manager | ment ~   | Authentication Services |                           |              |               |           |   |   |
| ÷      | User Accounts               |          | Add Edit Delete         |                           |              |               | Q         |   |   |
|        | Users<br>Groups             |          | Name      Cc2000        | Type O<br>CC2000 Internal | IP/Domain 🗘  | Description 🗘 |           |   |   |
| ø      | Authentication<br>System    | Services | L Idep                  | LDAP                      | 10.3.168.242 |               |           |   |   |
|        | Logs                        |          |                         |                           |              |               |           |   |   |
|        |                             |          |                         |                           |              |               |           |   |   |
|        |                             |          |                         |                           |              |               |           |   |   |
|        |                             |          |                         |                           |              |               |           |   |   |
|        |                             |          |                         |                           |              |               |           |   |   |
| *<br>৩ | My Favorites<br>Recent      |          |                         |                           |              |               |           |   |   |
| 9      | neoun                       |          |                         |                           |              |               |           |   |   |
|        |                             |          |                         |                           |              |               |           |   |   |

### **Add Authentication Services**

Follow the steps below to add authentication services:

1. Click Add for a pop-up window as shown:

| General     |                  | ② Connection Settings |  |
|-------------|------------------|-----------------------|--|
| Server name | Server name      |                       |  |
| Server type | Active Directory | ¥                     |  |
| Description | Description      |                       |  |
|             |                  |                       |  |
|             |                  |                       |  |
|             |                  |                       |  |

2. Enter the Server name, choose the Server type using the drop-down menu, and enter a description for the server.

Note: 1. The Server name can be from 2–32 English alphanumeric characters, but cannot contain the following: " '

- 2. The Description can be up to 256 bytes.
- 3. Click **Next** for the Connection Settings page. This page will be different for different Server type.

| General                   | ② Connection Sett                                           | ings             |
|---------------------------|-------------------------------------------------------------|------------------|
| erver IP/Domain           | Server IP/Domain                                            | Connect          |
| Base DN                   |                                                             |                  |
| ecurity connection        | Use SSL in Trust All mode                                   |                  |
| Browse method             | User must input credentials when browsing                   |                  |
| Username                  | Username                                                    |                  |
| Password                  | Password                                                    |                  |
| e: To edit the permission | of domain groups, please go to "User Accounts" > "Groups" > | 'Domain Groups'' |
|                           |                                                             |                  |
|                           |                                                             |                  |
|                           |                                                             |                  |

- 4. Enter information on the page. Refer to *Server Information* on page 164 for the information fields.
- 5. Enter the server IP/domain and click **Connect** to test the connection.
- 6. Select the Security connection and Browse method using the corresponding drop-down menu. Click **Save**.

#### **Server Information**

An explanation of the information required for each of the servers is provided, below.

| Heading             | Information                                                                                                    |
|---------------------|----------------------------------------------------------------------------------------------------|
| Server IP/Domain    | Get the information for these fields from the Active Direc-<br>tory administrator. For example settings see Active Direc-<br>tory Settings Example, page 303.                                                                                                 |
| Security connection | Use the drop-down menu to choose whether or not to use SSL in Trust All mode.                                                                                                    |
| Browse Method       | <ul> <li>Select Browse with user credentials to allow the user to<br/>browse the Active Directory using credentials<br/>configured on the server. If this is selected the user<br/>doesn't have to input his credentials each time he<br/>browses.</li> </ul> |
|                     | <ul> <li>Select User must input credentials when browsing to<br/>have the user input his credentials each time he<br/>browses the Active Directory.</li> </ul>                                                                                                |

1. Active Directory

| General                    | Connection                                             | Settings              |
|----------------------------|--------------------------------------------------------|-----------------------|
|                            |                                                        | Connect               |
| Server IP/Domain           | Server IP/Domain                                       | Connect               |
| Base DN                    |                                                        |                       |
| Security connection        | Use SSL in Trust All mode                              |                       |
| Browse method              | User must input credentials when browsing              |                       |
| Username                   | Username                                               |                       |
| Password                   | Password                                               |                       |
| te: To edit the permission | of domain groups, please go to "User Accounts" > "Grou | ps" > "Domain Groups" |
|                            |                                                        |                       |
|                            |                                                        |                       |
|                            |                                                        |                       |
|                            |                                                        | Save Cance            |

### 2. Kerberos

| Heading       | Information                                                                                                    |
|---------------|----------------------------------------------------------------------------------------------------|
| KDC IP/Domain | Get the IP/Domain from the Kerberos administrator.                                                                                                    |
| KDC port      | Get the port information from the Kerberos administra-<br>tor.                                                                                                    |
| REALM         | This is the domain over which Kerberos authentication<br>server has the authority to authenticate a user, host or<br>service.<br>Get the realm information from the Kerberos adminis-<br>trator. |

| Add           |               |            |             | ×      |
|---------------|---------------|------------|-------------|--------|
| 1 General     |               | 2 Connecti | on Settings |        |
| KDC IP/Domain | KDC IP/Domain |            | Connect     |        |
| KDC port      | 88            |            |             |        |
| REALM         | REALM         |            |             |        |
|               |               |            |             |        |
|               |               |            |             |        |
|               |               |            |             |        |
|               |               |            |             |        |
|               |               |            |             |        |
|               |               |            |             |        |
| Back          |               |            | Save        | Cancel |
|               |               |            | - Curo      |        |

#### 3. LDAP

| Heading             | Information                                                                                                    |  |
|---------------------|----------------------------------------------------------------------------------------------------|--|
| Connection Settings | Get the information for these fields from the LDAP<br>administrator. The port default is 636, but check with<br>the LDAP/LDAPS administrator to see if it may be<br>something else.                                                                 |  |
|                     | For example settings see <i>LDAP/LDAPS</i> – <i>OpenLDAP Setting Example</i> , page 301.                                                                                                    |  |
| Security connection | Use the drop-down menu to choose whether or not to use SSL in Trust All mode.                                                                                                    |  |
| User RDN            | Get the information for these fields from the LDAP administrator.                                                                                                    |  |
|                     | For example settings see <i>LDAP/LDAPS</i> – <i>OpenLDAP Setting Example</i> , page 301.                                                                                                    |  |
| Browsing Method     | <ul> <li>Select Browse with user credentials to allow the<br/>user to browse LDAP/LDAPS using credentials<br/>configured on the server. If this is selected the user<br/>doesn't have to input his credentials each time he<br/>browses.</li> </ul> |  |
|                     | <ul> <li>Select User must input credentials when browsing<br/>to have the user input his credentials each time he<br/>browses the LDAP/LDAPS.</li> </ul>                                                                                            |  |

| Add                 |                                           |         | ×      |
|---------------------|-------------------------------------------|---------|--------|
| 1 General           | Connection Settings                       |         |        |
| Server IP/Domain    | Server IP/Domain                          | Connect |        |
| Port                | 88                                        |         |        |
| Base DN             | Base DN                                   |         |        |
| Key attribute       | cn                                        |         |        |
| Object class        | person                                    |         |        |
| Full name attribute | sn                                        |         |        |
| Security connection | Use SSL in Trust All mode                 |         |        |
| User RDN            | User RDN                                  |         |        |
| Browse method       | User must input credentials when browsing |         |        |
| Prote               |                                           | 0       | Consul |
| Back                |                                           | Save    | Cancel |

4. RADIUS and TACACS+

| Heading                 | Information                                                                                                    |
|-------------------------|----------------------------------------------------------------------------------------------------|
| Connection Settings     | Get the information for these fields from the service admin-<br>istrator. The default port for RADIUS is 1812 and<br>TACACS+ is 49, but check with the service administrator<br>to see if it may be something else. For example settings<br>see <i>RADIUS Settings Example</i> , page 304 and <i>TACACS</i> +<br><i>Settings Example</i> , page 306. |
| Authentication Settings | Get the information for these fields from the service admin-<br>istrator. For example settings see <i>RADIUS Settings Exam-</i><br><i>ple</i> , page 304 and <i>TACACS+ Settings Example</i> ,<br>page 306.                                                                                                    |
|                         | <ol> <li>Use the drop-down menu to select the Authentication<br/>type your RADIUS/TACACS+ server is configured for.</li> </ol>                                                                                                    |
|                         | <ol> <li>In the Shared Secret field, key in the character string<br/>that you use for authentication with the RADIUS server.</li> </ol>                                                                                                    |
|                         | <ol><li>Key the shared secret in again in the Confirm Shared<br/>Secret field.</li></ol>                                                                                                    |

| General             |                  | 2 Connection \$ | Settings |  |
|---------------------|------------------|-----------------|----------|--|
| Server IP/Domain    | Server IP/Domain |                 | Connect  |  |
| Port                | 1812             |                 |          |  |
| Authentication type | CHAP             | ۲               |          |  |
| Shared secret       | Shared secret    |                 |          |  |
|                     |                  |                 |          |  |
|                     |                  |                 |          |  |
|                     |                  |                 |          |  |
|                     |                  |                 |          |  |
|                     |                  |                 |          |  |

5. Windows NT Domain

Get the information for the Domain Name from the service administrator. For example settings see *NT Domain Settings Example*, page 308.

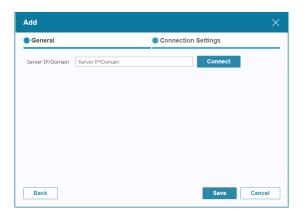

6. MOTP (Mobile One-Time Password)\*

| dd                  |                  |              |          |        |
|---------------------|------------------|--------------|----------|--------|
| General             |                  | Connection : | Settings |        |
| Server IP/Domain    | Server IP/Domain |              | Connect  |        |
| Port                | 1812             |              |          |        |
| Agent type          | Radius agent     |              |          |        |
| Authentication type | PAP              |              |          |        |
| Shared secret       | Shared secret    |              |          |        |
| OTP only            |                  |              |          |        |
| O PIN + OTP         |                  |              |          |        |
| O External password | + OTP            |              |          |        |
|                     |                  |              |          |        |
|                     |                  |              |          |        |
|                     |                  |              |          |        |
|                     |                  |              | Save     | Cancel |

| Heading             | Information                                                                                                    |
|---------------------|----------------------------------------------------------------------------------------------------|
| Server IP/Domain    | Get the information for the IP from the service administrator and<br>enter it here. Click <b>Connect</b> to test the connection.                                                        |
| Port                | Get the information for the Port from the service administrator<br>and enter it here. The default MOTP port is 1812.                                                                    |
| Agent type          | Radius is automatically selected for you.                                                                                                    |
| Authentication Type | PAP is automatically selected for you.                                                                                                    |
| Shared secret       | Enter the character string that you use for authentication with<br>the MOTP server. If unsure, get the most up to date information<br>for shared secret from the service administrator. |

| Heading    | Information                                                                                                    |
|------------|----------------------------------------------------------------------------------------------------|
| Two Factor | This section allows you to select the MOTP authentication method used for logging in to the CC2000.                                                                                                    |
|            | 1. If you select <i>OTP only</i> , the CC2000 will require you to enter<br>the Username to log in and the system will prompt you to<br>enter the OTP (from your token device). The Password field<br>can be ignored.                                                                                                    |
|            | <ol> <li>If you select <i>PIN</i> + <i>OTP</i>, the CC2000 will require you to enter<br/>the Username to log in and the system will prompt you to<br/>enter the OTP (from your token device) and PIN (set in<br/>MOTP server). Password field can be ignored.</li> </ol>                                                       |
|            | 3. If you select <i>External password</i> + <i>OTP</i> , the CC2000 will require you to enter the Username to log in and the system will prompt you to enter the OTP (from your token device) and the external password from a 3rd-party authentication server (configured in the MOTP server). Password field can be ignored. |

- **Note:** The MOTP server is for One-Time Password (OTP) token authentication only. If you want to adopt the OTP function, you need to install a MOTP server first.
  - If you want to purchase a MOTP server, contact CHANGING Information Technology Inc. (https://www.changingtec.com/EN/).
- 7. Dual Authentication

| Add                         |                         |              |          | ×      |
|-----------------------------|-------------------------|--------------|----------|--------|
| <ul> <li>General</li> </ul> |                         | Connection S | Settings |        |
| First authentication        | n                       |              |          | í l    |
| First server                | CC2000                  | ~            |          |        |
| Second authenticat          | tion                    |              |          |        |
| Second server               | MOTP (ChangingTec Inc.) | ~            |          |        |
| Server IP/Domain            | Server IP/Domain        |              | Connect  |        |
| Port                        | 1812                    |              |          |        |
| Agent type                  | Radius agent            |              |          |        |
| Authentication type         | PAP                     |              |          |        |
| Shared secret               | Shared secret           |              |          |        |
| OTP only                    |                         |              |          |        |
| O PIN + OTP                 |                         |              |          |        |
| O External password         | + OTP                   |              |          |        |
| Back                        |                         |              | Save     | Cancel |

Dual authentication requires you to log in by entering the username and password of a user in the CC2000 server, followed by the MOTP authentication.

| Heading                    | Information                                                                                                    |
|----------------------------|----------------------------------------------------------------------------------------------------|
| First authentication       | The first authentication method would be CC2000's authentica-<br>tion.                                                                                                    |
| Second authentica-<br>tion | The second authentication method would be MOTP authentica-<br>tion.                                                                                                    |
| Server IP/Domain           | Get the information for the IP from the service administrator and<br>enter it here. Click <b>Connect</b> to test the connection.                                                                                                    |
| Port                       | Get the information for the Port from the service administrator<br>and enter it here. The default MOTP port is 1812.                                                                                                    |
| Agent type                 | Radius is automatically selected for you.                                                                                                    |
| Authentication Type        | PAP is automatically selected for you.                                                                                                    |
| Shared secret              | Enter the character string that you use for authentication with<br>the MOTP server. If unsure, get the most up to date information<br>for shared secret from the service administrator.                                                                                                    |
| Two Factor                 | This section allows you to select the MOTP authentication method used for logging in to the CC2000.                                                                                                    |
|                            | <ol> <li>If you select OTP only, after entering the username and<br/>password to log into the CC2000, the system will prompt you<br/>to enter the OTP (from your token device).</li> </ol>                                                                                                    |
|                            | <ol> <li>If you select <i>PIN</i> + <i>OTP</i>, after entering the username and<br/>password to log into the CC2000, the system will prompt you<br/>to enter the OTP (from your token device) and PIN (set in<br/>MOTP server).</li> </ol>                                                       |
|                            | 3. If you select <i>External password</i> + <i>OTP</i> , after entering the username and password to log into the CC2000, the system will prompt you to enter the OTP (from your token device) and the external password from a 3rd-party authentication server (configured in the MOTP server). |

- **Note:** 1. The MOTP server is for One-Time Password (OTP) token authentication only. If you want to adopt the OTP function, you need to install a MOTP server first.
  - If you want to purchase a MOTP server, contact CHANGING Information Technology Inc. (https://www.changingtec.com/EN/).

# **CC2000** Authentication

With regard to the CC2000's internal authentication services, there are some configuration settings you can make to the password policy function. All user accounts must follow the requirements you set here. To configure the CC2000's password policy, do the following:

1. Check the server and click **Edit**.

Alternatively, you can move your cursor over the server and click the pencil icon.

| Authentication server     | (CC2000)      |        |      | ×     |
|---------------------------|---------------|--------|------|-------|
| Minimum username length   | 1             |        |      |       |
| Minimum password length   | 0             |        |      |       |
| Password expiration       |               |        |      |       |
| Password expires after    | 42            | (days) |      |       |
| Enforce password history  | 1             |        |      |       |
| Passwords must contain u  | pper letters. |        |      |       |
| Passwords must contain lo | wer letters.  |        |      |       |
| Passwords must contain n  | umbers.       |        |      |       |
| Passwords must contain s  | /mbols.       |        |      |       |
|                           |               |        |      |       |
|                           |               |        |      |       |
|                           |               |        |      |       |
|                           |               |        |      |       |
|                           |               |        |      |       |
|                           |               |        |      |       |
|                           |               |        |      |       |
|                           |               |        | Save | Close |
|                           |               |        |      |       |

2. Make the configuration choices you desire. Refer to the table below for an explanation of the fields.

| Minimum username<br>length | The username length can be from 1–32 English alphanu-<br>meric characters. The default is 6 characters.                                                                                                    |
|----------------------------|----------------------------------------------------------------------------------------------------|
| Minimum password<br>length | The password length can be from 0–32 English alphanu-<br>meric characters. The default is 6 characters. A setting of<br>0 means that no password is required. Since this leaves<br>your installation in a highly insecure state, we strongly<br>recommend against a setting of 0. |

| Password expiration                       | For security purposes, you can force users to renew their<br>passwords at specific time intervals. To do so, enable<br><i>Password expiration</i> , then specify the number of days<br>that the password will expire after. Once a password<br>expires, a new one must be set. Passwords start expiring<br>from the time an account is created, or a new password is<br>set. |
|-------------------------------------------|----------------------------------------------------------------------------------------------------|
| Enforce password history                  | For security purposes, enable this setting and enter the<br>number of unique passwords that must be created before<br>a user can use a password that was previously used.                                                                                                    |
| Passwords must contain upper case letters | For security purposes, enable this setting to force the user to include upper case letters in the password.                                                                                                    |
| Passwords must contain upper case letters | For security purposes, enable this setting to force the user to include lower case letters in the password.                                                                                                    |
| Passwords must contain numbers            | For security purposes, enable this setting to force the user to include numbers in the password.                                                                                                    |
| Passwords must contain symbols            | For security purposes, enable this setting to force the user to include symbols in the password.                                                                                                    |

3. When you have finished, click Save.

### **Delete an Authentication Server**

To delete an authentication server, check the server(s) and click Delete.

A confirmation message will pop up, click Yes to delete the user(s).

- **Note:** 1. You can delete all deleteable servers by checking the box at the top of the column.
  - 2. If a user account has been created on the CC2000 that uses an external authentication server, the server cannot be deleted.

# Chapter 7 System

# Overview

A CC2000 installation is comprised of CC2000 compatible devices that are connected – over-IP – to a CC2000 server, which all reside on within the same network segment. By connecting individual CC2000 server segments through their IP addresses into an integrated worldwide network, the CC2000 provides secure, centralized, single IP address login access, to all your data center equipment from anywhere there is an Internet connection, at any time.

For administrative and deployment purposes, one of the CC2000 servers is considered the primary server while all others are considered Secondaries. When you click the System, the CC2000 opens to the default System page, which looks similar to the screen below:

| 4 | TEN CC2000                     | Q Search F   | Functions       |   |  | ø | ¢  | 4   | 0    | €   |
|---|--------------------------------|--------------|-----------------|---|--|---|----|-----|------|-----|
|   | Dashboard<br>Device management |              | Time Server IPs |   |  |   |    |     |      | *   |
|   | User Accounts                  | Server Infor | mation          |   |  |   |    |     |      |     |
|   | System /                       | Name         | 3700T-15243     |   |  |   |    |     |      |     |
|   | System Info Notification       | Description  | Description     |   |  |   |    |     |      |     |
|   | SNMP                           | Role         | Primary         |   |  |   |    |     |      |     |
|   | Security                       | Server Port  | Settings        |   |  |   |    |     |      |     |
|   | License                        | HTTP         | 8080            |   |  |   |    |     |      |     |
|   | Task Manager                   | HTTPS        | 8443            |   |  |   |    |     |      |     |
|   | VMware Settings                | CC2000       | 8001            | 0 |  |   |    |     |      |     |
|   | Redundant Servers              | Device       | 8000            |   |  |   |    |     |      |     |
| Ē | Logs                           | Viewer       | 8003            |   |  |   |    |     |      | - 1 |
|   |                                | Proxy Settin | gs              |   |  |   |    |     |      | - 1 |
| * | My Favorites                   | 🗄 Enable pro |                 |   |  |   |    |     |      |     |
| ୭ | Recent                         | Proxy port   | t 8002          |   |  |   |    |     |      |     |
|   |                                |              |                 |   |  |   | Sa | ive | Disc | ard |

**Note:** The System page access is for Super Administrators, System Administrators and Auditors. Auditors can only view the items in this menu.

# System Info

The System Info submenu offers three tab menu choices: General, Time and Server IPs. The default System Info page is General, as shown below:

| 4 | TEN CC2000          | Q Search F    | unctions        |   | 9 | P  | 4  | 0     | Ð   |
|---|---------------------|---------------|-----------------|---|---|----|----|-------|-----|
|   | Dashboard           | General       | Time Server IPs |   |   |    |    |       |     |
|   | Device management v | Server Inform | nation          |   |   |    |    |       | ^   |
| 0 | System ^            | Name          | 3700T-15243     |   |   |    |    |       |     |
|   | System Info         | Description   | Description     |   |   |    |    |       | 11  |
|   | SNMP                | Role          | Primary         |   |   |    |    |       |     |
|   | Security            | Server Port S | lettings        |   |   |    |    |       |     |
|   | License             | HTTP          | 8080            |   |   |    |    |       |     |
|   | Task Manager        | HTTPS         | 8443            |   |   |    |    |       |     |
|   | VMware Settings     | CC2000        | 8001            | 0 |   |    |    |       |     |
|   | Redundant Servers   | Device        | 8000            |   |   |    |    |       |     |
|   | Logs ~              | Viewer        | 8003            |   |   |    |    |       |     |
|   |                     | Proxy Setting | js              |   |   |    |    |       |     |
| * | My Favorites        | 🔲 Enable pro  |                 |   |   |    |    |       |     |
| Э | Recent              | Proxy port    | 8002            |   |   |    |    |       | -   |
|   |                     |               |                 |   |   | Sa | ve | Disca | ırd |

# <u>General</u>

The default page is General and looks similar to the one above:

**Note:** Changes to other servers on the installation can only be made by logging into them directly.

This page allows you to configure the CC2000 server's settings.

The meanings of each fields are described in the table below:

| Field       | Description                                                                                                    |
|-------------|----------------------------------------------------------------------------------------------------|
| Name*       | You can change the CC2000 server's name by editing this field.                                                                             |
| Description | You can change the CC2000 server's description by editing this field.<br>The description can be from 2–32 Bytes in any supported language. |
| Role        | Indicates whether this server is a Primary or Secondary.                                                                                   |
| HTTP*       | The port that the CC2000 uses to communicate with Internet browsers.                                                                       |
| HTTPS*      | The secure port that the CC2000 uses to communicate with a browser over the Internet.                                                      |
| CC2000*     | The port that the CC2000 uses to communicate with other CC2000 servers on the installation.                                                |
| Device*     | The port that the CC2000 uses to communicate with devices on the installation.                                                             |
| Viewer      | The port that the CC2000 uses for the viewers to communicate with when Multiviewer is in effect. See <i>Launch Viewer</i> , page 123.      |

| Field               | Description                                                                                                    |  |
|---------------------|----------------------------------------------------------------------------------------------------|--|
| Enable proxy        | If you need to use the proxy function, check this box, then specify the proxy port in the indicated field. See <i>CC2000 Proxy Function</i> , page 261. |  |
| Always use<br>proxy | If you wish to always use proxy function, check this box.                                                                                               |  |

Note: See the table on page 17 for more details.

When all your configuration settings have been made, click Save.

### Time

The Time page allows you to automatically synchronize the time of the server in which the CC2000 is installed to a network time server.

| General Time Server IPs                   |                          |        | -            |
|-------------------------------------------|--------------------------|--------|--------------|
| Server time: 2019-05-22 15:24:00 (GMT+08  | :00) China Standard Time |        |              |
| Automatically adjust clock for daylight s | avings time              |        |              |
| Synchronize with a NTP server             |                          |        |              |
| Preferred time server                     | AU   ntp1.cs.mu.OZ.AU    |        |              |
| Preferred custom server IP/Domain         | 0.0.0.0                  |        |              |
| Alternate time server                     | AU   ntp1.cs.mu.OZ.AU +  |        |              |
| Alternate custom server IP/Domain         | 0.0.0.0                  |        |              |
| Adjust time every                         | 1                        | (days) |              |
| Adjust Time Now                           |                          |        |              |
|                                           |                          |        |              |
|                                           |                          |        |              |
|                                           |                          |        |              |
|                                           |                          |        |              |
|                                           |                          |        |              |
|                                           |                          |        |              |
|                                           |                          |        |              |
|                                           |                          |        | Save Discard |

**Note:** If you are in a timezone that doesn't have daylight savings time, the **Automatically adjust clock for daylight savings time checkbox** is disabled.

To synchronize to a network time server, do the following:

- 1. Check the Synchronize with a NTP server checkbox.
- 2. Use the drop-down menu **Preferred time server** to select your preferred time server, or

Check the **Preferred custom server IP/Domain** checkbox, and key in the IP address of the time server of your choice.

- 3. If you want to configure an alternate time server, check the Alternate time server and Alternate custom server IP/Domain checkbox, and repeat step 2 for the Alternate customer time server IP/Domain entries.
- 4. Key in your choice for the number of days between synchronization procedures in **Adjust time every** field.
- 5. If you want to synchronize time immediately, click Adjust Time Now.
- 6. When all your settings have been made, click **Save**.

# Server IPs

The Server IPs page shows available IP for the server that CC2000 is installed on. Check the checkbox of the IP(s) you wish to use and click **Save** to enable the server and make it Effective.

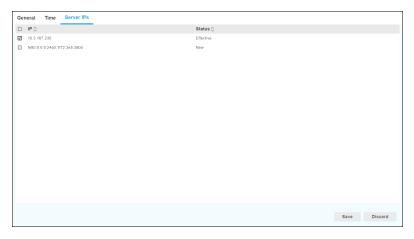

# Notification

The Notification menu offers four tab menu choices: SMTP, SNMP Traps, Syslog and Advanced. The default Notification page is SMTP, and it looks similar to the one below:

| 4  | <b>TEN</b> CC2000              | Q Search Functions                                                                                                    | 9 | ¢  | +   | 0     | Ð   |
|----|--------------------------------|----------------------------------------------------------------------------------------------------|---|----|-----|-------|-----|
|    | Dashboard<br>Device management | SMTP SNMP Traps Syslog Advanced                                                                                                    |   |    |     |       |     |
|    |                                | To receive event notifications through email, please set up the following SMTP service first and then go to "Advanced" tab to configure recipients |   |    |     |       |     |
| -  |                                | Enable SMTP service                                                                                                    |   |    |     |       |     |
| ٥  | System .                       | ^                                                                                                    |   |    |     |       |     |
|    | System Info                    | Server IP/Domain 10.3.167.245                                                                                                    |   |    |     |       |     |
|    | Notification                   | Port 465                                                                                                    |   |    |     |       |     |
|    | SNMP                           | Email eeeigetd.tw                                                                                                    |   |    |     |       |     |
|    | Security                       | SMTP server requires authentication                                                                                                    |   |    |     |       |     |
|    | License                        | Username Username                                                                                                    |   |    |     |       |     |
|    | Task Manager                   | Set password Password                                                                                                    |   |    |     |       |     |
|    | VMware Settings                | Secure connection(SSL)                                                                                                    |   |    |     |       |     |
|    | Redundant Servers              | Send a Test Email                                                                                                    |   |    |     |       |     |
|    | Logs                           | Send a rest Eman                                                                                                    |   |    |     |       |     |
|    |                                |                                                                                                    |   |    |     |       |     |
| +  | My Favorites                   |                                                                                                    |   |    |     |       |     |
| ้อ | Recent                         |                                                                                                    |   |    |     |       |     |
|    |                                |                                                                                                    |   |    |     |       |     |
|    |                                |                                                                                                    |   | Si | ive | Disca | ard |
|    |                                |                                                                                                    |   |    |     |       |     |

# <u>SMTP</u>

The CC2000 can send email notification of events traps on the installation to specified users.

| SMTP         | SNMP Traps                | Syslog          | Advanced                                           |                                            |      |                 |
|--------------|---------------------------|-----------------|----------------------------------------------------|--------------------------------------------|------|-----------------|
| To receive e | vent notifications throug | h email, please | set up the following SMTP service first and then g | to "Advanced" tab to configure recipients. |      |                 |
| 🗷 Enabl      | le SMTP service           |                 |                                                    |                                            |      |                 |
| Serve        | r IP/Domain               |                 | 10.3.167.245                                       |                                            |      |                 |
| Port         |                           |                 | 465                                                |                                            |      |                 |
| Email        |                           |                 | eee@etd.tw                                         |                                            |      |                 |
| SM           | ITP server requires a     | uthentication   |                                                    |                                            |      |                 |
| Use          | ername                    |                 | Username                                           |                                            |      |                 |
|              | Set password              |                 | Password                                           |                                            |      |                 |
| 🔲 Sec        | cure connection(SSL)      |                 |                                                    |                                            |      |                 |
| s            | end a Test Email          |                 |                                                    |                                            |      |                 |
|              |                           |                 |                                                    |                                            |      |                 |
|              |                           |                 |                                                    |                                            |      |                 |
|              |                           |                 |                                                    |                                            |      |                 |
|              |                           |                 |                                                    |                                            |      |                 |
|              |                           |                 |                                                    |                                            |      | <b>B</b> in and |
|              |                           |                 |                                                    |                                            | Save | Discard         |

**Note:** Please set up the SMTP first and then go to *Advanced* tab to configure recipients, see page 181.

To enable SMTP server setting, do the following:

- 1. Check the Enable SMTP service checkbox.
- 2. Specify the IP address or domain name of the computer running your SMTP server in the Server IP/Doamin field.
- 3. Specify the port number in the **Port** field.
- 4. Specify the CC2000 administrator's email address in the Email field.

Note: This field cannot be blank.

- If the SMTP server requires authentication, check the SMTP server requires authentication checkbox, then specify the authentication account username and check the Set password checkbox to set password in the appropriate fields.
- 6. If you wish to secure the SMTP through SLL, check the Secure connection(SSL) checkbox.
- 7. Click **Send a Test Email** to check that the SMTP server setting is configured properly. A screen similar to the one below appears:

| Test em | ail     |      | ×     |
|---------|---------|------|-------|
| Send to | Send to |      |       |
|         |         | Send | Close |

8. Key in an email address for the recipient of the test email then click **Send**. If the settings have been configured correctly, the recipient will receive the test email.

**Note:** The email address of the recipient cannot exceed the equivalent of 128 English alphanumeric characters.

9. When all your settings have been made, click Save.

# **SNMP Traps**

The SNMP Traps page lets you set your main SNMP trap settings, including information for up to four SNMP managers, as detailed below:

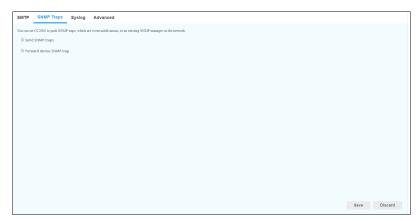

If you want to use SNMP trap notifications, do the following:

- 1. Check the Send SNMP traps checkbox to bring out the SNMP managers.
- 2. Check the **Forward device SNMP trap** checkbox if you want the trap information forwarded to a device.
- 3. Check the checkbox to configure the manager settings.

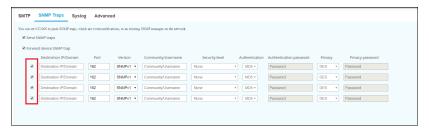

 Key in the IP address(es) in the Destination IP/Domain field and the service port number(s) in the Port field of the manager computer(s) to be notified of SNMP trap events. The valid port range is 1–65535. The default port number is 162.

**Note:** Make sure that the port number you specify here matches the port number used by the SNMP receiver computer.

- 5. Use the drop-down menu **Version** to select from one of the three options available, SNMPv21, SNMPv2c, and SNMPv3.
- 6. Key in the **Community/Username** value(s) for the SNMP version and select **Security level**.
- Use the drop-down menu Authentication to select your authentication type, and key in the authentication password(s) in Authentication password field that correspond to each of the stations.
- 8. Use the drop-down menu **Privacy** to select your Privacy type and key in the privacy password(s) in **Privacy password** field that correspond to each of the stations.
- 9. Repeat steps 4–8 for up to three further SNMP managers.
- 10. When all your settings have been made, click Save.

**Note:** Make sure all the fields are filled in correctly so the system can successfully save your settings.

# Syslog

| send event logs to a Syslo | server, please set up the following Syslog service. |  |
|----------------------------|-----------------------------------------------------|--|
| Enable Syslog service      |                                                     |  |
| Server IP/Domain           | 10.3.167.245                                        |  |
| Port                       | 514                                                 |  |
| Protocol                   | TCP                                                 |  |
| Secure connect             | on (SSL)                                            |  |
| Message                    | Short                                               |  |
| Language                   | English                                             |  |
|                            |                                                     |  |
|                            |                                                     |  |

To record all the events that take place on the CC2000 and write them to a Syslog server, do the following:

- 1. Check the Enable Syslog service checkbox.
- Key in the IP address in the Server IP/Domain field and the port number of the Syslog server in Port field. The valid port range is 1-65535.

3. Use the drop-down menu **Protocol** to select the protocol type from two options: UDP and TCP.

If TCP is selected, you can check the **Secure connection (SSL)** checkbox to enable secure connection (SSL).

- 4. Use the drop-down menu **Message** to select whether to log a short message or a full message.
- 5. Use the drop-down menu **Language** to select the language you want the message to be sent in.
- 6. When all your settings have been made, click Save.

# Advanced

The Advanced page is used to inform select users of specified events that occurred on the CC2000. When you select Advanced, a page similar to the one below appears:

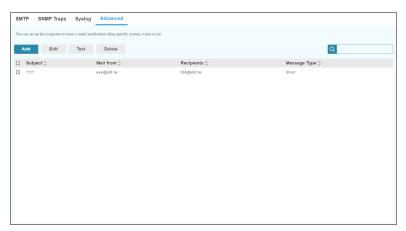

#### Adding Notification Settings

There are four buttons in the Advanced page: Add, Edit, Test, and Delete. Follow the instructions below to add users and specify the events they will receive notification of.

1. Click Add for the Add notification page:

| Information  | i                                   | ② Event list              |   |  |
|--------------|-------------------------------------|---------------------------|---|--|
| ubject       | Subject                             |                           |   |  |
| Mail from    | Mail from                           |                           |   |  |
| tecipients   | Recipients                          |                           |   |  |
|              | Please use a semicolon between n    | nultiple email addresses. | A |  |
| lessage Type | Short                               |                           | • |  |
| anguage      | English                             |                           | Y |  |
| ime zone     | (GMT-12:00) International Date Line | West                      | • |  |
|              | Automatically adjust clock for Dayl | ight Saving Time          |   |  |
|              |                                     |                           |   |  |
|              |                                     |                           |   |  |
|              |                                     |                           |   |  |

- 2. Key an appropriate title for the notification message in the Subject field
- 3. Key in the email address of one of the administrators in the **Mail from** field.
- 4. Key in the email address of the person who will receive the email notification in the **Recipients** field. If you want the notification to go to more than one person, use a semicolon to separate the email addresses. There should not be a space before or after the semicolon.
- 5. Use the drop-down menu **Message Type** to select your message type, Full or Short.
- 6. Use the drop-down menu Language and Time zone to select the language and time you want the message to be sent in. Check the Automatically adjust clock for Daylight Saving Time checkbox if you are in a timezone that has Daylight Saving Time.
- Click Next to select event(s) that you want to receive email notification of. You can use the filter not on the top-right corner to help you see what you have selected. Select Selected to check the event(s) you have selected, or select All to display all the events.

| dd notification                                     |              |    |     | × |
|-----------------------------------------------------|--------------|----|-----|---|
| Information                                         | Ø Event list |    |     |   |
| ۵                                                   |              | ۲. | All |   |
| Select all                                          |              |    |     |   |
| System events                                       |              |    |     |   |
| Authentication events                               |              |    |     |   |
| User management events                              |              |    |     |   |
| Device management events                            |              |    |     |   |
| System task events                                  |              |    |     |   |
| Backup database failure                             |              |    |     |   |
| Replicate database failure                          |              |    |     |   |
| Start task failed                                   |              |    |     |   |
| Missed task                                         |              |    |     |   |
| Task execution failed                               |              |    |     |   |
| Task partially completed                            |              |    |     |   |
| Firmware upgrade failed                             |              |    |     |   |
| Backup device configuration failure                 |              |    |     |   |
| Power control failure                               |              |    |     |   |
| <ul> <li>Export system logs task failure</li> </ul> |              |    |     | - |

8. When you have finished selecting the event(s) on this page, click **Save** to save your configuration and return to the Advanced page.

**Note:** In order for users to receive email notification of events, SMTP settings information must be configured on the CC2000's SMTP Settings page (see page 177 for details).

#### **Edit Notification Settings**

To modify a notification's settings, do the following:

- 1. Check the checkbox of the notification's name and click Edit.
- 2. Make your desired changes on the Information and Event list from **Edit notification** page.
- 3. When all your settings have been made, click **Save** at the bottom-right of the panel.

#### **Testing Event Notifications**

To test event notifications, do the following:

- 1. Check the checkbox of the notification's name and click Test.
- 2. If the system is working properly, the event notification recipient will receive an email with the event notification. If it fails, a fail message will appear.

### **Deleting Notification Settings**

To delete a notification setting, check the checkbox of the notification's name and click **Delete**. A confirmation message will be shown, click **Yes** to proceed.

| Delete notification         | on                  |                 |
|-----------------------------|---------------------|-----------------|
| Are you sure you want to de | lete the selected n | otification(s)? |
|                             | Yes                 | No              |
|                             | Tes                 |                 |

# SNMP

The **SNMP** menu offers two tab menu choices: **SNMP Agent** and **SNMP Manager**. You can manage the access control of SNMP agent for SNMP manager to query. The default SNMP page is **SNMP Agent** and it looks similar to the one below:

| 4      | TEN CC2000                                                                                                    | Q Search Functions                                                                                                    | 9 | P  | 4  | 0     | Ð   |
|--------|----------------------------------------------------------------------------------------------------|----------------------------------------------------------------------------------------------------|---|----|----|-------|-----|
|        | Dashboard  User Accounts  System A System A System Info Notification Security License Task Manager VMware Settings | SNMP Agent         SNMP Manager           Vice an immunger the access control of ISOMP agent for ISOMP manager to query.         SNMP port           SNMP Som for 161         Enable SNMPV3 |   |    |    |       |     |
|        | Redundant Servers                                                                                                  |                                                                                                    |   |    |    |       |     |
| *<br>ອ | My Favorites<br>Recent                                                                                             |                                                                                                    |   | Sa | ve | Disci | erd |

# **SNMP** Agent

The SNMP Agent page lets you set the CC2000's agents and control access for SNMP trap events, as detailed below:

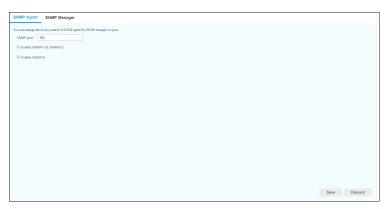

To set the SNMP agents, do the following:

1. In the SNMP Port field, key in the port number(s) of the agent computer(s) that will collect trap event information. The valid port range is 1–65535. The default port is 161.

**Note:** Make sure that the port number you specify here matches the port number used by the SNMP manager.

2. For SNMPv1 & SNMPv2c, check the **Enable SNMPv1 & SNMPv2c** checkbox and its configuration will be shown.

| ou can mana  | ge the access control of SNN  | IP agent for SNMP manage | er to query.   |
|--------------|-------------------------------|--------------------------|----------------|
| SNMP por     | t 161                         |                          |                |
| C Enable No. | SNMPv1 & SNMPv2c<br>Community | Access type              | Allowed NMS IP |
| 1 [          | Community                     | Disable 🔻                |                |
| 2            | Community                     | Disable <b>T</b>         |                |

- Key in the community name in the Community field and select the Access Type from the drop-down menu (Disable / Read / Write). If Read or Write is selected, Allowed NMS IP field will light up, fill in a NMS IP address.
- 4. For SNMPv3, check the **Enable SNMPv3** checkbox and its configuration will be shown.

| SNMP Age | ent SNMP Manager |                            |                |                         |         |                  |                |
|----------|------------------|----------------------------|----------------|-------------------------|---------|------------------|----------------|
| SNMP por | SNMPv1 & SNMPv2c | for SNMP manager to query. |                |                         |         |                  |                |
|          | Username         | Security level             | Authentication | Authentication password | Privacy | Privacy password | Allowed NMS IP |
|          |                  | None T                     | SHA 🔻          | Password                | DES T   | Password         |                |
|          |                  | None •                     | SHA 🔻          | Password                | DES V   | Password         |                |
|          |                  | None •                     | SHA 🔻          | Password                | DES ¥   | Password         |                |
|          |                  | None                       | SHA V          | Password                | DES T   | Password         |                |

- Check the checkbox of the SNMP Agent, enter a Username in the username field and select a Security Level from the drop-down menu (None / Auth Protocol / Authentication & Privacy).
- Select the Authentication protocols from the drop-down menu (MD5 / SHA) and key in the authentication password(s) in the Authentication password field.
- 7. Select the **Privacy** protocols and key in the privacy password in the Privacy password field.
- 8. Key in the allowed NMS IP address that correspond to each of the profiles in the Allowed NMS IP field.
- 9. Click Save to save your settings.

**Note:** Make sure all the fields are filled in correctly so the system can successfully save your configurations.

### **SNMP Manager**

The SNMP Manager page lets you set the CC2000's management stations to receive notifications of SNMP trap events, as detailed below:

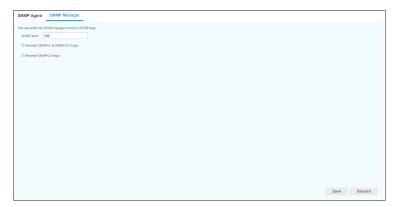

To set the SMNP managers, do the following:

 In the SNMP port field, key in the service port number(s) of the computer(s) that will receive notifications. The valid port range is 1– 65535. The default port is 162.

**Note:** Make sure that the port number you specify here matches the port number used by the SNMP agent computer.

2. For SNMPv1 & SNMPv2c, check the **Receive SNMPv1 & SNMPv2c traps** checkbox and a community field will appear.

| SNMP Agent SNMP Manager                                |
|--------------------------------------------------------|
| You can enable the SNMP manager to receive SNMP traps. |
| SNMP port 162                                          |
| ☑ Receive SNMPv1 & SNMPv2c traps                       |
| Community Community                                    |
| Receive SNMPv3 traps                                   |

3. Key in the community value(s) for the SNMP version.

4. For SNMPv3, check the **Receive SNMPv3 traps** checkbox and its configuration will be shown.

| SNMP Ag  | ent SNMP Manager                   |                |                |                         |         |                  |
|----------|------------------------------------|----------------|----------------|-------------------------|---------|------------------|
|          | e the SNMP manager to receive SNN  | /IP traps.     |                |                         |         |                  |
| SNMP por | rt 162<br>e SNMPv1 & SNMPv2c traps |                |                |                         |         |                  |
| Receive  | e SNMPv3 traps                     |                |                |                         |         |                  |
|          | Username                           | Security level | Authentication | Authentication password | Privacy | Privacy password |
|          |                                    | None           | SHA 🔻          | Password                | DES V   | Password         |
|          |                                    | None           | SHA 🔻          | Password                | DES V   | Password         |
|          |                                    | None           | SHA V          | Password                | DES Y   | Password         |
|          |                                    | None 🔻         | J JNA Y        | 1 doomord               | 000     | 1 doomond        |

- 5. Check the checkbox of the SNMP Manager, enter a Username in the username field and select a **Security Level** from the drop-down menu (None / Auth Protocol / Authentication & Privacy).
- Select the Authentication protocols from the drop-down menu (MD5 / SHA) and key in the authentication password(s) in the Authentication password field.
- 7. Select the **Privacy** protocols and key in the privacy password(s) in the Privacy password field.
- 8. Click Save to save your settings.
- **Note:** 1. Make sure all the fields are filled in correctly so the system can successfully save your configurations.
  - 2. To receive SNMP v3 traps from ATEN PDUs, you must select **MD5** and **AES-128** from the *Authentication* and *Privacy* drop-down lists, respectively.

# Security

The **Security** menu offers three tab menu choices: **Access Protection**, **Certificate** and **Disclaimer**. This page provides a level of security by controlling access to the CC2000. The default Security page is **Access Protection**, and it looks similar to the one below:

| ł | TEN CC2000                           | Q Search Functions                                                                       | Þ | 4   | 0     | Ð        |
|---|--------------------------------------|------------------------------------------------------------------------------------------|---|-----|-------|----------|
|   | Dashboard<br>Device management V     | Access Protection Certificate Disclaimer                                                 |   |     |       |          |
| • | User Accounts V                      | Security Filters                                                                         |   |     |       |          |
|   | System Info<br>Notification          | Enable MAC filter Virtual Media Security Filters                                         |   |     |       |          |
|   | SNMP<br>Security                     | Enable IP filter for virtual media access     Snable MAC filter for virtual media access |   |     |       |          |
|   | License<br>Task Manager              | Enade MAL Title for virtual media access     O Include     Ecicle     Ecicle             |   |     |       |          |
|   | VMware Settings<br>Redundant Servers | 50E545A92648<br>MAC address                                                              |   |     |       |          |
| Ë | Logs ~                               | Use a comma to separate multiple addresses.                                              |   |     |       |          |
| * | My Favorites                         | Single Sign On Settings                                                                  |   |     |       |          |
| ବ | Recent                               | 19 Paulita claute class on                                                               | S | ive | Disci | •<br>ard |

# Access Protection

# **IP Filtering**

IP filtering controls access to the CC2000 based on the IP addresses of the computers attempting to connect to it.

| Access Protection  | on Certificate | Disclaimer                                                                                                    |
|--------------------|----------------|----------------------------------------------------------------------------------------------------|
| Security Filters   |                |                                                                                                    |
| 🕑 Enable IP filter |                |                                                                                                    |
| Include            |                |                                                                                                    |
| Exclude            |                |                                                                                                    |
| IP address         | IP address     |                                                                                                    |
|                    |                | arate multiple addresses. For a range of addresses, put<br>start address and the end address (e.g. 192.168.0.1- |

- To enable IP filtering, check the **Enable IP filter** checkbox.
  - If the **Include** button is selected, all the addresses specified in the Address List are allowed access while all others are denied access.

- If the **Exclude** button is selected, all the addresses specified in the Address List are denied access while all others are allowed access.
- IP filters can consist of a single address, or a range of addresses. You can add as many IP addresses as you require. Key the addresses directly into the **IP address** text input box as follows:
  - For multiple single address entries, use a comma between the IP addresses. There is no space before or after the commas.
  - For a range of filters, key in the starting IP address, followed by a dash, then the ending IP address.
- Click Save to save your settings.
- To modify or delete a filter, make your changes directly in the **IP address** text input box.

### **MAC Filtering**

MAC filtering controls access to the CC2000 based on the MAC addresses of the computers attempting to connect to it.

| Access Protection  | Certificate       | Disclaimer                  |
|--------------------|-------------------|-----------------------------|
| Security Filters   |                   |                             |
| 🔲 Enable IP filter |                   |                             |
|                    |                   |                             |
| 🔲 Validate MAC     | at CC2000 login   |                             |
| Include            |                   |                             |
| Exclude            |                   |                             |
| MAC address        | MAC address       |                             |
|                    | Use a comma to se | eparate multiple addresses. |

- To enable MAC filtering, check the **Enable MAC filter** checkbox.
  - If Validate MAC at CC2000 login is enabled, the CC2000 will verify the client PC's MAC address when the user attempts to log in. Otherwise, the MAC address will only be verified when attempting to open a viewer.
  - If the **Include** button is selected, all the addresses specified in the address list are allowed access while all others are denied access.
  - If the **Exclude** button is selected, all the addresses specified in the address list are denied access while all others are allowed access.

- MAC filters can consist of a single address, or a range of addresses. You can add as many MAC addresses as you require. Key the addresses directly into the MAC address field. Use a comma between the addresses with no space before or after the comma(s).
- Click **Save** to save your settings.

#### **Virtual Media Security Filters**

IP and MAC filtering can also be used to control Virtual Media access, based on the IP and MAC addresses of the computers attempting to use virtual media access.

| Access Protection     | n Certificate            | Disclaimer                                                                                              |
|-----------------------|--------------------------|----------------------------------------------------------------------------------------------------|
| Virtual Media Seco    | urity Filters            |                                                                                                    |
| 🗷 Enable IP filter fo | or virtual media access  | i                                                                                                    |
| Include               |                          |                                                                                                    |
| Exclude               |                          |                                                                                                    |
|                       | [P address               |                                                                                                    |
| IP address            |                          |                                                                                                    |
| a                     |                          | مع بالتعام addresses. For a range of addresses, put tart address and the end address (e.g. 192.168.0.1- |
| 🗷 Enable MAC filter   | r for virtual media acco | ess                                                                                                    |
| Include               |                          |                                                                                                    |
| Exclude               |                          |                                                                                                    |
| MAC address           | 50E549A9264B             |                                                                                                    |
|                       | Use a comma to se        | parate multiple addresses.                                                                              |

- To enable Virtual Media Security Filters, check the Enable IP filter for virtual media access or Enable MAC filter for virtual media access checkbox and follow the instructions given in *IP Filtering*, page 189 or *MAC Filtering*, page 190.
- Click **Save** to save your settings.

#### Single Sign On Settings

| Access Protection      | Certificate    | Disclaimer |
|------------------------|----------------|------------|
| Single Sign On Settir  | ngs            |            |
| 🗷 Enable single sign o | n              |            |
| Username field         | Username field |            |
| Password field         | Password field |            |

If **Single Sign On Settings** is enabled, it will allow users from another web application to log in CC2000 automatically through a form-based authentication. To integrate, please refer to *SSO HTML Sample Codes* on page 337.

# **Certificate**

When logging in over a secure (SSL) connection, a signed certificate is used to verify that the user is logging in to the site he intended. The Certificate page is used to create, modify, or obtain a certificate for this purpose.

You can import a signed certificate from a third-party certificate authority for secure SSL service such as web connection (HTTPS).

During installation, each CC2000 creates its own, independent, self-signed certificate based on the installation information similar to the one below:

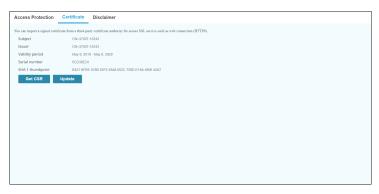

#### **Changing a Self-Signed Certificate**

Changing a self-signed certificate allows you to provide additional information in the certificate that wasn't generated in the installation certificate. The way to change a self-signed SSL certificate is to create a new one. To create a new self-signed certificate, do the following:

1. At the bottom-left of the page, click **Update** for the following page:

| create a new sen-sign | ed SSL server certificate     |        |
|-----------------------|-------------------------------|--------|
| Key length            | 2048                          | •      |
| Common name           | Common name                   |        |
| Organization          | Organization                  |        |
| Organizational unit   | Organizational unit           |        |
| City or location      | City or location              |        |
| State or Province     | State or Province             |        |
| Country               | Afghanistan                   | •      |
| Import a signed SSL s | erver certificate             |        |
| Certificate           | Select a local file to upload | Browse |
| Import private key an | d certificate                 |        |
| Private key           | Select a local file to upload | Browse |
| Private certificate   | Select a local file to upload | Browse |
|                       |                               |        |

2. Check the **Create a new self-signed SSL server certificate** checkbox and fill in the fields according to the information in the table below:

| Field               | Description                                                                                                    |
|---------------------|----------------------------------------------------------------------------------------------------|
| Key length          | Use the drop-down menu to select the key length (number of bits) for the certificate. Options are 1024, 2048, and 4096.                 |
| Common Name         | This is the Fully Qualified Domain Name (FQDN) for which you are requesting the SSL certificate.<br>For example: www.yourdomainname.com |
| Organization        | This is your Full Legal Company or Personal Name, as legally registered in your locality.                                               |
| Organizational Unit | The branch of your company that is ordering the certificate.<br>For example: accounting, marketing, etc.                                |
| City or Location    | Key in the full name of the city or location.<br>For example: Taipei                                                                    |
| State or Province   | Key in the full name of the state or province.                                                                                          |

| Field   | Description                                                                                                    |
|---------|----------------------------------------------------------------------------------------------------|
| Country | This is the two letter country code for the country where the organization that the certificate is being registered to is located.                              |
|         | <b>Note:</b> These don't always correspond to common abbreviations. If you are not sure of the code, you can do an online search for <b>ssl+country codes</b> . |

3. When you have finished filling in the fields, click Apply.

A message appears asking you to wait while the database gets updated with the new information. After a moment the web page closes.

At this point you are brought back to the beginning of the login sequence where you must go through the procedure of accepting the security certificate and logging in.

### Importing a Signed SSL Server Certificate

In order to avoid users having to go through the certificate acceptance prompt each time they log in, administrators may choose to use a third party certificate authority (CA) signed certificate.

To use a third party signed certificate, do the following:

- 1. After generating the self-signed certificate, click **Get CSR** (Certificate Signing Request).
- 2. Go to the CA website of your choice and apply for an SSL certificate using the information generated in step 1.
- 3. After the CA sends you the certificate, open the Certificate page, click **Update** at the bottom-left of the panel.

| Create a new self-sign | ed SSL server certificate     |        |
|------------------------|-------------------------------|--------|
| Key length             | 2048                          | Ŧ      |
| Common name            | Common name                   |        |
| Organization           | Organization                  |        |
| Organizational unit    | Organizational unit           |        |
| City or location       | City or location              |        |
| State or Province      | State or Province             |        |
| Country                | Afghanistan                   | ٣      |
| Import a signed SSL s  | erver certificate             |        |
| Certificate            | Select a local file to upload | Browse |
| Import private key an  | d certificate                 |        |
| Private key            | Select a local file to upload | Browse |
| Private certificate    | Select a local file to upload | Browse |
|                        |                               |        |

- 4. Check **Import a signed SSL server certificate** checkbox, then browse to where the certificate file is located and select it.
- 5. Click **Apply** at the bottom-right of the panel.
- **Note:** Each of the certificate types mentioned in this section provides an equal level of security. The advantage of the changed self-signed certificate is that it allows you to provide more information than the installation certificate. The advantage of a CA third party certificate is that users do not have to go through the certificate acceptance prompt each time they log in, and it provides the additional assurance that a recognized authority has certified that the certificate is valid.

### Import Private Key and Certificate

When logging in over a secure (SSL) connection, a signed certificate is used to verify that the user is logging in to the intended site. For enhanced security, the Private Certificate section allows you to use your own private encryption key and signed certificate, rather than the default ATEN certificate.

| Create a new self-sign | ed SSL server certificate     |        |
|------------------------|-------------------------------|--------|
| Key length             | 2048                          | v      |
| Common name            | Common name                   |        |
| Organization           | Organization                  |        |
| Organizational unit    | Organizational unit           |        |
| City or location       | City or location              |        |
| State or Province      | State or Province             |        |
| Country                | Afghanistan                   | Ψ.     |
| Import a signed SSL s  | erver certificate             |        |
| Certificate            | Select a local file to upload | Browse |
| Import private key an  | d certificate                 |        |
| Private key            | Select a local file to upload | Browse |
| Private certificate    | Select a local file to upload | Browse |
|                        |                               | _      |

There are two methods for establishing your private certificate: generating a self-signed certificate; and importing a third-party certificate authority (CA) signed certificate.

• Generating a Self-Signed Certificate

If you wish to create your own self-signed certificate, a free utility – openssl.exe – is available for download over the web. See *Self-Signed Private Certificates*, page 276 for details about using OpenSSL to generate your own private key and SSL certificate.

Obtaining a CA Signed SSL Server Certificate

For the greatest security, we recommend using a third party certificate authority (CA) signed certificate. To obtain a third party signed certificate, go to a CA (Certificate Authority) website to apply for an SSL certificate. After the CA sends you the certificate and private encryption key, save them to a convenient location on your computer.

• Importing the Private Certificate

To import the private certificate, do the following:

- 1. Click Update.
- 2. Click **Browse** on the right of **Private key**, locate your private encryption key file and select it.

- 3. Click **Browse** on the right of **Private certificate**, locate your certificate file and select it.
- 4. Click **Apply** at the bottom-right of the panel.

**Note:** Both the private encryption key and the signed certificate must be imported at the same time.

#### **Disclaimer**

A disclaimer notice can be set up on the CC2000 server for users to accept when he/she logs into CC2000.

To set up a disclaimer, check the Enable disclaimer checkbox, enter the title and content of the disclaimer and click **Save**.

| Access P | otection Certificate Disclaimer      |
|----------|--------------------------------------|
| 🗷 Enable | listalmer                            |
| Title    | Welcome                              |
|          | ATEN                                 |
|          |                                      |
|          |                                      |
|          |                                      |
| Content  |                                      |
|          |                                      |
|          |                                      |
|          |                                      |
|          | Select a local file to upload Browse |
|          |                                      |
|          |                                      |
|          |                                      |
|          |                                      |
|          |                                      |
|          | Save Discard                         |
|          |                                      |

You can also click **Browse** to upload a previously saved disclaimer file. When logged in, the disclaimer message may look similar to the one below:

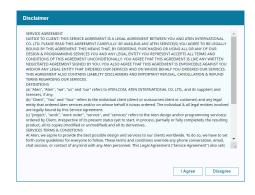

# License

The CC2000 license controls the number of nodes permitted on the CC2000 server installation. The default license that comes with your purchase is a demo license for one Primary (no Secondaries), that allows 16 nodes. To add anything more (secondary servers and additional nodes), a purchased license and license upgrade is required.

Select License from the System menu, a page similar to the one below appears:

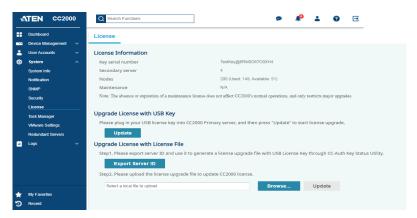

The page items contained are described in the table below:

| Section                              | ltem             | Description                                                                                                    |
|--------------------------------------|------------------|----------------------------------------------------------------------------------------------------|
| License                              | Key serial       | The serial number of the license key.                                                                                                    |
| Information                          | number           | <b>Note:</b> This is different from the software serial number that you used when installing the CC2000 server. The license serial number can be found on the USB License key. |
|                                      | Secondary server | The total number of secondary servers permitted (up to 31 units – depending on the license purchased).                                                                         |
|                                      | Nodes            | The total number of nodes permitted on the installation according to the license purchased.                                                                                    |
|                                      |                  | <b>Note:</b> The number of nodes that can be licensed is unlimited.                                                                                                    |
|                                      | Maintenance      | Displays the maintenance license info, which only needs to be purchased for upgrading to CC2000 v. 4.0 or later.                                                               |
| Upgrade<br>License with<br>USB Key   | Update           | Click to upgrade license with the USB license key inserted.                                                                                                    |
| Upgrade License with<br>License File |                  | This section is used to upgrade the license without directing inserting the USB License Key into the CC2000 server.                                                            |

To upgrade the license, contact your dealer to purchase a license key for the number of Secondaries and nodes desired. After receiving your purchased USB license key, you can upgrade the license of the CC2000 through one of the two following methods:

- Upgrade license by directly inserting the license key into the server.
- Upgrade license without directly inserting the license key.

#### Upgrade License with USB Key

- 1. Insert the license key into a USB port on your primary server.
- 2. Click Update under Upgrade License with USB Key.
- **Note:** 1. Once the update has completed, it is no longer necessary to keep the license key plugged into the USB port. Remove the key and place it somewhere safe, since you will need it for future updates.
  - 2. If you lose the USB license key, contact your dealer to obtain another one. If you supply the key's serial number, the new key will contain all of the information that was stored on the lost key.
  - 3. If the CC2000 is installed on a Windows Hyper-V virtual machine, the license may fail to update when using the USB license key. This is because Hyper-V cannot pass USB non-disk devices through to virtual machines. In this case, you can use a 3rd-party software such as USB Redirector to allow the virtual machine to access the USB license key for the update.

#### Upgrade License with License File

This method is useful when it is inconvenient to directly insert the USB license key into the CC2000 primary server, such as in a restricted area where USB connection is prohibited.

- 1. On the CC2000 primary server, click **Export Server ID** to generate a \*.*sid* server ID file, containing information about the server and its installation details. Export and save the file onto a separate PC.
- 2. On the separate PC, insert the USB license key.

 Open CC-Auth Key Status Utility and click Export License, as illustrated below. You're asked to locate and select the server ID file generated from step 1. Once finished, a \*.*lic* license upgrade file is generated.

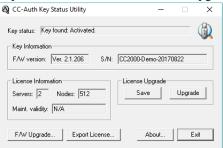

- Import and save the \*.*lic* file into the CC2000 Primary's PC, and click Browse under Upgrade License with License File to locate it.
- 5. Click Update to initiate the license upgrade.

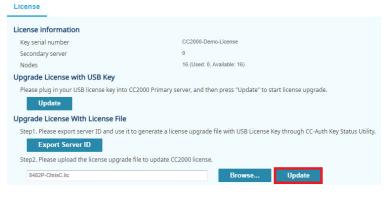

**Note:** The license upgrade file can only be used to upgrade the license of the CC2000 server from which the server id file was generated.

#### License Sharing

The number of licenses for authorized devices on a CC2000 installation is set on the primary server through the license key, and are shared by all the CC2000 servers. Information about the number of licenses is sent to each Secondary at the time that it registers with the Primary (see *View Properties*, page 222).

Although there is no limit to the number of devices that can be added to the CC2000 management system, only as many nodes as there are licenses for can actually be used for port management (see *Preliminary Procedures*, page 57).

When devices are added to the CC2000 management system, their configurations are locked by default. Although having configuration information stored on the CC2000, they cannot be managed.

Locked ports can be unlocked either by selecting a physical port and unlocking it by clicking the **Unlock** button (see *Locking / Unlocking Devices*, page 107), or by making the port part of an aggregate device (see *Adding an Aggregate Device*, page 84).

If all of the license nodes are in use, only after a currently unlocked port is locked, or after an aggregate device is deleted – thereby freeing up the license it was using – can a locked port (or new aggregate device) be unlocked and managed by the CC2000 management system.

### License Conflict

When there are two Primaries on the same network segment that have been upgraded with the same license key, a license conflict occurs. The Browser GUI of the CC2000 server that was the second one to be installed opens a page that looks similar to the one below:

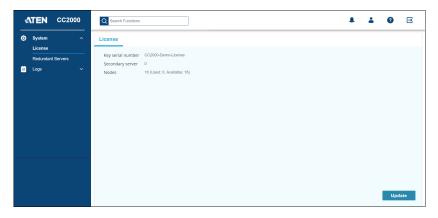

To confirm that a conflict has occurred, click the **Logs** tab. The following sentence is displayed in the log file: A license violation has been detected at primary server. Remote CC server (IP: [the conflicting servers' IP]).

When this occurs, there are a number of ways to resolve the conflict:

1. On one of the two Primaries: either shut it down, stop service, disconnect it from the network, or uninstall the CC2000 entirely.

- 2. Register the conflicting CC2000 (the second one) with the normal one (the first one). The Registered CC2000 becomes a Secondary. (This assumes that there is a Secondary license available.)
- 3. If you would really like to have two independent CC2000 installations, contact your dealer to purchase a separate key for the second CC2000 server.

# **Task Manager**

The **Task Manager** menu offers four configuration choices: **Add**, **Edit**, **Run Now**, and **Delete**. This page allows authorized administrators to perform a number of system maintenance tasks. The tasks that can be performed are determined by the user's type, and the authorization options that were selected when the user's account was created. These include:

Backup primary server database

Note: 1. This task is only available on a Primary CC2000

- 2. Restoring the database requires a separate utility and procedure. See *Restore*, page 279, for details.
- Power control a device
- Auto upgrade with the latest device firmware
- Upgrade device firmware
- Backup device configuration
- Export event logs
- Export device log
- Export serial console history

When you select **Task Manager** from the System menu, the following screen appears:

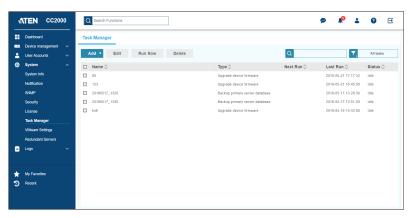

**Note:** This figure depicts a page for a primary server. The page for a secondary server is similar, except that it has a pre-configured default entry, *Replicate Database*, that replicates the database of the Primary it is connected to (see *Replicate Database*, page 219).

The **Task Manager** table lists all the tasks that have been configured. The meaning of each heading is explained in the table below:

| Heading  | Explanation                                                                              |
|----------|------------------------------------------------------------------------------------------|
| Name     | The name you gave to the task during configuration.                                      |
| Туре     | The type of task configured.                                                             |
| Next Run | If the task is scheduled to run at a specified time, the time of execution appears here. |
| Last Run | Indicates the last time that the task ran.                                               |
| Status   | Indicates whether the task is running or is idle.                                        |

# Add

To add a task, do the following:

1. Click Add, a list of task choices is shown:

| isk Manager                                           |                                |            |                     |           |
|-------------------------------------------------------|--------------------------------|------------|---------------------|-----------|
| Add <b>v</b> Edit Run Now Delete                      |                                | Q          | ▼.                  | All tasks |
| Backup primary server database                        | Туре 🗘                         | Next Run 🗘 | Last Run 🗘          | Status (  |
| Power control a device Backup primary server database | Upgrade device firmware        |            | 2019-05-21 17:17:32 | Idle      |
| Auto upgrade with latest device firmware              | Upgrade device firmware        |            | 2019-05-21 16:45:00 | Idle      |
| Jpgrade device firmware                               | Backup primary server database |            | 2019-05-17 13:26:00 | Idle      |
| Backup device configuration                           | Backup primary server database |            | 2019-05-17 13:51:00 | Idle      |
| Export event logs                                     | Upgrade device firmware        |            | 2019-05-16 15:43:00 | Idle      |
| Export device logs                                    | spanne Series minister         |            |                     |           |
| Export serial console history                         |                                |            |                     |           |

2. Click to select the task you want to add. A pop-up window appears containing contents based on the task selected.

While each task is different, most of the procedures involved in setting them are similar. The following examples take you through the various task procedures you may encounter.

### **Backup Primary Server Database**

When you choose the **Backup primary server database** task, the following page appears:

| Add - Backup                | primary server database      |                              | ×      |
|-----------------------------|------------------------------|------------------------------|--------|
| <ol> <li>General</li> </ol> |                              | <ol> <li>Schedule</li> </ol> |        |
| Task name                   |                              |                              |        |
| Password                    |                              |                              |        |
| Backup location             | User specified local folder  | •                            |        |
| Backup path                 | C:\CC2000Pro\DataBaseBackup\ |                              |        |
|                             |                              |                              |        |
| Next                        |                              | Г                            | Cancel |

1. Provide a name and a password for the task.

Note: 1. This task is only available on the primary server.

- 2. Make a note of the password and store it somewhere safe. You will need it when restoring the database. (If you don't set a password, you can restore the database without one.) See *Restore*, page 279, for information on restoring the database.
- 3. The password cannot exceed 32 English alphanumeric characters.
- 4. The extension of the backup file is cbk (\*.cbk).
- 2. Select the **Backup location** where you want to store the backup file. There are three options to choose from, **User specified local folder**, **FTP server**, and **Remote shared folder**.

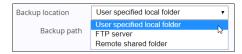

- By default, the backup file is stored in the local installation directory of the CC2000. For example, C:\CC2000Pro\DataBaseBackup.
- Fill in the rest of the fields if you choose FTP server or Remote shared folder.

3. When you have filled in all of the information, click **Next** for the Schedule page.

| Add - Backup      | primary server dat     | abase |          |     | ×      |
|-------------------|------------------------|-------|----------|-----|--------|
| 1 General         |                        |       | Schedule |     |        |
| Schedule          | One time only <b>v</b> |       |          |     |        |
| Start (date/time) | 2019-06-17 14:24       | ×     |          |     |        |
| 🔲 Run the task im | mediately              |       |          |     |        |
|                   |                        |       |          |     |        |
|                   |                        |       |          |     |        |
|                   |                        |       |          |     |        |
|                   |                        |       |          |     |        |
|                   |                        |       |          |     |        |
|                   |                        |       |          |     |        |
|                   |                        |       |          |     |        |
|                   |                        |       |          |     |        |
|                   |                        |       |          |     |        |
| Back              |                        |       |          | Add | Cancel |

4. Use the drop-down menu Schedule to see a list of available choices.

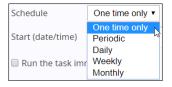

Depending on schedule selection, further scheduling choices may appear. For examples, if you choose One time only, the Start (date/time) appears. If you choose Periodic, the Optional period field appears.

- **Note:** If you set a time in the schedule for the backup to take place (Monthly, for example), but you want it to start from this month, make sure you set the start date or time to later than the date or time shown on the page and uncheck Run the task immediately. Since the time setting on the page shows the time that you accessed the page, it shall have passed by the time you save your changes, meaning the CC2000 will not execute the task until next month.
- 5. When you have finished making your schedule choices, click **Add**. The task is now added to the Task List on the main page.

| sk Manager               |                                |                              |
|--------------------------|--------------------------------|------------------------------|
| Add  Edit Run Now Delete | a                              | All tasks                    |
| Name 🗘                   | Type 🗘 Next R                  | un 🗘 🛛 Last Run 🗘 🔹 Status 🗘 |
| 00                       | Upgrade device firmware        | 2019-05-21 17:17:32 Idle     |
| 123                      | Upgrade device firmware        | 2019-05-21 16:45:00 Idle     |
| 20190517_1320            | Backup primary server database | 2019-05-17 13:26:00 Idle     |
| 20190517_1345            | Backup primary server database | 2019-05-17 13:51:00 Idle     |
| kn8                      | Upgrade device firmware        | 2019-05-16 15:43:00 Idle     |
|                          |                                |                              |

**Note:** You can run a task (or tasks) at any time by checking the checkbox and click **Run Now**.

### **Power Control a Device**

This task allows you to set a time schedule that automates turning power ports on and off.

| Operation |                            |
|-----------|----------------------------|
| Operation |                            |
|           |                            |
| All On    | ٣                          |
| All On    | Ψ.                         |
| All On    | Ψ.                         |
| All On    |                            |
| All On    |                            |
| All On    | Ŧ                          |
|           | All On<br>All On<br>All On |

1. Provide a name for the task.

- 2. Choose to turn on or off for the selected device as a whole, or on a port-byport basis by clicking and selecting from the Category drop-down menu.
- 3. Check the checkbox of the target devices or ports you want to control, or check the checkbox in front of Name at the top of the column to select all.
- 4. Select whether to turn the ports On or Off in the Operation column.
- 5. Click Next, and make your schedule choices in the Schedule page.

**Note:** Refer to *Backup Primary Server Database* on page 205 for schedule setting procedures.

6. Click Add to finish setting up the task.

### Auto upgrade with the latest device firmware

This task allows you to schedule auto device firmware upgrade with the newest available firmware.

| Add - Aut   | o upgrade with latest device firm | ware       | ×      |
|-------------|-----------------------------------|------------|--------|
| 1 General   |                                   | 2 Schedule |        |
| Task name   |                                   |            |        |
| Upgrade for | All devices •                     |            |        |
|             |                                   |            |        |
|             |                                   |            |        |
|             |                                   |            |        |
|             |                                   |            |        |
|             |                                   |            |        |
|             |                                   |            |        |
|             |                                   |            |        |
|             |                                   |            |        |
| Next        |                                   |            | Cancel |

- 1. Provide a name for the task.
- Use the drop-down menu Upgrade for to choose which appliances will receive the auto upgrade from one of the three options, All devices, Selected device type, and Selected device.
- 3. If you choose All devices (recommended), all the devices are automatically selected for the upgrade.

If you choose Selected device type, use the drop-down menu to select the device type you want to upgrade.

| Upgrade for | Selected device type |   | ۲ |
|-------------|----------------------|---|---|
|             | CS17xxiA             |   | ۲ |
|             | CN8000               |   |   |
|             | CN8000A              |   |   |
|             | CN8000LG             | 3 |   |
|             | CN8000R1             |   |   |
|             | CN8600               |   |   |
|             | CS1708i              |   |   |
|             | CS1716i              |   |   |
|             | CS17xxiA             |   |   |
|             | Kx15xxAi             |   |   |
|             | KL11xxVN             |   |   |
|             | KN11xxVA             |   |   |
|             | KN8 Family           |   |   |
|             | SNCO Family          |   |   |
|             | IP8000               |   |   |
|             | KH1508Ai             |   |   |
|             | KH1508i              |   |   |
|             | KH1516Ai             |   |   |
|             | KH1516i              |   |   |
|             | KH2508Ai             |   |   |
|             | KH2516Ai             |   | - |

If you choose Selected device, check the checkbox of the device(s) you want to upgrade, or check the checkbox in front of Name at the top of the column to select all of them.

Note: The Device list is sortable by Name, Type, and IP.

| 1 Ge    | eneral  |                 |          | 2 Schedule   |             |             |
|---------|---------|-----------------|----------|--------------|-------------|-------------|
| Task na | ame     | Select          |          |              |             |             |
| Upgrad  | de for  | Selected device | •        |              |             |             |
|         | Name    |                 | Model    | IP           | Server      | Description |
| 0       | 0_PE73  | 28J_Andrew_1    | PE7328J  | 10.3.166.177 | 3700T-15243 |             |
| C K     | KH1516A | d               | KH1516Ai |              |             | KH1516AI    |
| C K     | KN4140V | /A_abc          | KN4140VA |              |             |             |
| C K     | (N8164V | /V_abc          | KN8164V  | 10.3.166.252 | 3700T-15243 |             |
| D P     | PE8316G | 32              | PE8316G2 |              |             |             |
| D P     | PE8324A |                 | PE8324A  |              |             |             |
| o s     | SN0108A | CCA             | SN0108A  | 10.3.167.205 | 3700T-15243 |             |
| s s     | SN0148C | :0              | SN0148CO | 10.3.167.203 | 3700T-15243 | abc         |
| s       | SN9116C | :o_cc           | SN9116CO | 10.3.167.204 | 3700T-15243 | abc         |
|         |         |                 |          |              |             |             |
|         |         |                 |          |              |             |             |
|         | Next    |                 |          |              |             | Cancel      |

4. When finished, click **Next**, and make your schedule choices in the Schedule page.

**Note:** Refer to *Backup Primary Server Database* on page 205 for schedule setting procedures.

5. When finished, click **Add** to add the task.

#### Upgrade device firmware

This task allows you to schedule the device firmware upgrade from the firmware repository.

| Add - Upgrade    | e device firmware |          |              |             |             |
|------------------|-------------------|----------|--------------|-------------|-------------|
| 1 General        |                   |          | 2 Schedule   |             |             |
| Task name        |                   |          |              |             |             |
| Select firmware  | m_V2.0.195        | • 6      |              |             |             |
| Check firmware f | ile version       |          |              |             |             |
| □ Name           |                   | Model    | IP           | Server      | Description |
| KN4140VA_        | abc               | KN4140VA |              |             |             |
| □ ► KN8164VV_    | abc               | KN8164V  | 10.3.166.252 | 3700T-15243 |             |
|                  |                   |          |              |             |             |
|                  |                   |          |              |             |             |
|                  |                   |          |              |             |             |
|                  |                   |          |              |             |             |
|                  |                   |          |              |             |             |
|                  |                   |          |              |             |             |
|                  |                   |          |              |             |             |
| Next             |                   |          |              |             | Cancel      |
|                  |                   |          |              |             |             |

- 1. Provide a name for the task.
- 2. Select the firmware file from the **Select firmware** drop-down menu. The firmware files are from the firmware repository.

After selecting a firmware file, clicking the information icon **()** will display the information of the firmware. An example is shown below:

| Select firmware | kn_V2.0.195 | • <u>A</u> |
|-----------------|-------------|------------|
| Description     | kr          | 1          |
| Firmware Type   | A           | oplication |
| Date            | 20          | 19-04-25   |
| Firmware Ver.   | V2          | 2.0.195    |
| Appliance Type  | KI          | N8164      |

- 3. Selecting a firmware file will display all the devices available for firmware upgrade in the table below.
- 4. Check the checkbox(es) of the device you wish to upgrade and click Next.
- 5. When finished, click **Next**, and make your schedule choices in the Schedule page.

**Note:** Refer to *Backup Primary Server Database* on page 205 for schedule setting procedures.

6. When finished, click Add to add the task.

### **Backup Device Configuration**

When you choose the Backup device configuration task, the following page appears:

| 1 General    | General 2 Schedule |              |              |             |             |  |
|--------------|--------------------|--------------|--------------|-------------|-------------|--|
| ask name     |                    |              |              |             |             |  |
| 🗆 Name 🗘     | Туре 🗇             | IP 🗘         | MAC 🗇        | Server 🗘    | Description |  |
| KH1516Ai     | KH1516Ai           |              |              |             | KH1516Ai    |  |
| KN4140VA_abc | KN4140VA           |              |              |             |             |  |
| KN8164VV_abc | KN8164V            | 10.3.166.252 | 001074610891 | 3700T-15243 |             |  |
| SN0108A_CCA  | SN0108A            | 10.3.167.205 | 00107448004e | 3700T-15243 |             |  |
| SN0148CO     | SN0148CO           | 10.3.167.203 | 0010744800b2 | 3700T-15243 | abc         |  |
| SN9116CO_CC  | SN9116CO           | 10.3.167.204 | 00107448008a | 3700T-15243 | abc         |  |
|              |                    |              |              |             |             |  |
| Next         |                    |              |              |             | Cance       |  |

1. Provide a name and a password for the task.

**Note:** Make a note of the password and store it somewhere safe. You will need it for restoring the configuration. See *Restore Configuration*, page 135 for restoration details.

2. In the Device list, check the checkbox(es) of the device(s) you want to back up.

Note: When finished, click Next, and make your schedule choices in the Schedule page. Refer to *Backup Primary Server Database* on page 205 for schedule setting procedures.

3. When finished, click Add to add the task.

#### **Export Event Logs**

When you choose the Export event logs task, the following page appears:

| Add - Export ev        | ent logs                |             |          |           |   |        |
|------------------------|-------------------------|-------------|----------|-----------|---|--------|
| 1 General              |                         |             | Schedule |           |   |        |
| Task name              |                         |             |          |           |   |        |
| Backup location        | User specified local fo | lder 🔻      |          |           |   |        |
| Backup path            | C:\CC2000Pro\CC200      | 0LogExport\ |          |           |   |        |
|                        | Select all              | Severity    | Category | 🔲 User    |   |        |
| Select items to export | Description             | Date        | Event ID | Client IP |   |        |
| select items to export | Server IP               | Department  | Location | 🔲 Туре    |   |        |
|                        | Server                  |             |          |           | * |        |
| Language               | English                 | •           |          |           |   |        |
| Export file type       | CSV                     | •           |          |           |   |        |
| Time range             | All                     | •           |          |           |   |        |
|                        |                         |             |          |           |   |        |
|                        |                         |             |          |           |   |        |
|                        |                         |             |          |           |   |        |
|                        |                         |             |          |           |   |        |
|                        |                         |             |          |           |   |        |
|                        |                         |             |          |           |   |        |
|                        |                         |             |          |           |   |        |
|                        |                         |             |          |           |   |        |
|                        |                         |             |          |           |   |        |
|                        |                         |             |          |           |   |        |
|                        |                         |             |          |           |   |        |
| Next                   |                         |             |          |           |   | Cancel |

- 1. Provide a name for the task in the Task name field.
- **Note:** The Export event logs operation is performed on each server independently. To search for a server's records, you must look via its particular file. You can identify the file by the Task name you define.
- 2. Select the **Backup location** where you want to store the backup file. There are three options to choose from, **User specified local folder**, **FTP server**, and **Remote shared folder**.

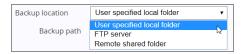

- By default, the backup file is stored in CC2000's local installation directory. For example, C:\CC2000Pro\CC2000LogExport.
- Fill in the rest of the fields if you choose FTP server or Remote shared folder.
- 3. In the Select items to export table, check to select item(s) you want to include in the exported file.

Note: Check the Select all checkbox to select all items.

- 4. You can use the Language drop-down menu to select a different language.
- 5. In the Export file type drop-down menu, you can select your preferred export file type. If you choose one of the encryption options (Encrypt file with AES or Encrypt file with DES), define a password in the Password field.

Note: Make a note of the password - you will need it to import the file.

- 6. In the Time range drop-down menu, there are three options.
  - All: Exports all of the records in the database.
  - Since the last time task run: Exports all task records since the last time they were run.
  - Select time range: Export records within a particular time period, set the time parameters in the From and To fields.
- 7. When finished, click Next, and make your choices in the Schedule page.

**Note:** Refer to *Backup Primary Server Database* on page 205 for schedule setting procedures.

8. When finished, click **Add** to add the task.

### **Export Device Logs**

The CC2000 also acts as a log server for all ATEN/Altusen devices where CC2000 records the system events that take place on the devices in a database. This task allows you to export the device records from their databases as a file. When you choose the Export device logs task, the following page appears:

| Add - Export de             | evice logs                    |            | ×      |
|-----------------------------|-------------------------------|------------|--------|
| <ol> <li>General</li> </ol> |                               | ② Schedule |        |
| Task name                   |                               |            |        |
| Backup location             | User specified local folder   | •          |        |
| Backup path                 | C:\CC2000Pro\CC2000LogExport\ |            |        |
| leyword                     |                               |            |        |
| xport file type             | CSV                           | •          |        |
| ime range                   | All                           | •          |        |
|                             |                               |            |        |
| Next                        |                               |            | Cancel |

- 1. Provide an appropriate name for the task. For example, if you want to export the device log for all devices, you could name the task All-device-logs; if you want to export the device log for CN8000 devices on a weekly basis, you could name the task cn8000-weekly-device-log.
- **Note:** The Export device logs operation is performed and stored on each server independently. To search for export log records, you must access each server individually.
- 2. Select the **Backup location** where you want to store the backup file. There are three options to choose from, **User specified local folder**, **FTP server**, and **Remote shared folder**.

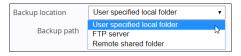

- By default, the backup file is stored in CC2000's local installation directory. For example, C:\CC2000Pro\CC2000LogExport.
- Fill in the rest of the fields if you choose FTP server or Remote shared folder.
- 3. You can use the Keyword field as a filter to limit the scope of the log file. For example, to export a file that only contains event information for CN8000 devices, and all your CN8000 devices had CN8K as part of their names, you could key CN8K into the Keyword field.

4. In the Export file type drop-down menu, you can select your preferred export file type. If you choose one of the encryption options (Encrypt file with AES or Encrypt file with DES), define a password in the Password field.

Note: Make a note of the password - you will need it to import the file.

- 5. In the Time range drop-down menu, there are three options.
  - All: Exports all of the records in the database.
  - Since the last time task run: Exports all task records since the last time they were run.
  - **Include**: Export records within a particular time period, set the time parameters in the From and To fields.
  - **Exclude**: Export all records but exclude the records in the time period specified. Set the time parameters in the From and To fields.
- 6. When finished, click Next, and make your choices in the Schedule page.

**Note:** Refer to *Backup Primary Server Database* on page 205 for schedule setting procedures.

- 7. When finished, click **Add** to add the task.
- 8. When you have finished with this page, click **Next** at the bottom-left of the panel for the Schedule page.
- 9. Make your schedule choices in the Schedule page that comes up.

**Note:** The schedule choices are similar to the ones described for the *Backup Primary Server Database* task.

10. When you have finished making your schedule choices, click Add.

## Export serial console history

The CC2000 keeps a record of all user sessions that take place (see page 229). This function lets you save and export the serial console history of each device. When you choose the Export serial console history task, the following page appears:

| Add - Export se                                                               | erial console history                                               | ,             |                                              |             |             | × |
|-------------------------------------------------------------------------------|---------------------------------------------------------------------|---------------|----------------------------------------------|-------------|-------------|---|
| General                                                                       |                                                                     | 2             | Schedule                                     |             |             |   |
| Task name<br>Backup location<br>Backup path<br>Export file type<br>Time range | User specified local folder<br>C:\CC2000Pro\CC2000Log<br>CSV<br>All | yExport\<br>v |                                              |             |             |   |
| □ Name ۞                                                                      | Type 🗘                                                              | IP 🗘          | MAC 0                                        | Server 🗘    | Description |   |
| COM1                                                                          | SN0148CO<br>SN0148CO<br>SN0148CO                                    | 10.3.167.203  | 0010744800b2<br>0010744800b2<br>0010744800b2 | 3700T-15243 | abc         |   |
|                                                                               | 0.4014000                                                           | 10.0.107.200  | 001014400002                                 | 01001-10240 |             |   |
|                                                                               |                                                                     |               |                                              |             |             |   |
| Next                                                                          |                                                                     |               |                                              |             | Cancel      |   |

- 1. Provide a name for the task.
- 2. Select the **Backup location** where you want to store the backup file. There are three options to choose from, **User specified local folder**, **FTP server**, and **Remote shared folder**.

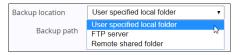

- By default, the backup file is stored in CC2000's local installation directory. For example, C:\CC2000Pro\CC2000LogExport.
- Fill in the rest of the fields if you choose FTP server or Remote shared folder.
- 3. In the Export file type drop-down menu, you can select your preferred export file type. If you choose one of the encryption options (Encrypt file with AES or Encrypt file with DES), define a password in the Password field.

Note: Make a note of the password – you will need it to import the file.

- 4. In the Time range drop-down menu, there are three options.
  - All: Exports all of the records in the database.
  - **Include**: Export records for a particular time period, set the time parameters in the From and To fields.
  - **Exclude**: Export all records but exclude the records in the time period specified. Set the time parameters in the From and To fields.
- 5. For the device list, check the checkbox(es) of the desired device(s), or check the checkbox in front of Name at the top of the column to select all.
- **Note:** If you prefer to export the serial console history for selected ports only, instead of clicking the device's checkbox, click the arrowhead in front of its name to expand the port list to select individual ports.
- 6. When finished, click Next, and make your choices in the Schedule page.
- 7. Make your schedule choices in the Schedule page.

**Note:** Refer to *Backup Primary Server Database* on page 205 for schedule setting procedures.

8. When finished, click **Add** to add the task.

# Editing a Task

There are two categories you can edit: changing a task's General settings and its Schedule settings.

To edit a task, do the following:

- 1. In the Task Manager list, check the checkbox of the task you want to edit.
- 2. Click Edit. An Edit dialog box appears, as exemplified below:

| Edit - (kn8)                |          |              |             | ×           |
|-----------------------------|----------|--------------|-------------|-------------|
| General Schedule            |          |              |             |             |
| Task name kn8               |          |              |             |             |
| Select firmware kn_V2.0.195 | • 0      |              |             |             |
| Check firmware file version |          |              |             |             |
| □ Name                      | Model    | IP           | Server      | Description |
| KN4140VA_abc                | KN4140VA |              |             |             |
| KN8164VV_abc                | KN8164V  | 10.3.166.252 | 3700T-15243 |             |
|                             |          |              |             |             |
|                             |          |              |             |             |
|                             |          |              |             |             |
|                             |          |              |             |             |
|                             |          |              |             |             |
|                             |          |              |             |             |
|                             |          |              |             |             |
|                             |          |              |             |             |
|                             |          |              | Save        | Close       |

For the different tasks and the editable parameters, refer to *Add* on page 204 for more information.

After editing the parameters, click Save to finish.

# Run Now

Use **Run Now** to immediately execute the task. Check the checkbox of the task and click **Run Now**.

## **Deleting a Task**

Use **Delete** to delete task(s). Check the checkbox of the task and click **Delete**.

## Replicate Database

The Task Manager page for a secondary server is similar to that of a primary server, except that it has a pre-configured default entry, Replicate Database, that replicates its database on the Primary it is connected to:

| Fask Manager     |                        |                     |                     |           |
|------------------|------------------------|---------------------|---------------------|-----------|
| Add 🔻 Edi        | it Run Now             | Delete Q            | <b>T</b>            | All tasks |
| 🗌 Name 🗘         | Туре 🛇                 | Next Run 🗘          | Last Run 🗘          | Status 🗘  |
| Replicate databa | s Database replication | 2019-05-30 23:59:00 | 2019-05-29 23:59:00 | Idle      |

When you check the checkbox Replicate Database and click Edit, the Edit page comes up. The procedures are similar to the ones described for Editing a task. Refer back to page 218 for details.

- **Note:** 1. Each CC2000 server maintains its own individual database for its accounts, logs, devices, and access rights that are configured on it. By replicating, it sends all of the information contained to be incorporated into the Primary's database and made available to the rest of the CC2000 management system.
  - 2. When the Secondary registers with a Primary, its database is automatically replicated.
  - 3. By default, the database is automatically replicated once a day at 00:00. You can use this page to change the replication schedule, but be aware that setting a replication schedule that performs database replication too frequently may adversely influence your system performance. If you set the schedule to too large of an interval, there can be a long time period when the databases don't match.

When you have made the schedule choices you want, click Save.

# VMware Settings

## VMRC Plugin

The VMware Remote Console (VMRC) plugin lets you access a VMware virtual machine from the browser. You will need to install this plugin if you have added a VMware virtual machine to your CC2000 management system. When you select the VMware Settings Panel Menu entry, a page similar to the one below appears:

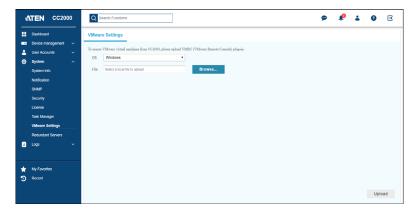

To install the plugin, do the following:

- 1. Download the plugin from the VMware website.
- 2. Use the OS drop-down menu to select the operating system.
- 3. Click **Browse** to select the file downloaded from step one.
- 4. Click the Upload button.

## Installing Xterm

If the operating system of the port you are accessing is running Ubuntu 18.04\_x64, CentOS 7.5\_x64, or Debian 9.5\_x64, you must install Xterm to run VMRC properly.

On the terminal, execute the following commands:

sudo apt-get update
sudo apt-get install xterm

# **Redundant Servers**

The **Redundant Servers** menu offers two tab menu choices: **Primary**/ **Secondary Servers** and **Advanced**, as displayed below:

| ć | TEN CC2           | 000 | Q Search Functions                |                                    |                                |          | 9           | •         | • | 4 | 0 | Ξ |
|---|-------------------|-----|-----------------------------------|------------------------------------|--------------------------------|----------|-------------|-----------|---|---|---|---|
|   | Dashboard         |     | Primary/Secondary Server          | rs Advanced                        |                                |          |             |           |   |   |   |   |
|   | Device management |     |                                   |                                    |                                |          |             |           |   |   |   |   |
| - | User Accounts     |     | The following list will show CC20 | 100 primary server and available : | secondary servers for redundar | ncy.     |             |           |   |   |   |   |
| ٥ | System            |     | DB Sync Registe                   | View Properties                    | Delete                         |          |             |           |   |   |   |   |
|   | System Info       |     |                                   |                                    |                                |          |             |           |   |   |   |   |
|   | Notification      |     | Server name 🗘                     | Server type/IP 🔿                   | Role 🗘                         | Status 🗘 | Database re | plication | 0 |   |   |   |
|   | SNMP              |     | 3700T-15243                       | Local                              | Primary                        | Online   |             |           |   |   |   |   |
|   | Security          |     |                                   |                                    |                                |          |             |           |   |   |   |   |
|   | Ucense            |     |                                   |                                    |                                |          |             |           |   |   |   |   |
|   | Task Manager      |     |                                   |                                    |                                |          |             |           |   |   |   |   |
|   | VMware Settings   |     |                                   |                                    |                                |          |             |           |   |   |   |   |
|   | Redundant Servers |     |                                   |                                    |                                |          |             |           |   |   |   |   |
|   | Logs              |     |                                   |                                    |                                |          |             |           |   |   |   |   |
|   |                   |     |                                   |                                    |                                |          |             |           |   |   |   |   |
| * | My Favorites      |     |                                   |                                    |                                |          |             |           |   |   |   |   |
| Э | Recent            |     |                                   |                                    |                                |          |             |           |   |   |   |   |
|   |                   |     |                                   |                                    |                                |          |             |           |   |   |   |   |
|   |                   |     |                                   |                                    |                                |          |             |           |   |   |   |   |
|   |                   |     |                                   |                                    |                                |          |             |           |   |   |   |   |

## **Primary/Secondary Servers**

The Interactive Display Panel provides a table listing the CC2000 servers, along with some corresponding basic information. A green online status means that the server is currently accessible. A red offline status means that it is currently inaccessible.

The definitions of the Server table headings are explained below:

| Heading         | Meaning                                                                                                    |
|-----------------|----------------------------------------------------------------------------------------------------|
| Server Name     | The name given to the server.                                                                                                    |
| Server Type /IP | <i>Local</i> indicates the CC2000 that you have logged into. For other CC2000s on the installation, the term <i>Remote</i> and the CC2000's IP address appears. |

| Heading | Meaning                                                                                                    |
|---------|----------------------------------------------------------------------------------------------------|
| Role    | The two major roles in the CC2000 management system are<br>Primary and Secondary. In addition, there is a third role,<br><i>Substitute Primary</i> , in which one of the Secondaries temporarily<br>takes over the Primary's role should the Primary become<br>disconnected from the system (due to network problems, for<br>example). The Substitute Primary returns to its Secondary<br>status when the Primary comes back online. |
|         | Note: 1. The CC2000 that acts as the Substitute Primary is<br>automatically chosen by the CC2000 management<br>system. The choice is based on the CC2000<br>registration sequence (the earliest secondary<br>CC2000 to register with the Primary becomes the<br>Substitute Primary).                                                                                                    |
|         | <ol> <li>The Substitute Primary takes the Primary's role in<br/>regard to providing centralized management control –<br/>it cannot be used to add or delete devices; it cannot<br/>register secondary servers; Secondaries cannot<br/>replicate their databases to the Substitute Primary.</li> </ol>                                                                                                    |
| Status  | Indicates whether the CC2000 is online or offline                                                                                                    |

## **View Properties**

To view the properties of each server, check the checkbox of the server you want to view and click **View Properties**.

| View properties      |                                       | ×   |
|----------------------|---------------------------------------|-----|
| Server Information   | 3700T-15243                           |     |
| Description          |                                       |     |
| Role                 | Primary                               |     |
| Network settings     | · · · · · · · · · · · · · · · · · · · |     |
| IP address           | Local                                 |     |
| HTTPS port           | 8443                                  |     |
| CC2000 port          | 8001                                  |     |
| Proxy port           | Disabled                              |     |
| Server IP list       |                                       |     |
| Network interface 1: | 10.3.167.235                          |     |
| Network interface 2: | fe80:0:0:24a0:1f72:3e5:38b0           |     |
|                      |                                       |     |
|                      |                                       |     |
|                      |                                       |     |
|                      | CI                                    | ose |

#### Register

The **Register** button is used to integrate a CC2000 server as a Secondary into a larger CC2000 network. Click **Register** for the following page.

| Register                  |            |          |       | × |
|---------------------------|------------|----------|-------|---|
| Primary server IP         | IP         |          |       |   |
| Primary server HTTPS port | HTTPS port |          |       |   |
| Administrator username    | username   |          |       |   |
| Administrator password    | password   |          |       |   |
|                           |            |          |       |   |
|                           |            |          |       |   |
|                           |            |          |       |   |
|                           |            |          |       |   |
|                           |            | Register | Cance |   |
|                           |            |          |       |   |

Fill in the details of the primary server and click Register.

After the registration completes, you are automatically logged out. When you log back in, your server now appears as a Secondary on the Primary's installation.

- **Note:** 1. For the *Administrator username* and *Administrator password* fields, you must use a valid Super Administrator's or System Administrator's username and password.
  - 2. After registration, most of the original data on the formerly independent CC2000 (Primary or Secondary) is lost. As a secondary server, it will now get the majority of its data from the primary server it is registered with. Any devices that are connected to the newly registered Secondary have to be added again.
  - 3. Users logged into other CC2000 servers on the installation may not see your CC2000 right away. Refreshing the page may be needed such as leaving the System Management page and come back to it again.
  - 4. In some cases, you may have to clear your browser cache in order to see the change.

## **Primary Server View**

| Prir         | mary/Secondary Servers          | Advanced                       |                           |          |   |
|--------------|---------------------------------|--------------------------------|---------------------------|----------|---|
| The          | following list will show CC2000 | primary server and available s | econdary servers for redu | indancy. |   |
| 0            | DB Sync Register                | View Properties                | Delete                    |          |   |
|              | Server name 🗘                   | Server type/IP 🗘               | Role 🗘                    | Status 🗘 |   |
|              | CAT-JessieL32                   | Local                          | Primary                   | Online   |   |
| $\checkmark$ | ubuntu1604                      | Remote / 10.0.92.168           | Secondary                 | Online   |   |
|              | WIN-OM2T7JT7L9F                 | Remote / 10.0.92.20            | Secondary                 | Online   |   |
|              |                                 |                                |                           |          |   |
|              |                                 |                                |                           |          |   |
|              |                                 |                                |                           |          |   |
|              |                                 |                                |                           |          |   |
|              |                                 |                                |                           |          |   |
|              |                                 |                                |                           |          |   |
|              |                                 |                                |                           |          |   |
|              |                                 |                                |                           |          |   |
|              |                                 |                                |                           |          |   |
|              |                                 |                                |                           |          |   |
| <            |                                 |                                |                           |          | > |

To delete secondary server(s), check the checkbox of the secondary server(s) and click **Delete**.

To synchronize primary server database to secondary server(s), check the secondary server(s) and click **DB Sync**.

#### **Secondary Server View**

| F  | romote Role R   | egister View Propert | ties Primary Ser | ver      |  |
|----|-----------------|----------------------|------------------|----------|--|
| No | Server name 🗘   | Server type/IP 🗘     | Role 🗘           | Status 🔿 |  |
|    | CAT-JessieL32   | Remote / 10.0.92.84  | Primary          | Online   |  |
|    | ubuntu1604      | Remote / 10.0.92.168 | Secondary        | Online   |  |
|    | WIN-OM2T7JT7L9F | Local                | Secondary        | Online   |  |
|    |                 |                      |                  |          |  |

#### Promote

The **Promote** button is used to transform a Secondary CC2000 to a Primary. When you click this button, the change takes place automatically with the former Primary now becoming a Secondary and all other online Secondaries automatically recognizing the new Primary.

**Note:** 1. To see the newest changes, refresh the page such as going to a different page and come back.

2. We recommend all CC2000 servers on the installation to be online at the time of role promotion. If any Secondaries are offline at the time of role promotion, they must perform the Primary Settings procedure again. (See *Primary Server*, page 225, for details.) If the old Primary is offline at the time of role promotion, it must Register with the new Primary when it comes back online. See *Register* on page 223 for details.

#### Primary Server

This function is used for the following scenarios:

- If the Primary's IP address changes.
- If the Secondary is offline at the time the Primary's CC Port or HTTPS Port changes.
- If the Secondary is offline at the time that a different CC2000 is promoted from Secondary to Primary.

When these situations occur, there is no need to go through the *Register* procedure to maintain the Primary/Secondary connection. The administrator can use this function to update the information accordingly.

To maintain the connection, simply type the new IP address and/or port settings (of the Primary) and click **Save**.

- **Note:** 1. Since the IP address change is made at the OS level (not the CC2000 service level), the CC2000 system is unaware of the change. Thus the Primary can't change this information on the Secondaries automatically. It must be done manually on all Secondaries.
  - 2. Any CC2000 Secondary that is offline will not be automatically notified at the time of change, therefore this procedure must be performed at the time the Secondary comes back online.
  - 3. This procedure allows any changes in the database that occurred when the Secondary was not in communication with the Primary to be merged into a common database. This is preferable for CC2000s that were originally part of the same system but temporarily lost communication with each other. Using this function would prevent losing any updated database information it added while it was separated from the primary server.

# <u>Advanced</u>

The Advanced tab offers four setting categories: Login policy, Lockout policy, User role restriction policy and Power control.

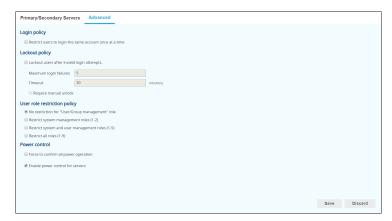

## Login policy

Check the Restrict users to login the same account once at a time checkbox if you don't want users to be able to log in more than once at the same time.

**Note:** Default setting for Login policy allows users to log in with the same account more than once at a time.

## Lockout Policy

• To lock users out after a specified number of failed login attempts, check the checkbox in front of Lockout users after invalid login attempts. The default is enabled.

**Note:** If you don't check this box, users can attempt to log in an unlimited number of times with no restrictions. For security purposes, we recommend that you enable the lockout policy.

• Key the number of login failures you wish to allow before the user gets locked out in the *Maximum login failures* field. The value specified here must be at least 1. The default is 5.

- Key the amount of time (in minutes) a locked out user must wait before being allowed to log in again in the *Timeout* field. The value specified here must be at least 1. The default is 30.
- Enabling Require manual unlock, means that users will not be able to log in after their account has been locked until they contact an administrator to have the administrator manually unlock the account. See *Unblock User*, page 152, for details. The default is disabled (no check in the checkbox).

## User role restriction policy

This setting category allows an administrator to create user accounts with either no role restrictions or with one of three pre-set role restriction policies. Options are as follows:

- No role restrictions
- Restrict system management roles (1–2)
- Restrict system and user management roles (1–5)
- Restrict all roles (1–9)

Note: For full details of roles 1–9, please see the table under *System User Types*, page 153.

### **Power control**

This setting category allows an administrator to set power control over devices and servers for users.

Enabling Force to confirm all power operation means the users are forced to make power operation confirmation on all of the connected devices regardless of the setting on the outlet.

Enabling Enable power control for servers means if the third-party servers supports power control, they are allowed to perform power control. Otherwise, the related power control functions will be removed from the menu.

# This Page Intentionally Left Blank

# Chapter 8 Logs

# Overview

The CC2000 keeps an extensive record of all of the actions that take place on management system. The Logs page provides a powerful array of filters and functions that allow you to view and export the desired log file data, as well as receive email notifications of specified events as they occur.

When you click the Logs menu, the CC2000 directs you to the System Logs page, as exemplified below:

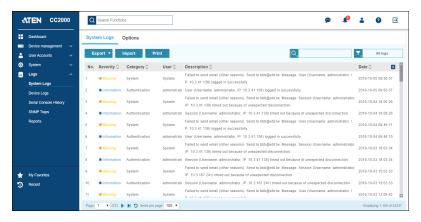

# System Logs

The System Logs menu offers two tab menu choices: System Logs and Options.

# System Logs

The System Logs tab is the default page and it looks similar to the one below:

| 4 | TEN CC200              | 0   | Q Search  | 1 Functions | 8                 |              | 9 <b>1</b> @                                                                                                    | ÷ 0             | Ð           |
|---|------------------------|-----|-----------|-------------|-------------------|--------------|----------------------------------------------------------------------------------------------------|-----------------|-------------|
|   | Dashboard              | s   | System Lo | gs O        | ptions            |              |                                                                                                    |                 |             |
| - |                        | Ĵ   | Export    | • Ir        | nport Print       |              | ٩.                                                                                                    | All lo          | js          |
| ٥ | System                 | × 1 | No. Seve  | rity 🗘      | Category 🗘        | User 🗘       | Description 🗘                                                                                                    | Date 🗘          |             |
|   | Logs<br>System Logs    | ^ 1 | • War     | rning       | System            | System       | Failed to send email (other reasons). Send to bbb@etd.tw. Message: User (Username: administrator, I<br>P: 10.3.41.138) logged in successfully                           | 2019-10-05 09:5 | 0:37        |
|   | Device Logs            | 2   | • Info    | rmation     | Authentication    | administrate | User (Username: administrator, IP: 10.3.41.138) logged in successfully.                                                                                                 | 2019-10-05 09:5 | 0:37        |
|   | Serial Console History | 3   | e War     | rning       | System            | System       | Failed to send email (other reasons). Send to bbb@etd.tw. Message: Session (Username: administrator,<br>IP: 10.3.41.138) timed out because of unexpected disconnection  | 2019-10-04 18:0 | 6:26        |
|   | SNMP Traps             | 4   | • Info    | rmation     | Authentication    | administrate | Session (Username: administrator, IP: 10.3.41.138) timed out because of unexpected disconnection.                                                                       | 2019-10-04 18:0 | 6.26        |
|   | Reports                | 5   | i 🛛 🖲 War | rning       | System            | System       | Failed to send email (other reasons). Send to bbb@etd.tw. Message: User (Username: administrator, I<br>P: 10.3.41.138) logged in successfully                           | 2019-10-04 09:4 | 6:11        |
|   |                        | 6   | info      | rmation     | Authentication    | administrate | User (Username: administrator, IP: 10.3.41.138) logged in successfully.                                                                                                 | 2019-10-04 09:4 | 6:10        |
|   |                        | 7   | • Wai     | rning       | System            | System       | Failed to send email (other reasons). Send to bbb@etd.tw. Message: Session (Username: administrator,<br>IP: 10.3.41.138) timed out because of unexpected disconnection  | 2019-10-03 18:0 | 3:34        |
|   |                        | 8   | e info    | rmation     | Authentication    | administrate | Session (Username: administrator, IP: 10.3.41.138) timed out because of unexpected disconnection.                                                                       | 2019-10-03 18:0 | 3:34        |
| * | My Favorites           | 9   | ) • Wai   | rning       | System            | System       | Failed to send email (other reasons). Send to bbb@etd.tw. Message: Session (Username: administrator,<br>IP: 10.3.167.241) timed out because of unexpected disconnection | 2019-10-03 15:0 | 3:33        |
| ົ | Recent                 | 10  | 10 • Info | rmation     | Authentication    | administrate | Session (Username: administrator, IP: 10.3.167.241) timed out because of unexpected disconnection.                                                                      | 2019-10-03 15:0 | 3:33        |
| Ĩ |                        | 11  | I1 • War  | rning       | System            | System       | Failed to send email (other reasons). Send to bbb@etd.tw. Message: User (Username: administrator, I                                                                     | 2019-10-03 13:0 | 8:42        |
|   |                        | P   | Page 1 •  | /233 🕨      | N 🔊 Hems per page | 100 •        |                                                                                                    | Displaying 1-1  | 00 of 23237 |

- The default layout shows information concerning all of the events that have taken place on the entire CC2000 installation, displayed in reverse chronological order.
- The sort order of the list can be changed by clicking the column headings.
  - Clicking the Date column heading changes the sorting order between standard and reverse chronological order.
  - Clicking the Description column heading changes the sorting order between standard and reverse alphabetical order.

**Note:** In general, a blank page indicates that there were no log events recorded for that category.

## Export

The Export button offers three options: Logs in current page, All logs, and Custom logs.

#### Logs in current page

Select **Logs in current page** to automatically download all logged event records currently displayed on the system logs page.

**Note:** The amount of logs downloaded for Logs in current page is determined by the Items per page drop-down menu.

#### All logs

Select All logs to automatically download all system logs.

#### Custom logs

The Custom Logs page is used to download only the specified logged event records. When you click **Custom logs**, a page similar to the one below appears:

| Custom     | logs        |             |           |        | ×       |
|------------|-------------|-------------|-----------|--------|---------|
|            | Q           |             | ۲.        | All    |         |
|            | Select all  | Severity    | Category  |        |         |
| Log info:  | 🗹 User      | Description | 🗹 Date    |        |         |
| Log IIIIo. | Event ID    | Client IP   | Server IP |        |         |
|            | Department  | Location    | 🔲 Туре    |        |         |
|            | Server      |             |           |        |         |
|            | English     | •           |           |        |         |
| Language:  | English     | •           |           |        |         |
| File type: | CSV         | ۲           |           |        |         |
| From:      | First event |             |           |        |         |
| To:        | Last event  |             |           |        |         |
|            |             |             |           |        |         |
|            |             |             |           |        |         |
|            |             |             |           |        |         |
|            |             |             |           |        |         |
|            |             |             |           |        |         |
|            |             |             |           |        |         |
|            |             |             |           |        |         |
|            |             |             |           | Export | Cancel  |
|            |             |             |           | Export | Galicer |

To save specified logged events to a file, do the following:

1. Select the log info item(s) that you want to include in the exported file in the Log info table.

Note: Severity, Category, User, Description, and Date are enabled by default.

- 2. Use the **Language** drop-down menu for a list of languages available. English is used by default. Select and confirm to have the file exported in the language that your set to.
- 3. Use the **File type** drop-down menu to select your preferred export file type. If you choose one of the encryption options (Encrypt file with AES or Encrypt file with DES), define a password in the Password field.

Note: Make a note of the password - you will need it to import the file.

- 4. Set the time parameters in the **From** and **To** fields to export logged event records within a particular time period.
- 5. When you have finished with this page, click **Export** at the bottom-right of the panel.

#### Import

The Import page is used to open previously saved log files for viewing. When you click **Import**, a page similar to the one below appears:

| Import fil  |                               |        |  |   |        |        |
|-------------|-------------------------------|--------|--|---|--------|--------|
| Import file |                               |        |  |   |        |        |
| Log file    | Select a local file to upload | Browse |  |   |        |        |
| Password:   |                               |        |  |   |        |        |
| Password    |                               |        |  |   |        |        |
| System log: |                               |        |  |   |        |        |
|             |                               |        |  |   |        |        |
|             |                               |        |  |   |        |        |
|             |                               |        |  |   |        |        |
|             |                               |        |  |   |        |        |
|             |                               |        |  |   |        |        |
|             |                               |        |  |   |        |        |
|             |                               |        |  |   |        |        |
|             |                               |        |  |   |        |        |
|             |                               |        |  | 1 |        |        |
|             |                               |        |  |   |        |        |
|             |                               |        |  |   |        |        |
|             |                               |        |  |   |        |        |
|             |                               |        |  |   |        |        |
|             |                               |        |  |   |        |        |
|             |                               |        |  |   | Import | Cancel |

To import a previously saved log file, do the following:

- 1. Either type the full file path in the **Log file** field, or click **Browse** to locate it.
- 2. If the file has been encrypted, type the password defined in the **Password** field.
- 3. Click **Import** at the bottom-right of the panel.

When the file is imported, its contents appear in the System logs main page.

#### Print

To print out the Log list, select **Print**.

Note: Only the list that is displayed (all, or a filtered choice) is printed.

|           | Log                 |          |                |         |                                                                                                 |  |  |  |  |  |  |
|-----------|---------------------|----------|----------------|---------|-------------------------------------------------------------------------------------------------|--|--|--|--|--|--|
|           | Total: 5            |          |                |         |                                                                                                 |  |  |  |  |  |  |
| No.       | Date                | Severity | Category       | User    | Description                                                                                     |  |  |  |  |  |  |
| 1         | 2019-05-15 17:23:12 | Critical | Activitation   | Sect123 | User (Username: text123, IP: 10.0.74.211) has been locked out doe to the system lockout policy. |  |  |  |  |  |  |
| 2         | 2019-05-15 17:24:46 | Critical | Authorization  | set123  | User (Username: text123, IP: 10.0.74.211) has been locked out due to the system lockost policy. |  |  |  |  |  |  |
| 3         | 2019-05-15 17:12:38 | Conical  | Authentication | www.ww  | User (Usernase: www.ww. IP: 10.0.47.104) has been locked out due to the system lockout policy.  |  |  |  |  |  |  |
| 4         | 2019-05-15 17:08:29 | Critical | Authentication | ******  | User (Username: www.ww. (P. 10.0.47.106) has been locked out due to the system locknot policy.  |  |  |  |  |  |  |
| 5         | 2019-05-15 17:08:03 | Critical | Asthestication | 123     | User (Username: 123, IP: 10.8 47, 106) has been locked out due to the system lockout policy:    |  |  |  |  |  |  |
|           |                     |          |                |         |                                                                                                 |  |  |  |  |  |  |
| Operator: | administrator       |          |                |         | Print Date: Wed May 29 17:06:43 CST 2019                                                        |  |  |  |  |  |  |

Print Close

# **Options**

The Options page provides the settings of the system log file's Retention Policy. When you select Options, a page similar to the one below appears:

|   | Dashboard                   | System Logs Options                        |                                    |                                   |                                   |
|---|-----------------------------|--------------------------------------------|------------------------------------|-----------------------------------|-----------------------------------|
| • | Device management V         | Retention Policy                           |                                    |                                   |                                   |
| 5 | System V                    | The maximum number of logs                 | 500000                             |                                   |                                   |
|   | Logs ^                      | Delete logs older than                     | 1096 (days)                        | ₽.                                |                                   |
|   | System Logs                 | Event 🗘                                    | System Log                         | √ Syslog                          | SNMP Trap                         |
|   | Device Logs   System events |                                            | Enable all system events           | Enable all system events          | Enable all system events          |
|   | Serial Console History      | Authentication events                      | Enable all authentication events   | Enable all authentication events  | Enable all authentication events  |
|   | SNMP Traps                  | <ul> <li>User management events</li> </ul> | Enable all user management events  | Enable all user management events | Enable all user management events |
|   | Reports                     | Device management events                   | Enable all device management event | Enable all device management even | Enable all device management even |
|   |                             | <ul> <li>System task events</li> </ul>     | Enable all system task events      | Enable all system task events     | Enable all system task events     |
|   |                             | Device events                              | Enable all device events           | Enable all device events          | Enable all device events          |
|   |                             | <ul> <li>Device traps events</li> </ul>    | Enable all device trap events      | Enable all device trap events     | Enable all device trap events     |
|   | My Favorites                |                                            |                                    |                                   |                                   |
| , | Recent                      |                                            |                                    |                                   |                                   |

To adjust the system log file's Retention Policy, do the following:

- 1. For the Retention Policy, click on the radio button to select between **The maximum number of logs** and **Delete logs older than** options.
  - Select **The maximum number of logs** if you want to maintain the log database on a log records basis.
  - Select **Delete logs older than** if you want to maintain the log database on a temporal basis.
- Note: When the number of days and records is reached, events are discarded on a "first in first out" basis.
  - The valid range of maximum number of logs is from 10,000 1,000,000 logs.
  - The valid range of number of days is from 30 1096 days.
- 2. For Event, it lets you select the events you want to track, and whether to record them in the System Log, Syslog, SNMP Trap, or all. Check the checkboxes of the events you want to enable.
  - There are 7 event categories and each category contains a list of separate events. To record all of the events for a category, check the checkbox in front of the **Enable all... events** entry, as exemplified below.

| Retention Policy <ul> <li>The maximum number of logs</li> <li>Delete logs older than</li> </ul> | 100000 | (days) |                                    |                                    |                                   |
|-------------------------------------------------------------------------------------------------|--------|--------|------------------------------------|------------------------------------|-----------------------------------|
| Event 🗘                                                                                         |        |        | □ System Log                       | Syslog                             | SNMP Trap                         |
| Authentication events                                                                           |        |        | Enable all authentication events   | Enable all authentication events   | Enable all authentication events  |
| User lockout                                                                                    |        |        |                                    | 2                                  |                                   |
| User login failure                                                                              |        |        |                                    | 4                                  | 2                                 |
| System session ended                                                                            |        |        |                                    | V                                  | 2                                 |
| User login                                                                                      |        |        |                                    | 5                                  | V                                 |
| User logout                                                                                     |        |        |                                    | 5                                  |                                   |
| Session timeout                                                                                 |        |        |                                    | 5                                  | 2                                 |
| Disconnection                                                                                   |        |        |                                    | 5                                  | 2                                 |
| End session                                                                                     |        |        |                                    | 5                                  | 2                                 |
| User management events                                                                          |        |        | Enable all user management events  | Enable all user management events  | Enable all user management events |
| Device management events                                                                        |        |        | Enable all device management event | Enable all device management event | Enable all device management ever |
| System task events                                                                              |        |        | Enable all system task events      | Enable all system task events      | Enable all system task events     |
| Device events                                                                                   |        |        | Enable all device events           | Enable all device events           | Enable all device events          |
| Device traps events                                                                             |        |        | Enable all device trap events      | Enable all device trap events      | Enable all device trap events     |

• To only record selected events for a category rather than all of them, click the arrowhead in front of the category name to open the list of events, then check or uncheck each event.

| Εv | ent 🗘                    | □ System Log                       | Syslog                             | SNMP Trap                          |
|----|--------------------------|------------------------------------|------------------------------------|------------------------------------|
| ۲  | System events            | Enable all system events           | Enable all system events           | Enable all system events           |
| ۰  | Authentication events    | Enable all authentication events   | Enable all authentication events   | Enable all authentication events   |
| ŀ  | User management events   | Enable all user management events  | Enable all user management events  | Enable all user management events  |
| ŀ  | Device management events | Enable all device management event | Enable all device management event | Enable all device management event |
| ŀ  | System task events       | Enable all system task events      | Enable all system task events      | Enable all system task events      |
| ŀ  | Device events            | Enable all device events           | Enable all device events           | Enable all device events           |
| ×  | Device traps events      | Enable all device trap events      | Enable all device trap events      | Enable all device trap events      |

3. When you have finished with this page, click **Save** at the bottom-right of the panel.

# Device Logs

The CC2000 acts as a log server for all ATEN/Altusen devices, recording the system events that take place on those devices in a database.

The Device Logs menu offers two tab menu choices: Device Logs and Options.

## **Device Logs**

The Device Logs is the default page, and it looks similar to the one below:

| 1  | TEN CC200              | 10 | Q     | Search Function | 8             |              | <b>\$</b>                                                                      | <b>- 0</b> (        | Ξ |
|----|------------------------|----|-------|-----------------|---------------|--------------|--------------------------------------------------------------------------------|---------------------|---|
|    | Dashboard              |    | Devic | e Logs O        | ptions        |              |                                                                                |                     |   |
| •• | Device management      | ~  | _     |                 |               |              |                                                                                |                     |   |
| •  | User Accounts          | ~  | Ex    | port 🔻 P        | rint          |              | ۹.                                                                             | All devices         |   |
| ø  | System                 | ~  | No.   | Severity 🗘      | Device Name 🗘 | IP 🗘         | Description 🗘                                                                  | Date 🗘              |   |
| Ë  | Logs                   | ^  | 1     | Informationa    | CN8600_131    | 10.3.167.131 | OP. User Snapshot logged in.                                                   | 2019-10-03 09:59:16 |   |
|    | System Logs            |    | 2     | Informationa    | CN8600_121    | 10.3.167.121 | OP: User Snapshot logged in.                                                   | 2019-10-03 09:59:16 |   |
|    | Device Logs            |    | 3     | Informationa    | CN8600_131    | 10.3.167.131 | OP: User Snapshot (10.3.167.235) attempting to login.                          | 2019-10-03 09:59:16 |   |
|    | Serial Console History |    | 4     | Informationa    | CN8600_121    | 10.3.167.121 | OP: User Snapshot (10.3.167.235) attempting to login.                          | 2019-10-03 09:59:16 |   |
|    | SNMP Traps             |    | 5     | Informationa    | CN8600_131    | 10.3.167.131 | SYS: Access via windows client 10.3.167.235.                                   | 2019-10-03 09:59:16 |   |
|    | Reports                |    | 6     | Informationa    | CN8600_121    | 10.3.167.121 | SYS: Access via windows client 10.3.167.235.                                   | 2019-10-03 09:59:16 |   |
|    |                        |    | 7     | Informationa    | CN8600_131    | 10.3.167.131 | SYS: Connected to 10.3.167.235 (74-D4-35-F3-CF-55).                            | 2019-10-03 09:59:16 |   |
|    |                        |    | 8     | Informationa    | CN8600_121    | 10.3.167.121 | SYS: Connected to 10.3.167.235 (74-D4-35-F3-CF-55).                            | 2019-10-03 09:59:16 |   |
|    |                        |    | 9     | Informationa    | CN8600_131    | 10.3.167.131 | OP: User Snapshot (10.3.167.235) logged out. Online time : 2D 00H:52<br>M:485. | 2019-10-03 09:58:59 |   |
|    |                        |    | 10    | Informationa    | CN8600_121    | 10.3.167.121 | OP: User Snapshot logged in.                                                   | 2019-10-03 09:58:52 |   |
|    |                        |    | 11    | Informationa    | CN8600_121    | 10.3.167.121 | OP: User Snapshot (10.3.167.235) attempting to login.                          | 2019-10-03 09:58:52 |   |
| 7  | My Favorites           |    | 12    | Informationa    | CN8600_121    | 10.3.167.121 | SYS: Access via windows client 10.3.167.235.                                   | 2019-10-03 09:58:52 |   |
| Ð  | Recent                 |    | 13    | Informationa    | CN8600_121    | 10.3.167.121 | SYS: Connected to 10.3.167.235 (74-D4-35-F3-CF-55).                            | 2019-10-03 09:58:52 |   |
|    |                        |    |       |                 |               |              | OP: User administrator from 10.3.167 241 (84-8F-69-F7-65-A6) attemptin         |                     |   |

- The default layout shows log information for all of the devices on the entire CC2000 installation, displayed in reverse chronological order.
- The sort order of the list can be changed by clicking the column headings.
  - Clicking the Date column heading changes the sorting order between standard and reverse chronological order.
  - Clicking the Description column heading changes the sorting order between standard and reverse alphabetical order.

**Note:** In general, a blank page indicates that there were no log events recorded for that category.

### Export

The Export tab offers two panel submenus: Logs in current page and All logs.

#### ■ Logs in current page

Select **Logs in current page** to automatically download all logged event records currently displayed on the device logs page.

**Note:** The amount of logs downloaded for Logs in current page is determined by the Items per page option.

#### All logs

Select **All logs** to automatically download all logged event records from the device logs.

#### Print

To print out the Device Log list, select Print.

Note: Only the list that is displayed (all, or a filtered choice) is printed.

|           |                     |          |              |              | Total: 13                                            |
|-----------|---------------------|----------|--------------|--------------|------------------------------------------------------|
| No.       | Date                | Sevenity | Device Name  | IP           | Description                                          |
| 1         | 2019-05-24 11:17:32 | Warning  | \$N9116CO_CC | 10.3.167.204 | NTP server connection failed (Server: 10.3.167.245). |
| 2         | 2019-05-24 10:17:33 | Warning  | \$N9116CO_CC | 10.3.167.204 | NTP server connection failed (Server: 10.3.167.245). |
| 3         | 2019-05-24 09:17:33 | Warning  | SN9116CO_CC  | 10.3.167.204 | NTP server connection failed (Server: 10.3.167.245). |
| 4         | 2019-05-24 08:17:32 | Warning  | SN9116CO_CC  | 10.3.167.204 | NTP server connection failed (Server: 10.3.167.245). |
| 5         | 2019-05-24 07:17:31 | Warning  | \$N9116CO_CC | 10.3.167.204 | NTP server connection failed (Server: 10.3.167.245). |
| 6         | 2019-05-24 05:17:31 | Warning  | SN9116CO_CC  | 10.3.167.204 | NTP server connection failed (Server: 10.3.167.245). |
| 2         | 2019-05-24 05:17:32 | Warning  | \$N9116CO_CC | 10.3.167.204 | NTP server connection failed (Server: 10.3.167.245). |
| 8         | 2019-05-24 04:17:32 | Warning  | SN9116CO_CC  | 10.3.167.204 | NTP server connection failed (Server: 10.3.167.245). |
| 9         | 2019-05-24 03:17:31 | Warning  | SN9116CO_CC  | 10.3.167.204 | NTP server connection fulled (Server: 10.3.167.245). |
| 10        | 2019-05-24 02:17:31 | Warning  | \$N9116CO_CC | 10.3.167.204 | NTP server connection failed (Server: 10.3.167.245). |
| 11        | 2019-05-24 01:17:32 | Warning  | SN9116CO_CC  | 10.3.167.204 | NTP server connection failed (Server: 10.3.167.245). |
| 12        | 2019-05-24 00:17:31 | Warning  | \$N9116CO_CC | 10.3.167.204 | NTP server connection failed (Server: 10.3.167.245). |
| 13        | 2019-05-23 23:17:31 | Warning  | SN9116CO_CC  | 10.3.167.204 | NTP server connection failed (Server: 10.3.167.245). |
|           |                     |          |              |              |                                                      |
| Operater: | administrator       |          |              |              | Print Date: Wed May 29 20:19:56 CST 2019             |

#### Device Log

Print Close

# **Options**

The Options page provides settings of device log file's Retention Policy. When you select Options, a page similar to the one below appears:

| Device Logs     | Options              |        |        |
|-----------------|----------------------|--------|--------|
| Retention Polic | У                    |        |        |
| The maxim       | num number of logs   | 100000 |        |
| Delete log:     | s older than         | 180    | (days) |
| Send device I   | ogs to Syslog server |        |        |
|                 |                      |        |        |

To adjust the device log file's Retention Policy, do the following:

- 1. For the Retention Policy, click on the radio button to select between **The maximum number of logs** and **Delete logs older than** options.
  - Select **The maximum number of logs** if you want to maintain the log database on a log records basis.
  - Select **Delete logs older than** if you want to maintain the log database on a temporal basis.
- Note: When the number of days or records is reached, events are discarded on a "first in first out" basis.
  - The valid range of maximum number of logs is from 10000 1,000,000 logs.
  - The valid range of number of days is from 30 1096 days.
- 2. Check the checkbox **Send device logs to Syslog server** to enable Syslog function. When enabled, the CC2000 sends Device logs to the Syslog server.

Note: CC2000 Send device logs to Syslog is enable by default.

3. When you have finished with this page, click **Save** at the bottom-right of the page.

## **Serial Console History**

The CC2000 keeps a record of all of the user sessions that take place on the serial console servers connected. The Serial Console History menu offers two Panel Menu choices: Serial Console History, and Options.

### Serial Console History

The Serial Console History is the default page, and it looks similar to the one below:

|    | Dashboard             |          | Serial Console History           | Options  |      |              |          |               |  |  |   |
|----|-----------------------|----------|----------------------------------|----------|------|--------------|----------|---------------|--|--|---|
| •• | Device management     | ~        |                                  |          |      |              |          |               |  |  |   |
| •  | User Accounts         | ~        | A record of all user sessions th |          |      |              |          |               |  |  |   |
| 5  | System                | ~        | Name 🗘                           | Model 🗘  | IP 🗘 | MAC 🗘        | Server 🗘 | Description 🗘 |  |  |   |
| 1  | Logs                  | ~        | SN0108A_CCA                      | SN0108A  |      | 001074480046 |          |               |  |  |   |
|    | System Logs           |          | SN0148CO                         | SN0148CO |      | 0010744800b2 |          | abc           |  |  |   |
|    | Device Logs           |          | SN9116CO_CC                      | SN9116CO |      | 001074480086 | 1        | abc           |  |  |   |
|    | Serial Console Histor |          |                                  |          |      |              |          |               |  |  |   |
|    | SNMP Traps            | <u>,</u> |                                  |          |      |              |          |               |  |  |   |
|    |                       |          |                                  |          |      |              |          | -             |  |  |   |
|    | Reports               |          | Export Print                     |          |      |              |          |               |  |  | ( |
|    |                       |          |                                  |          |      |              |          |               |  |  |   |
|    |                       |          |                                  |          |      |              |          |               |  |  |   |
|    |                       |          |                                  |          |      |              |          |               |  |  |   |
|    |                       |          |                                  |          |      |              |          |               |  |  |   |
|    |                       |          |                                  |          |      |              |          |               |  |  |   |
|    | My Favorites          |          |                                  |          |      |              |          |               |  |  |   |
| ۲  |                       |          |                                  |          |      |              |          |               |  |  |   |
| 1  | Recent                |          |                                  |          |      |              |          |               |  |  |   |

- The sort order of the Serial Console History list can be changed by clicking the column headings.
  - Clicking the Name column heading changes the sorting order between standard and reverse chronological order.
  - Clicking the Description column heading changes the sorting order between standard and reverse alphabetical order.

To search for Serial Console History records, do the following:

1. Click to choose a Model and click the search icon, a page similar to the one below appears:

| Serial Console History                  | Options                                                                                      |                                           |              |             |    |                              |  |  |
|-----------------------------------------|----------------------------------------------------------------------------------------------|-------------------------------------------|--------------|-------------|----|------------------------------|--|--|
| A record of all user sessions that      | record of all user sessions that take place in serial console server will be displayed here. |                                           |              |             |    |                              |  |  |
| Name 🗘                                  | Model 🗘                                                                                      | Model ◊ IP ◊ MAC ◊ Server ◊ Description ◊ |              |             |    |                              |  |  |
| SN0148CO                                | SN0148CO                                                                                     | 10.3.167.203                              | 0010744800b2 | 3700T-15243 | 11 |                              |  |  |
|                                         |                                                                                              |                                           |              |             |    |                              |  |  |
|                                         |                                                                                              |                                           |              |             |    |                              |  |  |
|                                         |                                                                                              |                                           |              |             |    |                              |  |  |
|                                         |                                                                                              |                                           |              |             |    |                              |  |  |
|                                         |                                                                                              |                                           |              |             |    |                              |  |  |
| COM1 • Export                           | COMI • Export Print                                                                          |                                           |              |             |    |                              |  |  |
| asdfghjkl<br>aasdasdasdasd<br>dasdw     |                                                                                              |                                           |              |             |    | Time All 🔻                   |  |  |
| q                                       |                                                                                              |                                           |              |             |    | First serial console history |  |  |
| sfsadf212fv45564asd5f46a450<br>asd      | i21a3ef12e56fw                                                                               | e4ffasdf5g456                             | 5asda        |             |    |                              |  |  |
| as<br>z                                 |                                                                                              |                                           |              |             |    | Last serial console history  |  |  |
| xczxca2d2<br>w2egw22312d13f2sdf15s3adf5 |                                                                                              |                                           |              |             |    | Search Cancel                |  |  |
| af6af54a564g5g2f22dfag1df2<br>dsfg3     | Cancer                                                                                       |                                           |              |             |    |                              |  |  |
| agantgargaetgrgrgasaaa                  |                                                                                              |                                           |              |             |    |                              |  |  |
| a<br>a                                  |                                                                                              |                                           |              |             |    |                              |  |  |
| sasdfqwer1234                           |                                                                                              |                                           |              |             |    |                              |  |  |
|                                         |                                                                                              |                                           |              |             |    |                              |  |  |

- 2. Use the **Time** drop-down menu to select one of the three options from All, Exclude, and Include. To search for records within a particular time period, select either **Include** or **Exclude** from the drop-down menu, and set the time parameters with the **First serial console history** and **Last serial console history** fields.
- Select All to search for all records in the database.
- Select **Include** to search all records that fall within the specified time range.
- Select **Exclude** to search all records that fall outside of the specified time range.
- 3. When you have finished with this page, click **Search** at the bottom of the panel.

The search results are displayed in the Serial Console History table in reverse chronological order in the main panel.

| Serial Console History                                     | Options                                                                                        |              |              |             |                                       |    |  |  |  |
|------------------------------------------------------------|------------------------------------------------------------------------------------------------|--------------|--------------|-------------|---------------------------------------|----|--|--|--|
| A record of all user sessions that                         | A record of all user sessions that take place in serial console server will be displayed here. |              |              |             |                                       |    |  |  |  |
| Name 🗘                                                     | Model 🗘                                                                                        | IP 🗘         | MAC 🗘        | Server 🗘    | Description 🗘                         |    |  |  |  |
| I@SN0148CO_                                                | SN0148CO                                                                                       | 10.3.167.203 | 0010744800b2 | 3700T-15243 | 11                                    |    |  |  |  |
|                                                            |                                                                                                |              |              |             |                                       |    |  |  |  |
|                                                            |                                                                                                |              |              |             |                                       |    |  |  |  |
|                                                            |                                                                                                |              |              |             |                                       |    |  |  |  |
|                                                            |                                                                                                |              |              |             |                                       |    |  |  |  |
|                                                            |                                                                                                |              |              |             |                                       | _  |  |  |  |
| COM1 • Export                                              | Print                                                                                          |              |              |             | C C C C C C C C C C C C C C C C C C C | ۶. |  |  |  |
| əsdfghjkl<br>aasdasdasd                                    |                                                                                                |              |              |             |                                       | ٦  |  |  |  |
| dasdw                                                      |                                                                                                |              |              |             |                                       |    |  |  |  |
| q<br>we<br>sfsadf212fv45564asd5f46a456                     | 21a3ef12e56fue                                                                                 | Affasdf5e456 | Saeda        |             |                                       |    |  |  |  |
| asd<br>as<br>z                                             |                                                                                                |              | 56566        |             |                                       |    |  |  |  |
| z<br>xczxca2d2                                             |                                                                                                |              |              |             |                                       |    |  |  |  |
| w2eqw22312d13f2sdf15s3adf56<br>af6af54a564g5g2f22dfag1df2g |                                                                                                |              |              |             |                                       |    |  |  |  |
| dsfg3<br>agarrgargaergrgrgasaaa                            | per og soer of see                                                                             | - expenses   |              |             |                                       |    |  |  |  |
|                                                            |                                                                                                |              |              |             |                                       |    |  |  |  |
| a<br>a<br>sasdfqwer1234                                    |                                                                                                |              |              |             |                                       |    |  |  |  |
|                                                            |                                                                                                |              |              |             |                                       |    |  |  |  |
|                                                            |                                                                                                |              |              |             |                                       |    |  |  |  |

#### Export

To Export the Serial Console History, do the following:

- 1. Select a Model from the Serial Console History list.
- 2. Use the drop-down menu to select the device's USB port number.
- 3. Click Export to export your Serial Console History.

#### Print

To Print the Serial Console History, do the following:

- 1. Select a Model from the Serial Console History list.
- 2. Use the drop-down menu to select the device's USB port number.
- 3. Click Print to print.

Session history

| ♦aasdasdasd                                                                                                    |                                          |
|----------------------------------------------------------------------------------------------------|------------------------------------------|
| das de                                                                                                    |                                          |
| 9                                                                                                    |                                          |
| Ne Contraction of the Contraction of the Contractio |                                          |
| sfsadf212fv45564asd5f46a45621a3ef12e56fve4ffasdf5g4565asda                                                                                                    |                                          |
| asd                                                                                                    |                                          |
| as                                                                                                    |                                          |
| 2                                                                                                    |                                          |
| xczxta2d2                                                                                                    |                                          |
| x2eqx22312d13f2sdf15s3adf56x4e4ax8e4864dsf3a5                                                                                                    |                                          |
| af6af54a566g5g2f22dfag1df2g5er6gN8er674eara132sdga                                                                                                    |                                          |
| dsfg3                                                                                                    |                                          |
| 9891789918969181895353                                                                                                    |                                          |
|                                                                                                    |                                          |
| 8                                                                                                    |                                          |
| 8                                                                                                    |                                          |
| s∳asdfquar1234                                                                                                    |                                          |
|                                                                                                    |                                          |
|                                                                                                    |                                          |
| Operater: administrator                                                                                                    | Print Date: Thu May 30 13:18:04 CST 2015 |
|                                                                                                    |                                          |
|                                                                                                    |                                          |

Print Close

### **Options**

The Options page provides the settings of serial console history's Retention Policy. When you select Options, a page similar to the one below appears:

| Serial Console History   | Options |        | - |
|--------------------------|---------|--------|---|
| Retention Policy         |         |        |   |
| The maximum number       | 100000  |        |   |
| Delete records older the | 180     | (days) |   |
|                          |         |        |   |

To adjust the serial console history's Retention Policy, do the following:

- 1. For the Retention Policy, click on the radio button to select between **The maximum number of records** and **Delete records older than** options.
  - Select **The maximum number of records** if you want to maintain the serial console history database on a records basis.
  - Select **Delete records older than** if you want to maintain the serial console history database on a temporal basis.
- Note: When the number of days or records is reached, events are discarded on a "first in first out" basis.
  - The valid range of the maximum number of records is from 10000 - 1,000,000 serial console history records.
  - The valid range of number of days is from 30 1096 days.
- 2. When you have finished with this page, click **Save** at the bottom-right of the page.

## **SNMP Traps**

The SNMP Traps menu offers two tab menu choices: SNMP Traps, and Options. Which allows you to search for SNMP trap events and set further options for the search and display function.

### **SNMP Traps**

The SNMP Traps is the default page, as exemplified below:

| ť | TEN CC20               | 00 | Q   | Search Functio | ins          |             |                  | 9 🧬 🕹 🛛 🖻                                                                                                    |
|---|------------------------|----|-----|----------------|--------------|-------------|------------------|----------------------------------------------------------------------------------------------------|
|   | Dashboard              |    | SNM | P Traps (      | Options      |             |                  |                                                                                                    |
|   | Device management      |    |     |                |              |             |                  |                                                                                                    |
| 4 | User Accounts          |    | E   | kport ▼        | Print        |             |                  | QAII                                                                                                    |
| ٥ | System                 |    | No. | Severity 🗘     | IP 🗘         | Trap type 🗘 | User/Community 🗘 | Message 🗘                                                                                                    |
| ä | Logs<br>System Logs    |    | 1   | N/A            | 10.3.162.105 | SNMPv2c     | administrator    | 1.3.6.1.4.1.21317.1.3.2.2.5.0 : [Carter] PDU current (8.00) exceeded the total max current thre<br>hold of 4.0 |
|   | Device Logs            |    | 2   | N/A            | 10.3.162.105 | SNMPv2c     | administrator    | 1.3.6.1.4.1.21317.1.3.2.2.5.0 : [Carter] PDU max current threshold was modified by administra<br>r             |
|   | Serial Console History |    | 3   | N/A            | 10.3.162.105 | SNMPv2c     | administrator    | 1.3.6.1.4.1.21317.1.3.2.2.5.0 : [Carter] PDU min current threshold was modified by administra                  |
|   | SNMP Traps             |    | 4   | N/A            | 10.3.162.105 | SNMPv2c     | administrator    | 1.3.6.1.4.1.21317.1.3.2.2.5.0 : [Carter] PDU alert/warning of power max threshold deactivated                  |
|   | Reports                |    | 5   | N/A            | 10.3.162.105 | SNMPv2c     | administrator    | 1.3.6.1.4.1.21317.1.3.2.2.5.0 : [Carter] PDU max power threshold was modified by CC2KMgr                       |
|   |                        |    | 6   | N/A            | 10.3.162.105 | SNMPv2c     | administrator    | 1.3.6.1.4.1.21317.1.3.2.2.5.0 : [Carter] Rack door 1 is closed                                                 |
|   |                        |    | 7   | N/A            | 10.3.162.105 | SNMPv2c     | administrator    | 1.3.6.1.4.1.21317.1.3.2.2.5.0 : [Carter] Rack door 1 is open                                                   |
|   |                        |    | 8   | N/A            | 10.3.162.105 | SNMPv2c     | administrator    | 1.3.6.1.4.1.21317.1.3.2.2.5.0 : [Carter] CC2KMgr 10.0.92.88 logged in                                          |
|   |                        |    | 9   | N/A            | 10.3.162.105 | SNMPv2c     | administrator    | 1.3.6.1.4.1.21317.1.3.2.2.5.0 : [Carter] Rack door 1 is closed                                                 |
|   |                        |    | 10  | N/A            | 10.3.162.105 | SNMPv2c     | administrator    | 1.3.6.1.4.1.21317.1.3.2.2.5.0 : [Carter] PDU alert/warning of current max threshold deactivate                 |
| * | My Favorites           |    | 11  | N/A            | 10.3.162.105 | SNMPv2c     | administrator    | 1.3.6.1.4.1.21317.1.3.2.2.5.0 : [Carter] PDU max current threshold was modified by administra                  |
| ອ | Recent                 |    | 12  | N/A            | 10.3.162.105 | SNMPv2c     | administrator    | r<br>1.3.6.1.4.1.21317.1.3.2.2.5.0 : [Carter] PDU min current threshold was modified by administra             |
|   |                        |    | 13  | N/A            | 10.3.162.105 | SNMPv2c     | administrator    | 1.3.6.1.4.1.21317.1.3.2.2.5.0 : [Carter] Outlet 2 was turned ON                                                |
|   |                        |    | 14  | N/A            | 10 3 162 105 | SNMPy2c     | administrator    | 1.3.6.1.4.1.21317.1.3.2.2.5.0 : (Carter) ON command issued to Outlet 2 by CC2KMar                              |

- The default layout shows all of the SNMP traps that have taken place on the entire CC2000 system, displayed in reverse chronological order.
- The sort order of the list can be changed by clicking the column headings.
  - Clicking the Date column heading changes the sorting order between standard and reverse chronological order.
  - Clicking the Severity column heading changes the sorting order between standard and reverse alphabetical order.

#### Export

The Export tab offers two options: SNMP traps in current page, and All SNMP traps.

#### SNMP traps in current page

Select **SNMP traps in current page** to automatically download all SNMP trap records currently displayed on the SNMP Traps page.

**Note:** The amount of traps downloaded in current page is determined by the Items per page drop-down menu.

#### All SNMP traps

Select All SNMP traps to automatically download all SNMP trap records.

#### Print

To print out the SNMP Trap list, select Print.

Note: Only the list that is displayed (all, or a filtered choice) is printed.

| 56.         Date         Servity         P         Tay type         Van Community         Status         Monitory           1         2120-09-014144         Contal         2133.13         Status         Status                                                                                                    |     |                     |             |             |           | -              |                                                                                                    |
|----------------------------------------------------------------------------------------------------|-----|---------------------|-------------|-------------|-----------|----------------|----------------------------------------------------------------------------------------------------|
| 1         2314.09.1064143         Consul         40.347.21         Status         13.41.21.10.116.09.007.01.40.31.14.01.21017.1222.33.42.41.2017.1222.33.42.41.2017.1222.33.44.41.2017.1223.33.41.41.2017.1223.33.44.21.2017.1223.33.44.21.2017.1223.33.4                                                                     |     |                     |             |             |           |                | Total: 1-                                                                                                    |
| 1         Allow 64 (6):14         Control         analysis           2         2016-66 (6):14         Control         (1):15/14         SSM0-52         adminimum         (2):15/13/11/16/13         (2):15/13/11/16/13         (2):15/13/11/16/13         (2):15/13/11/16/13         (2):15/13/11/16/13         (2):15/13/11/16/13         (2):15/13/11/16/13         (2):15/13/11/16/13         (2):15/13/11/16/13         (2):15/13/11/16/13         (2):15/13/11/16/13         (2):15/13/11/16/13/11/16/13         (2):15/13/11/16/13/11/16/13                                                                                                    | No. | Date                | Severity    | P           | Trap type | User Community | Message                                                                                                    |
| 2         Allob 4, 16,14 (a)         Control         (1),15 (a)         Source         animation         [0],17 (a)         (1),16 (a)         (1),16 (a)           3         2016 + 0.014 (a)         Control         10,15 (a)         SOUrce         animation         [0],17 (a)         (1),16 (a)         SOUrce         animation         [0],17 (a)         (1),16 (a)         (1),16 (a) <td>1</td> <td>2018-09-18 06:14:16</td> <td>Critical</td> <td>10.3.167.31</td> <td>SNMPv2e</td> <td>administrator</td> <td>13.6.1.2.1.13.0:146 days, 13:49:06.02 13.6.1.6.3.1.1.4.1.0:13.6.1.4.1.21317.1.3.2.3.4.7.9.2 13.6.1.4.1.21317.1.3<br/>2.2.3.4.7.9.2.0:[T=1,]</td>                                                                                                    | 1   | 2018-09-18 06:14:16 | Critical    | 10.3.167.31 | SNMPv2e   | administrator  | 13.6.1.2.1.13.0:146 days, 13:49:06.02 13.6.1.6.3.1.1.4.1.0:13.6.1.4.1.21317.1.3.2.3.4.7.9.2 13.6.1.4.1.21317.1.3<br>2.2.3.4.7.9.2.0:[T=1,]                                                                       |
| J         Colling in Oct. 10         OutDit         Display         South Coll         South Coll                                                                                                    | 2   | 2018-09-18 06:14:16 | Critical    | 10.3.167.31 | SNMPv2e   | administrator  | 1.3.6.1.2.1.1.3.0 : 146 days, 13:49:05:39 1.3.6.1.6.3.1.1.4.1.0 : 1.3.6.1.4.1.21317.1.3.2.2.5 1.3.6.1.4.1.21317.1.3.2.2.5.0<br>[00 PE7328J Andrew 1] PDU alert/warning of voltage maximum threshold deactivated. |
| 4         2010s h (6) 1/2         Cutod         (1), 3/3 / 1         SNMP2         Annumber         123 (12 + 32)         (12 + 32)         (12 + 32)         (12 + 32)         (12 + 32)         (12 + 32)         (12 + 32)         (12 + 32)         (12 + 32)         (12 + 32)         (12 + 32)         (12 + 32)         (12 + 32)         (12 + 32)         (12 + 32)         (12 + 32)         (12 + 32)         (12 + 32)         (12 + 32)         (12 + 32)         (12 + 32)         (12 + 32)         (12 + 32)         (12 + 32)         (12 + 32)         (12 + 32)         (12 + 32)         (12 + 32)         (12 + 32)         (12 + 32)         (12 + 32)         (12 + 32)         (12 + 32)         (12 + 32)         (12 + 32)         (12 + 32)         (12 + 32)         (12 + 32)         (12 + 32)         (12 + 32)         (12 + 32)         (12 + 32)         (12 + 32)         (12 + 32)         (12 + 32)         (12 + 32)         (12 + 32)         (12 + 32)         (12 + 32)         (12 + 32)         (12 + 32)         (12 + 32)         (12 + 32)         (12 + 32)         (12 + 32)         (12 + 32)         (12 + 32)         (12 + 32)         (12 + 32)         (12 + 32)         (12 + 32)         (12 + 32)         (12 + 32)         (12 + 32)         (12 + 32)         (12 + 32)         (12 + 32)         (12 + 32)         (12 + 32)         (1                                                                                                    | 3   | 2018-09-18 06:14:16 | Critical    | 10.3.167.31 | SNMPr2c   | administrator  | [00 PE7328J Andrew 1] PDU alert warning of power maximum threshold deactivated.                                                                                                    |
| 0         2018-06.00.017         Wanag         00.137.01         SSM072         annumbur         00.777.01.246.02.01         SSM072         annumbur         00.777.01.246.02.01         SSM072         annumbur         00.777.01.246.02.01         SSM072         annumbur         00.777.01.246.02.01         SSM072         annumbur         00.777.01.246.02.01         SSM072         annumbur         00.777.01.246.02.01         SSM072         annumbur         00.777.01.246.02.01         SSM072         annumbur         00.777.01.246.02.01         SSM072         annumbur         00.777.01.246.02.01         SSM072         annumbur         00.777.01.246.02.01         SSM072         annumbur         01.217.11.71.446.01.146.01.01.01.01.01.01.01.01.01.01.01.01.01.                                                                                                    | - 4 | 2018-09-18 06:13:26 | Critical    | 10.3.167.31 | SNMPv2c   | administrator  | 22347920 (T=0.T=1.)                                                                                                    |
| 6         2011/6-01.00.117         Winnag         10.1.07.10         SSMPs/c         administrative         [0] [77:121 (dots)]         [0] [77:121 (dots)]         [1] [77:121 (dots)]         [1] [77:121 (dots)]         [1] [77:121                                                                                                    | 5   | 2018-09-18 06:13:17 | Warning     | 10.3.167.31 | SNMPv2c   | administrator  | [00_PE7318J_Andrew_1] PDU current (0.500) (Present) minimum threshold warning between 0.6200 ~ 0.2 .                                                                                                    |
| 7         2018-04.160.117         Wanag         03.167.11         SSMP57:         Admontant         10         177.12         Loss         10         10         10         10         10         10         10         10         10         10         10         10         10         10         10         10         10         10         10         10         10         10         10         10         10         10         10         10         10         10         10         10         10         10         10         10         10         10         10         10         10         10         10         10         10         10         10         10         10         10         10         10         10         10         10         10         10         10         10         10         10         10         10         10         10         10         10         10         10         10         10         10         10         10         10         10         10         10         10         10         10         10         10         10         10         10         10         10         10         10         10<                                                                                                    | 6   | 2018-09-18 06:13:17 | Warning     | 10.3.167.31 | SNMPv2c   | administrator  | 100 PE7328J Andersy 11 PDU mananam current threshold was modified by SNMP.                                                                                                    |
| Image: Solution of Solution (Section 1997)         Winning         District (Section 1997)         Winning         District (Section 1997) <thdistrict (section="" 1997)<="" th="">         Winning<!--</td--><td>7</td><td>2018-09-18 06:13:17</td><td>Warning</td><td>10.3.167.31</td><td>SNMPv2c</td><td>administrator</td><td>[00 PE7328J Andews 1] PDU minimum voltage threshold was modified by SNMP.</td></thdistrict>                                                                                                    | 7   | 2018-09-18 06:13:17 | Warning     | 10.3.167.31 | SNMPv2c   | administrator  | [00 PE7328J Andews 1] PDU minimum voltage threshold was modified by SNMP.                                                                                                    |
| v         2010-8-0.00.110         animation         101.35.01         SSMPC2         animation         [0] PETRA Jacks         PETRA Jacks         PETRA                                                                                                    | 8   | 2018-09-18 06:13:17 | Warning     | 10.3.167.31 | SNMPv2c   | administrator  | [00 PE7328J Anderw ]] PDU maximum power dissipation threshold was modified by SNMP.                                                                                                    |
| 10         2016-0-16 00:115         Information         00.16/0-21         SSMP/0-2         Information         00.72/324 (Advers.)100 measure using thread on another by SSMP           11         2016-0-16 00:136         Information         00.316/0-31         SSMP/0-2         Anonimitative         10.72/12/24 (Advers.)100 measure using thread on another by SSMP           12         2016-0-16 00:136         Information         00.316/0-31         SSMP/0-2         Anonimitative         10.72/12/24 (Advers.)100 measure using thread on another by SSMP           13         2016-0-31 00:136         Information         10.316/31         SSMP/0-2         Administrative         10.72/12/24 (Advers.)100 measure using thread on another by SSMP           13         2016-0-31 00:534         Information         10.316/31         SSMP/0-2         Administrative         10.72/12/24 (Advers.)100 measure using thread on another by SSMP           13         2016-0-31 00:554         Information         10.316/31         SSMP/0-2         Administrative         10.72/12/32 (Advers.)100 Advers.01 13:61.316.314.412/03/11.325.315.414.412.013/13.316.412.013/11.325.315.414.412.013/13.316.412.013/11.325.315.414.412.013/13.316.412.013/11.325.315.414.412.013/13.316.412.013/11.325.315.414.412.013/13.316.412.013/11.325.315.414.412.013/13.316.412.013/11.325.315.414.412.013/13.316.412.013/11.325.315.414.412.013/13.316.412.013/11.325.315.414.412.013/13.316.412.013/11.325.315.414.412.013/13.316.412.013/11.325.315.316.412.013/11.325.315.316.412.013/11.325.315.316.412.013/11.325.                                                                                                    | 9   | 2018-09-18 06:13:16 | Information | 10.3.167.31 | SNMPv2c   | administrator  | [00_PE7318J_Andrew_1] PDU maximum power threshold was modified by SNMP.                                                                                                    |
| III         2018-0-6 (07.1) #         annument         01.21.02 (1         annument         223.423.62 (1)=0.1         annument         223.423.62 (1)=0.1         annument         223.423.62 (1)=0.1         annument         223.423.62 (1)=0.1         annument         223.423.62 (1)=0.1         annument         223.423.62 (1)=0.1         annument         223.423.62 (1)=0.1         annument         223.423.62 (1)=0.1         annument         annument         223.423.62 (1)=0.1         annument         annument         an                                                                                                    | 10  | 2018-09-18 06:13:16 | Information | 10.3.167.31 | SNMPv2e   | administrator  | [00_PE7318J_Andrew_1] PDU maximum voltage threshold was modified by SNMP.                                                                                                    |
| 12         011-0+14 V0133.0         untermande         103.167.31         SSM0712         Minimization         [[10] P12334_Addrew_]         Public values         SSM0712         Minimization         Instantance meet theraded ways noded by SSSM0         SSM0712         Minimization         Instantance meet theraded ways noded by SSSM0         SSM0712         Minimization         SSM0712         Minimization         Minimization         SSM0712         Minimization         SSM0712         Minimization         Minimization         Minimization         Minimization         Minimization         Minimization         Minimization         Minimization         Minimization         Minimization         Minimization         Minimization         Minimization         Minimiz                                                                                                    | 11  | 2018-09-18 06:13:16 | Information | 10.3.167.31 | SNMPv2c   | administrator  | 2.2.3.4.7.9.2.0 : [T=0,]                                                                                                    |
| 13 2018-09-18 00:00126 initionalisin 10.3.16/.31 SNMP/22 administrator [00_PE7238_Anderw_]] Disable Alam Buzzer.                                                                                                    | 12  | 2018-09-18 06:13:16 | Information | 10.3.167.31 | SNMPv2c   | administrator  | [00 PE7328J Andrew 1] PDU maximum current threshold was modified by SNMP.                                                                                                    |
| 12 NOT NOT AND ADDRESS TO LOT AND ADDRESS ADDRESS ADDR | 13  | 2018-09-18 06:06:26 | Information | 10.3.167.31 | SNMPv2c   | administrator  |                                                                                                    |
| 14 2018/09/20 00/028 Internation 10/00/01 80/09/1 Store 10/00/01 Store 10/00/00/00/00/00/00/00/00/00/00/00/00/0                                                                                                    | 14  | 2018-08-25 05:46:28 | Information | 10.3.167.31 | SNMPv1    | administrator  | 1.3.6.1.4.1.21317.1.3.2.2.5.0 : [00_PE7328J_Andrew_1] administrator 10.0.90.168 logged out.                                                                                                    |
| Deerster: administrator Print Date: Wed May 29 23:26:39                                                                                                    |     | I                   |             |             |           |                | Print Date: Wed May 29 23:26:39 PDT 201                                                                                                    |

#### SNMP Trap

#### Print Close

### **Options**

The Options page provides settings of the SNMP trap's Retention Policy. When you select Options, a page similar to the one below appears:

| SNMP Traps     | Options                  |        |        |
|----------------|--------------------------|--------|--------|
| Retention Poli | ¢y                       |        |        |
| The maxin      | num number of SNMP traps | 100000 |        |
| 🔘 Delete SN    | MP traps older than      | 180    | (days) |
|                |                          |        |        |

To adjust the SNMP trap's Retention Policy, do the following:

1. For the Retention Policy, click on the radio button to select between **The maximum number of SNMP traps** and **Delete SNMP traps older than** options.

- Select **The maximum number of SNMP traps** if you want to maintain the SNMP trap database on a records basis.
- Select **Delete SNMP traps older than** if you want to maintain the SNMP trap database on a temporal basis.
- Note: When the number of days or records is reached, events are discarded on a "first in first out" basis.
  - The valid range of maximum number of records is from 10000 1,000,000 SNMP traps.
  - The valid range of number of days is from 30 1096 days.
- 2. When you have finished with this page, click **Save** at the bottom-right of the panel.

## Reports

The Reports tab offers five tab menus: User Access Activity, Device Access, Port Access, Asset Statistics, and Options. You can view access-associated statistics about the users and devices of the CC2000 system and configure for how the reports are displayed.

| 4 | TEN CC200              | 00 | Q Search   | Functions    |               | ]           |                  | ¢         | • | 4  | 0 | Ð |
|---|------------------------|----|------------|--------------|---------------|-------------|------------------|-----------|---|----|---|---|
|   | Dashboard              | _  | User Acces | s Activity   | Device Access | Port Access | Asset Statistic: | s Options |   |    |   |   |
|   | Device management      |    |            |              |               |             |                  |           |   |    |   |   |
| - | User Accounts          |    | User       | administrate | or 🔻          |             |                  |           |   |    |   |   |
| ٥ | System                 |    | Device     | All          |               | •           |                  |           |   |    |   |   |
| Ë | Logs                   |    | Frequency  | Quarterly •  |               |             |                  |           |   |    |   |   |
|   | System Logs            |    | Start from | 2018-11-01   |               |             |                  |           |   |    |   |   |
|   | Device Logs            |    | Chart      | Bar 🔻        |               |             |                  |           |   |    |   |   |
|   | Serial Console History |    |            |              |               |             |                  |           |   |    |   |   |
|   | SNMP Traps             |    | 20         |              |               |             |                  |           |   |    |   |   |
|   | Reports                |    |            |              |               |             |                  |           |   |    |   |   |
|   |                        |    |            |              |               |             |                  |           |   | 16 |   |   |
|   |                        |    | 15 -       |              |               |             |                  |           |   |    |   |   |
|   |                        |    |            |              |               |             |                  |           |   |    |   |   |
| * | My Favorites           |    |            |              |               |             |                  |           |   |    |   |   |
| ె | Recent                 |    | 10         |              |               |             |                  | 8         |   |    |   |   |
|   |                        |    |            |              |               |             |                  |           |   |    |   |   |
|   |                        |    | 5          |              |               |             |                  |           |   |    |   |   |

### User Access Activity

This page provides statistics of the Device/Port Access Per User. The User Access Activity is the default page, and it looks similar to the one below:

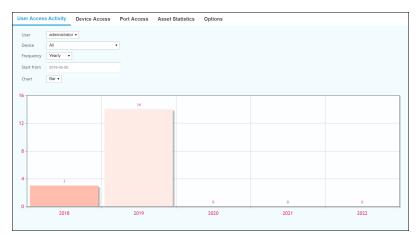

Fill in the fields from the main panel to build and display either a pie or bar chart, or both, according to the parameters set.

| ltem       | Description                                                                                                    |
|------------|----------------------------------------------------------------------------------------------------|
| User       | Use the User drop-down menu for a list of users to select from and to display their access statistics.                                                                                                    |
| Device     | Select All or an individual port/device to display its statics. This will display a graph with the number of times a user has accessed the device(s), according to the Frequency you select.                       |
|            | The numbers displayed within each chart color show the number of times the device was accessed (on that day/week/month/quarter/year) and its usage percentage.                                                     |
| Frequency  | Select the amount of time that the chart is divided into. The chart will display how many times the Device was accessed within a given time span, divided by the selected period:                                  |
|            | <ul> <li>Daily: Displays how many times the device was accessed each day,<br/>for a span of 7 days, beginning from the Start From date.</li> </ul>                                                                 |
|            | <ul> <li>Weekly: Displays how many times the device was accessed each<br/>week, for a span of 4 weeks, beginning from the Start From date. The<br/>format 2013-W42 represents week 42 of the year 2013.</li> </ul> |
|            | <ul> <li>Monthly: Displays how many times the device was accessed each<br/>month, for a span of 12 months, beginning from the Start From date.</li> </ul>                                                          |
|            | <ul> <li>Quarterly: Displays how many times the device was accessed each<br/>quarter, for 4 quarters of a year, beginning from the Start From date.</li> </ul>                                                     |
|            | <ul> <li>Yearly: Displays how many times the device was accessed each year,<br/>for a span of 5 years, beginning from the Start From date.</li> </ul>                                                              |
|            | Note: If the device was not accessed, no data is shown.                                                                                                    |
| Start From | Click the calendar to select a start date for the span of time that will be represented in the chart.                                                                                                    |
| Chart      | Select the type of chart you would like to use to display the information:                                                                                                    |
|            | <ul> <li>Pie: Shows a round chart divided into the time period selected.</li> </ul>                                                                                                    |
|            | <ul> <li>Bar: Shows individual bars in a graph divided into the time periods<br/>selected.</li> </ul>                                                                                                    |
|            | <ul> <li>All: Displays both a pie and bar chart.</li> </ul>                                                                                                    |

The meanings of each fields are described in the table below:

#### **Device Access**

The Device Access page provides statistics for Device Access.

Fill in the fields from the main panel to build and display either a pie or bar chart, or both, according to the parameters set. When **Pie** is selected for **Chart**, the Device Access page looks similar to the one below:

| User Acces | s Activity | Device Access | Port Access | Asset Statistics | Options |                                              |
|------------|------------|---------------|-------------|------------------|---------|----------------------------------------------|
| Device     | All        | •             |             |                  |         |                                              |
| Frequency  | Yearly •   |               |             |                  |         |                                              |
| Start from | 2018-05-05 |               |             |                  |         |                                              |
| Chart      | Pie •      |               |             |                  |         |                                              |
|            |            |               |             |                  |         | 2018<br>2019<br>2020<br>2021<br>2021<br>2022 |

The meanings of each fields are described in the table below:

| Item       | Description                                                                                                    |
|------------|----------------------------------------------------------------------------------------------------|
| Device     | Select All, Top 10 port, or a specific device to display the corresponding access stats. This will display a graph with the number of times the device(s) have been accessed, according to the Frequency you select. |
|            | <ul> <li>Top 10 port: Display the stats of the top 10 devices.</li> </ul>                                                                                                    |
|            | The numbers displayed with each chart color show the number of times the device was accessed (on that day/week/month/quarter/year) and its usage percentage.                                                         |
| Frequency  | Select the amount of time that the chart will be divided into. The chart will display how many times the Device was accessed within a given time span, divided by the selected period:                               |
|            | <ul> <li>Daily: Displays how many times the device was accessed each day,<br/>for a span of 7 days, beginning from the Start From date.</li> </ul>                                                                   |
|            | <ul> <li>Weekly: Displays how many times the device was accessed each<br/>week, for a span of 4 weeks, beginning from the Start From date. The<br/>format 2013-W42 represents week 42 of Year 2013.</li> </ul>       |
|            | <ul> <li>Monthly: Displays how many times the device was accessed each<br/>month, for a span of 12 months, beginning from the Start From date.</li> </ul>                                                            |
|            | <ul> <li>Quarterly: Displays how many times the device was accessed each<br/>quarter, for 4 quarters of a year, beginning from the Start From date.</li> </ul>                                                       |
|            | <ul> <li>Yearly: Displays how many times the device was accessed each year,<br/>for a span of 5 years, beginning from the Start From date.</li> </ul>                                                                |
|            | Note: If the device was not accessed, no data is shown.                                                                                                    |
| Start From | Click the calendar to select a start date for the span of time that will be represented in the chart.                                                                                                    |

| ltem  | Description                                                                                           |
|-------|----------------------------------------------------------------------------------------------------|
| Chart | Select the type of chart you would like to use to display the information:                            |
|       | • Pie: Shows a round chart divided into the time period selected.                                     |
|       | <ul> <li>Bar: Shows individual bars in a graph divided into the time periods<br/>selected.</li> </ul> |
|       | ◆ All: Displays both a pie and bar chart.                                                             |

#### Port Access

The Port Access page provides the statistics for Port Access.

Fill in the fields from the main panel to build and display either a pie or bar chart, or both, according to the parameters set. The Port Access page looks similar to the one below:

| User Acces                               | s Activity                             | Device Access | Port Access | Asset Statistics | Options |                                      |
|------------------------------------------|----------------------------------------|---------------|-------------|------------------|---------|--------------------------------------|
| Port<br>Frequency<br>Start from<br>Chart | All<br>Yearly •<br>2018-05-05<br>Pie • | T             |             |                  |         |                                      |
|                                          |                                        |               |             |                  |         | 2018<br>2019<br>2020<br>2020<br>2020 |
|                                          |                                        |               |             |                  |         |                                      |

The meanings of each fields are described in the table below:

| ltem | Description                                                                                                    |
|------|----------------------------------------------------------------------------------------------------|
| Port | Select All, Top 10 port, or a specific port that you want to display statics for. This will display a graph with the number of times the port(s) was accessed, according to the Frequency you select. |
|      | <ul> <li>Top 10 port: Display the stats of the top 10 ports.</li> </ul>                                                                                                    |
|      | The numbers displayed with each chart color show the number of times the port was accessed (on that day/week/month/quarter/year) and its usage percentage.                                            |

| ltem       | Description                                                                                                    |
|------------|----------------------------------------------------------------------------------------------------|
| Frequency  | Select the amount of time that the chart will be divided into. The chart will display how many times the Port was accessed within a given time span, divided by the selected period:     |
|            | <ul> <li>Daily: Displays how many times the port was accessed each day, for a<br/>span of 7 days, beginning from the Start From date.</li> </ul>                                         |
|            | • Weekly: Displays how many times the port was accessed each week,<br>for a span of 4 weeks, beginning from the Start From date. The format<br>2013-W42 represents week 42 of Year 2013. |
|            | <ul> <li>Monthly: Displays how many times the port was accessed each<br/>month, for a span of 12 months, beginning from the Start From date.</li> </ul>                                  |
|            | <ul> <li>Quarterly: Displays how many times the port was accessed each<br/>quarter, for 4 quarters of a year, beginning from the Start From date.</li> </ul>                             |
|            | <ul> <li>Yearly: Displays how many times the port was accessed each year, for<br/>a span of 5 years, beginning from the Start From date.</li> </ul>                                      |
|            | Note: If the port was not accessed, no data is shown.                                                                                                    |
| Start From | Click the calendar to select a start date for the span of time that will be represented in the chart.                                                                                    |
| Chart      | Select the type of chart you would like to use to display the information:                                                                                                    |
|            | • Pie: Shows a round chart divided into the time period selected.                                                                                                    |
|            | <ul> <li>Bar: Shows individual bars in a graph divided into the time periods<br/>selected.</li> </ul>                                                                                    |
|            | <ul> <li>All: Displays both a pie and bar chart.</li> </ul>                                                                                                    |

### Asset Statistics

The Asset Statistics page displays all the assets that have been added to the CC2000 installation, shown in two charts: All ATEN device statistics (By model), and All device statistics (By category).

The Port Access page looks similar to the one below:

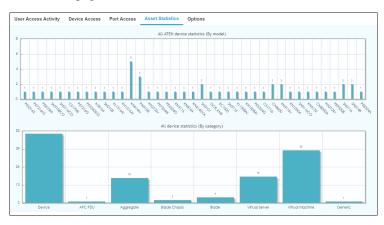

- All ATEN device statistics (By model) shows the number of ATEN devices by model, that are currently associated with the CC2000 installation.
- All device statistics (By category) shows all devices associated with the CC2000 installation by category: Devices (ATEN devices), APC PDU, Aggregate, Blade Chassis, Blade, Virtual Server, Virtual Machine, and Generic.

### **Options**

The Options page provides options for customizing the report colors and for saving report records, as exemplified below:

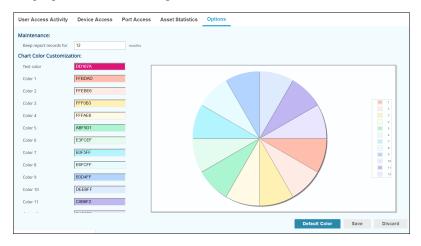

To customize the report, do the following:

- 1. Fill in the Keep report records for months field under Maintenance.
- 2. Adjust the color fields under Chart Color Customization.
- 3. When you have finished with this page, click **Save** at the bottom-right of the panel.

The meanings of each fields are described in the table below:

| Item | Description                                                                                      |
|------|--------------------------------------------------------------------------------------------------|
|      | Enter the number of months you would like the system to keep report records for before deleting. |

| ltem                         | Description                                                                                                    |
|------------------------------|----------------------------------------------------------------------------------------------------|
| Chart Color<br>Customization | <ul> <li>Text color: Click the box to bring up a small window and choose the<br/>color you would like to use for the texts displayed within the reports.</li> </ul> |
|                              | <ul> <li>Color 1~12: Click the boxes to bring up a small window to choose the<br/>color you would like to use for each key in the charts.</li> </ul>                |
|                              | When selecting a color, the test chart at the right will change accordingly so you can see how your graph will look like.                                           |

• Default Color tab: Click to return all colors back to their default settings.

# Appendix A Technical Information

## **License Agreement**

End User Software License Agreement For CC2000 Series

This END USER SOFTWARE LICENSE AGREEMENT is entered into as of the date of installment of the Licensed Software by you ("Effective Date"), by and between ATEN International Co. Ltd., having its principal place of business at 3F, No. 125, Sec. 2, Da-Tung Rd., Si-Jhih, Taipei, Taiwan 221, R.O.C. ("ATEN") and YOU.

This Agreement is a legal agreement between you (either an individual or a single entity) and ATEN. PLEASE READ THIS AGREEMENT CAREFULLY. BY INSTALLING OR USING THE SOFTWARE THAT ACCOMPANIES THIS AGREEMENT ("Software"), YOU AGREE TO THE TERMS OF THIS AGREEMENT. IF YOU DO NOT AGREE, DO NOT USE THE SOFTWARE. YOU have the rights below:

## **1. DEFINITIONS:**

1.1

"Licensed Software" shall be defined as the object code version of software programs or files in machine readable format provided to YOU by ATEN.

1.2

"Documentation" means all manuals, user documentation, and other related materials pertaining to the Licensed Software that ATEN provides to YOU.

## 2. GRANT OF RIGHTS:

#### 2.1

ATEN hereby grants to YOU, and YOU hereby accept, subject to the terms and conditions of this Agreement, a non-exclusive, non-transferable, non-sublicense, non-assignable, non-irrecoverable, limited license to install the Licensed Software to the hardware with ONE COPY ONLY, and to use the hardware, incorporated Licensed Software and the related Documentation.

#### 2.2

Aforesaid grants are restricted as follows: (a) The Licensed Software hereunder is licensed, not sold, to you by ATEN. YOU acknowledge that all copyrights and intellectual property rights in the Licensed Software in any form provided by ATEN to YOU are the sole property of ATEN and its licensor. YOU shall not have any right, title or interest in or to any of the copyrights and intellectual property rights in the Licensed Software. ATEN reserves all rights not expressly granted. (b) YOU may make a single archival copy of the Licensed Software only, but may not copy, modify, distribute, or resell the Licensed Software. (c) You may not rent, lease, lend or encumber the Licensed Software. (d) You may not decompile, or reverse engineer the Licensed Software. (e) The terms and conditions of this Agreement will apply to any Licensed Software updates, provided to you at ATEN's discretion. (f) the Licensed Software is not designed, licensed or intended for use in the design, construction, operation or maintenance of any nuclear facility. ATEN and its licensors disclaim any express or implied warranty of fitness for such use. (g) No right, title or interest in or to any trademark, service mark, logo or trade name of ATEN or its licensors is granted under this Agreement.

### 3. LIMITED WARRANTY.

#### 3.1

WITHOUT WARRANTY OF ANY KIND, ATEN solely warrants that the Licensed Software will meet the functions provided by ATEN for a period of thirty (30) days from the date of receipt. If an implied warranty or condition is created by your state/jurisdiction and federal or state/provincial law prohibits disclaimer of it, YOU also have an implied warranty or condition, BUT ONLY AS TO DEFECTS DISCOVERED DURING THE PERIOD OF THIS LIMITED WARRANTY. Otherwise, the Licensed Software is licensed "As-Is". You bear the risk of using it except otherwise expressed above. ATEN gives no express warranties, guarantees or conditions. You may have additional consumer rights under your local laws which this agreement cannot change. To the extent permitted under your local laws, ATEN excludes the implied warranties of merchantability, fitness for a particular purpose and non-infringement.

#### 3.2

ATEN hereby declares that (a) this Licensed Software may contain Java technology. You shall make a separate agreement for modifications to or use of the Java technology under compatibility requirements available at www.java.net, and (b) this Licensed Software also may contain open source code from the global community of open source developers. With respect to

Licensed Software, Documentation and any Updates and modifications thereof that is embodied in the Java Compatibility (includes, but not limited to JavaMail API, JavaBeans Activation Fremawork (JAF), AXL-RADIUS, AXL-TACACS, JavaServiceWrapper (3.2.3)) and open source, (includes, but not limited to J2SE JRE, Apache Tomcat, Apache Derby database, Apache Struts framework, JSR 80) or other technologies belonging to third parties, patent holders of such technology may contact YOU and request the payment of royalties. YOU ACKNOWLEDGE THAT ATEN IS NOT RESPONSIBLE FOR THE PAYMENT OF SUCH ROYALTIES AND THAT YOU WILL NEGOTIATE IN GOOD FAITH WITH THE RESPECTIVE PATENT HOLDERS TO ADDRESS THEIR CLAIMS AND OBTAIN NECESSARY LICENSES AS REQUIRED. IN NO EVENT SHALL ATEN BE RESPONSILBLE FOR ANY LOSS AND COST AGAINST AFORESAID INFRINGEMENT OR ROYALTY CLAIMS. ATEN FURTHER DISCLAIMS ALL WARRANTIES AGAINST INFRINGEMENT. EXPRESS OR IMPLIED. WITH RESPECT TO OPEN SOURCE OR JAVA TECHNOLOGY THAT IS EMBODIED IN THIS LICENSED SOFTWARE.

### 4. Limitation of Liability.

IN NO EVENT SHALL ATEN BE LIABLE TO YOU OR ANY END-USERS, FOR ANY LOSS OF PROFIT, INDIRECT, INCIDENTAL, SPECIAL, PUNITIVE, OR CONSEQUENTIAL DAMAGES ARISING OUT OF OR RELATING TO THE LICENSING OR USE OF THE SOFTWARE, DOCUMENTATION FOR ANY ERROR OR DEFECT. IF, AT ANY TIME, ATEN SHALL HAVE ANY LIABILITY ARISING FROM OR BY VIRTUE OF THIS AGREEMENT, AND WHETHER SUCH LIABILITY IS DUE TO ATEN'S OR ITS AFFILIATE'S NEGLIGENCE, BREACH OF ITS OBLIGATIONS HEREUNDER, OR OTHERWISE, IN NO EVENT WILL THE TOTAL AGGREGATE LIABILITY OF ATEN AND ITS AFFILIATES FOR ANY CLAIMS, LOSSES, OR DAMAGES INCURRED BY YOU EXCEED THE LICENSE FEE HEREUNDER. THIS LIMITATION OF LIABILITY IS COMPLETE AND EXCLUSIVE, SHALL APPLY EVEN IF AMD OR ITS AFFILIATES HAS BEEN ADVISED.

### 5. Export Regulations.

All Software, documents and any other materials delivered hereunder are subject to the applicable export control laws and may be subject to export or import regulations in other countries. You agree to comply strictly with these laws and regulations and acknowledge that you have the responsibility to obtain any licenses to export, re-export, or import as may be required after delivery to you.

## 6. TERMINATION:

This Agreement shall be effective on the Effective Date and shall continue in effect until terminated by ATEN without any cause upon prior thirty days' written notice to YOU, or upon the prior thirty days' announcement on the ATEN website.

## 7. MISCELLANEOUS:

7.1

The following provisions of this Agreement shall survive its termination or expiration: Sections 2, 3, 4, 5 and 6.

### 7.2

The rights and obligations of each party to this Agreement shall not be governed by the provisions of the United Nations Convention on Contracts for the International Sale of Goods, but instead this Agreement will be governed by and construed in accordance with the laws of the Republic of China.

#### 7.3

If any provision of this Agreement shall be held by a court of competent jurisdiction to be illegal, invalid or unenforceable, the remaining provisions shall remain in full force and effect.

#### 7.4

This Agreement may be supplemented, modified, amended, released or discharged by a notice of ATEN in writing, or prior thirty days' announcement on the ATEN website.

#### 7.5

If any action at law or in equity, including an action for declaratory relief or injunctive relief, is brought to enforce or interpret the provisions of this Agreement, the prevailing party shall be entitled to reasonable attorneys' fees in addition to any other relief to which the party may be entitled.

#### 7.6

Any waiver by either party of any default or breach hereunder shall not constitute a waiver of any provision of this Agreement or of any subsequent default or breach of the same or a different kind.

## **Technical Support**

### **International**

- For online technical support including troubleshooting, documentation, and software updates: http://eservice.aten.com
- For telephone support, see *Telephone Support*, page ii.

### North America

| Email Support                                                                 |  | support@aten-usa.com                      |
|-------------------------------------------------------------------------------|--|-------------------------------------------|
| Online Troubleshooting<br>Technical Documentation<br>Support Software Updates |  | http://www.aten-usa.com/support           |
| Telephone Support                                                             |  | 1-888-999-ATEN ext 4988<br>1-949-428-1111 |

When you contact us, please have the following information ready beforehand:

- Product model number, serial number, and date of purchase.
- Your computer configuration, including operating system, revision level, expansion cards, and software.
- Any error messages displayed at the time the error occurred.
- The sequence of operations that led up to the error.
- Any other information you feel may be of help.

## **USB** Authentication Key Specifications

| Function    |                 | Кеу                  |  |
|-------------|-----------------|----------------------|--|
| Environment | Operating Temp. | 0–40° C              |  |
|             | Storage Temp.   | -20–60° C            |  |
|             | Humidity        | 0–80% RH             |  |
| Physical    | Composition     | Metal and Plastic    |  |
| Properties  | Weight          | 14 g                 |  |
|             | Dimensions      | 8.36 x 2.77 x 1.37cm |  |

## **Supported ATEN/Altusen Products**

Refer to the CC2000 webpage for a list of supported products.

## **Device ANMS Settings**

To enable CC Management of a device from the device's ANMS page, do the following:

- 1. Log into the device.
- 2. Refer to the device's User Manual to locate its ANMS page.
- 3. In the ANMS page, click the checkbox to *enable* CC Management, then key in the IP address and device port number (see *Device port*, page 17), of the CC2000 server that will manage the device.

## VPNs

Basically, a VPN (virtual private network) is a private network that uses a public network (usually the Internet) to connect several sites together. It typically includes several WANs. Many companies create their own VPN to provide a secure network connection between two sites. One drawback to VPNs, however, is that while the network is secure, its throughput can be slow.

If a VPN is used to connect several sites in a CC2000 management system, the only CC2000 server that is absolutely necessary to manage that system is a single Primary – rather than the network of primary and secondary CC2000 servers necessary with the standard Internet deployment. We recommend that at least one CC2000 secondary server is deployed, however, in order to provide redundant services to the connected devices.

Another advantage of deploying additional CC2000 Secondaries is that they can provide more efficient operation and management by accelerating network traffic.

## Firewalls

When several CC2000 servers are located behind separate firewalls, the following service ports must be specified on the servers, and opened on the firewall.

- 1. CC Port
  - **Note:** Each CC2000 server can have a different setting (8001 on Server 1; 8005 on Server 2, for example). But the port opened on the firewall must correspond to the CC Port setting (8001 on Server 1's firewall; 8005 on Server 2's firewall).
- 2. The CC2000 primary server's HTTPS port
- 3. The CC2000 proxy port (see CC2000 Proxy Function in the next section).
- 4. The CC2000 secondary server's HTTPS port (Optional)
  - Note: 1. CC2000 Client Workstations can open web browser sessions to CC2000 secondary servers within the same firewall. Communication and access with other CC2000 servers on the installation (outside of the firewall) takes place through the CC and Proxy ports – therefore the HTTPS port isn't necessary. There is a drawback to doing this, however, in that you won't be able to perform device configuration on devices outside the firewall.
    - 2. You can open this port if you would like CC2000 Client Workstations outside the firewall to be able to directly open a web browser session to the secondary server inside the firewall.

## **CC2000 Proxy Function**

Activating CC2000 proxy function (proxy server) allows data transmission via a CC2000 server when client PCs are unable to directly communicate with KVM (managed by the CC2000 server) via viewers.

If "Always use proxy" is checked, data is always transmitted via the CC2000 server.

As data is transmitted via the CC2000 server, its bandwidth may vary depending on the number of active viewers – KVM sessions.

For CC2000 Client Workstations (client PC) that are *outside* a firewall to access KVM and serial devices managed by a CC2000 server *inside* the firewall, the CC2000 Proxy function must be enabled on the CC2000 server and two specific ports must be configured (opened) on the firewall:

- TCP Port (default 443) for safe Internet connection (https://) between the CC2000 and the client PC.
- TCP Port (default 8002) for image and Telnet data transmission of viewers.

**Note:** If you do not wish to use the Proxy function, you must open all of the service ports (HTTPS, Program, Virtual Media, Telnet, SSH, etc.) on the firewall as required by the devices.

## Name, Description and Range Parameters

The following table lists the parameters and defaults for names, descriptions and ranges found in the CC2000 management system:

**Note:** Unless otherwise specified, all field entries can be inputted in any language supported.

| Category   |                                        | Length / Range                                                                                                    | Default |
|------------|----------------------------------------|----------------------------------------------------------------------------------------------------|---------|
| Users      | Login name                             | Up to the equivalent of 32 English<br>alphanumeric characters. The minimum<br>number of characters is based on the<br>account policy settings (see <i>CC2000</i><br><i>Authentication</i> , page 171).<br>The following characters may not be<br>used: / \ []:;   = , + * ? < > @ "' |         |
|            | Password                               | The equivalent of 0–16 English<br>alphanumeric characters. The minimum<br>number of characters is based on the<br>account policy settings (see <i>CC2000</i><br><i>Authentication</i> , page 171).<br>0 means no password authentication                                             |         |
|            |                                        | needed.                                                                                                    |         |
|            | Description                            | Up to 256 Bytes.                                                                                                    |         |
|            | Session Timeout                        | 1–99 min.                                                                                                    | 3 min   |
|            | Unexpected<br>disconnection<br>timeout | 2–10 min.                                                                                                    | 2 min.  |
|            | Email                                  | Up to 256 Bytes.                                                                                                    |         |
|            |                                        | From: 0–64                                                                                                    |         |
|            |                                        | <b>To:</b> 0–128                                                                                                    |         |
|            |                                        | Subject: 1–128                                                                                                    |         |
| Groups     | Name                                   | 2–32 Bytes.                                                                                                    |         |
|            |                                        | The following characters may not be used: " '                                                                                                    |         |
|            | Description                            | Up to 256 Bytes.                                                                                                    |         |
| User Types | Name                                   | 2–32 Bytes.                                                                                                    |         |
|            |                                        | The following characters may not be used: " '                                                                                                    |         |
|            | Description                            | Up to 256 Bytes.                                                                                                    |         |

| Са                       | tegory                              | Length / Range                                                                                                    | Default |
|--------------------------|-------------------------------------|----------------------------------------------------------------------------------------------------|---------|
| Authentication<br>Server | Server name                         | 2–32 Bytes.<br>The following characters may not be<br>used: " '                                                                                                    |         |
|                          | Description                         | Up to 256 Bytes.                                                                                                    |         |
|                          | Browser Method                      | Unlimited for Username and Password.<br><b>Note:</b> CC2000 performance may be<br>adversely affected if there are too many<br>characters.                                                                                                    |         |
| CC2000<br>Authentication | Username<br>Minimum                 | Up to the equivalent of 32 English<br>alphanumeric characters. The minimum<br>number of characters is based on the<br>account policy settings (see <i>CC2000</i><br><i>Authentication</i> , page 171).<br>The following characters may not be<br>used: / \[]:;  =, + *? <> @ "' | 6       |
|                          | Password<br>Minimum                 | The equivalent of 0–32 English<br>alphanumeric characters. The minimum<br>number of characters is based on the<br>account policy settings (see <i>CC2000</i><br><i>Authentication</i> , page 171).<br>0 means no password authentication<br>needed.                             | 6       |
|                          | Password Expires                    | No limit on the number of days.                                                                                                    |         |
| Devices                  | Name                                | 0–32 Bytes.                                                                                                    |         |
|                          | Description                         | Up to 256 Bytes.                                                                                                    |         |
|                          | Contact name                        | No limit on the number of Bytes.                                                                                                    |         |
|                          | Telephone                           | No limit on the number of Bytes.                                                                                                    |         |
|                          | Email notification                  | No limit on the number of Bytes.                                                                                                    |         |
| Aggregate                | Name                                | 1–32 Bytes.                                                                                                    |         |
| Devices                  | Description                         | Up to 256 Bytes.                                                                                                    |         |
| Departments /            | Name                                | 1–32 Bytes.                                                                                                    |         |
| Locations                | Description                         | Up to 256 Bytes.                                                                                                    |         |
| Tasks                    | All Tasknames                       | No limit on the number of Bytes.                                                                                                    |         |
|                          | Primary Database<br>Backup Password | 0–32 Bytes.<br>0 means no password authentication<br>needed.                                                                                                    |         |
|                          | Export Device Log<br>Pattern        | No limit on the number of Bytes.                                                                                                    |         |

| Category                 |                  | Length / Range   | Default |
|--------------------------|------------------|------------------|---------|
| System Log               | By Period        | 30-1096 days     |         |
| Options                  | By Record        | 10,000–1,000,000 |         |
|                          | Records per page | 100, 300, 500    |         |
| Log                      | Subject          | 1–128 Bytes.     |         |
| Notification<br>Settings | Mail from        | Up to 64 Bytes.  |         |
|                          | Send to          | Up to 128 Bytes. |         |

## **Trusted Certificates**

### **Overview**

When you try to log in to the device from a browser, a Security Alert message appears to inform you that the device's certificate is not trusted, and asks if you want to proceed.

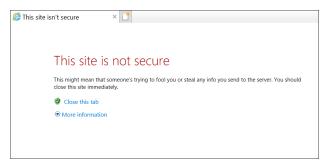

The certificate can be trusted, but the alert is triggered because the certificate's name is not found on the Microsoft list of Trusted Authorities.

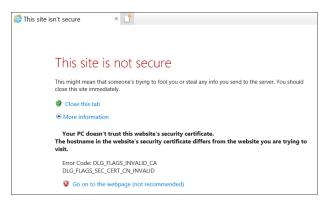

You can ignore the warning, click More information and click Yes to go on.

**Note:** To avoid having to go through the certificate acceptance prompt every time when logging in, you can use a third party certificate authority (CA) to obtain a signed certificate. See *Importing a Signed SSL Server Certificate*, page 195, for details.

## Adding ARM-based PE series PDU

Compatibility settings of Java may prevent you from adding ARM-based PE series PDU.

Follow the steps below to modify the compatibility:

1. Go to your Java folder.

e.g. C:\Program Files (x86)\Java\jre1.8.0\_211\lib\security

2. Locate the file "java.security".

| > • 🛧 📙                                        | « Acer | (C:) > Program Files (x86) > Java > jre1 | .8.0_211 > lib > security | ✓ じ Search securit | ty .   |
|------------------------------------------------|--------|------------------------------------------|---------------------------|--------------------|--------|
| 늘 Desktop                                      | * ^    | Name                                     | Date modified             | Туре               | Size   |
| 🔈 Downloads                                    | *      | policy                                   | 5/6/2019 5:43 PM          | File folder        |        |
| 📔 Documents                                    | *      | blacklist                                | 5/6/2019 5:43 PM          | File               | 4 KB   |
| Nictures                                       | *      | blacklisted.certs                        | 5/6/2019 5:43 PM          | CERTS File         | 2 KB   |
| 📜 cn8600                                       |        | cacerts                                  | 5/6/2019 5:43 PM          | File               | 104 KB |
| 📕 img                                          |        | java.policy                              | 5/6/2019 5:43 PM          | POLICY File        | 3 KB   |
| manual                                         |        | java.security                            | 5/6/2019 5:43 PM          | SECURITY File      | 44 KB  |
| security                                       |        | javaws.policy                            | 5/6/2019 5:43 PM          | POLICY File        | 1 KB   |
| This PC 3D Objects                             |        | L                                        |                           |                    |        |
| <ul> <li>Desktop</li> <li>Documents</li> </ul> | I.     |                                          |                           |                    |        |
| Downloads Music                                |        |                                          |                           |                    |        |
|                                                |        |                                          |                           |                    |        |
| > le Pictures                                  |        |                                          |                           |                    |        |
| <ul> <li>Pictures</li> <li>Videos</li> </ul>   |        |                                          |                           |                    |        |

- 3. Open it with a text editor (e.g. notepad) and use the Find function.
- 4. In the **Find** window, enter "3DES\_EDE\_CBC," as exemplified below:

| Java.security - Notepad                                                                                                    |  | $\times$ |
|----------------------------------------------------------------------------------------------------|--|----------|
| File Edit Format View Help                                                                                                    |  |          |
| #                                                                                                    |  | ^        |
| # Disabled algorithms will not be negotiated for SSL/TLS connections, even                                                                         |  |          |
| # if they are enabled explicitly in an application.                                                                                                |  |          |
| #                                                                                                    |  |          |
| # For PKI-based peer authentication and key exchange mechanisms, this list                                                                         |  |          |
| # of disabled algorithms will also be checked during certification path<br># building and validation_including algorithms used in certificates, as |  |          |
| # outoing and vandation, including algorithms used in certificates, as<br># well a Find × P Responses.                                             |  |          |
| # Well a Find × P Responses.<br># This i perty above.                                                                                              |  |          |
| # Find what 3des ede chd Find Next                                                                                                    |  |          |
| # See th                                                                                                    |  |          |
| # synta; Direction Cancel                                                                                                    |  |          |
| # Ukatch case Olip @ Down                                                                                                    |  |          |
| # Note: Match gase or                                                                                                    |  |          |
| # self-signed certificates.                                                                                                    |  |          |
| #                                                                                                    |  |          |
| # Note: This property is currently used by the JDK Reference implementation.                                                                       |  |          |
| # It is not guaranteed to be examined and used by other implementations.                                                                           |  |          |
| #                                                                                                    |  |          |
| # Example:                                                                                                    |  |          |
| # jdk.tls.disabledAlgorithms=MD5, SSLv3, DSA, RSA keySize < 2048                                                                                   |  |          |
| jdk.tls.disabledAlgorithms=SSLv3, RC4, DES, MD5withRSA, DH keySize < 1024, \                                                                       |  |          |
| EC keySize < 224, 3DES_EDE_CBC, anon, NULL                                                                                                    |  | ~        |
| <                                                                                                    |  | >        |

5. Delete the "3DES\_EDE\_CBC" part and save the file.

**Note:** It is recommended to keep this whole line of text in a separate text file should you wish to add it back later on.

6. Restart your computer and add your ARM-based PE series PDU as demonstrated in *Adding ATEN KVM* on page 62.

# Troubleshooting

|                                                                                                    | <b>_</b>                                                                                                    |
|----------------------------------------------------------------------------------------------------|----------------------------------------------------------------------------------------------------|
| Problem                                                                                                    | Resolution                                                                                                    |
| A few minutes after<br>installing the CC2000, the<br>following error message<br>appears: <i>Error 1067</i>     | The error message is generated by the Operating<br>System, it indicates that the CC2000 service is unable to<br>run. To resolve the problem, try the following:<br>1. Reboot the computer.                                                                                                    |
|                                                                                                    | <ol> <li>See if your computer meets the minimum<br/>requirements to run the CC2000 (see Server<br/>Requirements, page 5).</li> </ol>                                                                                                    |
|                                                                                                    | 3. If there was a previous version of the CC2000, and you are installing this version as a new installation rather than as an upgrade, this may indicate that you did not remove all files from the older version (see <i>Uninstalling the CC2000</i> , page 25). Uninstall, by following the procedures mentioned, and reinstall the CC2000. |
| I entered the IP address for<br>the CC2000's web interface,<br>but cannot bring up the<br>CC2000 login page.   | 1. The CC2000 only allows HTTPS requests. HTTP requests from a browser are automatically redirected to HTTPS requests. The default port for HTTP is 80; the default port for HTTPS is 443. If either of these ports has been set to something else by the administrator, the port number must be entered as part of the URL string.           |
|                                                                                                    | For example, if the CC2000's IP address is<br>10.10.10.10, and the SSL port has been set to 8443,<br>then the URL string that you enter in the browser<br>should be:<br>https://10.10.10.10.8443                                                                                                    |
|                                                                                                    | <ol> <li>Other services running on the CC2000 server are<br/>occupying the same ports. Use the CC2000 Utility<br/>(see page 277) to change the port settings.</li> </ol>                                                                                                    |
|                                                                                                    | 3. Make sure that the CC2000 service is running. If you are running Windows, see <i>Post-installation Check</i> , page 20; if you are running Linux, see <i>Post-installation Check</i> , page 23.                                                                                                    |
| The language of the login<br>dialog box wording is not the<br>language I have set in my<br>CC2000 Preferences. | The language of the login page first corresponds to the language that your browser is set for, and then look at what your OS language is. The CC2000 will display in the language you have set in Preferences once logged in.                                                                                                    |
| I cannot log in to the CC2000.                                                                                 | Make sure your Username and Password are correct.                                                                                                    |

| Problem                                                                                                    | Resolution                                                                                                    |
|----------------------------------------------------------------------------------------------------|----------------------------------------------------------------------------------------------------|
| When I try to log in, I get the<br>following message: "Login<br>failed. You are attempting to<br>log in from a computer that<br>already has a browser                           | Certain browsers (e.g. Mozilla-based browsers) share<br>the same session ID for multiple connections to the<br>same server. The CC2000 will deny any login request<br>when there already is a session opened with the same<br>session ID.                                                                               |
| session open."                                                                                                    | Either: 1) end the currently open session and log in again; 2) log in from a different computer; or 3) log in with a non-Mozilla based browser.                                                                                                    |
| When I log in, the browser<br>generates a CA Root<br>certificate is not trusted or<br>Certificate Error response.                                                               | The certificate's name is not found on Microsoft's list of<br>Trusted Authorities. The certificate can be trusted,<br>however. See <i>Trusted Certificates</i> , page 265, for details.                                                                                                    |
| After I log in to the CC2000,<br>There is no device<br>management page.                                                                                                    | You have not been authorized to access any ports.<br>Check with your CC2000 administrator to get<br>authorization for accessing the ports you are responsible<br>for.                                                                                                    |
| After I log in to the CC2000,<br>I cannot bring up the page<br>for the device I want to<br>access.                                                                              | Check with your CC2000 administrator to find out whether you are authorized to access that device.                                                                                                    |
| When I log in to the<br>CC2000, the only page that<br>comes up is the System<br>Management tab with only<br>two menu entries: <i>This</i><br><i>Server</i> and <i>License</i> . | A license conflict has occurred. See <i>License Conflict</i> , page 201, for details on resolving the problem.                                                                                                    |
| I am not receiving email<br>notifications of event trap                                                                                                    | <ol> <li>Check that the email server settings have been<br/>specified correctly in the CC2000 Manager.</li> </ol>                                                                                                    |
| situations                                                                                                    | 2. Check that the email address specified in the related device's settings has been set correctly.                                                                                                    |
|                                                                                                    | <ol> <li>Check that the event trap settings for the related<br/>device has been specified correctly.</li> </ol>                                                                                                    |
| When I try to access my<br>Generic device from the<br>device management page,<br>nothing happens.                                                                               | Generic devices are accessed directly via the device's IP<br>address. If the IP address has changed (because of a<br>DHCP change, for example), then clicking the old IP<br>address will not connect to the device at the new<br>address. Ascertain the device's new IP address and<br>change its settings accordingly. |
| The device I want to add cannot be found.                                                                                                    | 1. Make sure the CC2000 Manager is running and all services have started successfully.                                                                                                    |
|                                                                                                    | <ol><li>Make sure that CC Management has been enabled<br/>and specified correctly in the device's ANMS page.</li></ol>                                                                                                    |
| When adding a Cat5e KVM switch, can I add all the ports at the same time?                                                                                                    | Yes – provided all the ports have KVM Adapters attached and their devices are online. See the note on page 65, for details.                                                                                                    |

| Problem                                                                                                    | Resolution                                                                                                    |
|----------------------------------------------------------------------------------------------------|----------------------------------------------------------------------------------------------------|
| The icon for my port<br>indicates the port is online,<br>but the icon for the device it<br>belongs to indicates it is<br>offline. I am unable to<br>access the device or port. | This indicates that the device's firmware does not<br>support this version of the CC2000. Update the device's<br>firmware to the latest version.                                                                                                    |
| Devices connected to my<br>CC2000 secondary servers                                                                                                    | <ol> <li>Check to see if the device has already been added. If<br/>it has, it will not show up in the list.</li> </ol>                                                                                                    |
| do not show up in the<br>primary server's Available<br>Devices list.                                                                                                    | <ol> <li>Click the Auto Discovery button on each of the<br/>Secondaries.</li> </ol>                                                                                                    |
|                                                                                                    | <ol> <li>After trying #2, if the devices don't show up, check if<br/>the device's ANMS has been enabled and that the IP<br/>and port address of the CC2000 you want the device<br/>to be recognized by has been correctly specified.</li> </ol>                                        |
|                                                                                                    | 4. After trying #2, if the devices do show up, there was probably a network problem. Perform the Replicate Database to the Primary function. See <i>Replicate Database</i> , page 219, for details.                                                                                    |
| My ATEN/Altusen device<br>isn't recognized by the<br>CC2000.                                                                                                    | <ol> <li>The device in question may not be supported by the<br/>CC2000 management system. See Supported<br/>ATEN/Altusen Products, page 258, for a list of<br/>supported devices.</li> </ol>                                                                                           |
|                                                                                                    | <ol> <li>The device's firmware must be upgraded to the latest<br/>version in order to be capable of CC2000<br/>management.</li> </ol>                                                                                                    |
| After making a setting<br>change and clicking Save, a<br>HTTP Status 500 - error<br>page comes up.                                                                             | You made a mistake when you entered the setting. This<br>is an Apache Tomcat error message that appears<br>whenever it receives a setting that makes no sense to it.<br>To recover, select any other tab and then come back to<br>make your change – be sure to enter a valid setting. |
| I set the CC2000 for "No timeout" operation, but it timed out anyway.                                                                                                    | The change doesn't take effect until the next time you log in.                                                                                                    |

**Q1:** When I open a viewer, the web page does not display or work correctly, and I receive an error message that is similar to the following:

| 🥖 Inter                  | net Explorer                                                                                                    |
|--------------------------|----------------------------------------------------------------------------------------------------|
|                          | Problems with this Web page might prevent it from being displayed properly<br>or functioning properly. In the future, you can display this message by<br>double-clicking the warming clon displayed in the status bar. |
|                          | OK Hide Details <<                                                                                                    |
| Line:                    |                                                                                                    |
|                          |                                                                                                    |
| Char:<br>Error:<br>Code: | Object doesn't support this property or method                                                                                                    |

1. Reset the Internet Explorer security settings to enable Active Scripting, ActiveX controls, and Java Web Start.

By default, Internet Explorer 6 and some versions of Internet Explorer 5.x use High security level for Restricted sites zone, and Microsoft Windows Server 2003 uses High security level for both Restricted sites and Internet zone. You may want to enable Active Scripting, ActiveX controls, and Java Web Start. To enable Active Scripting, ActiveX controls, and Java Web Start, follow these steps:

- a) Start Internet Explorer.
- b) On the Tools menu, click Internet Options.
- c) In the Internet Options dialog box, click Security.
- d) Click Default Level.
- e) Click OK.
- 2. Verify that Active Scripting, ActiveX, and Java are not blocked

If some computers work but not others, verify that Internet Explorer or another program on your computer such as an anti-virus program or a firewall are not configured to block scripts, ActiveX controls, or Java Web Start.

3. Verify that your anti-virus program is not set to scan the Temporary Internet Files or Downloaded Program Files folders 4. Delete all temporary Internet files

To remove all temporary Internet files from your computer, follow these steps:

- a) Start Internet Explorer.
- b) On the Tools menu, click Internet Options.
- c) Click the General tab.
- d) Under Temporary Internet files, click Settings.
- e) Click Delete Files.
- f) Click OK.
- g) Click Delete Cookies.
- h) Click OK.
- i) Under History, click Clear History, and then click Yes.
- j) Click OK.
- 5. Make sure that you have the latest version of Microsoft DirectX installed For information about how to install the latest version of Microsoft DirectX, visit the following Microsoft Web site:

http://www.microsoft.com/windows/directx/default.aspx?url=/windows/ directx/downloads/default.htm

6. Make sure that you have the latest version of OpenJDK 8 or Java JRE 8 installed.

For information about how to install the latest version of OpenJDK 8 or JRE 8, visit the websites www.azul.com or www.java.com

## **Installing OpenJDK 8**

To install OpenJDK 8, make sure the any pre-existing JRE has been removed.

After installing OpenJDK 8, make sure you restart your CC2000 service.

### <u>Windows</u>

The operations for most Windows versions are the same. Windows 10 is used in the example procedures demonstrated below.

### Uninstalling JRE

1. Click Start > Settings.

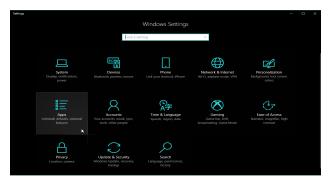

- 2. Click Apps for the app list, find and click Java.
- Click Uninstall and follow the on-screen instructions.
   If you have multiple Java on the system, uninstall them all.

### Downloading and Installing OpenJDK

- 1. Go to www.azul.com, hover your mouse over "Downloads" and click **Zulu Builds of OpenJDK**.
- 2. Scroll down the page and find "Download Zulu Builds of OpenJDK".
- 3. For the drop-down menus *Java Version*, *Operating System*, and *Java Package*, choose **Java 8 (LTS)**, **Windows**, and **JRE**. For *Architecture*, choose according to your operating system's architecture. The page should look similar to the example below:

| Download      |        |                            | enu | JUK           |   | For PPC32-H   |   | Azul Signing Keys                                        | Release Notes       |
|---------------|--------|----------------------------|-----|---------------|---|---------------|---|----------------------------------------------------------|---------------------|
| Java Version: |        | Operating System:          |     | Architecture: |   | Java Package: |   |                                                          |                     |
| Java 8 (LTS)  | ×      | Windows                    | ×   | -Any-         | v | JRE           | × | Reset Filters                                            | Older Zulu version: |
| Java 8 (LTS)  |        |                            |     |               |   |               |   |                                                          |                     |
| Java 8 (LIS)  | Latest | Windows<br>2008r2 or later | 2   | x86 64-bit    |   | JRE           |   | Checksum (SHA256<br>JSE 8 Certificate<br>How to install? | j) D<br>⊕ .zip      |

4. Select *.msi* to download the execution file directly and the file will look similar to the diagram below:

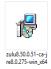

5. Execute the file and follow the on-screen instructions to complete the setup.

#### Downloading and Installing IcedTea-Web

The process is very similar to the OpenJDK process, except you choose "IcedTea-Web" in the "Download" extended menu instead.

#### **Restarting CC2000**

- 1. On your windows desktop, search for the keyword *Services* and click to start this desktop app.
- 2. Click to select the CC2000 service.

| G Services<br>File Action View<br>⊨ ➡ 🖬 🖾 G | Help                                                                                                    |                                                                                                    |                                                                                                    |                                                                | - 0                                                                                                    | >                                                        |
|---------------------------------------------|----------------------------------------------------------------------------------------------------|----------------------------------------------------------------------------------------------------|----------------------------------------------------------------------------------------------------|----------------------------------------------------------------|----------------------------------------------------------------------------------------------------|----------------------------------------------------------|
| 🔍 Services (Local)                          | Services (Local)                                                                                        |                                                                                                    |                                                                                                    |                                                                |                                                                                                    |                                                          |
|                                             | CC2000Pro Service                                                                                       | Name                                                                                                    | Description                                                                                                    | Status                                                         | Startup Type                                                                                                    | Lo                                                       |
|                                             | Stop the service<br>Bestant the service<br>Description:<br>CC2000Pro Service for ATEN Control<br>Center | AppX Deployment Service (A.<br>AssignedAccessManager Ser.<br>Auto Time Zone Updater<br>Background Intelligent Tran<br>Background Intelligent Tran<br>Background Intelligent Task. Infrastruc-<br>Background Task. Infrastruc-<br>Bitdock Drive Encryption S.<br>Bitdock Drive Encryption S.<br>Bitdoctont Handsfree Service<br>Bitdoctont Support Service<br>Gabitotity Access Manager S.<br>Capabitity Access Manager S. | AssignedAcc<br>Automaticall<br>Transfers file<br>Windows inf<br>The Base Filt<br>BDESVC hos<br>The WBENGI<br>Enables wire<br>The Bluetoo<br>This service | Running<br>Running                                             | Manual<br>Manual<br>Disəbled<br>Manual<br>Automatic<br>Automatic<br>Manual (Trigg<br>Manual (Trigg<br>Manual<br>Manual | لد<br>لد<br>لد<br>لد<br>لد<br>لد<br>لد<br>لد<br>لد<br>لد |
|                                             |                                                                                                    | CC2000Pro Service                                                                                                    | CC2000Pro S                                                                                                    | Running                                                        | Automatic (De                                                                                                    | L                                                        |
|                                             |                                                                                                    | CCVSR     COVSR     Contribution     Contribution     Contribution     Contribution     COM+ Event System     COM+ System Application     Computer Browser     Connected Davisor Pil-statement                                                                                                    | Copies user<br>Provides infr<br>The CNG ke<br>Supports Sy<br>Manages th<br>Maintains a<br>This conden i                                                  | Running<br>Running<br>Running<br>Running<br>Running<br>Running | Automatic<br>Manual<br>Manual (Trigg<br>Manual (Trigg<br>Automatic<br>Manual<br>Manual (Trigg<br>Automatic (Do         |                                                          |
|                                             | Extended / Standard /                                                                                   |                                                                                                    |                                                                                                    |                                                                |                                                                                                    |                                                          |

3. Click *Restart* to restart the service.

#### <u>Linux</u>

To remove JRE, refer to https://java.com/en/download/help/ linux\_uninstall.xml.

For downloading and installing OpenJDK, refer to https://openjdk.java.net/ install/.

To restart your CC2000 service, refer to Post-installation Check on page 23.

# Self-Signed Private Certificates

If you wish to create your own self-signed encryption key and certificate, a free utility – openssl.exe – is available for download over the web at **www.openssl.org**. To create your private key and certificate, do the following:

- 1. Go to the directory where you downloaded and extracted openssl.exe to.
- 2. Run openssl.exe with the following parameters:

openssl req -new -newkey rsa:1024 -days 3653 -nodes -x509 keyout CA.key -out CA.cer -config openssl.cnf

- Note: 1. The command should be entered all in one line (i.e. do not press [Enter] until all parameters have been keyed in).
  - 2. If there are spaces in the input, surround the entry in quotes (e.g., "ATEN International").

To avoid having to input information during key generation, the following additional parameters can be used: /C /ST /L /O /OU /CN /emailAddress.

#### **Examples**

openssl req -new -newkey rsa:1024 -days 3653 -nodes -x509 keyout CA.key -out CA.cer -config openssl.cnf -subj / C=yourcountry/ST=yourstateorprovince/L=yourlocationorcity/ O=yourorganiztion/OU=yourorganizationalunit/ CN=yourcommonname/emailAddress=name@yourcompany.com

openssl req -new -newkey rsa:1024 -days 3653 -nodes -x509 keyout CA.key -out CA.cer -config openssl.cnf -subj /C=CA/ST=BC/ L=Richmond/O="ATEN International"/OU=ATEN /CN=ATEN/ emailAddress=eservice@aten.com.tw

#### Importing the Files

After the openssl.exe program completes, two files – CA.key (the private key) and CA.cer (the self-signed SSL certificate) – are created in the directory that you ran the program from. These are the files to be uploaded in the *Update CC2000 Server Certificate* panel (see *Import Private Key and Certificate*, page 196).

# Appendix B The CC2000 Utility

# Overview

The CC2000Pro Utility is installed as a part of the CC2000 installation. It allows you to configure a number of the CC2000's parameters from the desktop of the computer that the CC2000 runs on, without having to invoke the browser GUI.

In Windows, to run the program, open the *Start* menu, navigate to the CC2000 entry (Programs  $\rightarrow$  CC2000Pro), and select CC2000Pro Utility:

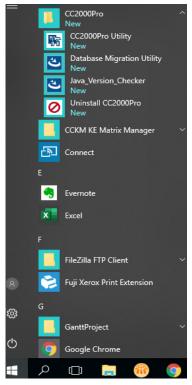

In Linux, as root, go to the /opt/CC2000Pro/Runable directory, and run the CC2000Pro\_Utility file.

When you run the program, a screen, similar to the one below, appears:

| ystem Settings                       | Restore View Licenses                   |           |        |       |   |
|--------------------------------------|-----------------------------------------|-----------|--------|-------|---|
| Operation Status<br>Ready for operat |                                         |           |        |       |   |
| Web Server Sett                      | ings                                    |           |        |       |   |
| Ports                                |                                         |           |        |       |   |
| HTTP: 8080                           | HTTPS: 8443                             |           |        | Apply |   |
|                                      |                                         |           |        |       |   |
|                                      |                                         |           |        |       |   |
| JVM Information                      |                                         |           |        |       |   |
|                                      | JVM Path                                | Version   | JRE    |       |   |
| CC Service                           | C:\Program Files (x86)Uava\jre1.8.0 211 | 1.8.0 211 | 32 bit |       | _ |
| Utility                              | C:/CC2000Prol/re                        | 1.8.0_162 | 32 bit | Apply |   |
| System default                       | C:\Program Files (x86)Uava\jre1.8.0_211 | 1.8.0_211 | 32 bit |       |   |
|                                      |                                         |           |        |       |   |
| mport Certificati                    | 3                                       |           |        |       |   |
|                                      | -                                       |           |        |       |   |
| · _                                  |                                         |           |        |       |   |
| · _                                  |                                         |           | Browse |       |   |
| Private key:                         |                                         |           | Browse | Apply |   |

The Utility offers three tabs: *System Settings*, *Restore* and *View Licenses*. Each of the tabs is described in the sections that follow.

# System Settings

Apache Tomcat is the program that serves the CC2000's web pages. The CC2000's installation programs ask you to specify the ports that Apache Tomcat communicate through for web requests.

- The *HTTP* port is the regular port that Apache Tomcat communicates through. The default value is 80. If you use a different port, users must specify the port number in the URL of their browsers.
- The *HTTPS* port is the secure port that Apache Tomcat communicates through. The default value is 443. If you use a different port, users must specify the port number in the URL of their browsers.

If a port conflict occurs with the ports that you have set and prevents the web page from opening, you can use this utility to change the port settings.

After making your settings, click Apply to save the changes.

### Restore

Clicking the Restore tab brings up a dialog box that looks similar to the one below:

| Operation Status -<br>Ready for operatio         | n. |        |
|--------------------------------------------------|----|--------|
| Server Restore<br>File name:<br>Progress:        |    | Browse |
| Administrator Man<br>Username: a<br>Description: |    | Reset  |
| Account status: (                                | ж  |        |
|                                                  |    |        |

The dialog box is divided into three panels, as described in the table below:

| Panel                       | Description                                                                                                    |
|-----------------------------|----------------------------------------------------------------------------------------------------|
| Operation Status            | You can use this to check if the CC2000 service is up and running normally.                                                                                                    |
| CC2000 Restore              | Used to restore the CC2000's primary server database to<br>a previously saved version (see <i>Backup Primary Server</i><br><i>Database</i> , page 205). Click <b>Browse</b> to locate the file. After<br>you select the file and return to the dialog box, click <b>Start</b><br>to begin the operation. The progress of the operation is<br>indicated in the <i>Progress</i> field. |
| Administrator<br>Management | Clicking <b>Reset</b> returns the System Administrator's account<br>to the default values (administrator / password). If this<br>account has been Locked (see <i>Lockout Policy</i> , page 226),<br>it is automatically Unlocked.                                                                                                    |

### **View License**

The View Licenses tab lets you view the licenses that are related to the CC2000 package. To view a license, click its radio button.

| CC2000Pro               |         |                                                   |                                     |  |  |      |  |
|-------------------------|---------|---------------------------------------------------|-------------------------------------|--|--|------|--|
| System Settings         | Restore | View Licenses                                     |                                     |  |  |      |  |
| Select License –<br>JAF |         | n Microsystems, Ir<br>WARE                        | nc. ("Sun") ENTITLEMENT for         |  |  |      |  |
| JavaMail API            | Licen   | see/Company: En                                   | Company: Entity receiving Software. |  |  |      |  |
| Apache                  | Effect  | ive Date: Date of c                               | lelivery of the Software to         |  |  |      |  |
| ⊖ LGPL                  | You.    |                                                   |                                     |  |  |      |  |
| O AXL Radius            | Softw   | are: JavaBeans A                                  | ctivation Framework 1.1.            |  |  |      |  |
| O AXL TACACS            |         | nse Term: Perpetual (subject to termination under |                                     |  |  |      |  |
| EPL                     | the SI  | .A).                                              |                                     |  |  |      |  |
|                         | Licen   | sed Unit: Software                                | e Copy.                             |  |  |      |  |
|                         | Licen   | sed unit Count: U                                 | nlimited.                           |  |  |      |  |
|                         | Perm    | itted Uses:                                       |                                     |  |  |      |  |
|                         |         | i may reproduce a                                 | ind use the Software for            |  |  |      |  |
|                         |         |                                                   |                                     |  |  | Exit |  |

# Appendix C Authentication Key Utility

### Overview

The Authentication Key Utility (*CCAuthKeyStatus.exe*), is a Windows-based utility for accessing and updating the information and data contained in the CC2000 Authentication Key. *CCAuthKeyStatus.exe* can be found on the CD that comes with the CC2000 package.

When you run the program, a screen, similar to the one below, appears:

| 🚳 CC-Auth Key Status Utility —                   |        | ×   |
|--------------------------------------------------|--------|-----|
| Key status: Key found: Activated.                |        |     |
| Key Information                                  |        |     |
| F/W version: Ver. 2.1.206 S/N: CC2000-Demo-20170 | 1822   |     |
| License Information                              |        |     |
| Servers: 2 Nodes: 512 Save                       | Upgrad | te  |
| Maint. validity: N/A                             |        |     |
|                                                  |        |     |
| F/W Upgrade Export License About                 | E      | xit |
|                                                  |        |     |

### Key Status Information

The layout of the dialog box is described in the table below:

| Section                | Purpose                                                                                                    |
|------------------------|----------------------------------------------------------------------------------------------------|
| Key Status             | Indicates whether the key has been recognized and accepted as valid or not.                                |
| Key Information        | Displays the key's current firmware version and serial number.                                             |
| License<br>Information | Displays the number of servers (Primary and Secondaries), and the number of nodes the key is licensed for. |
| License Upgrade        | These buttons are used for performing an offline license upgrade.                                          |
| F/W Upgrade            | This button is used to upgrade the authentication key's firmware.                                          |

#### Key Utilities

The License Upgrade and F/W Upgrade sections offer utilities that allow you to upgrade the key's firmware (F/W Upgrade), and to upgrade the number of servers and nodes authorized by the license (License Upgrade).

# Key Firmware Upgrade

The CC2000 Authentication Key's firmware is upgradable. As new revisions of the firmware are released, upgrade files are posted on our web site. Check the web site regularly to find the latest files and information relating to them.

#### Starting the Upgrade

To upgrade your firmware, do the following:

- 1. Go to our website and download the new firmware file onto your computer.
- 2. With the authentication key plugged in, run the *Key Status Utility* (CCAuthKeyStatus.exe).

Note: 1. CCAuthKeyStatus.exe only runs under Windows.

- 2. Firmware version 2.1.204 or higher is required for CC2000 authentication keys to support the license upgrade function.
- 3. *KeyStatus.exe* can be found on the CD that comes with the CC2000 package. This file should be copied to a convenient location on your computer.
- 4. In the screen that appears, click F/W Upgrade...

| 🝳 CC-Auth Key Status Utility — 🗆 🗙                                                                    |  |
|----------------------------------------------------------------------------------------------------|--|
| Key status: Key found: Activated.                                                                     |  |
| Key Information           F/W version:         Ver. 2.1.206         S/N:         CC2000-Demo-20170822 |  |
| P/W Version:  Ver. 2.1.206 S/N:  CC2000-Demo-20170622                                                 |  |
| License Information                                                                                   |  |
| Servers: 2 Nodes: 512 Save Upgrade                                                                    |  |
| Maint, validity: N/A                                                                                  |  |
| F/W Upgrade Export License About Exit                                                                 |  |
|                                                                                                    |  |

5. In the *File Open* dialog box that appears, select the firmware upgrade file, then click **Open**.

| Open                                                              |                                                                                                    |                                                |                                                        |     |       | <u>?</u> ×             |
|-------------------------------------------------------------------|----------------------------------------------------------------------------------------------------|------------------------------------------------|--------------------------------------------------------|-----|-------|------------------------|
| Look jn:                                                          | 🞯 Desktop                                                                                                    |                                                | •                                                      | + 🛍 | 🔺 🎫 - |                        |
| My Recent<br>Documents<br>Desktop<br>My Documents<br>My Documents | My Documents<br>My Computer<br>My Network Pile<br>Mozilla Firefox<br>Deprofifice.org<br>Security Config<br>Sagat 7<br>Composition<br>Network Config<br>Sagat 7<br>Composition<br>Network Config<br>Sagat 7<br>Computer<br>Services | 3.0                                            | 다 Shortcut to Co<br>옛 UltraVNC Serv<br>卿 UltraVNC View | er  |       |                        |
| My Network<br>Places                                              | File <u>n</u> ame:<br>Files of <u>type</u> :                                                                                                    | CC-AuthKey-FW<br>F/W Upgrade F<br>Open as read | ile (*.exe)                                            |     | •     | <u>O</u> pen<br>Cancel |

6. Read and *Agree* to the License Agreement (check the *I Agree* radio button).

| Welcome to the Firmware Upgrade Utility.                                                                                                    |
|----------------------------------------------------------------------------------------------------|
| Put your device into Firmware Upgrade Mode. Use the Firmware Upgrade Cable to connect its Firmware<br>Upgrade Port to your computer (or connect via Ethernet). Agree to the License Agreement; Then Click Next.                                                                                                    |
|                                                                                                    |
| LICENSE GRANT                                                                                                    |
| ATEN International Co., Ltd. ("Licensor") grants to you a non-exclusive, non-transferable license to<br>access and use FIRMWARE UPGRADE UTILITY (the "Product") during the "Term" set forth below.<br>You may instill the Product on a hard disk or other strange device; install and use the Product on a file<br>server for use on a network for the purposes of (i) permanent installation onto hard disks or other storage<br>devices or (ii) use of the Product over such network, and make backup copies of the Product. |
| RESTRICTIONS                                                                                                    |
| You agree not to modify, adapt, translate, reverse engineer, recompile, disassemble or otherwise attempt<br>to discover the source code of the Product, or create derivative works based on the Product, or remove<br>any proprietary notices or labels on the Product, including copyinght, trademark or patent pending notices.<br>You may not sublicense the Product or otherwise allow others to use the Product licensed to you.                                                                                          |
| ⊙ IAgree O IDon'tAgree                                                                                                    |
| Help About Cancel                                                                                                    |

7. The utility searches for your installation. When it finds your device, it lists it in the *Device List* panel.

| 📽 Firmware Upgrade Utili                                          | tv                                                                                                    | X |
|-------------------------------------------------------------------|----------------------------------------------------------------------------------------------------|---|
|                                                                   |                                                                                                    |   |
| files. If the device's version i<br>checked, the utility performs | <ul> <li>checked, the utility compares the device's firmware level with the upgrade<br/>s newer, the utility lets you decide whether to continue or not. If it is not<br/>the upgrade directly.</li> </ul> |   |
| Click Next to begin.                                              |                                                                                                    |   |
| Device List:                                                      | Status Messages:                                                                                                    |   |
| CC-Auth-Key: 000                                                  | > Loading & testing files<br>> Loading & testing files<br>> Searching for devices                                                                                                    |   |
| Device Description                                                |                                                                                                    |   |
| Check Firmware Version                                            | Progress                                                                                                    |   |
| Help View L                                                       | og < Back Next > Cancel                                                                                                    |   |

**Note:** If you enable *Check Firmware Version*, the Utility compares the device's firmware level with that of the upgrade files. If it finds that the device's version is higher than the upgrade version, it brings up a dialog box informing you of the situation and gives you the option to Continue or Cancel.

If you don't enable *Check Firmware Version*, the Utility installs the upgrade files without checking if there are any higher levels.

Click Next to continue.

### Upgrade Succeeded

After the upgrade has completed, a screen appears to inform you that the procedure was successful:

| 📽 Firmware Upgrad                                                            | e Utility                                                                                                    | × |
|------------------------------------------------------------------------------|----------------------------------------------------------------------------------------------------|---|
| The Firmware upgrade                                                         |                                                                                                    |   |
| Device List:                                                                 | Status Messages:                                                                                                    |   |
| CC-Auth-Key : 000                                                            | <ul> <li>Loading &amp; testing files</li> <li>Loading &amp; testing files</li> <li>Searching for devices</li> <li>Prepairing firmware upgrade</li> <li>Firmware version is not never than device CCAuth-Key : 000</li> <li>Entropy of device CCAuth-Key : 000</li> <li>Upgrading device CCAuth-Key : 000 .OK</li> <li>Firmware upgrade. OK</li> </ul> |   |
| Device Description<br>Device F/W: Ver 2.1<br>Upgrade F/W: Ver 1.<br>MID: 000 |                                                                                                    | • |
| Check Firmware V                                                             | ersion Progress                                                                                                    |   |
| Help                                                                         | riew Log Cancel                                                                                                    |   |

Click **Finish** to close the Firmware Upgrade Utility.

# Key License Upgrade

#### <u>Overview</u>

The CC series has a feature that allows end users (clients) to update their authentication keys to reflect an increase to their number of licenses. The key license upgrade can be performed either by the clients or by the dealers/ distributors, and can take place either in a browser session over the Internet (an online upgrade), or via a standalone utility program (an offline upgrade).

Clients first inform their dealers/distributors of the number of licenses to be upgraded by. The dealers/distributors then place an order with an Altusen sales representative, specifying the number of licenses to be added. After processing the order, Altusen then sends a confirmation and authorization e-mail to the dealer/distributor with the necessary details for performing the upgrade.

Note: A separate order must be processed for each key.

There are two ways to upgrade the key:

- **Online:** To perform the upgrade, insert the key into the computer's USB port and open a browser session to directly upgrade the key. If the client performs the upgrade, the dealer/distributor provides him with the e-mail authorization details; if the dealer/distributor performs the upgrade, the client provides him with the Authentication Key.
- Offline: A Windows-based *Key Status Utility* is used to extract the key's information and saved as a Key Information Data File. The key information data file is then used in a a browser session to generate a license upgrade file. After the license upgrade file has been generated, the Key Status Utility is used again to write the upgrade file's information to the license key.
  - If the client is the one who updates the CC license database, the dealer/ distributor provides him with the e-mail authorization details – allowing the client to generate his key license upgrade file. The client then uses the Key Status Utility and the key license upgrade file to upgrade the Authentication Key's license information.
  - If the dealer/distributor is the one who updates the CC license database, the client provides him with the key information data file (extracted with the Key Status Utility) to be used to generate the client's key license upgrade file. The dealer/distributor then returns the key license upgrade file to the client for upgrading the Authentication Key's license information using the Key Status Utility.

#### **Online Upgrade**

Clients contact their dealers/distributors to place their upgrade order(s). A separate order must be processed for each key. After the dealers/distributors place the upgrade orders with an Altusen sales representative, they receive a confirmation and authorization e-mail, similar to the example below:

Your order is ready to be processed. Please go to http://xxx.xxx.x.xxx to upgrade your key's license.

Login Information:

- Username: myname2
- Password: mypassword5678

Order Information:

 Order ID: 1017000700 (authorized number: 2068919892). This order requests 7 more server(s) and 20500 more node(s)

Either the client or the dealers/distributors can perform the upgrade. If the dealer does it, the client provides the dealer with his license key; if the client does it, the dealer forwards the confirmation e-mail to him.

Follow the steps below to perform an online upgrade.

- 1. Plug the authentication key into a USB port on your computer.
- Open a browser, go to the CC Authentication Key License Upgrade page: https://cc.aten.com.tw/
- 3. When the upgrade Login screen comes up, log in with the Username and Password provided in the authorization e-mail.

| ENTERN<br>Brieff Refer Generations                                                 | CC Authentication Key License Upgrade |  |
|------------------------------------------------------------------------------------|---------------------------------------|--|
| > Login                                                                            |                                       |  |
| + Login:<br>- Username: <u>myname2</u><br>- Password:                              |                                       |  |
|                                                                                    | Submit                                |  |
| ATEN.com is published by ATEN International Co. Ltd., Taiwan. All rights reserved. |                                       |  |

4. In the screen that comes up, key in the Order ID number and Order Authorization number that applies to the upgrade, then click **Continue**.

| om         |
|------------|
|            |
|            |
| 1017000700 |
| 2068919892 |
| ntinue     |
|            |

5. In the License Upgrade Order Information screen, key in the current number of licenses in the From fields (the To fields are automatically filled in), and select **Online upgrade**.

| Ever Parter Convectors                                                                                                    | CC Authentication Key License Upgrad        |
|----------------------------------------------------------------------------------------------------|---------------------------------------------|
| > License Upgrade Order Information for CC2000                                                                                               |                                             |
| Order Information:                                                                                                    |                                             |
| - Order ID: 1017000700                                                                                                    |                                             |
| This order asks for 7 more server(s), and 20500 more     Upgrade number of servers: From 1 To 8     Upgrade number of nodes: From 64 To 2059 | 1                                           |
| • Upgrade Options:<br>(                                                                                                    |                                             |
| Conti                                                                                                    | inue                                        |
| ATEN.com is published by ATEN Internation                                                                                                    | onal Co. Ltd., Taiwan. All rights reserved. |

**Note:** You can use the Key Status Utility (CCAuthKeyStatus.exe) to see the current number of licenses.

If only server licenses are being upgraded, the Upgrade Order Information Screen looks like the one below. If the node licenses are already set to be *unlimited*, put a check in the checkbox; otherwise fill in the appropriate node numbers in the From field:

| Simply Better Connections                                  | CC Authentication Key License Upgrad |
|------------------------------------------------------------|--------------------------------------|
| > License Upgrade Order Information for CC2000             |                                      |
| Order Information:                                         |                                      |
| - Order ID: 1017000758                                     |                                      |
| <ul> <li>This order asks for 31 more server(s).</li> </ul> |                                      |
| " Upgrade number of servers: From To                       |                                      |
| " Upgrade number of nodes: From Unlimited or               | To                                   |
| Upgrade Options:                                           |                                      |
| Online upgrade                                             |                                      |
| Offline upgrade                                            |                                      |
| Continue                                                   |                                      |

- 6. Click Continue.
- 7. When the CC Authentication Key License Upgrade by Distributor screen comes up, click **Download**.
- 8. When the browser asks what to do with the file (KeyUpgrade.exe), select *Save to disk.*
- 9. Leave the browser open as is; go to where you downloaded the file and execute it.

**Note:** This step must be done in the same web session that you downloaded the KeyUpgrade.exe file in. Otherwise the upgrade will not succeed.

The upgrade utility comes up and starts the upgrade. The actions it performs are reported in the main panel:

| 🝳 CC-Auth Key License Upgrade Utility                                                                                                    |      |
|----------------------------------------------------------------------------------------------------|------|
| Key status: Key found: Activated.                                                                                                    |      |
| Key Information           F/W version:         Ver. 2.1.204         S/N:         10504460                                                                                                    |      |
| License Information<br>Servers: 8 Nodes: 20564 Server: from 1 to 8<br>Node: from 64 to 20564                                                                                                    |      |
| Events:<br>001: CC-Auth key found.<br>002: Connecting to server<br>003: Connected to the server.<br>004: Starting to upgrade the CC-Auth key license<br>005: Upgrading the CC-Auth Key license<br>005: The CC-Auth key license was successfully upgraded. |      |
| F/W/Upgrade                                                                                                    | Exit |

10. When the upgrade is finished, a window pops up to inform you that the upgrade was successful. Click **OK** to close the popup. The browser screen provides a summary of the upgrade:

|                                                                                                    | CC Authentication Key License Upgrade |  |
|----------------------------------------------------------------------------------------------------|---------------------------------------|--|
| > Order is Complete                                                                                                    |                                       |  |
| Order summary :     Order summary :     Order ID: 1017000700     Servers changed from 1 to 8     Nodes changed from 64 to 20364     Key serial number; 10304460     Key version number; V2.1.204 |                                       |  |
|                                                                                                    | Logout                                |  |
| ATEN.com is published by ATEN International Co. Ltd., Taiwan. All rights reserved.                                                                                                    |                                       |  |

#### 11. Click Logout to exit.

You can use the Key Status Utility (CCAuthKeyStatus.exe) to double-check that the number of licenses on the key has been successfully upgraded:

| 🝳 CC-Auth Key Status Utility —                 |       | ×    |
|------------------------------------------------|-------|------|
| Key status: Key found: Activated.              |       |      |
| Key Information                                |       |      |
| F/W version: Ver. 2.1.206 S/N: CC2000-Demo-201 | 70822 |      |
| - License Information                          |       |      |
| Servers: 2 Nodes: 512 Save                     | Upgra | de   |
| Maint, validity: N/A                           |       |      |
| F/W Upgrade Export License About               | E     | Exit |

#### Upgrade Succeeded

After the upgrade has succeeded, the dealer/distributor receives an e-mail from Altusen informing him that the upgrade has been completed online. For example:

Your order (Order ID: 1017000700) has been completed successfully by the online utility.

The key (PSN: 10504460) server number has been upgraded from 1 to 8, and node number from 64 to 20564.

#### Offline Upgrade

An Offline upgrade can be performed either by the dealer/distributor, or the end user client. The advantage of this type of upgrade is that the client doesn't give up the use of his key. All he needs to do is e-mail the key information data file to the dealer/distributor and receive a key upgrade file in return.

#### Preliminary Steps

To perform the upgrade, the first step that the client must perform is to create a *Key Information Data File*, as follows:

- 1. With the authentication key plugged in, run *Key Status Utility* (CCAuthKeyStatus.exe).
- 2. In the *License Upgrade* panel of the dialog box that comes up, click **Save** to create a *Key Information Data File* (KeyUpload.dat).

| 🖓 CC-Auth Key Status Utility —                                                           |        | $\times$ |
|------------------------------------------------------------------------------------------|--------|----------|
| Key status: Key found: Activated.                                                        |        |          |
| Key Information<br>F/W version: Ver. 2.1.206 S/N: CC2000-Demo-2017                       | 0822   |          |
| License Information           Servers:         2         Nodes:         512         Save | Upgrad | le       |
| Maint. validity: N/A                                                                     |        | xit      |
| F/W Upgrade Export License About                                                         |        | XIC      |

**Note:** The Key Information Data File is created in the same directory that the Key Status Utility resides in.

After the Key Information Data File is created, the client sends it to the dealer/distributor.

#### Performing the Upgrade

After the dealers/distributors place the upgrade orders with an Altusen sales representative, they receive a confirmation and authorization e-mail from ALTUSEN, for example:

Your order is ready to be processed. Please go to http://xxx.xxx.x.xxx to upgrade your key's license.

Login Information:

- Username: myname3
- Password: mypassword3

Order Information:

 Order ID: 1017000750 (authorized number: 1605991978). This order requests 1 more server(s) and 448 more node(s)

To perform the upgrade, do the following:

- 1. Follow steps 1 3 given in Online Upgrade (see page 287).
- 2. When the upgrade Login screen comes up, log in with the Username and Password provided in the authorization e-mail.

|                                            | CC Authentication Key License Upgrade |
|--------------------------------------------|---------------------------------------|
| > Login                                    |                                       |
| Login:     Username: myname3     Password: |                                       |
|                                            | Submit                                |

ATEN.com is published by ATEN International Co. Ltd., Taiwan. All rights reserved.

3. In the screen that comes up, key in the Order ID number and Order Authorization number that applies to the upgrade, then click **Continue**.

|                    |                                                    | CC Authentication Key License Upgrad |
|--------------------|----------------------------------------------------|--------------------------------------|
| User Information   |                                                    |                                      |
| • User Information |                                                    |                                      |
|                    | - Login Name: myname3                              |                                      |
|                    | - Phone: 111-123-458788                            |                                      |
|                    | • FAX: 111-123-458789                              |                                      |
|                    | <ul> <li>E-mail: myname3@mycompany3.com</li> </ul> |                                      |
|                    |                                                    |                                      |
| Order Information  |                                                    |                                      |
|                    | Order ID:                                          | 1017000750                           |
|                    | Order Authorized Number:                           | 1605991978                           |
|                    |                                                    |                                      |
|                    | Contin                                             | iue                                  |
|                    |                                                    |                                      |

4. When the License Upgrade Order Information screen comes up, key in the number of current licenses in the *From* fields. The *To* fields are automatically filled in.

**Note:** If necessary, you can use the Key Status Utility (CCAuthKeyStatus.exe) to see the number of current licenses.

5. Select that this is an Offline upgrade, then click Continue.

| STEP DE LE COMINGIONS                                                                                                    | CC Authentication Key License Upgrade |
|----------------------------------------------------------------------------------------------------|---------------------------------------|
| > License Upgrade Order Information for CC2000                                                                                         |                                       |
| Order Information:     Order ID: 1017000750                                                                                            |                                       |
| This order asks for 1 more server(s), and 448 node     Upgrade number of servers: From 1 To      Upgrade number of nodes: From 64 To 6 |                                       |
| • Upgrade Options:                                                                                                    |                                       |
| Online upgrade                                                                                                    |                                       |
| _0                                                                                                    | ontinue                               |

6. When the Upload Key Information screen comes up, click **Browse**; load the **KeyUpload.dat** file that was generated in the *Preliminary Steps* section; then click **Continue**.

| Sindly Refer Connectors                                                                                                    | CC Authentication Key License Upgrade |  |
|----------------------------------------------------------------------------------------------------|---------------------------------------|--|
| > Upload Key Information                                                                                                    |                                       |  |
| Upload the Key Information Data File :                                                                                                    |                                       |  |
| - Key information data file:                                                                                                    | Browse                                |  |
| Contrue  Changing your order request If you wish to change the order request, click <u>Change order</u> to go back to the Order Info page. |                                       |  |
| ATEN.com is published by ATEN International Co. Ltd., Taiwan. All rights reserved.                                                         |                                       |  |

7. The next screen that comes up summarizes the transaction up to this point.

|                                                                                                    | CC Authentication Key License Upgrade |
|----------------------------------------------------------------------------------------------------|---------------------------------------|
| > Key Upgrade Information                                                                                                    |                                       |
| <ul> <li>Key Information :</li> <li>Key Serial Number: 0917280288</li> <li>Current Server Number: 1</li> <li>Current Node Number: 64</li> <li>Key F/W Version: V2.1.204</li> </ul> |                                       |
| <ul> <li>Upgrade information:</li> <li>Key server number will be upgraded from 1 to 2</li> <li>Key node number will be upgraded from 64 to 3</li> </ul>                            |                                       |
| C                                                                                                    | Continue                              |

Click **Continue** to move on.

8. In the screen that appears next, click **Download** to download the key license upgrade data file (KeyUpgrade.dat).

|                                                                                                    | CC Authentication Key License Upgra | de |
|----------------------------------------------------------------------------------------------------|-------------------------------------|----|
| > CC Authentication Key License Upgrade by Di                                                                                     | stributor                           |    |
| Query Information:                                                                                                    |                                     |    |
| * Please keep the following reference number for                                                                                  | r future use.                       |    |
| - Reference Number: 1123091022112900                                                                                              | )                                   |    |
| Download the CC authentication key license upgra                                                                                  | de data file:                       |    |
| *Note:                                                                                                    |                                     |    |
| <ul> <li>Make sure the key upgrade file has been download</li> <li>The upgrade data file will be emailed to you by the</li> </ul> |                                     |    |
|                                                                                                    | ·                                   |    |
|                                                                                                    | Continue                            |    |
|                                                                                                    |                                     |    |

- 9. When the browser asks what to do with the key upgrade file, select *Save to disk*. After the file is saved to disk, click **Continue** to go on.
- 10. In the confirmation popup that appears, click **Yes**. A summary page confirming the order appears.
- 11. Click Logout to exit.
  - **Note:** 1. If you are upgrading more than one key, you can rename the KeyUpgrade.dat files to separately recognizable names (keeping the *dat* extension).
    - 2. If the client is performing the upgrade, the dealer/distributor provides the KeyUpgrade.dat file to the client.
- 12. Run the Key Status Utility again.

13. In the License Upgrade panel, click Upgrade.

| 🝳 CC-Auth Key Status Utility — 🗆 🗙                  |  |
|-----------------------------------------------------|--|
| Key status: Key found: Activated.                   |  |
| Key Information                                     |  |
| F/W version: Ver. 2.1.206 S/N: CC2000-Demo-20170822 |  |
| License Information                                 |  |
| Servers: 2 Nodes: 512 Save Upgrade                  |  |
| Maint, validity: N/A                                |  |
|                                                     |  |
| F/W Upgrade Export License About Exit               |  |
|                                                     |  |

- 14. In the dialog box that comes up, navigate to the upgrade file (KeyUpgrade.dat) and select it.
  - Once you click **Open**, a window pops up stating that the upgrade was successful.
  - The figure for the number of licenses in the License Information panel changes to reflect the upgrade.

# Offline Upgrade Failure

If the offline upgrade fails, it may be due to the key upgrade file (KeyUpgrade.dat) having become corrupted during the file transfer process. There are two ways to resolve this:

 When the key upgrade file is downloaded, an e-mail is sent to the dealer/ distributor containing the particulars, along with a copy of the upgrade file in case there was a problem with the original file transfer – as shown in the example, below:

```
Offline upgrade email response:
Your CC-Authentication key's upgrade data file is
attached. Please upgrade your CC-Auth key with the
attached file.
Key Info:
* F/W Version: 2.1.204
* Serial number: 0917280288
License Upgrade Info:
* From 1 to 2 concurrent servers
* From 64 to 512 concurrent nodes
Confirmation Info:
* Username: newname
* Password: 1123091022112900
If you have any problem with upgrading your CC-
Authentication key's license, please confirm it online
at http://xxx.xxx.x.xxx using the username and
password above.
```

You can repeat steps 11 (Run the Key Status Utility) and 12 (Click Upgrade) – this time using the copy of the key upgrade file (KeyUpgrade.dat) that was attached in the dealer/distributor e-mail.

• If the above fails to resolve the problem, information contained in the *Offline email upgrade response* can be used to try an online upgrade. Either the dealer/distributor can provide the end user with the authorization details, or the end user can give his key to the dealer/distributor.

### **Order Expiration**

Once Altusen sends the dealer/distributor the confirmation/authorization email informing him that the order is ready to be processed, he has a total of two weeks to process the order. If the order is not processed within that time period, two more e-mails reminding him that order has not been processed are sent:

- 1. Your order will expire in one week...
- 2. Your order will expire in one day...

If, the order still has not been processed by the end of the deadline, a final email is sent, informing the dealer/distributor that the order has expired, as follows:

Your order has expired and has been canceled... If you still wish to add licenses, you must place a new order.

#### This Page Intentionally Left Blank

# Appendix D External Authentication Services

### Overview

In addition to its own internal *Username / Password* authentication procedure, the CC2000 supports authentication from external, third party authentication services. If a third party service has been used to specify a user, the CC2000 receives the login information for authentication using an encrypted HTTPS (SSL) connection. The CC2000 supports the following third party external authentication servers: LDAP, LDAPS, Active Directory, RADIUS, TACACS+, and Windows NT Domain.

# **Approved Services**

The following services have been tested and approved for use with CC2000:

- AD Server: Microsoft Windows Server 2003
- LDAP: Microsoft Windows Server 2003; OpenLDAP
- RADIUS: Microsoft IAS for Windows Server 2003; FreeRADIUS
- TACACS+: Microsoft Windows Server 2003 (ClearBox)
- Microsoft Windows NT Domain
- MOTP: Mobile One-Time Password

# LDAP/LDAPS – OpenLDAP Setting Example

In this example, the external server uses OpenLDAP; its IP address is 192.168.10.100; its service port is 389, and the server administrator has created a file named *cc2000ldap.ldif* in the OpenLDAP directory containing the following information:

```
dn: cn=cc2000,ou=software,dc=aten,dc=com
objectclass: top
objectclass: person
objectclass: organizationalPerson
cn: cc2000
sn: cc2000
userPassword: password
```

The LDAP administrator can check the LDAP definition with LDAP Browser. He should see a screen that looks like the one below:

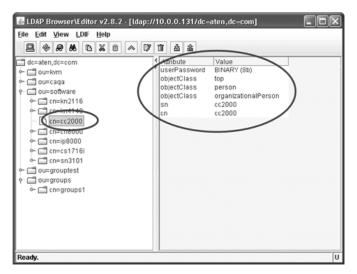

The CC2000 Administrator gets this information to be used in the *Adding an External Authentication Server* procedure (see *LDAP*, page 166). In this example, the fields would be filled in as follows:

IP: 192.168.10.100

Port: 389

BaseDN: dc=aten,dc=com

UserRDN: ou=software

Key attribute: cn

Object class: person

Full name attribute: sn

After the LDAP/LDAPS Authentication server has been added, the CC2000 Administrator can use the Browse button to browse for all user names in the *software* directory.

## **Active Directory Settings Example**

In this example, the external server used is Active Directory on a Windows Server 2003 system; its IP address is 192.168.10.100. Configure Active Directory in Windows Server 2003 as follows:

 Open Start → Control Panel → Administrative Tools → Active Directory Users and Computers → Domain (aten.com in our example) → Users. A window, similar to the one below, appears:

| - → 🗈 📧 🗼 🖷 🗡 🗗 🖻 😫 😫                                | 1 🗑 🖉 🖮 🗸 🍕 🐌               |                               | _8            |
|------------------------------------------------------|-----------------------------|-------------------------------|---------------|
| Active Directory Users and Computers [LDAP.aten.com] | Users 26 objects            |                               |               |
| B Saved Queries                                      | Name A                      | Туре                          | Description   |
| E- Bultin                                            | Domain Computers            | Security Group - Global       | All workstati |
| Computers                                            | Domain Controllers          | Security Group - Global       | All domain o  |
| Domain Controllers                                   | 🚮 Domain Guests             | Security Group - Global       | All domain g  |
| EoreignSecurityPrincipals                            | Domain Users                | Security Group - Global       | All domain u  |
| Users Users                                          | Enterprise Admins           | Security Group - Global       | Designated    |
|                                                      | Group Policy Creator Owners | Security Group - Global       | Members in    |
|                                                      | fo Guest                    | User                          | Built-in acco |
|                                                      | TIS_WPG                     | Security Group - Domain Local | IIS Worker    |
|                                                      | 10SR_ATEN                   | User                          | Built-in acco |
|                                                      | 1 IWAM_ATEN                 | User                          | Built-in acco |
|                                                      | 😰 jason                     | User                          |               |
|                                                      | 🖸 jason1                    | User                          |               |
|                                                      | RAS and IAS Servers         | Security Group - Domain Local | Servers in t  |
|                                                      | 🕵 Schema Admins             | Security Group - Global       | Designated    |
|                                                      | 🖸 steve                     | User                          |               |
|                                                      | 😰 steve1                    | User                          |               |
|                                                      | 🖸 steve2                    | User                          |               |
|                                                      | 🖸 steve3                    | User                          |               |
|                                                      | 1 steve4                    | User                          |               |
|                                                      | 🖸 steve5                    | User                          |               |

The CC2000 Administrator gets this information to be used in the *Adding an External Authentication Server* procedure (see *Active Directory*, page 164). In this example, the fields would be filled in as follows:

IP: 192.168.10.100

UserRDN: cn=users

After the Active Directory Authentication server has been added, the CC2000 Administrator can use the Browse button to browse for all the user names in the *Users* directory.

# **RADIUS Settings Example**

In this example, the external server used is RADIUS: Microsoft IAS for Windows Server 2003; its IP address is 10.0.0.100. Configure RADIUS as follows:

- Open Start → Control Panel → Administrative Tools → Internet Authentication Services.
- 2. In the screen that comes up, right-click on RADIUS Client.
- 3. Select New RADIUS Client.
- 4. In the screen that comes up, key in the *Friendly name*. For example: cc2000-10.0.0.131, then click **Next**. A screen, similar to the one below, appears:

| cc2000-10.0.0.131                | Properties                                                            | ? X            |
|----------------------------------|-----------------------------------------------------------------------|----------------|
| Settings                         |                                                                       |                |
| Friendly name:                   |                                                                       |                |
| cc2000-10.0.0.13                 | 1                                                                     |                |
| Address (IP or DNS<br>10.0.0.131 |                                                                       |                |
|                                  |                                                                       |                |
| Verify                           |                                                                       |                |
|                                  | iote access policies based on the c<br>e vendor of the RADIUS client. | lient vendor's |
| Client-Vendor:                   | RADIUS Standard                                                       | •              |
| ☐ <u>R</u> equest must of        | contain the Message Authenticator                                     | attribute      |
|                                  |                                                                       |                |
| Shared secret:                   |                                                                       |                |
| Confirm shared sec               | ret axxxxxxx                                                          |                |
|                                  |                                                                       |                |
|                                  |                                                                       |                |
|                                  |                                                                       |                |

- 5. In this example, the CC2000's IP is 10.0.0.131; the Client-Vendor is *RADIUS Standard*. For the *Shared secret*, use **password**.
- 6. After clicking OK, you return to the Internet Authentication Services screen. In the left panel, click **Remote Access Policies**; in the main panel, right-click **Use Windows authentication for all users**; select *Properties*.
- 7. In the screen that comes up, click the **Edit Profile** button, then select the **Authorization** tab. A screen similar to the one below appears:

| Edit Dial-in Profile                |                   |                      | <u>?</u> × |
|-------------------------------------|-------------------|----------------------|------------|
| Dial-in Constraints                 | IP                | 1 1                  | Multilink  |
| Authentication                      | Encryption        | Ac Ac                | tvanced [  |
| Select the authentication me        | ethods you want   | to allow for this co | nnection.  |
| EAP Methods                         |                   |                      |            |
| Microsoft Encrypted A               | uthentication ve  | ision 2 (MS-CHAP     | v2]        |
| ☐ User can <u>c</u> hang            | ge password afte  | r it has expired     |            |
| Microsoft Encrypted A               | wthentication (M  | S-CHAP)              |            |
| ☐ Uger can chang                    | ge password afte  | r it has expired     |            |
| Encrypted authentical               | tion (CHAP)       | )                    |            |
| Unencrypted authenti                | cation (PAP, SP/  | AP)                  |            |
| - Unauthenticated access            |                   |                      |            |
| F Allow clients to conne<br>method. | ct without negoti | ating an authentic   | ation      |
|                                     |                   |                      |            |
|                                     |                   |                      |            |
|                                     | ηκ Ι              | Cancel               | Apply      |
|                                     |                   | Carlel               | 0000       |

8. In this example, we use CHAP for encrypted authorization

The CC2000 Administrator gets this information to be used in the *Adding an External Authentication Server* procedure (see *RADIUS and TACACS*+, page 167). In this example, the fields would be filled in as follows:

IP: 10.0.0.100

Authentication type: CHAP

Shared secret: password

After the RADIUS Authentication server has been added, when the CC2000 Administrator adds user accounts, he must use the names that were configured on the RADIUS server under Open Start  $\rightarrow$  Control Panel  $\rightarrow$  Administrative Tools  $\rightarrow$  Computer Management  $\rightarrow$  Local Users and Groups  $\rightarrow$  Users as its Login names.

# **TACACS+ Settings Example**

In this example, the external server used is TCACS+: Microsoft IAS for Windows Server 2003 (ClearBox); its IP address is 10.0.0.100. Configure TCACS+ as follows:

- 1. Open Start → All Programs → ClearBox RADIUS TACACS+ Server → Server Manager.
- 2. In the screen that comes up, click **Connect**.
- 3. Key in the password that you set when you installed the ClearBox RADIUS TACACS+ Server.
- 4. In the *ClearBox Server Configurator* screen that comes up, select the **Server Settings** tab. A screen, similar to the one below, appears:

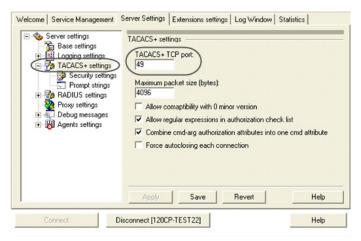

- 5. In this example, the TACACS+ service port is 49.
- 6. Open Start → All Programs → ClearBox RADIUS TACACS+ Server → Configurator.
- In the screen that comes up in the left panel, select Realms → def; then select the Authentication tab.
- 8. Click the **Allowed Protocols...** button. A screen similar to the one below appears:

| Allowed Authentication Protocols         | ×            |
|------------------------------------------|--------------|
| ASCII<br>PAP<br>CHAP<br>ØMS-CHAP<br>ARAP | OK<br>Cancel |

- 9. In this example, we use MS-CHAP for the allowed authentication protocol.
- 10. Back on the *ClearBox Server Configurator* screen, select Data Sources  $\rightarrow$  users in the left panel.
- 11. In the main panel of the screen that comes up, there is an MS Access entry field with a path locating the *general.mdb* file. The accounts contained in this file are generated through MS Access.

The CC2000 Administrator gets this information to be used in the *Adding an External Authentication Server* procedure (see *RADIUS and TACACS*+, page 167). In this example, the fields would be filled in as follows:

IP: 10.0.0.100

Port: 49

Authentication type: MSCHAP

Shared secret: the password that you set when you installed the ClearBox RADIUS TACACS+ Server

After the TACACS+ Authentication server has been added, when the CC2000 Administrator adds user accounts, he must use the names that were configured in the TACACS+ server's *general.mdb* file.

# **NT Domain Settings Example**

In this example, the external server used is Microsoft Windows NT Domain; its Server IP is QA\_NT\_SERVER. Configure NT Domain as follows:

Open Start  $\rightarrow$  Programs  $\rightarrow$  Administrative Tools (Common)  $\rightarrow$  User Manager for Domains. A screen, similar to the one below, appears:

| Jsername                                                                                                    | Full Name                                                                                                    | Description                                                                                                    |
|----------------------------------------------------------------------------------------------------|----------------------------------------------------------------------------------------------------|----------------------------------------------------------------------------------------------------|
| Administrator<br>CC2000User<br>Guest                                                                                        | CC2000 Use                                                                                                    | Built-in account for administering the computer/domain<br>CC2000User for Window NT Domain<br>Built-in account for quest access to the computer/domain |
| USR_WINNT-4<br>NTDomainUser                                                                                                 | Internet Guest Account<br>NTDomainUser                                                                                                    | Internet Server Anonymous Access<br>NTDomainUser user                                                                                                 |
| user01<br>user02                                                                                                    | user01<br>user02                                                                                                    | user01                                                                                                    |
|                                                                                                    |                                                                                                    |                                                                                                    |
|                                                                                                    |                                                                                                    |                                                                                                    |
| Groups                                                                                                    | Description                                                                                                    |                                                                                                    |
| Backup Operators                                                                                                    | Members can bypass fil                                                                                                    | e security to back up files<br>vs of the domain                                                                                                    |
| Backup Operators<br>Domain Admins<br>Domain Guests                                                                          | Members can bypass fil<br>Designated administrate<br>All domain guests                                                                         |                                                                                                    |
| Backup Operators<br>Domain Admins<br>Domain Guests<br>Domain Users                                                          | Members can bypass fil<br>Designated administrato<br>All domain guests<br>All domain users                                                     | ors of the domein                                                                                                    |
| Backup Operators<br>Domain Admins<br>Domain Guests<br>Domain Users<br>Guests                                                | Members can bypass fil<br>Designated administrato<br>All domain guests<br>All domain users<br>Users granted guest acc                          | rs of the domain                                                                                                    |
| Backup Operators<br>Domain Admins<br>Domain Guests<br>Domain Users<br>Guests<br>Print Operators                             | Members can bypass fil<br>Designated administrato<br>All domain guests<br>All domain users<br>Users granted guest acc<br>Members can administe | rrs of the domain<br>cess to the computer/domain<br>domain printers                                                                                   |
| Graups<br>Backup Operators<br>Domain Admins<br>Domain Guests<br>Guests<br>Print Operators<br>Replicator<br>Server Operators | Members can bypass fil<br>Designated administrato<br>All domain guests<br>All domain users<br>Users granted guest acc                          | vrs of the domain<br>bess to the computer/domain<br>r domain printers<br>n a domain                                                                   |

The CC2000 Administrator gets this information to be used in the *Adding an External Authentication Server* procedure (see *Windows NT Domain*, page 167). In this example, the fields would be filled in as follows:

Server IP: QA\_NT\_SERVER

After the NT Domain server has been added, when the CC2000 Administrator adds user accounts, he must use the names that were configured under *User Manager for Domains*.

### LDAP Group Authorization Setting Examples

#### Example 1

In this example, the external server used is OpenLDAP on Windows Server 2003, as shown in the LDAP/LDAPS Settings Example on page 301.

- 1. Under the CC2000 User Manager tab, select Authentication Services  $\rightarrow$  Authentication Servers.
- 2. Select the OpenLDAP server; then click Group Authorization.
- 3. Click the Group has Member attribute radio button.
- 4. Click Add (at the top-right of the panel).
- 5. In this example, the **groups1** group is added. The screen should look similar to the one below:

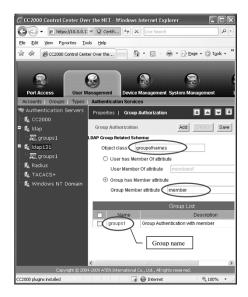

The OpenLDAP administrator uses this name (*groups1* in our example) to create a group under OpenLDAP with the same name as the one just created on the CC2000 server, as follows:

1. Open the *core.schema* file. The default settings we are interested in are as follows:

attributetype ( 2.5.4.31 NAME 'member'

DESC 'RFC2256: member of a group'

SUP distinguishedName )

objectclass ( 2.5.6.9 NAME 'groupOfNames'

DESC 'RFC2256: a group of names (DNs)'

SUP top STRUCTURAL

MUST ( member \$ cn )

MAY ( businessCategory \$ seeAlso \$ owner \$ ou \$ o \$ description ) )

2. Edit the *cc2000ldap.ldif* file to add a definition for groups1 and have cc2000 user accounts fall under groups1, as follows:

```
dn: cn=groups1,ou=groups,dc=aten,dc=com
```

objectclass: groupofnames

*member*: cn=*cc2000*,ou=software,dc=aten,dc=com

cn: groups1

- **Note:** 1. The entry after dn: cn= should be the name of an actual group created under Group Authorization on the CC2000 server.
  - 2. The entry after objectclass: should be consistent with the name that was entered for the Object class when the group was created on the CC2000 server. Change the default entry in this file to match.
  - 3. The entry after *member:* cn = should be an actual user login name.

3. You can check the group definition with LDAP Browser. You should see a screen similar to the one below:

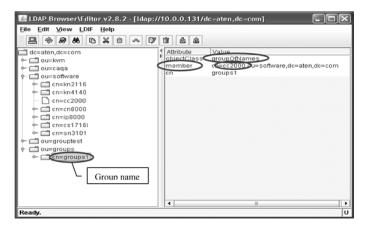

4. The above example has added a member – cc2000 – to the groups1 group. To add additional members to the group, edit the file to include them. For example:

```
member: cn=cc2000-1,ou=software,dc=aten,dc=com
```

*member*: cn=*cc2000-2*,ou=software,dc=aten,dc=com

Once these procedures are completed, CC2000 users who are authenticated through the LDAP/LDAPS server, are authorized according to the permissions assigned to the group.

## Example 2

By default, OpenLDAP only supports the *Group has Member attribute* setting for the group related schema – this was the setting used in Example 1.

An alternative setting used by other LDAP servers – *User has Member Of attribute* – is also supported under OpenLDAP by extending the schema.

In this example, the external server is OpenLDAP on Windows Server 2003, as shown in the LDAP/LDAPS Settings Example on page 301.

- 1. Under the CC2000 User Manager tab, select Authentication Services → Authentication Servers.
- 2. Select the OpenLDAP server; then click Group Authorization.
- 3. Click the User has Member Of attribute radio button.

- 4. Click Add (at the top-right of the panel).
- 5. In this example, the **groups1** group is added. The screen should look similar to the one below:

| Properties   Group Authorization                 |                                     |
|--------------------------------------------------|-------------------------------------|
| Group Settings 🕚                                 | Find User Add Delete Save           |
| LDAP Group Related Schema:                       |                                     |
| Object class group                               |                                     |
| <ul> <li>User has Member Of attribute</li> </ul> |                                     |
| User Member Of attribute memberof                |                                     |
| C Group has Member attribute                     |                                     |
| Group Member attribute member                    |                                     |
|                                                  | Authorized Hanny DDN                |
| RDN                                              | Authorized Users' RDN Include Users |
| RDN                                              | include Users                       |

The OpenLDAP administrator uses this name (*groups1* in our example) to create a group under OpenLDAP with the same name as the one just created on the CC2000 server, as follows:

1. Open the *core.schema* file. Extend the schema as follows:

attributetype (1.2.840.113556.1.2.102

NAME 'memberof'

DESC 'RFC2256: member of a group'

SUP distinguishedName )

objectclass (1.2.840.113556.1.5.9

NAME 'person'

SUP organizationalPerson

STRUCTURAL

MUST ( cn )

MAY ( userPassword \$ description \$ sn \$ mail \$ memberof ) )

2. Edit the *cc2000ldap.ldif* file to add a user account to the *groups1* group, as follows:

dn: cn=*cc2000test*,ou=software,dc=aten,dc=com objectclass: top objectclass: *person* objectclass: organizationalPerson cn: cc2000test

```
sn: cc2000test

memberof: cn=groups1,ou=groups,dc=aten,dc=com

userPassword: password
```

Note: 1. The entry after dn: cn= should be an actual user login name.

- 2. The entry after objectclass: should be consistent with the name that was entered for NAME in the extended schema.
- 3. The entry after memberof: cn= should be the name of an actual group created under Group Authorization on the CC2000 server.
- 3. You can check the group definition with LDAP Browser. You should see a screen similar to the one below:

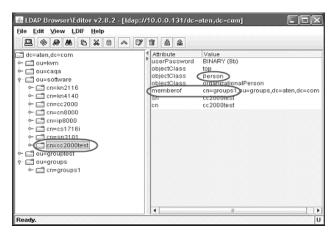

4. Repeat step 2 for each user account that you want to add to the group.

Once these procedures are completed, CC2000 users are authenticated through the LDAP/LDAPS server, and authorized according to the permissions assigned to the group.

## Active Directory Group Authorization Setting Example

In this example, the external server used is Active Directory on Windows Server 2003, as shown in the Active Directory Settings Example on page 303.

- 1. Under the CC2000 User Manager tab, select Authentication Services → Authentication Servers.
- 2. Select the Active Directory server; then click Group Authorization.
- 3. In this example, the CC2000GP group is added.

The Active Directory administrator uses this name (CC2000GP in our example) to create a group under Active Directory with the same name as the one just created on the CC2000 server, as follows:

- 1. Open Start → Control Panel → Administrative Tools → Active Directory Users and Computers → Domain (CA-QA.com in our example).
- 2. In the left panel, right click **Domain Controllers**; select **New**; select **Group.**
- 3. In the dialog that comes up, key in the name of the group (CC2000GP in our example). A window, similar to the one below, appears:

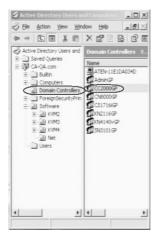

4. In the right panel, right click **CC2000GP**; select **Properties**; select **Members**. A window, similar to the one below, appears:

| Members:                 |                                           |  |
|--------------------------|-------------------------------------------|--|
| Name                     | Active Directory Folder                   |  |
| CC2000     CC2000-radius | CA-QA.com/Users<br>CA-QA.com/Software/Net |  |
| 2                        |                                           |  |
|                          |                                           |  |
|                          |                                           |  |
|                          |                                           |  |
|                          |                                           |  |
|                          |                                           |  |
|                          |                                           |  |
|                          |                                           |  |
| Add                      | n                                         |  |
| Aga                      | Remove                                    |  |

#### 5. Click Add.

The dialog that comes up lets you add members to the group. The members are selected from the accounts found in the *Users* folder (see the left panel of the original screen).

# **MOTP Settings**

#### **MOTP VM Server Setup**

By using VMware Workstation or VMware Player, click "Open a Virtual Machine" to open the ovf/ova file in the MOTP server to start the system importing process.

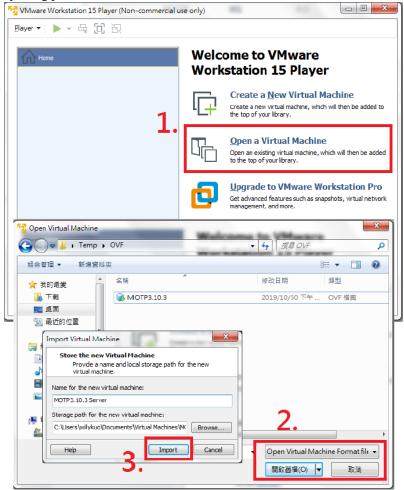

#### Setup using system built-in "opuser"

"opuser" is a built-in administrator account in the system. During initial installation, you can use "opuser" to set up the IP address and connect to the MOTP VM system through a web browser.

#### Setup IP Address

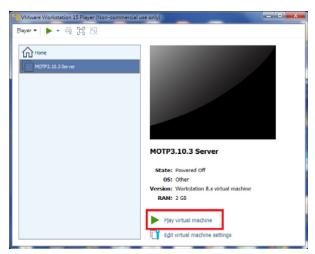

Open MOTP VM. The welcome page will show a login hint.

Enter the account name ("opuser") and password ("op123pass") to login.

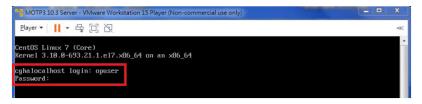

1. Find the IP of the MOTP server with dynamic IP:

By default, the MOTP server obtains an IP automatically through a DHCP server. To find the obtained IP, enter *ifconfig*.

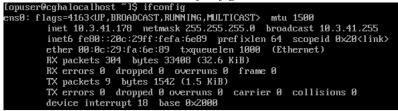

2. Set the MOTP server IP with Static IP

Confirm in advance:

- The address we will be using (e.g. 192.168.1.200) is available for the first VM network card.
- The computer the admin is using for this setup is also capable of connecting to this IP address.

Assuming we are setting MOTP welcome page of the first network card IP address to 192.168.1.200:

1. Enter

```
sudo /sbin/ifconfig ens0 192.168.1.200 netmask
255.255.255.0
```

2. Enter the password of the opuser ("op123pass")

```
[opuser@MOTP_HA ~]$ sudo /sbin/ifconfig eth0 192.168.1.200 netmask 255.255.255.2
[sudo] password for opuser:
```

You can check the network card name by using the *ifconfig* command.

#### **MOTP Server Initialization**

After setting the IP address, open the IP address in a browser in the format below for MOTP server initialization:

```
http://192.168.1.200:8080/MOTPWeb
```

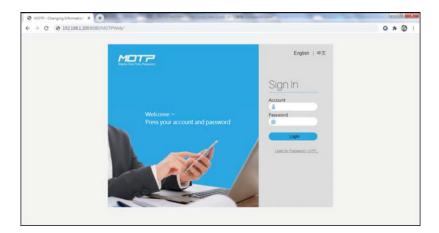

Enter the account name (admin) and password (admin).

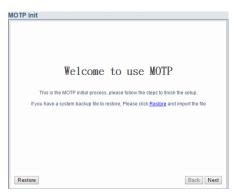

#### **Step 1: IP Setting**

| Step 1 : IP Se  | tting                    |  |
|-----------------|--------------------------|--|
| Please enter yo | ur IP address:           |  |
|                 | PORT : 0 •               |  |
|                 | BOOTPROTO : NONE V       |  |
|                 | ✓ ONBOOT                 |  |
|                 | * IP ADDR : IPv4<br>IPv6 |  |
|                 | * MASK : 255.255.255.0   |  |
|                 | GATEWAY :                |  |
|                 |                          |  |
|                 |                          |  |
|                 |                          |  |
|                 |                          |  |
|                 |                          |  |

Configure the information below:

Bootproto: NONE

IPV4: 192.168.1.200

Mask: 255.255.255.0

The fields with a red asterisk are must-filled fields.

#### **Step 2: DNS Setting**

| tep 2:DNS Setting              |             |         |
|--------------------------------|-------------|---------|
| Please enter your DNS address: |             |         |
| * Main DNS Server :            | 192.168.1.8 |         |
| Second DNS Server :            |             |         |
| Third DNS Server :             |             |         |
|                                |             |         |
|                                |             |         |
|                                |             |         |
|                                |             |         |
|                                |             |         |
|                                |             |         |
|                                |             |         |
|                                |             |         |
|                                |             | Back No |

Configure your main DNS server IP.

#### **Step 3: Create Account**

| system has two default<br>for the system administr | ystem management, you must have an administrator account. T<br>accounts: admin and op, please setup the account and passwo<br>ator. Note, the password must have 6 ~ 32 characters.<br>er for the slave machine, please skip this step. |
|----------------------------------------------------|----------------------------------------------------------------------------------------------------|
| Account :                                          |                                                                                                    |
| Role :                                             | Super •                                                                                                    |
| Password :                                         |                                                                                                    |
| Re-type PW :                                       |                                                                                                    |
| Email :                                            |                                                                                                    |
| Description :                                      |                                                                                                    |
|                                                    |                                                                                                    |

**Note:** You can skip this step and come back later.

#### **Step 4: System Config**

| Name                                  | Value                                                                   |
|---------------------------------------|-------------------------------------------------------------------------|
| * ServerName                          | localhost                                                               |
| [Description] Ser<br>IP of the server | rver Name or IP - Be sure to change this ServerName field to hostname o |
| SMTPServer                            |                                                                         |
| [Description] Ma                      | il server for MOTP servlet                                              |
| AdminEmail                            |                                                                         |
| [Description] Ad                      | nin Email Address                                                       |
| SMTPUsername                          |                                                                         |
| [Description] Us                      | ername in SMTP server                                                   |
| SMTPPassword                          |                                                                         |
| [Description] Pas                     | ssword in SMTP server                                                   |

Note: You can skip this step and come back later.

#### Step 5: Finish

The initialization is complete.

| Step           | 5:Finish                                    |                                     |                           |                          |         |
|----------------|---------------------------------------------|-------------------------------------|---------------------------|--------------------------|---------|
| Initia<br>port | al system setup has<br>you configure at the | been completed, please<br>1st step. | e connect the network cal | ole into the Ethernet co | nnector |
|                |                                             |                                     |                           |                          |         |
|                |                                             |                                     |                           |                          |         |
|                |                                             |                                     |                           |                          |         |
|                |                                             |                                     |                           |                          |         |
|                |                                             |                                     |                           |                          | Finish  |

## **MOTP Server Setting**

Go to the MOTP server (e.g. http://192.168.1.200:8080/MOTPWeb) and log in with the account name "admin" and password "admin".

The Management page of the server appears, as exemplified below:

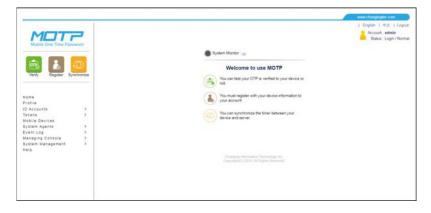

#### Import License

To activate the MOTP server service, you will need to purchase a license (\*.pem) and tokens (\*.csv) from CHANGING Information Technology Inc. (https://www.changingtec.com/EN/). When you have the details of the License and Tokens, import them by following the steps below:

1. Go to [System Management]  $\rightarrow$  [System Status]:

| System Management : System | m Status        |
|----------------------------|-----------------|
| Home                       |                 |
| Profile                    |                 |
| ID Accounts                | >               |
| Tokens                     | >               |
| Mobile Devices             |                 |
| System Agents              | >               |
| Event Log                  | >               |
| Managing Console           | >               |
| System Management          | > System Status |
| Help                       | System Config   |
|                            | Cloud Gateway   |
|                            | Network Setting |

2. In System Status, click "License Management" to start importing the purchased license.

| System Status                                  |
|------------------------------------------------|
| System Status : Stop 💽 Restart                 |
| Product Name : MOTP                            |
| System Version : 3.10.3.191016                 |
| System Time : Thu, 23 Jul 2020 22:12:18 +0800  |
| Product Serial : RAT0-0NAY4IY1-TM2V-0000       |
| Valid Time : 2018-12-01,2020-01-02             |
| Product Version : 3, Enterprise                |
| User Limit : 100                               |
| Current Registered User Count : 0              |
| Licensed agent counts : Unlimited              |
| License : Changing Information Technology Inc. |
| License Management                             |

3. Click "Browse" to select the license file (\*.pem), then enter the password given by CHANGING and click "Import" to update the license.

| M   | OTP license 上傳網頁 - Google Chrome                                                  |
|-----|-----------------------------------------------------------------------------------|
| (j) | 不安全   10.1.1.100/motp/UploadLicense.jsp                                           |
|     | Replace file success,Translate token success,Please restart server again<br>mport |
|     | File Path: 選擇檔案 未選擇任何檔案<br>Password:                                              |
|     | Import Restore                                                                    |
|     |                                                                                   |

4. Go to [System Management] → [Network Setting] → [Restart] and click "Reboot" to restart the MOTP server.

| MOTO<br>Mobile One Time Passe         | word            |            |             |             |             |                   |         |                | glah   푸굿   Log<br>Account: admin<br>Status: Login / Nor |
|---------------------------------------|-----------------|------------|-------------|-------------|-------------|-------------------|---------|----------------|----------------------------------------------------------|
|                                       |                 | Network Se | etting      |             |             |                   |         |                |                                                          |
| 💼 🖪 🛛                                 | ວ               | IP Setting | DNS Setting | SSL Setting | NTP Setting | Backup for Remote | Restart | Restore System |                                                          |
| Constant Constant Constant            | hronize         |            |             |             | Reboot Shu  | Adown             |         |                |                                                          |
| System Management . Networ<br>Setting |                 |            |             |             |             |                   |         |                |                                                          |
| ame                                   |                 |            |             |             |             |                   |         |                |                                                          |
| rofile                                |                 |            |             |             |             |                   |         |                |                                                          |
| D Accounts                            | >               |            |             |             |             |                   |         |                |                                                          |
| okens                                 | 3               |            |             |             |             |                   |         |                |                                                          |
| tobile Devices                        |                 |            |             |             |             |                   |         |                |                                                          |
| lystem Agents                         | 3               |            |             |             |             |                   |         |                |                                                          |
| ivent Log                             | >               |            |             |             |             |                   |         |                |                                                          |
| lanaging Console                      | >.              |            |             |             |             |                   |         |                |                                                          |
|                                       | > System Status |            |             |             |             |                   |         |                |                                                          |
| lelp.                                 | System Config   |            |             |             |             |                   |         |                |                                                          |
|                                       | Cloud Gateway   |            |             |             |             |                   |         |                |                                                          |
|                                       | Network Setting | 1be        |             |             |             |                   |         |                |                                                          |
|                                       | HA Setting      | 0          |             |             |             |                   |         |                |                                                          |
|                                       |                 |            |             |             |             |                   |         |                |                                                          |
|                                       | System Backup   |            |             |             |             |                   |         |                |                                                          |

5. After the restart, log in and check System Status to make sure that the license is valid and the service is running.

| -  | em Status<br>/stem Status : <u>Running</u> () Restart                |
|----|----------------------------------------------------------------------|
|    | Product Name : MOTP                                                  |
|    | System Version : 3.10.3.191016                                       |
|    | System Time : Thu, 23 Jul 2020 16:13:08 +0800                        |
|    | Product Serial : RAT0-0NAY4IY1-TM2V-0000                             |
|    | Valid Time : 2019-12-01,2021-01-04                                   |
|    | Product Version : 3, Enterprise                                      |
|    | User Limit : 100                                                     |
| Cu | urrent Registered User Count : 0                                     |
|    | Licensed agent counts : Unlimited                                    |
|    | License : Changing Information Technology Inc.                       |
|    | License : Changing Information Technology Inc.<br>License Management |

#### **Import Tokens**

A token license (\*.csv/\*.dat) allows a MOTP client to receive a one-time pass code every time you want to sign in to an application server. To import token license, follow the steps below:

1. Go to [Tokens]  $\rightarrow$  [Import Tokens]

| Tokens : Import Tokens |                            |
|------------------------|----------------------------|
| Home                   |                            |
| Profile                |                            |
| ID Accounts            | >                          |
| Tokens                 | > Import Tokens            |
| Mobile Devices         | Search Tokens              |
| System Agents          | > Statistics for Tokens    |
| Event Log              | > Download Software Tokens |
| Managing Console       | >                          |

2. Click "Browse" to select the token license and click "Submit" to import.

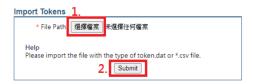

3. You will see a list of imported tokens after the import.

| Import Tokens<br>- Import Success: 10<br>- Total: 10 |                                     |           |                                               |  |
|------------------------------------------------------|-------------------------------------|-----------|-----------------------------------------------|--|
| Import Success                                       |                                     |           |                                               |  |
| 100029221                                            | 100029231<br>100029273<br>100029311 | 100029241 | 100029251 <b>-000789</b><br>100029298 <b></b> |  |

After the MOTP VM server setup, make sure the MOTP server setting for "Two Factor" is set to "Pass Code (PIN+OTP)" ("No" is selected by default). Go to [System Management] → [System Config]. An example is shown below:

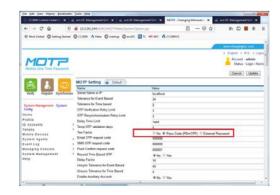

 For verification purposes, a MOTP server needs to be synchronized to an NTP server. Go to [System Management] → [Network Setting] → [NTP Setting] to configure the NTP settings, as shown below:

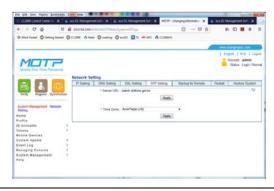

#### **RADIUS Setup**

1. Go to [System Agents]  $\rightarrow$  [RADIUS]:

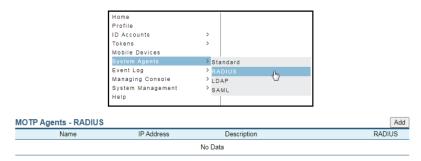

- 2. Click "Add" to create a CC2000 server entry.
- 3. Enter the information of the CC2000 server (MOTP agent) and set up a password for CC2000 to access the MOTP server. Make sure that the password is the same as the shared secret in CC2000.

| MOTP Agents - R      | ADIUS                                                                                                    |  |  |  |  |
|----------------------|----------------------------------------------------------------------------------------------------|--|--|--|--|
| * Name :             | CC2000v3                                                                                                    |  |  |  |  |
| * IP Address :       | 192.168.1.201                                                                                                    |  |  |  |  |
| Description :        |                                                                                                    |  |  |  |  |
| Password :           |                                                                                                    |  |  |  |  |
| Repeat<br>Password : | •••••                                                                                                    |  |  |  |  |
|                      | Support RADIUS Group-Rule mode     Support RADIUS Challenge/Response mode     Support RADIUS Stage Validation mode     Push Confirm     Valid Time 1 (In minutes) |  |  |  |  |
| More Option          |                                                                                                    |  |  |  |  |
|                      | Submit                                                                                                    |  |  |  |  |

## **Create Trust Group**

1. Go to [ID Accounts]  $\rightarrow$  [Group]:

| ID Accounts : Group |                      |
|---------------------|----------------------|
| Home                |                      |
| Profile             |                      |
| ID Accounts         | Administrator        |
| Tokens              | > User Account       |
| Mobile Devices      | Group                |
| System Agents       | > Import Accounts    |
| Event Log           | Backup Codes Manager |
| Managing Console    | >                    |

2. Click "Add" on the top right corner to create a group.

| Group List |             |           | Search  | Add   |
|------------|-------------|-----------|---------|-------|
| Name       | Description | TwoFactor | Group m | ember |
|            | No Data     |           |         |       |
| Delete     |             |           |         |       |

3. Fill in the group name. In MOTP Agents, move CC2000 from Distrust to Trust. In TwoFactor, select "OTP Only" (only username and OTP will be used for CC2000 login).

"MOTP PIN Code + OTP" means username, OTP, and a PIN (default = 000000) are needed when logging in to CC2000.

**Note:** To change the PIN, go to the MOTP's user portal (e.g. http:// 192.168.1.200/MOTPPortal) and change it in Profile category.

"Sync AD-Password + OTP" means AD username, OTP, and AD password are needed when logging in to CC2000.

| * Name : MOTP_OTP                                                                                                    |             |
|----------------------------------------------------------------------------------------------------|-------------|
| Description .                                                                                                    |             |
| User Source : 💙                                                                                                    |             |
| Group ID :                                                                                                    | _ <b>\$</b> |
| Daily Sync :      Stop Sync                                                                                           |             |
| O Sync all user (include delete the account of MOTP)                                                                  |             |
| <ul> <li>Sync all user (include add and delete the account of MOT</li> <li>Login MOTPPortal by AD-Password</li> </ul> | P)          |
| MOTP Agents : Distrust                                                                                                |             |
|                                                                                                    |             |
|                                                                                                    |             |
|                                                                                                    |             |
| Trust                                                                                                    |             |
| CC2000v3(10.3.41.52)                                                                                                  |             |
|                                                                                                    |             |
|                                                                                                    |             |
|                                                                                                    |             |
| TwoFactor :  OTP Only                                                                                                 |             |
| O MOTP PIN Code + OTP                                                                                                 |             |
|                                                                                                    |             |
| O Sync AD-Password + OTP                                                                                              |             |
|                                                                                                    |             |

#### **Create Account Manually**

1. Go to [ID Accounts]  $\rightarrow$  [User Account]:

| ID Accounts : User Account |   |                                      |
|----------------------------|---|--------------------------------------|
| Home                       |   |                                      |
| Profile                    |   |                                      |
| ID Accounts                | > | Administrator                        |
| Tokens                     | > | User Account                         |
| Mobile Devices             |   | Import Accounts                      |
| System Agents              | > | Backup Co <sup>(11)</sup> es Manager |
| Event Log                  | > |                                      |
| Managing Console           | > |                                      |

2. Click "Add" on the top right corner to create a user account.

| Search OTP User Add                                                                                                    |
|----------------------------------------------------------------------------------------------------|
| Please input the search critiria. Use an Asterisk (*) to search all.                                                      |
| Account :                                                                                                    |
| Keywords :                                                                                                    |
| Group : No<br>attached any group                                                                                          |
| Duration of 2020/06/23 ~ 2020/07/23                                                                                       |
| Token Type : 🗹 Unspecified 🛛 Hardware Token<br>🖓 Software Token 🖓 On-Demand<br>💜 Other Token 🗳 FISC Token<br>🖓 Push Token |
| User Status : 🗹 Delay 🗹 Lock 🗹 Normal                                                                                     |
| Token Status : ♥ Initial ♥ Registered ♥ Normal ♥ Suspend<br>♥ Disabled ♥ Extranet Init                                    |
| Sort : ● Duration of Verification ○ Account ○ The<br>nearest expire date                                                  |
| Items/ per Page : 10 🗸                                                                                                    |
| Submit                                                                                                    |

3. Create an account by entering the information of each field (for signing into the MOTP Client Portal later) and select the token type that you have previously imported.

| Create User                                     |
|-------------------------------------------------|
| * Name : jasonwang                              |
| (Password length:6~32)                          |
| * Portal Password : •••••                       |
| * Confirm Password : •••••                      |
| Phone Number :                                  |
| Email :                                         |
| Description :                                   |
| Keywords :                                      |
| * Token Type : PushToken(9) ▼ □ Enable Internet |
| Token expired date :  None O Until 2020/07/23   |
| Group : 🗸                                       |
| Submit                                          |

You will see the following information after registering successfully.

User create success. (PM 11:43:33)

#### **Register Software Token**

1. Search for "MOTP Client" in your mobile device's application store, download it and open the application.

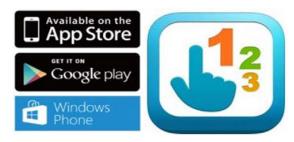

2. Click "Register" on the MOTP management page (on the computer).

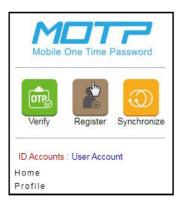

3. Registering Token:

Choose software token as Token Type.

Enter the user account for the Account and click "Get Initial Key" to display the initial key generated (center top).

On the mobile device, open the MOTP Client mobile app, and enter the initial key in the available field.

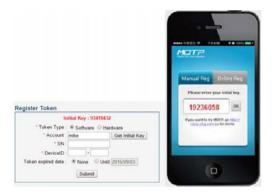

4. A serial number (SN) and Device ID are generated on the MOTP Client mobile app. Enter them into the MOTP server and click "Submit" to finish the registration.

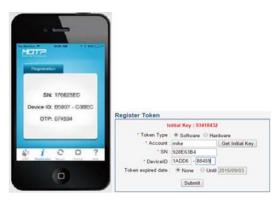

5. You need to be OTP-verified and then synchronized after registering. Click "Synchronize" on the left of the MOTP management page.

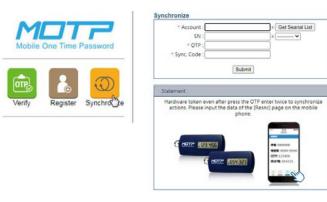

- 6. On the server page, enter the user account you have created and click "Get Serial List". The SN field will be filled in automatically.
- 7. Enter the OTP and Sync Code fields obtained from the MOTP Client to synchronize.

You will receive a message upon successful synchronization.

Resynchonize success. (PM 07:12:24)

8. If you have already been OTP-verified and synchronized previously, click "Verify" on the MOTP management page.

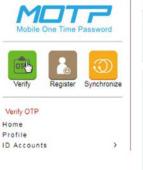

|          | * Account : ja<br>* OTP : 7 | 15662  |        |  |
|----------|-----------------------------|--------|--------|--|
|          |                             | Submit |        |  |
| tatement |                             |        |        |  |
| C es     | ease input the              |        | 797974 |  |

# **MOTP Authentication Services on CC2000**

The content below is an example of how to set up MOTP authentication services on CC2000, thereby creating a user that is MOTP-authenticated, as well as an example of how that user logs into CC2000 using MOTP authentication.

#### Setting up MOTP Authentication Service

Make sure you are logged into CC2000 as an administrator.

1. On the Sidebar Menu, go to User Accounts  $\rightarrow$  Authentication Services.

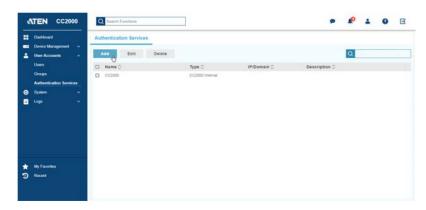

2. Click Add for the following dialog box.

| Add         |                         |                     | Х |
|-------------|-------------------------|---------------------|---|
| 1 General   |                         | Connection Settings |   |
| Server name | MOTE                    |                     |   |
| Server type | MOTP (ChangingTec Inc.) | ~                   |   |
| Description | Description             |                     |   |
|             |                         |                     |   |
|             |                         |                     |   |
|             |                         |                     |   |
| Next        |                         | Cancel              |   |

- 3. Enter the Server name and select "MOTP (ChangingTec Inc)" for Server type and click **Next**.
- 4. Enter the IP address of the MOTP server and the shared secret you entered in the RADIUS agents of the MOTP server.

| Add                 |               |               |          | ×      |
|---------------------|---------------|---------------|----------|--------|
| 1 General           |               | Connection \$ | Settings |        |
| Server IP/Domain    | 192.168.1.200 |               | Connect  |        |
| Port                | 1812          |               |          |        |
| Agent type          | Radius agent  |               |          |        |
| Authentication type | PAP           |               |          |        |
| Shared secret       | •••••         |               |          |        |
| OTP only            |               |               |          |        |
| O PIN + OTP         |               |               |          |        |
| O External password | + OTP         |               |          |        |
|                     |               |               |          |        |
|                     |               |               |          |        |
|                     |               |               |          |        |
| Back                |               |               | Save     | Cancel |
|                     |               |               |          |        |

**Note:** If "Dual Authentication" in server type is selected, CC2000 will ask you for both a login credential and an OTP authentication.

Use the **Connect** button after the "Server IP/Domain" field to test the connection before saving.

5. Click **Save** to save the authentication service and it will be listed in the service list, as exemplified below:

|   | Dashboard               | Authentication Services |                         |               |
|---|-------------------------|-------------------------|-------------------------|---------------|
|   | Device Management 🗸 🗸   |                         |                         |               |
| - | User Accounts ^         | Add Edit Delete         |                         |               |
|   | Users                   | 🗆 Name 🗘                | Туре 🗘                  | IP/Domain 🗘   |
|   | Groups                  | CC2000                  | CC2000 Internal         |               |
|   | Authentication Services | МОТР                    | MOTP (ChangingTec Inc.) | 192.168.1.200 |
| ٥ | System 🗸                |                         |                         |               |

## Creating User Account(s) for MOTP Authentication Service

Make sure you are logged into CC2000 as an administrator.

1. Go to User Accounts  $\rightarrow$  Users and click Add.

| Add                   |                         |        |
|-----------------------|-------------------------|--------|
| 1 General             | Personal Information    |        |
| Username              | Username                | A      |
| Password              | Password Very weak      |        |
| Confirm password      | Confirm password        |        |
| Description           | Description             | _      |
| User type             | Super Administrator     |        |
| Authentication server | CC2000 •                |        |
| Session timeout       | 3 minute(s)             |        |
| Disallow the user to  | change account password |        |
| 🗷 User must change p  | assword at next login   |        |
| Password never exp    | res                     |        |
| Disable this account  |                         |        |
| Immediately           |                         | -      |
| Next                  |                         | Cancel |

2. Select MOTP as the authentication server, as shown below. Enter the same username as the one you created in the MOTP server (e.g. jasonwang). Click **Next** to continue.

| Add                   |                     |                               | ×   |
|-----------------------|---------------------|-------------------------------|-----|
| 🕽 General             | @ P                 | ersonal Information           |     |
| Username              | jasonwang           |                               |     |
| Description           | Description         |                               |     |
| User type             | Super Administrator | ~                             |     |
| Authentication server | MOTP                | *                             |     |
| Session timeout       | Never               | <ul> <li>minute(s)</li> </ul> |     |
| Disable this account  |                     |                               |     |
| Immediately           |                     |                               |     |
| ○ After               | YYYY-MM-DD          |                               |     |
|                       |                     |                               |     |
|                       |                     |                               |     |
|                       |                     |                               |     |
|                       |                     |                               |     |
|                       |                     |                               |     |
| Next                  |                     | Can                           | cel |

- 3. Enter the available fields in the Personal Information tab and click **Save**. For more details about the Personal information tab, refer to *Add User*, page 146.
- 4. The user will be listed in the user list.

|   | Dashboard               | User User Types |                     |                       |         |          |    |
|---|-------------------------|-----------------|---------------------|-----------------------|---------|----------|----|
|   | Device Management 🗸 🗸   |                 |                     |                       |         |          |    |
| 4 | User Accounts           | Add Impor       | t Users Edit        | Unblock Delete        |         | ۵.       |    |
|   | Users                   | □ Name ◯        | Type 🗘              | Authentication server | Group 〇 | Status 🔾 | De |
|   | Groups                  | administrator   | Super Administrator | CC2000                |         | Normal   |    |
|   | Authentication Services | jasonwang       | Super Administrator | MOTP                  |         | N/A      |    |

# Logging into CC2000

1. Go to the CC2000 login page and enter the username of the MOTPauthenticated user (e.g. jasonwang) and click Login.

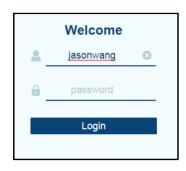

2. A MOTP Authentication window appears. Fill in the OTP generated from the mobile app (on your mobile device) MOTP client to log into CC2000.

| ATEN CC2000<br>Contrained Management Software |                                        |                       |
|-----------------------------------------------|----------------------------------------|-----------------------|
|                                               | MOTP Authentication                    |                       |
|                                               | OTP mm                                 | €€ 05≭arkine<br>Matte |
|                                               |                                        |                       |
|                                               | Lopin Cancel                           | 895749                |
|                                               | ADD biomental Co. Ltd. All spin morred |                       |

Note: 1. OTP changes every 60 seconds.

2. If "Dual Authentication" in server type is selected, CC2000 will ask you for both a login credential and an OTP authentication.

If TwoFactor configuration in MOTP server is OTP + PIN, enter OTP and the PIN (default: 000000) to log into CC2000.

To change the PIN, log into the user portal of the MOTP server (e.g. http://192.168.1.200/MOTPPortal) and change it in Profile category.

| 319Portal/login_kp           |                                                                           | 0                                               | * 0 :                                                                                                    |
|------------------------------|---------------------------------------------------------------------------|-------------------------------------------------|----------------------------------------------------------------------------------------------------|
| Wekome to<br>MOTP use portal | English I # 2<br>Sign In<br>Account<br>Account<br>Basendd<br>Lagn<br>Lagn | Account<br>User States<br>Proto Nutrier<br>Enal | Vestione, two<br>jaconearg<br>Normal<br>Send test<br>Modify Plastened<br>(Present element of the logging the ported 1)<br>(Scientifi<br>Modify Plastened (Pol langh 4-52; The passecord for MoTIP's<br>adfestional) |
|                              |                                                                           |                                                 |                                                                                                    |

# Appendix E SSO HTML Sample Codes

# Overview

If *Single Sign On* is enabled, it will allow users from another web application to log in CC2000 automatically through a form-based authentication. An example of HTML sample codes are demonstrated in the next section.

# **SSO HTML Sample Codes**

```
<html>
<head><title>Sample page for CC2000 SSO (Single Sign On) Sample</
title></head>
<script language="JavaScript">
<!--
function doLogin()
{
   form1.submit();
}
-->
</script>
<body>
   <div align="center">
    <form id="form1" name="form1" method="post" action="https://
10.3.166.65:443/ccadmin/singlesignon.do">
   <!-- Server IP port: CC2000 server IP/port (default port could be omitted)
```

-->

<font size=5>Test page for CC2000 SSO (Single Sign On)</font> 

```
CC Username: <input class="sw4" type="text"
name="MySSO_Username" value="administrator" size="15"> <br><br>
```

<!-- signonusername: Username field in CC2000 SSO setting page -->

```
CC Password: <input class="sw4" type="password"
name="MySSO Password" value="password" size="15"><br><br>
```

```
<!-- signonpassword: Password field in CC2000 SSO setting page -->
```

<!--

CC Username: <input class="sw4" type="text" name="loginname" value="administrator" size="15"> Password: <input class="sw4" type="password" name="loginpass" value="password" size="15"> <br>

-->

<input class="bw" type="button" value="SSO to CC2000" name="login" onClick="doLogin();">

</form>

</div>

</body>

</html>

Copyright © 2021 ATEN® International Co., Ltd.

Released: 2022-01-18

ATEN and the ATEN logo are registered trademarks of ATEN International Co., Ltd. All rights reserved. All other brand names and trademarks are the registered property of their respective owners.